## **brother.**

Interner Ethernet Multiprotokoll MFC/DCP-Server und Wireless (IEEE 802.11b/g) Ethernet MFC/DCP-Server

# NETZWERK-HANDBUCH

## DCP-340CW MFC-640CW MFC-820CW

Bitte lesen Sie dieses Netzwerkhandbuch vor der Inbetriebnahme des Gerätes in Ihrem Netzwerk sorgfältig durch. Sie können dieses Handbuch jederzeit von der CD-ROM lesen oder ausdrucken. Bewahren Sie die CD gut zugänglich auf.

#### Das Brother Solutions Center

[\(http://solutions.brother.com\)](http://solutions.brother.com) bietet alles, was Sie für Ihren Drucker benötigen. Sie können dort die neuesten Treiber und Dienstprogramme für Ihr Gerät herunterladen, Antworten auf häufig gestellte Fragen und Tipps zur Problemlösung lesen oder sich über Lösungen besonderer Druckprobleme informieren.

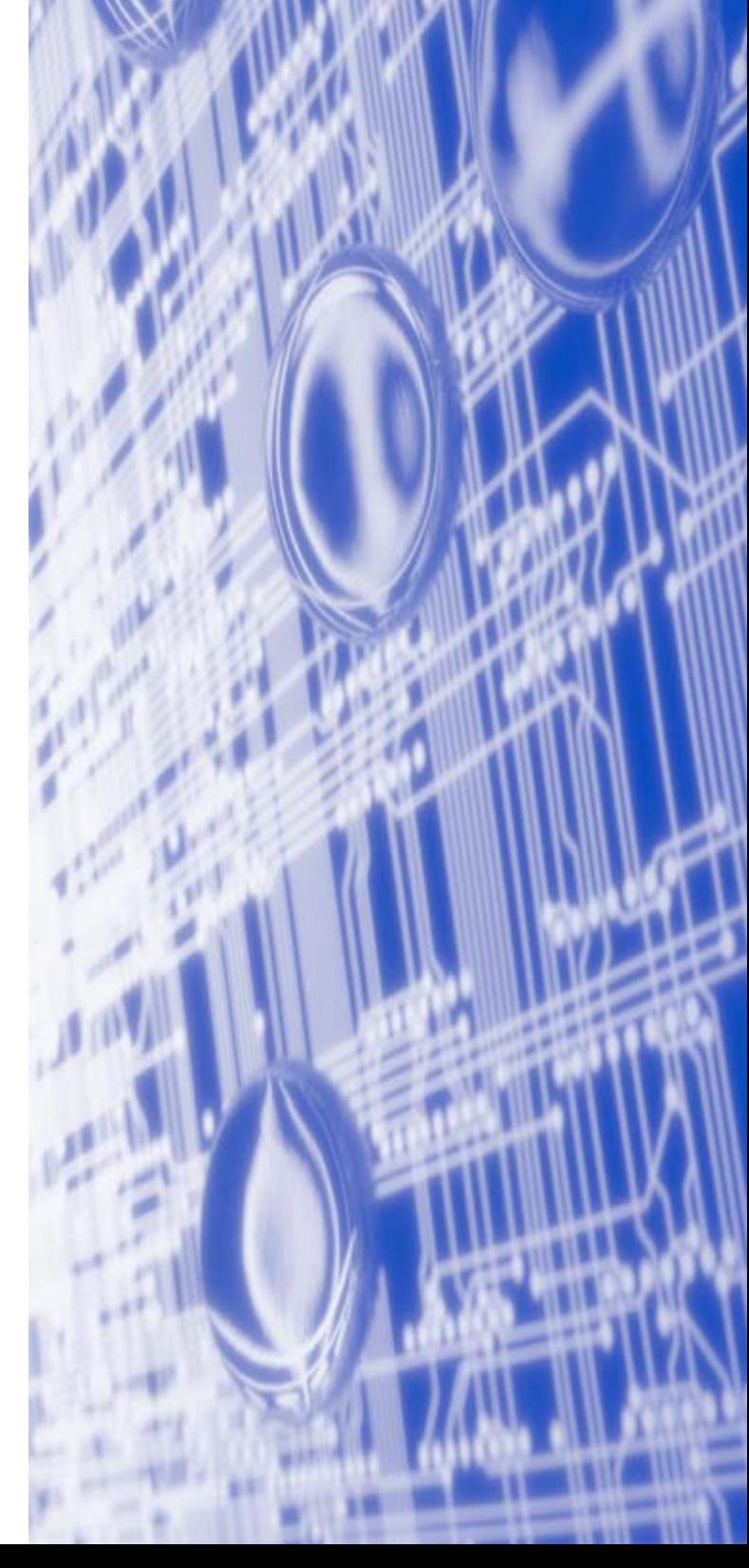

### **Warnungen, Hinweise und Anmerkungen**

In diesem Handbuch wird folgendes Symbol verwendet:

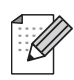

Hier erhalten Sie nützliche Tipps und Hinweise für den Umgang mit dem Multifunktionsgerät und dessen Funktionsweise.

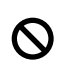

Dieses Symbol weist Sie während der Einrichtung auf Geräte oder Funktionsvorgänge hingewiesen, die mit Ihrem Multifunktionsgerät nicht kompatibel sind.

### **Warenzeichen**

Brother und das Brother-Logo sind eingetragene Warenzeichen und BRAdmin Professional ist ein Warenzeichen von Brother Industries, Ltd.

UNIX ist ein eingetragenes Warenzeichen von The Open Group.

Apple, Macintosh, Quick Draw und LaserWriter sind registrierte Warenzeichen von Apple Computer, Inc.

HP, Hewlett-Packard, Jetdirect und PCL sind registrierte Warenzeichen von Hewlett-Packard.

Microsoft und Windows sind registrierte Warenzeichen von Microsoft Corporation.

BROADCOM, SecureEasySetup und das SecureEasySetup-Logo sind registrierte Warenzeichen von Broadcom Corporation.

Brother Industries Ltd. erkennt sämtliche in diesem Handbuch erwähnten Konditionen, Produkt- und Markennamen anderer Hersteller an.

### **Hinweise zu diesem Handbuch**

Dieses Handbuch wurde unter der Aufsicht der Firma Brother Industries Ltd. erstellt und veröffentlicht. Es enthält die technischen Angaben und Produktinformationen entsprechend dem aktuellen Stand vor der Drucklegung.

Der Inhalt des Handbuches und die technischen Daten des Produkts können ohne vorherige Ankündigung geändert werden.

Das Unternehmen Brother behält sich das Recht vor, die technischen Daten und den Inhalt dieses Netzwerkhandbuchs ohne vorherige Bekanntgabe zu ändern und übernimmt keine Haftung für etwaige Fehler in diesem Handbuch oder daraus möglicherweise resultierende Schäden.

©2006 Brother Industries Ltd.

**Dieses Produkt ist nur zum Gebrauch in dem Land zugelassen, in dem es gekauft wurde. Benutzen Sie dieses Produkt daher nur im Kaufland, da es in anderen Ländern möglicherweise gegen die dortigen Telekommunikationsbestimmungen und Anschlussvorschriften verstößt.** 

**Wird in diesem Dokument Windows® XP genannt, so steht dies auch für Windows® XP Professional, Windows® XP Professional x64 Edition und Windows® XP Home Edition. Im Brother Solutions Center (<http://solutions.brother.com>) finden Sie Informationen über den Support von Windows® XP Professional x64 Edition.**

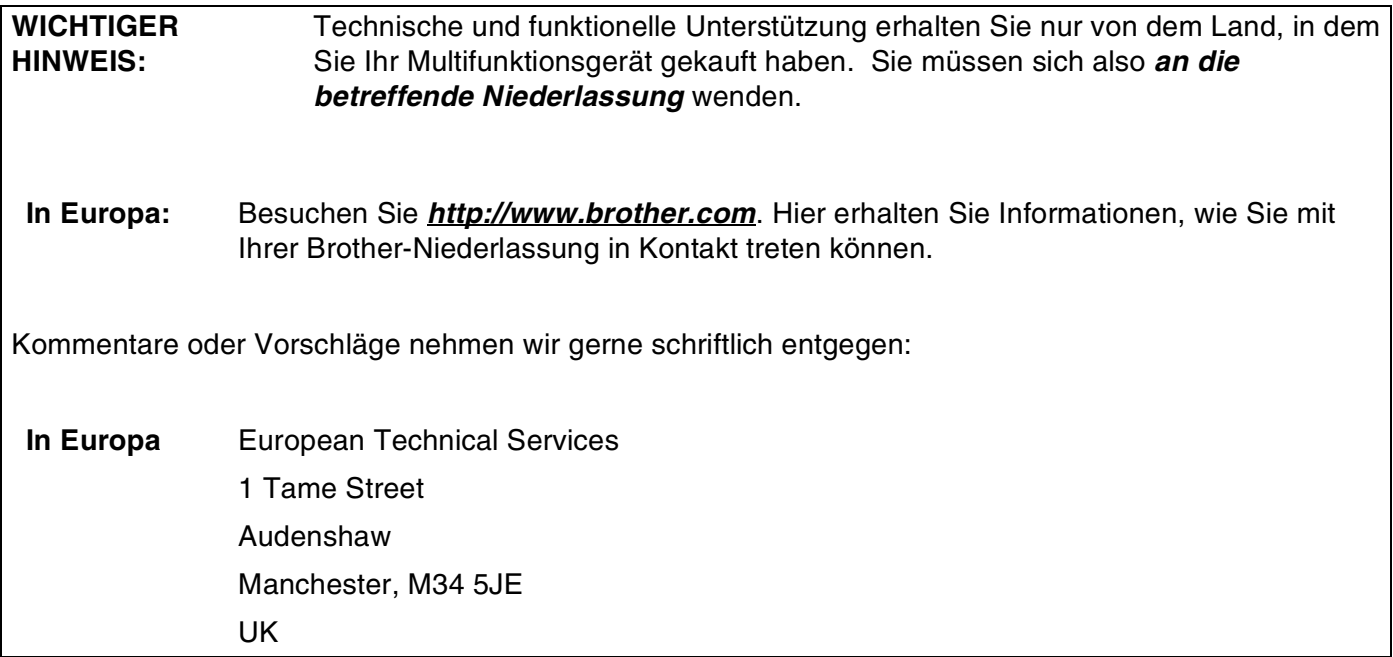

Internet-Adressen

Globale Brother-Website: *<http://www.brother.com>*

Antworten auf häufig gestellte Fragen, Produktsupport, Abrufen von Treibern und Dienstprogrammen: *<http://solutions.brother.com>*

Deutschland: *<http://www.brother.de>*

Schweiz: *<http://www.brother.ch>*

Österreich: *<http://www.brother.at>*

### Inhaltsverzeichnis

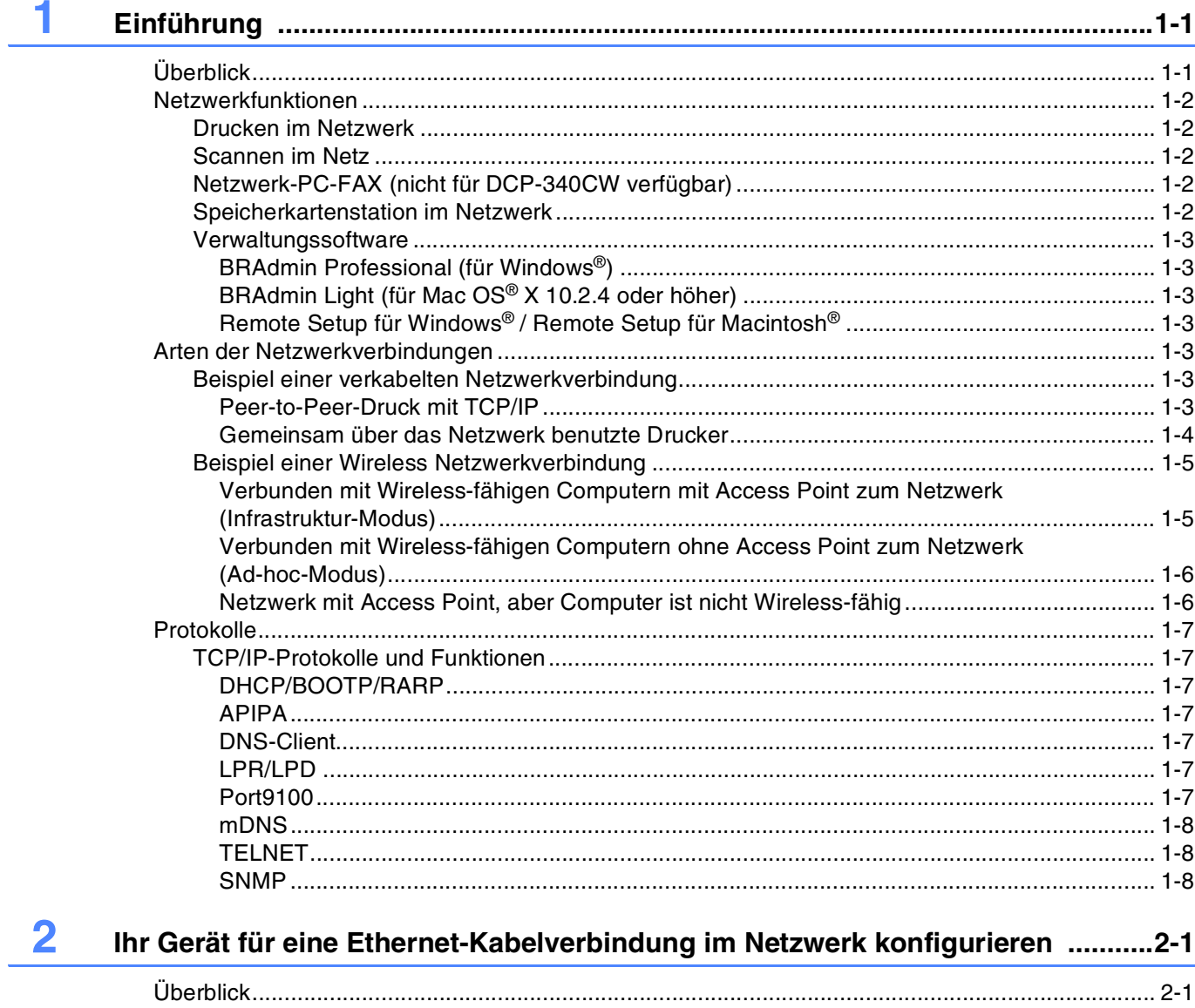

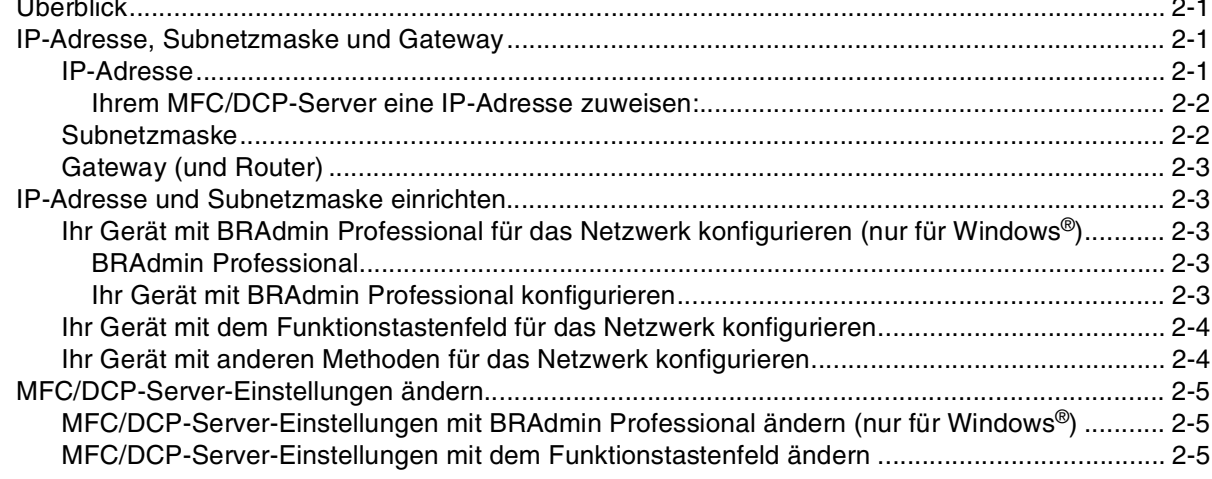

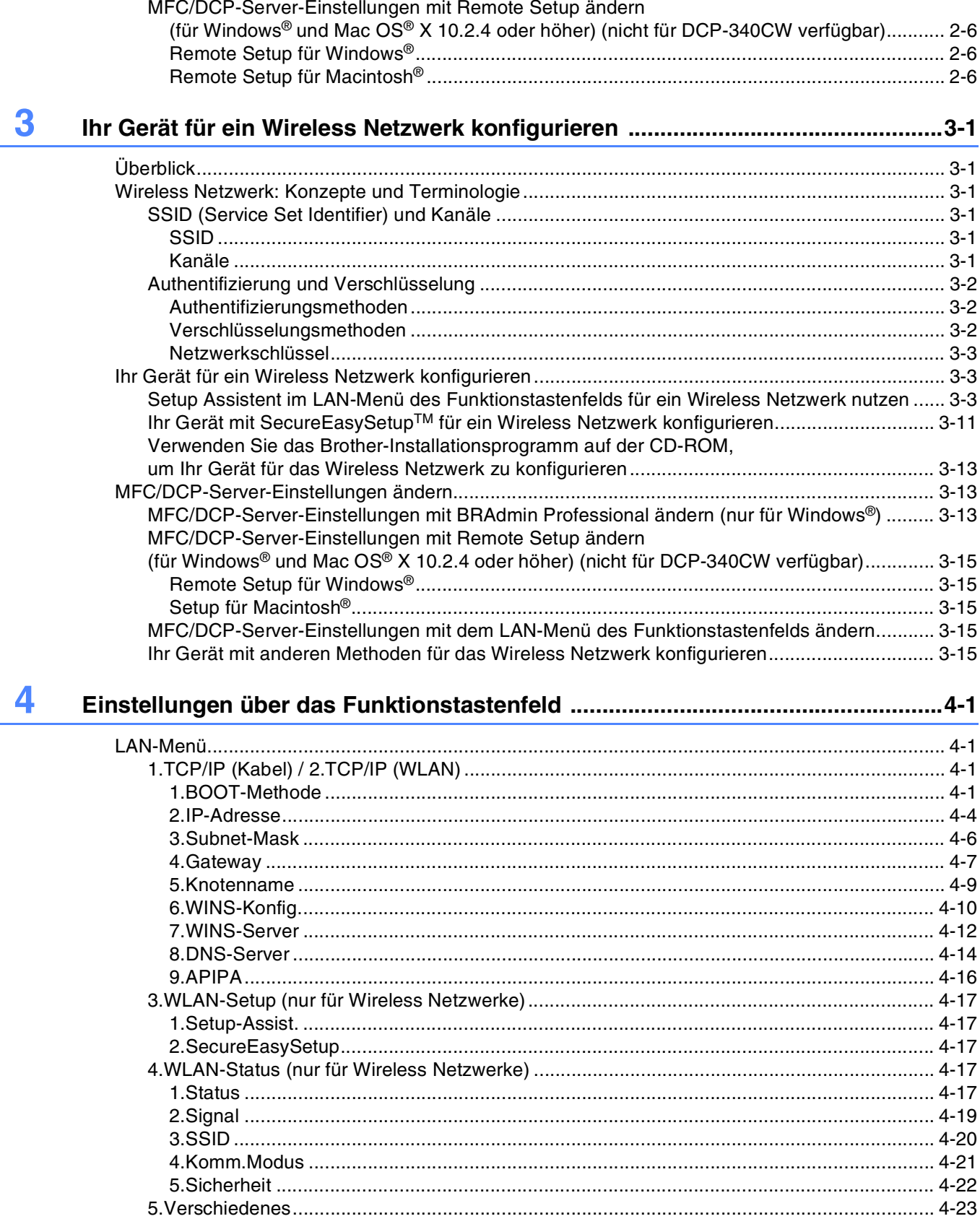

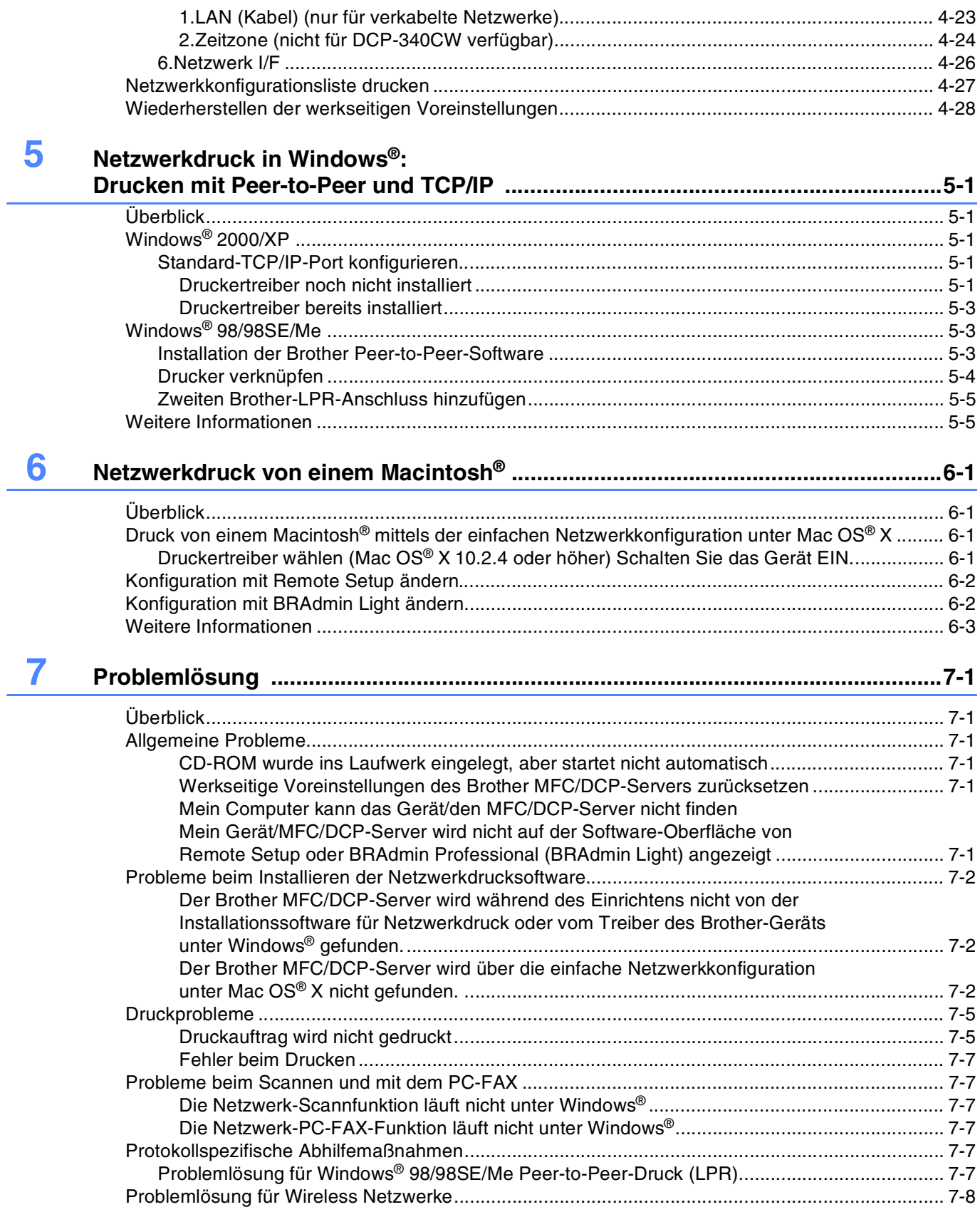

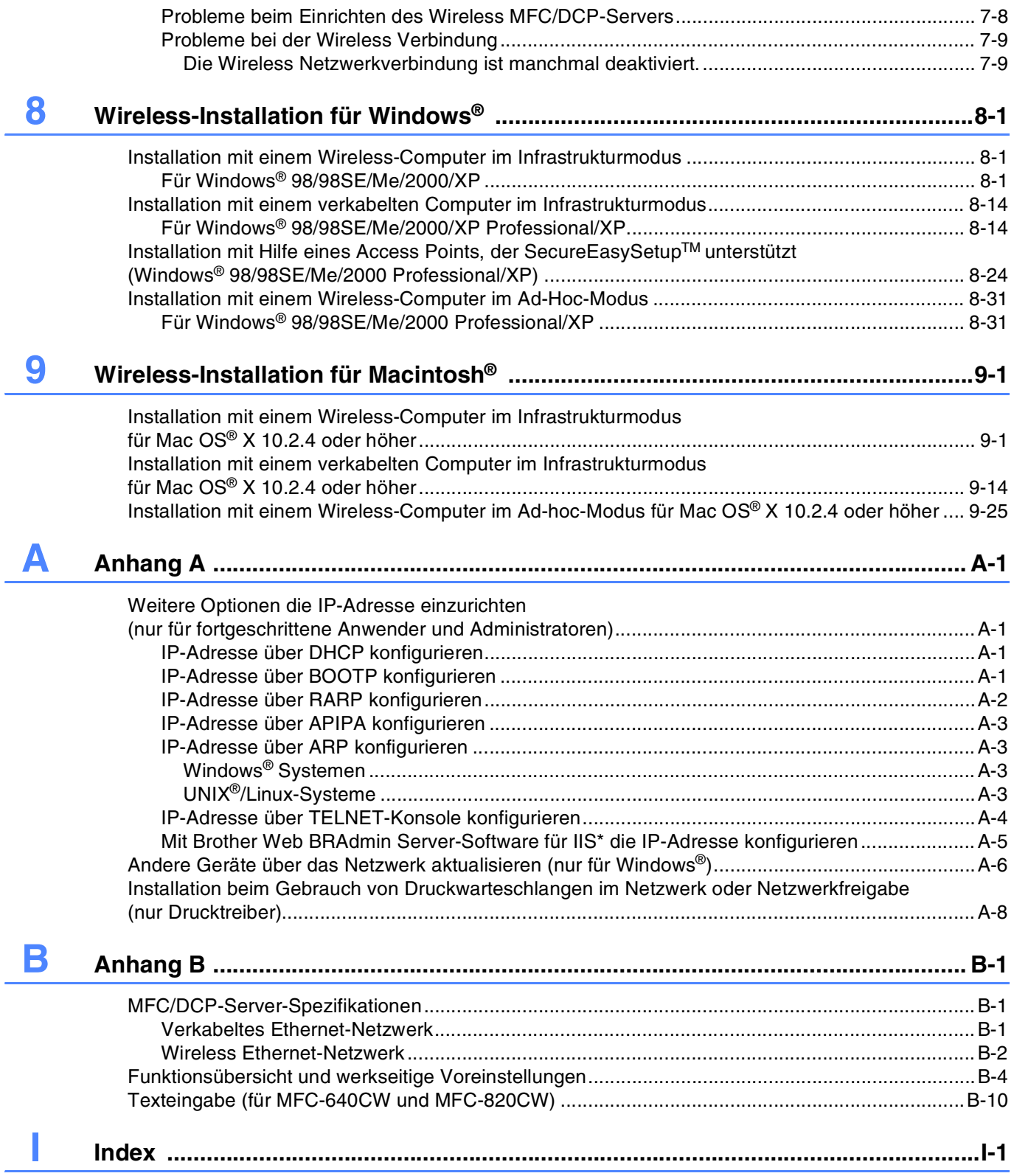

### <span id="page-7-1"></span><span id="page-7-0"></span>**Überblick**

Das Brother-Gerät kann durch den internen MFC/DCP-Server gemeinsam über ein verkabeltes 10/100 MB oder ein Wireless IEEE 802.11b/802.11g Ethernet-Netzwerk genutzt werden. Die Verbindungsfunktionen und -arten des MFC/DCP-Servers sind abhängig von Ihrem verwendeten Betriebssystem für Ihres TCP/IP-Netzwerkes. Diese Funktionen beinhalten Drucken, Scannen, PC-Fax senden, PC-FAX empfangen, Speicherkartenstation, Remote Setup und Status Monitor. Welche Netzwerkfunktionen und -verbindungen von Ihrem Betriebssystem unterstützt werden, können Sie der folgenden Tabelle entnehmen.

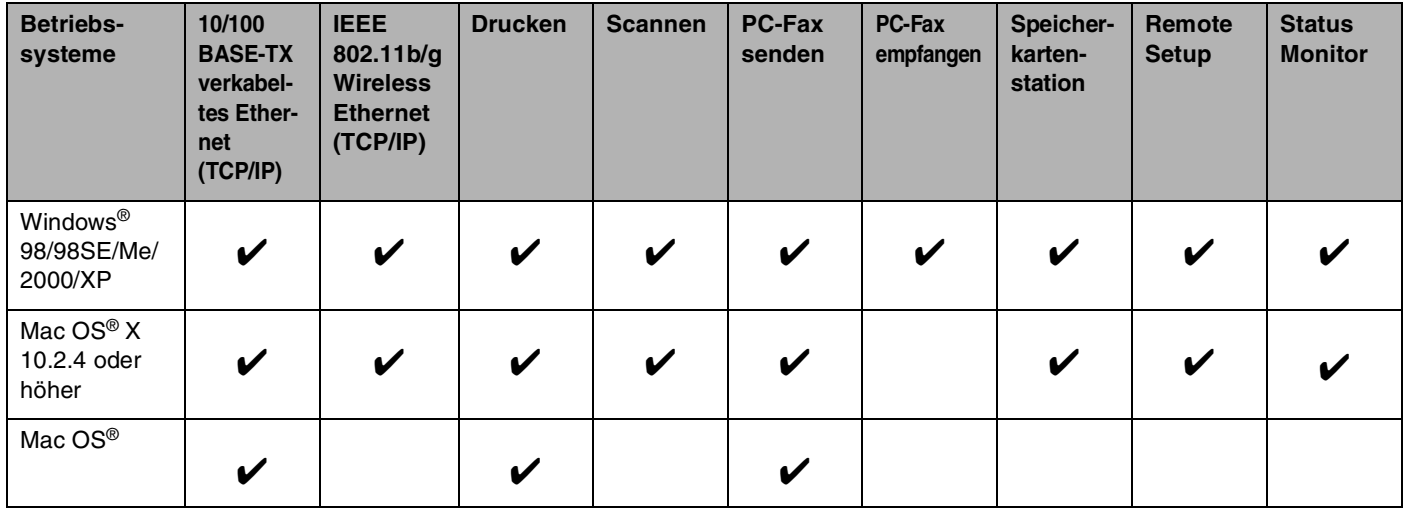

Um das Brother-Gerät in einem Netzwerk zu verwenden, müssen Sie den MFC/DCP-Server konfigurieren und die eingesetzten Computer einrichten.

Für Benutzer von Wireless Verbindungen:

Zur Erzielung optimaler Ergebnisse bei Erledigung der täglichen Druckaufgaben sollten Sie das Brother-Gerät so nah wie möglich am vernetzten Access Point (Router) platzieren und darauf achten, dass keine Hindernisse die Funkstrecke beeinträchtigen. Große Gegenstände und Wände zwischen zwei Geräten sowie Funkstörungen von anderen elektronischen Einrichtungen können die Datenübertragungsgeschwindigkeit Ihrer Dokumente beeinträchtigen.

Aufgrund dieser Faktoren ist eine Wireless Verbindung möglicherweise nicht die beste Methode zur Übertragung aller Dokumententypen und Anwendungen. Wenn Sie große Dateien wie Fotos auf Glanzpapier oder mehrseitige Dokumente mit gemischtem Text und großen Grafiken drucken, ist es überlegenswert, das verkabelte Ethernet für einen schnelleren Datentransfer oder eine USB-Verbindung für die schnellstmögliche Durchgangsgeschwindigkeit zu wählen.

### <span id="page-8-0"></span>**Netzwerkfunktionen**

Der Brother DCP-340CW, MFC-640CW und das MFC-820CW bieten Ihnen die folgenden grundlegenden Netzwerkfunktionen.

#### <span id="page-8-1"></span>**Drucken im Netzwerk**

Der MFC/DCP-Server ermöglicht den Druck über Windows® 98/98SE/Me/2000/XP, die TCP/IP-Protokolle unterstützen sowie Macintosh<sup>®</sup> mit TCP/IP-Unterstützung (Mac OS<sup>®</sup> 9.1 - 9.2 / Mac OS<sup>®</sup> X 10.2.4 oder höher für verkabelte Netzwerke und Mac OS® X 10.2.4 oder höher für Wireless Netzwerke).

#### <span id="page-8-2"></span>**Scannen im Netz**

Dokumente, die Sie einscannen, können direkt übers Netzwerk an Ihren Computer geschickt werden (siehe Kapitel 4 für Windows® und Kapitel 11 für Macintosh® im Software-Handbuch auf der CD-ROM).

#### <span id="page-8-3"></span>**Netzwerk-PC-FAX (nicht für DCP-340CW verfügbar)**

Sie können Dateien auf Ihrem Computer direkt übers Netzwerk als PC-FAX verschicken (eine detaillierte Beschreibung finden Sie in Kapitel 6 für Windows® und Kapitel 8 für Macintosh® im Software-Handbuch auf der CD-ROM). Windows®-Nutzer können auch ein PC-FAX empfangen (siehe Kapitel 6 im Software-Handbuch).

#### <span id="page-8-4"></span>**Speicherkartenstation im Netzwerk**

Sie können von einer im Brother-Gerät befindlichen Speicherkarte Daten betrachten, abrufen und speichern. Für Computer mit Windows®: doppelklicken Sie auf Ihrem Desktop auf das Symbol Network PhotoCapture CenterTM. Die Software wird automatisch installiert, wenn Sie während der Softwareinstallation eine Netzwerkverbindung wählen. Für Macintosh®: öffnen Sie einen FTP-fähigen Web-Browser und geben Sie FTP://xxx.xxx.xxx.xxx ein (wobei xxx.xxx.xxx.xxx die IP-Adresse Ihres Brother-Geräts ist).

#### <span id="page-9-0"></span>**Verwaltungssoftware**

#### <span id="page-9-1"></span>**BRAdmin Professional (für Windows®)**

Die Software BRAdmin Professional erleichtert das Konfigurieren und Verwalten von Fax- und Netzwerkeinstellungen.

#### <span id="page-9-2"></span>**BRAdmin Light (für Mac OS® X 10.2.4 oder höher)**

Mit BRAdmin Light können Sie unter Mac OS® X 10.2.4 oder höher den Gerätestatus anzeigen und die Netzwerkeinstellungen konfigurieren. Sie können dieses Dienstprogramm unter <http://solutions.brother.com> herunterladen.

#### <span id="page-9-3"></span>**Remote Setup für Windows® / Remote Setup für Macintosh®**

Mit der Remote Setup-Software können Sie Netzwerkeinstellungen unter Windows® oder Macintosh® konfigurieren.

### <span id="page-9-4"></span>**Arten der Netzwerkverbindungen**

#### <span id="page-9-5"></span>**Beispiel einer verkabelten Netzwerkverbindung**

#### <span id="page-9-6"></span>**Peer-to-Peer-Druck mit TCP/IP**

In einer Peer-to-Peer-Umgebung verschickt jeder Computer Daten direkt an das Brother-Gerät und empfängt diese auch.

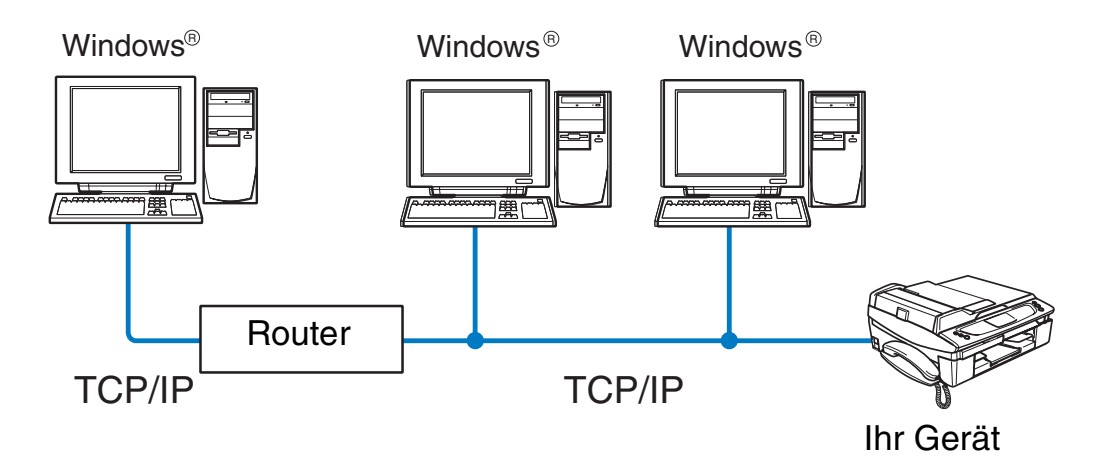

#### Einführung

- Für kleinere Netzwerke mit 2 bis 3 Computern ist der Druck in einer Peer-to-Peer-Umgebung empfehlenswert, da sie einfacher zu konfigurieren ist als die auf den nächsten Seiten beschriebene Druckvariante. Siehe *[Gemeinsam über das Netzwerk benutzte Drucker](#page-10-0)* auf Seite 1-4.
- Jeder Computer muss das TCP/IP-Protokoll verwenden.
- Die IP-Adresse des Brother-Gerätes muss entsprechend konfiguriert werden.
- Falls Sie einen Router verwenden, muss die Gateway-Adresse der verwendeten Computer und des Brother-Geräts konfiguriert werden.
- Das Brother-Gerät kann auch mit Macintosh<sup>®</sup> (TCP/IP-kompatible Betriebssysteme) Geräten kommunizieren.

#### <span id="page-10-0"></span>**Gemeinsam über das Netzwerk benutzte Drucker**

In einer Netzwerkumgebung verschickt jeder Computer Daten über einen zentral verwalteten Computer an das Brother-Gerät und empfängt von diesem auch Daten. Diese Art von Computer werden "Server" oder "Print-Server" genannt. Sie steuern die Drucke aller Druckaufträge.

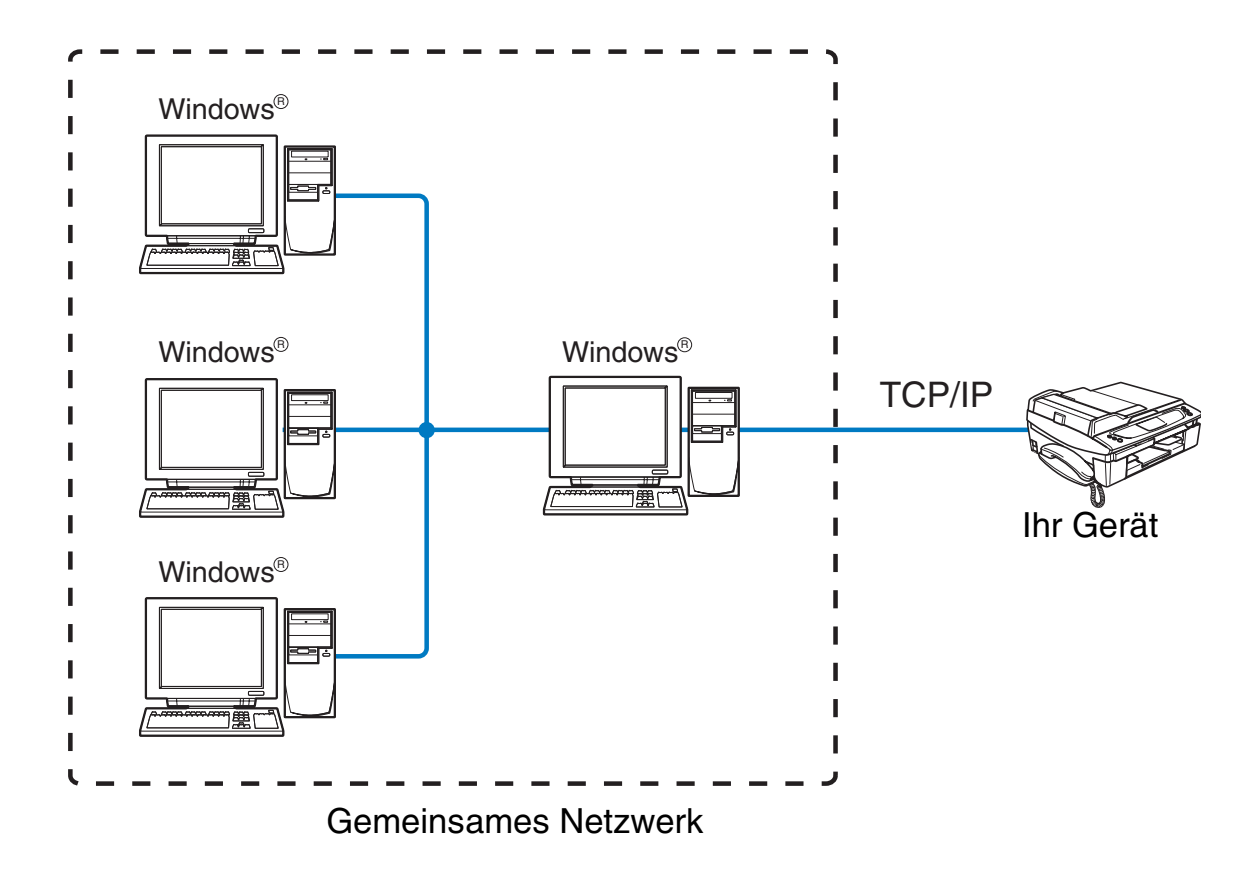

- Bei umfangreicheren Netzwerken empfehlen wir zum Drucken das Einrichten von Netzwerkdruckern.
- "Server" bzw. "Print-Server" müssen das TCP/IP-Druckprotokoll verwenden.
- Die IP-Adresse des Brother-Gerätes muss entsprechend konfiguriert werden.

 $1 - 4$ 

#### Einführung

- Dem Brother-Gerät muss die entsprechende IP-Adresse zugewiesen werden, außer das Gerät wird über Parallel- oder USB-Schnittstelle verwendet.
- Das Brother-Gerät kann auch mit Macintosh<sup>®</sup> (TCP/IP-kompatible Betriebssysteme) Geräten kommunizieren.

#### <span id="page-11-0"></span>**Beispiel einer Wireless Netzwerkverbindung**

#### <span id="page-11-2"></span><span id="page-11-1"></span>**Verbunden mit Wireless-fähigen Computern mit Access Point zum Netzwerk (Infrastruktur-Modus)**

Bei diesen Netzwerken gibt es einen zentralen Access Point im Kern des Netzwerks. Dieser Access Point kann auch als Brücke oder Gateway zu einem verkabelten Netzwerk fungieren. Wenn das Brother Wireless-Gerät Teil des Netzwerkes ist, erhält es sämtliche Druckaufträge über einen Access Point.

Verkabelter Computer mit Access Point verbunden

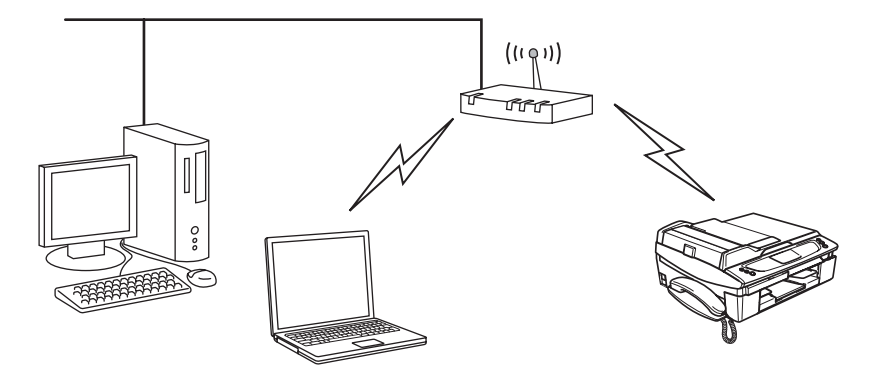

#### <span id="page-12-0"></span>**Verbunden mit Wireless-fähigen Computern ohne Access Point zum Netzwerk (Ad-hoc-Modus)**

Diese Art von Netzwerk verfügt über keinen zentralen Access Point. Hier kommuniziert jedes Wireless-Gerät direkt mit den anderen. Wenn das Brother Wireless-Gerät Teil des Netzwerkes ist, erhält es sämtliche Druckaufträge direkt von dem Computer, der die Druckdaten sendet.

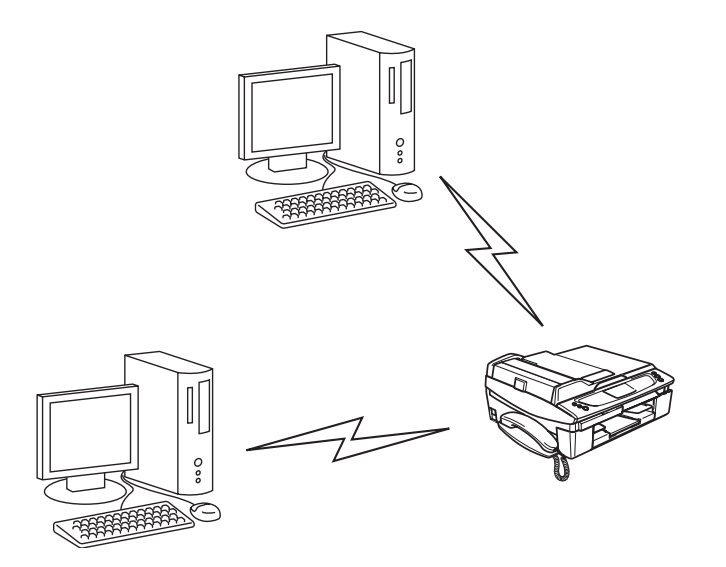

#### <span id="page-12-1"></span>**Netzwerk mit Access Point, aber Computer ist nicht Wireless-fähig**

Bei diesen Netzwerken gibt es einen zentralen Access Point im Kern des Netzwerks. Der Access Point ist mit einem nicht wirelessfähigen Computer über ein Ethernetkabel verbunden. Wenn das Brother Wireless-Gerät Teil des Netzwerkes ist, erhält es sämtliche Druckaufträge über einen Access Point.

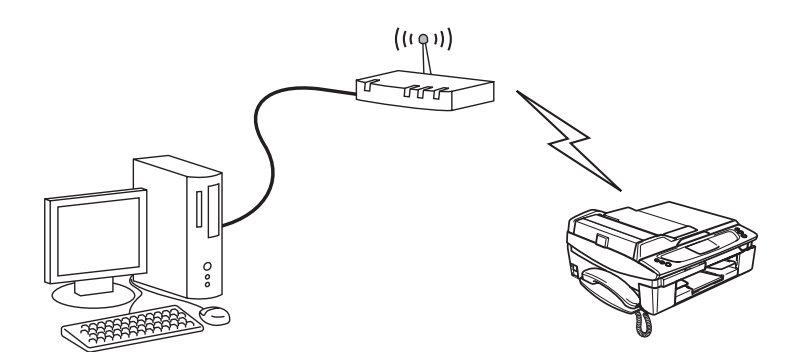

### <span id="page-13-0"></span>**Protokolle**

#### <span id="page-13-1"></span>**TCP/IP-Protokolle und Funktionen**

Protokolle sind standardisierte Regeln zur Datenübertragung in einem Netzwerk. Durch Protokolle erlangen Benutzer Zugang zu den Netzwerk-Ressourcen.

Der mit diesem Brother-Produkt verwendete MFC/DCP-Server unterstützt TCP/IP-Protokolle (Transmission Control Protocol/Internet Protocol).

Das TCP/IP-Protokoll ist das bekannteste und beliebteste Protokoll für die Kommunikation im Internet und per E-Mail. Dieses Protokoll wird von den meisten Betriebssystemen wie Windows®, Macintosh® und Linux verwendet.

Folgende TCP/IP-Protokolle sind für dieses Brother-Produkt verfügbar.

#### <span id="page-13-2"></span>**DHCP/BOOTP/RARP**

Über die Boot-Protokolle DHCP/BOOTP/RARP können TCP/IP-Einstellungen wie die IP-Adresse automatisch konfiguriert werden.

#### **Hinweis**

Um die Protokolle DHCP/BOOTP/RARP zu verwenden, wenden Sie sich bitte an Ihren Netzwerkadministrator.

#### <span id="page-13-3"></span>**APIPA**

Wenn Sie die IP-Adresse nicht manuell (mit Hilfe der BRAdmin-Software) oder automatisch zuweisen (mit einem DHCP/BOOTP/RARP-Server), vergibt das APIPA-Protokoll (Automatic Private IP Addressing) automatisch eine im folgenden Bereich liegende IP-Adresse: 169.254.1.0 bis 169.254.254.255.

#### <span id="page-13-4"></span>**DNS-Client**

Die DNS-Client-Funktion (DNS = Domain Name Service) wird vom Brother MFC/DCP-Server unterstützt. Mit dieser Funktion kann der MFC/DCP-Server mit Hilfe des DNS-Namens mit anderen Geräten kommunizieren.

#### <span id="page-13-5"></span>**LPR/LPD**

Allgemein verwendete Druckprotokolle innerhalb eines TCP/IP-Netzwerks.

#### <span id="page-13-6"></span>**Port9100**

Ein weiteres allgemein verwendetes Druckprotokoll innerhalb von TCP/IP-Netzwerken.

#### Einführung

#### <span id="page-14-0"></span>**mDNS**

mDNS ermöglicht dem Brother MFC/DCP-Server die automatische Konfiguration für die Nutzung der unter Mac OS® X gebotenen einfachen Netzwerkkonfiguration. (Mac OS® X 10.2.4 oder höher.)

#### <span id="page-14-1"></span>**TELNET**

Der Brother MFC/DCP-Server unterstützt TELNET-Server zum Konfigurieren der Befehlszeile.

#### <span id="page-14-2"></span>**SNMP**

Die SNMP-Protokolle (Simple Network Management Protocol) werden für die Verwaltung von Netzwerkgeräten verwendet, wie z. B. Computer, Router und netzwerkfähige Brother-Geräte.

## <span id="page-15-1"></span><span id="page-15-0"></span>**Überblick**

Bevor Sie Ihr Brother-Gerät in einer Netzwerkumgebung einsetzen können, müssen die TCP/IP-Einstellungen konfiguriert werden. In diesem Kapitel werden Ihnen die Grundlagen zum Drucken mit dem TCP/IP-Protokoll über das Netzwerk aufgezeigt.

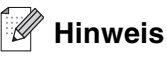

Die TCP/IP-Einstellungen Ihres Gerätes können Sie über das Funktionstastenfeld vorne am Gerät vornehmen. Für weitere Informationen siehe *[Einstellungen über das Funktionstastenfeld](#page-36-4)* auf Seite 4-1.

Wir empfehlen Ihnen das Installationsprogramm der beiliegenden CD-ROM zum automatischen Installieren zu verwenden. Dieses Programm vereinfacht das Anschließen des Geräts an das Netzwerk und installiert die zum Konfigurieren des Netzwerks benötigte Software und die Druckertreiber. Zum Einrichten Ihres Geräts werden Sie so lange durch die Anleitung geführt, bis Sie Ihr Brother-Gerät im Netzwerk nutzen können. Befolgen Sie die Anweisungen in der beiliegenden Installationsanleitung.

Wenn Sie Ihr Gerät ohne das Installationsprogramm konfigurieren möchten, lesen Sie bitte dieses Kapitel, um sich über das Konfigurieren der TCP/IP-Einstellungen zu informieren. In *[Kapitel 5](#page-65-5)* (für Windows®) und *[Ka](#page-70-4)[pitel 6](#page-70-4)* (für Macintosh®) werden das Installieren der Netzwerksoftware und des Druckertreibers für das jeweilige Betriebssystem Ihres Computers beschrieben.

### <span id="page-15-4"></span><span id="page-15-2"></span>**IP-Adresse, Subnetzmaske und Gateway**

Um ein Gerät in einer vernetzten TCP/IP-Umgebung zu verwenden, müssen Sie die IP-Adresse und Subnetzmaske konfigurieren. Die dem MFC/DCP-Server zugewiesene IP-Adresse muss auf demselben logischen Netzwerk sein wie Ihre Hostcomputer. Andernfalls müssen Sie Subnetzmaske und Gateway-Adresse richtig konfigurieren.

#### <span id="page-15-3"></span>**IP-Adresse**

Eine IP-Adresse ist eine Zahlenreihe, die jedes mit dem Netzwerk verbundene Gerät identifiziert. Eine IP-Adresse besteht aus vier Zahlen, die durch Punkte voneinander getrennt sind. Jede Zahl liegt zwischen 0 und 255.

Beispiel: Für ein kleineres Netzwerk werden gewöhnlich die letzten Zahlen geändert.

192.168.1.1, 192.168.1.2, 192.168.1.3

**2**

#### <span id="page-16-0"></span>**Ihrem MFC/DCP-Server eine IP-Adresse zuweisen:**

Gibt es einen DHCP/BOOTP/RARP-Server in Ihrem Netzwerk (gewöhnlich ein UNIX®/Linux- oder Windows® 2000/XP-Netzwerk), so erhält der MFC/DCP-Server seine IP-Adresse automatisch vom DHCP-Server.

**Hinweis**

In kleineren Netzwerken kann der Router als DHCP-Server dienen.

Weitere Informationen zu DHCP, BOOTP und RARP, siehe *[IP-Adresse über DHCP konfigurieren](#page-157-4)* auf Seite [A-1](#page-157-4), *[IP-Adresse über BOOTP konfigurieren](#page-157-5)* auf Seite A-1 und *[IP-Adresse über RARP konfigurieren](#page-158-1)* auf Seite [A-2](#page-158-1).

Falls Sie keinen DHCP/BOOTP/RARP-Server verwenden, wird das APIPA-Protokoll (Automatic Private IP Addressing) automatisch eine IP-Adresse zwischen 169.254.1.0 bis 169.254.254.255 zuweisen. Für weitere Informationen zu APIPA siehe *[IP-Adresse über APIPA konfigurieren](#page-159-4)* auf Seite A-3.

Bei deaktiviertem APIPA-Protokoll lautet die Standard-IP-Adresse des Brother MFC/DCP-Servers 192.0.0.192. Sie können diese IP-Adresse jedoch einfach ändern, damit Sie mit den IP-Adressendetails Ihres Netzwerks kompatibel ist. Zum Ändern der IP-Adresse siehe *[IP-Adresse und Subnetzmaske einrichten](#page-17-1)* auf [Seite 2-3](#page-17-1).

#### <span id="page-16-1"></span>**Subnetzmaske**

Subnetzmasken schränken die Netzwerkkommunikation ein.

Beispiel: PC1 kann mit PC2 kommunizieren

PC1 IP-Adresse:192.168.1.2 Subnetzmaske: 255.255.255.0

PC2 IP-Adresse:192.168.1.3 Subnetzmaske: 255.255.255.0

#### **Hinweis**

0 bedeutet, dass keine Einschränkung der Kommunikation bei diesem Teil der Adresse besteht.

Im oben erwähnten Beispiel können wir mit jedem Gerät kommunizieren, das eine IP-Adresse hat, die mit 192.168.1.X beginnt.

### <span id="page-17-0"></span>**Gateway (und Router)**

Ein Gateway ist eine Einrichtung im Netzwerk, die als Eingang zu einem anderen Netzwerk dient und über das Netzwerk übertragene Daten an einen bestimmten Ort übermittelt. Der Router weiß, wohin die Daten geleitet werden müssen, die beim Gateway ankommen. Falls sich ein Zielort in einem externen Netzwerk befindet, überträgt der Router die Daten zum externen Netzwerk. Wenn Ihr Netzwerk mit anderen Netzwerken kommuniziert, müssen Sie ggf. die Gateway-IP-Adresse konfigurieren. Falls Sie die Gateway-IP-Adresse nicht kennen, kontaktieren Sie Ihren Netzwerkadministrator.

### <span id="page-17-1"></span>**IP-Adresse und Subnetzmaske einrichten**

#### <span id="page-17-2"></span>**Ihr Gerät mit BRAdmin Professional für das Netzwerk konfigurieren (nur für Windows®)**

#### <span id="page-17-3"></span>**BRAdmin Professional**

Das Programm BRAdmin Professional dient zur Verwaltung von an ein Netzwerk angeschlossene Brother-Geräte in einer TCP/IP-Umgebung.

#### <span id="page-17-4"></span>**Ihr Gerät mit BRAdmin Professional konfigurieren**

#### **Hinweis**

- Bitte benutzen Sie die Version von BRAdmin Professional, die Sie auf der mit Ihrem Brother-Gerät gelieferten CD-ROM finden. Die neueste Version von Brother BRAdmin Professional können Sie unter <http://solutions.brother.com> herunterladen. Dieses Programm ist nur für Windows® geeignet.
- Falls Sie Personal Firewall-Software (z. B. die Internetverbindungsfirewall unter Windows® XP) benutzen, müssen Sie diese vor der Installation deaktivieren. Sobald Sie sicher sind, dass Sie drucken können, können Sie die Software wieder aktivieren.
- Knotenname: Der Knotenname wird im aktuellen Fenster von BRAdmin Professional angezeigt. Der Standardknotenname ist "BRN xxxxxx" ("xxxxxx" stellt die letzten sechs Stellen der Ethernet-Adresse dar).
- *1* Starten Sie BRAdmin Professional (unter Windows® 98/98SE/Me/2000/XP). Klicken Sie dazu auf **Start** / **Programme** / **Brother Administrator Utilities** / **Brother BRAdmin Professional Utilities** / **BRAdmin Professional**.
- *2* Wählen Sie **TCP/IP** im linken Rahmen des Hauptfensters von BRAdmin.
- *3* Wählen Sie im Menü **Geräte** die Option **Aktive Geräte suchen**. BRAdmin Professional sucht nun automatisch nach neuen Geräten.

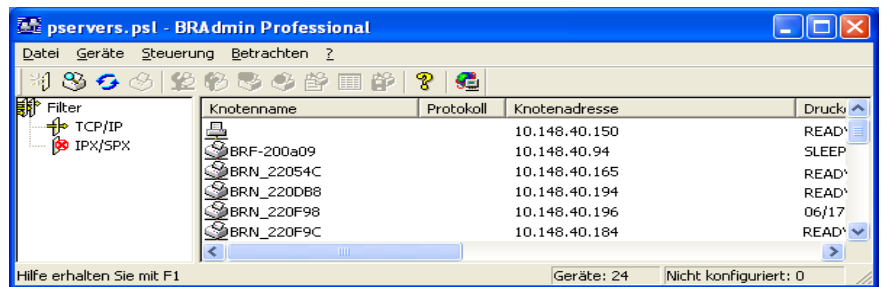

### **Hinweis**

- Sind für den MFC/DCP-Server die werkseitigen Voreinstellungen eingestellt (ohne den Einsatz eines DHCP/BOOTP/RARP-Servers), wird er als ein APIPA-Gerät in BRAdmin Professional angezeigt.
- Knotenname und Ethernet-Adresse (**oben Knotenadresse**) können Sie der Netzwerkkonfigurationsliste des Geräts entnehmen. Siehe *[Netzwerkkonfigurationsliste drucken](#page-62-1)* auf Seite 4-27 für weitere Informationen zum Drucken der Netzwerkkonfigurationsliste Ihres MFC/DCP-Servers.
- *4* Doppelklicken Sie auf das noch nicht konfigurierte Gerät.
- *5* Geben Sie **IP-Adresse**, **Subnetzmaske** und **Gateway** (bei Bedarf) des MFC/DCP-Servers ein.
- *6* Klicken Sie auf **OK**.
- *7* Ist die IP-Adresse korrekt, so erscheint der Brother MFC/DCP-Server in der Geräteliste.

#### <span id="page-18-0"></span>**Ihr Gerät mit dem Funktionstastenfeld für das Netzwerk konfigurieren**

Sie können Ihr Gerät für das Netzwerk mit Hilfe des LAN-Menüs über das Funktionstastenfeld konfigurieren. Siehe *[Einstellungen über das Funktionstastenfeld](#page-36-4)* auf Seite 4-1.

#### <span id="page-18-1"></span>**Ihr Gerät mit anderen Methoden für das Netzwerk konfigurieren**

Sie können Ihr Gerät für das Netzwerk mit anderen Methoden konfigurieren. Siehe *[Weitere Optionen die](#page-157-6)  [IP-Adresse einzurichten \(nur für fortgeschrittene Anwender und Administratoren\)](#page-157-6)* auf Seite A-1.

### <span id="page-19-0"></span>**MFC/DCP-Server-Einstellungen ändern**

#### <span id="page-19-1"></span>**MFC/DCP-Server-Einstellungen mit BRAdmin Professional ändern (nur für Windows®)**

- *1* Starten Sie BRAdmin Professional (unter Windows® 98/98SE/Me/2000/XP). Klicken Sie dazu auf **Start** / **Programme** / **Brother Administrator Utilities** / **Brother BRAdmin Professional Utilities** / **BRAdmin Professional**.
- *2* Wählen Sie **TCP/IP** im linken Rahmen des Hauptfensters von BRAdmin.
- *3* Wählen Sie den gewünschten MFC/DCP-Server im rechten Rahmen des Hauptfensters von BRAdmin, um ihn zu konfigurieren.
- *4* Wählen Sie **MFC/DCP-Server konfigurieren** aus dem Menü **Steuerung**.
- *5* Falls Sie ein Kennwort erstellt haben, geben Sie es bitte ein.
- **Hinweis**

Standardmäßig gibt es keine Kennwortabfrage zum Ändern der MFC/DCP-Server-Einstellungen. Sie können aber zum Ändern der MFC/DCP-Server-Einstellungen ein Kennwort erstellen. Doppelklicken Sie auf das Gerät, um ein Kennwort einzurichten. Klicken Sie auf die Registerkarte **Steuerung** und dann auf **Kennwort ändern**. Geben Sie das gewünschte Kennwort ein.

*6* Jetzt können Sie die MFC/DCP-Server-Einstellungen ändern.

#### <span id="page-19-2"></span>**MFC/DCP-Server-Einstellungen mit dem Funktionstastenfeld ändern**

Sie können mit dem LAN-Menü des Funktionstastenfelds die MFC/DCP-Server-Einstellungen konfigurieren. Siehe *[Einstellungen über das Funktionstastenfeld](#page-36-4)* auf Seite 4-1.

#### <span id="page-20-0"></span>**MFC/DCP-Server-Einstellungen mit Remote Setup ändern (für Windows® und Mac OS® X 10.2.4 oder höher) (nicht für DCP-340CW verfügbar)**

#### <span id="page-20-1"></span>**Remote Setup für Windows®**

Mit der Remote Setup-Anwendung können Sie Netzwerkeinstellungen unter Windows® konfigurieren. Wenn Sie die Anwendung öffnen, werden die Einstellungen Ihres Geräts automatisch auf Ihren Computer heruntergeladen und auf dem Bildschirm angezeigt. Wenn Sie die Einstellungen ändern, können Sie diese Änderungen direkt auf Ihr Gerät hochladen.

- *1* Klicken Sie auf **Start**, **Alle Programme**, **Brother**, **MFL-Pro Suite MFC-XXXX**, **Remote Setup**, **MFC-XXXX LAN** (wobei XXXX für Ihr Gerätemodell steht).
- *2* Klicken Sie auf **TCP/IP (Kabel)** oder **Verschiedenes**.
- *3* Jetzt können Sie die MFC/DCP-Server-Einstellungen ändern.

#### <span id="page-20-2"></span>**Remote Setup für Macintosh®**

Mit der Remote Setup-Anwendung können Sie viele MFC-Einstellungen unter Macintosh® konfigurieren. Wenn Sie die Anwendung öffnen, werden die Einstellungen Ihres Geräts automatisch auf Ihren Macintosh® heruntergeladen und auf Ihrem Macintosh®-Bildschirm angezeigt. Wenn Sie die Einstellungen ändern, können Sie diese Änderungen direkt auf Ihr Gerät hochladen.

- *1* Doppelklicken Sie auf Ihrem Desktop auf das Symbol **Macintosh HD**, **Library**, **Printers**, **Brother**, **Utilities**.
- *2* Doppelklicken Sie auf das Symbol **Remote Setup**.
- *3* Klicken Sie auf **TCP/IP (Kabel)** oder **Verschiedenes**.
- *4* Jetzt können Sie die MFC-Server-Einstellungen ändern.

### <span id="page-21-0"></span>**3 Ihr Gerät für ein Wireless Netzwerk konfigurieren**

### <span id="page-21-1"></span>**Überblick**

Um Ihr Gerät an Ihr Wireless Netzwerk anzuschließen, befolgen Sie bitte die Schritte in der Installationsanleitung. Wir empfehlen Ihnen, den Setup-Assistenten über das LAN-Menü des Funktionstastenfelds sowie die Installationsanwendung auf der CD-ROM aus dem Lieferumfang dieses Geräts zu verwenden. Mit Hilfe dieser Methode können Sie das Gerät mühelos mit dem Wireless-Netzwerk verbinden und die Netzwerksoftware sowie den Druckertreiber installieren. Befolgen Sie die Anweisungen in der beiliegenden Installationsanleitung.

Bitte lesen Sie dieses Kapitel, um nähere Einzelheiten zur Konfiguration der Wireless-Netzwerkeinstellungen zu erfahren. Weitere Informationen zu TCP/IP-Einstellungen finden Sie unter siehe *[IP-Adresse, Subnetzmaske](#page-15-4)  und Gateway* [auf Seite 2-1.](#page-15-4) In *[Kapitel 5](#page-65-5)* (für Windows®) und *[Kapitel 6](#page-70-4)* (für Macintosh®) werden das Installieren der Netzwerksoftware und der Treiber für das jeweilige Betriebssystem Ihres Computers beschrieben.

### <span id="page-21-2"></span>**Wireless Netzwerk: Konzepte und Terminologie**

Wenn Sie Ihr Wireless Netzwerkgerät konfigurieren, muss die Konfiguration Ihres Wireless Netzwerkgeräts mit den Einstellungen des bestehenden Wireless Netzwerks übereinstimmen. In diesem Abschnitt werden Ihnen einige Terminologien und Konzepte dieser Einstellungen beschrieben. Diese Beschreibungen könnten Ihnen beim Konfigurieren des Wireless Netzwerkgeräts eventuell von Nutzen sein.

#### <span id="page-21-3"></span>**SSID (Service Set Identifier) und Kanäle**

Sie müssen SSID und einen Kanal konfigurieren, um das gewünschte Wireless Netzwerk, zu dem Sie eine Verbindung herstellen möchten, festzulegen.

#### <span id="page-21-4"></span>**SSID**

Jedes Wireless Netzwerk hat einen eindeutigen Netzwerknamen, der in der Fachsprache SSID oder ESSID (Extended Service Set Identifier) genannt wird. Die SSID-Zeichenfolge kann bis zu 32 Zeichen lang sein und wird dem Access Point zugewiesen. Das von Ihnen dem WLAN zugewiesene Wireless Netzwerkgerät muss dem Access Point entsprechen. Der Access Point und das Wireless Netzwerkgerät versenden in regelmäßigen Abständen SSID-Informationen (so genannte Funkbakes). Wenn Ihr Wireless Netzwerkgerät eine Funkbake empfängt, können Sie das Wireless Netzwerk, das für die Übertragung von Radiowellen dicht genug an Ihrem Gerät steht, identifizieren.

#### <span id="page-21-5"></span>**Kanäle**

Wireless Netzwerke nutzen Kanäle. Jeder Wireless Kanal wird auf einer anderen Frequenz betrieben. Wenn Sie Ihr Brother-Gerät in einem Wireless Netzwerk einsetzen möchten, dann muss der genutzte Kanal im Wireless Netzwerk, mit dem Sie es verbinden wollen, eingestellt werden. Es gibt bis zu 14 unterschiedliche Kanäle, die Sie für ein Wireless Netzwerk nutzen können. In manchen Ländern ist jedoch die Anzahl der verfügbaren Kanäle beschränkt. Für weitere Informationen siehe *[MFC/DCP-Server-Spezifikationen](#page-165-3)* auf Seite B-1.

#### <span id="page-22-0"></span>**Authentifizierung und Verschlüsselung**

Bei den meisten Wireless Netzwerken gibt es gewisse Sicherheitseinstellungen. Diese Sicherheitsmaßnahmen definieren die Art der Authentifizierung (wie sich das Gerät im Netzwerk anmeldet) und Verschlüsselung (wie die Daten beim Versand im Netzwerk verschlüsselt werden). Wenn Sie diese Optionen bei der Konfiguration des Brother Wireless MFC/DCP-Servers nicht korrekt vorgeben, kann er die Verbindung für den Wireless Netzwerkbetrieb nicht herstellen. Sie müssen also bei der Konfiguration dieser Optionen mit besonderer Sorgfalt vorgehen. Den nachstehenden Angaben können Sie entnehmen, welche Authentifizierungs- und Verschlüsselungsmethoden Ihr Brother Wireless MFC/DCP-Server unterstützt.

#### <span id="page-22-1"></span>**Authentifizierungsmethoden**

Das Brother-Gerät unterstützt die folgenden Methoden:

■ Open System

Wireless-Geräte können ohne Authentifizierung auf das Netzwerk zugreifen.

■ Shared Key

Ein geheimer, zuvor definierter Schlüssel wird von allen Geräten für den Zugang zum Wireless Netzwerk benutzt.

Das Brother-Gerät nutzt die WEP-Schlüssel als zuvor definierten Schlüssel.

■ WPA-PSK

Aktiviert einen WPA PSK Schlüssel (Wi-Fi Protected Access Pre-shared key), der dem Brother Wireless-Gerät Access Pointse mit TKIP-Verschlüsselung öffnet (WPA-Personal). (Siehe *[Verbunden mit](#page-11-2)  [Wireless-fähigen Computern mit Access Point zum Netzwerk \(Infrastruktur-Modus\)](#page-11-2)* auf Seite 1-5.)

#### <span id="page-22-2"></span>**Verschlüsselungsmethoden**

Daten werden zum sicheren Verschicken über das Wireless Netzwerk verschlüsselt. Das Brother-Gerät unterstützt die folgenden Verschlüsselungsmethoden:

■ Keine

Die Daten werden nicht verschlüsselt.

■ WEP

Bei der WEP-Verschlüsselung (Wired Equivalent Privacy) werden die Daten mittels eines Sicherheitsschlüssels versendet und empfangen.

■ TKIP

TKIP (Temporal Key Integrity Protocol) ist im Prinzip ein Schlüsselmix mit einem Nachrichtenintegritäts-Check und einem Erneuerungsmechanismus für die Schlüssel.

■ Wenn Sie die Wireless-Einstellungen des Geräts bereits zuvor konfiguriert haben, müssen Sie die (LAN-)Einstellungen zurücksetzen, bevor Sie die Wireless-Einstellungen erneut konfigurieren können. (Siehe *[Wiederherstellen der werkseitigen Voreinstellungen](#page-63-1)* auf Seite 4-28)

Ihr Gerät für ein Wireless Netzwerk konfigurieren

#### <span id="page-23-0"></span>**Netzwerkschlüssel**

Hier folgen einige Regeln für die verschiedenen Sicherungsmethoden:

- Open System/Shared Key mit WEP Dies ist ein 64-Bit oder 128-Bit Wert, der im ASCII- oder Hexadezimalformat eingegeben werden muss.
	- 64 (40) Bit ASCII: Mit 5 Textzeichen. z. B. "WLLAN" (Groß-/Kleinschreibung beachten) • 64 (40) Bit hexadezimal: Mit 10 Stellen Hexadezimaldaten. z. B. "71f2234aba" • 128 (104) Bit ASCII: Mit 13 Textzeichen. z. B. "Wirelesscomms" (Groß-/Kleinschreibung beachten) • 128 (104) Bit hexadezimal: Mit 26 Stellen Hexadezimaldaten z. B. "71f2234ab56cd709e5412aa2ba"

■ WPA-PSK und TKIP

Nutzt einen Pre-Shared Schlüssel (PSK), der mehr als 7 und weniger als 64 Zeichen lang ist.

### <span id="page-23-1"></span>**Ihr Gerät für ein Wireless Netzwerk konfigurieren**

Zur Konfiguration Ihres Wireless-Netzwerkgeräts stehen drei Methoden zur Verfügung: Verwendung des Geräte-Funktionstastenfelds (empfohlen), Verwendung der SecureEasySetup™ Software und Verwendung der automatischen Installationsanwendung auf der CD-ROM.

#### <span id="page-23-2"></span>**Setup Assistent im LAN-Menü des Funktionstastenfelds für ein Wireless Netzwerk nutzen**

Sie können zum Konfigurieren Ihres MFC/DCP-Servers die Funktion **Setup-Assist.** nutzen. Die Funktion finden Sie im **LAN**-Menü des Funktionstastenfelds Ihres Geräts. Befolgen Sie die nachstehenden Schritte.

- Stellen Sie vor dem Beginn sicher, dass Ihr Access Point (Router) und Ihr Computer eingeschaltet sind.
- Stellen Sie sicher, dass Netzwerk I/F auf WLAN gesetzt ist. (Siehe 6.Netzwerk I/F [auf Seite 4-26\)](#page-61-1)
- Wenn Sie Ihr Gerät mit Ihrem Computer im Ad-hoc-Modus verbinden möchten, empfiehlt es sich, das Wireless Netzwerk mit Ihrem Computer vorzubereiten, bevor Sie den Wireless-Assistenten starten.

#### **(Für DCP-340CW)**

- *1* Drücken Sie **Menü (Menu)**.
- 2 Drücken Sie ▲ oder ▼ zur Auswahl von Netzwerk 3. LAN. Drücken Sie **Eing. (Set)**.
- *3* Drücken Sie ▲ oder ▼ zur Auswahl von 3.WLAN-Setup. Drücken Sie **Eing. (Set)**.

*4* Drücken Sie ▲ oder ▼ zur Auswahl von 1.Setup-Assist.. Drücken Sie **Eing. (Set)**.

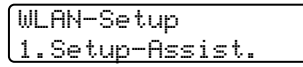

*5* Das Gerät wird nach einem Wireless Netzwerknamen (SSID) im Netzwerk suchen.

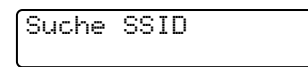

*6* Nach ein paar Sekunden können Sie den SSID aus der Liste mit ▲ oder ▼ auswählen. Drücken Sie **Eing. (Set)**, um Ihre Auswahl zu bestätigen.

Wenn Ihnen eine SSID angezeigt wurde und Sie sie bereits ausgewählt haben, dann fahren Sie bitte mit Schritt 11 fort.

Wenn Sie eine neue SSID hinzufügen möchten, fahren Sie bitte mit Schritt 7 fort.

SSID wählen&EING Brother

*7* Wählen Sie <Neue SSID> mit ▲ oder ▼.

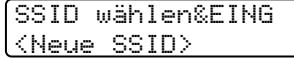

Drücken Sie **Eing. (Set)**.

*8* Geben Sie eine neue SSID mit ▲ oder ▼ ein. Verwenden Sie die Taste **Vergr./Verkl. (Enlarge/Reduce)**oder **Kopieranzahl (Number of copies)**, um den Cursor nach links oder rechts zu bewegen.

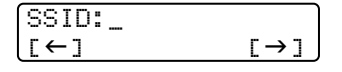

Drücken Sie **Eing. (Set)**.

9 Wählen Sie mit ▲ oder ▼ Infrastruktur, wenn Sie dazu aufgefordert werden.

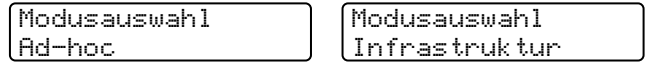

Drücken Sie **Eing. (Set)**. Fahren Sie mit Schritt 11 fort, wenn Sie Ad-hoc wählen. *10* Wählen Sie die Authentifizierungsmethode mit ▲ oder ▼ und drücken Sie **Eing. (Set)**. Fahren Sie mit Schritt 11 fort, wenn Sie Open System wählen. Fahren Sie mit Schritt 12 fort, wenn Sie Shared Key wählen. Fahren Sie mit Schritt 13 fort, wenn Sie WPA-PSK wählen.

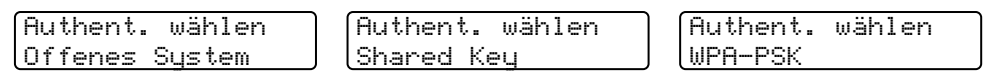

*11* Wählen Sie als Verschlüsselungsmethode entweder Keine oder WEP mit ▲ oder ▼ und drücken Sie **Eing. (Set)**.

Wenn Sie Keine gewählt haben, dann fahren Sie bitte mit Schritt 17 fort. Wenn Sie WEP gewählt haben, dann fahren Sie bitte mit Schritt 12 fort.

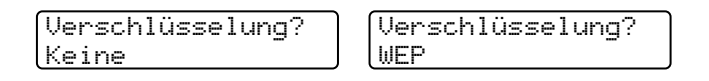

*12* Wählen Sie die Schlüsseloption KEY1, KEY2, KEY3 oder KEY4 mit ▲ oder ▼, und drücken Sie dann **Eing. (Set)**.

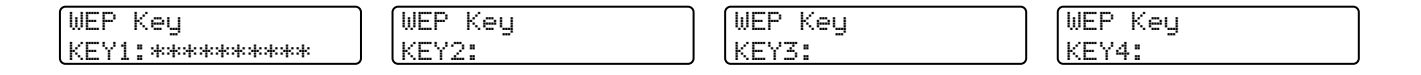

Wenn Sie den Schlüssel mit der Anzeige \*\*\*\*\*\*\*\*\*\* gewählt haben, dann fahren Sie bitte mit Schritt 14 fort. Wenn Sie einen leeren Schlüssel gewählt haben, dann fahren Sie bitte mit Schritt 15 fort.

*13* Geben Sie einen neuen WPA-Schlüssel ein. Drücken Sie **Eing. (Set)**. Fahren Sie mit Schritt 17 fort.

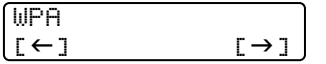

*14* Wenn Sie den in Schritt 12 gewählten Schlüssel ändern möchten, dann wählen Sie Ändern mit ▲ oder ▼. Drücken Sie **Eing. (Set)**. Fahren Sie mit Schritt 15 fort.

Wenn Sie den in Schritt 12 gewählten Schlüssel beibehalten möchten, dann wählen Sie Nein mit ▲ oder ▼ aus. Drücken Sie **Eing. (Set)**. Fahren Sie mit Schritt 16 fort.

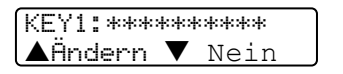

*15* Geben Sie einen neuen WEP- oder WPA-Schlüssel mit ▲ oder ▼ ein. Verwenden Sie die Taste **Vergr./Verkl. (Enlarge/Reduce)** oder **Kopieranzahl (Number of copies)**, um den Cursor nach links oder rechts zu bewegen.

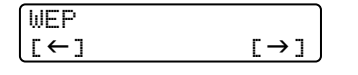

Drücken Sie **Eing. (Set)**. Fahren Sie mit Schritt 17 fort.

Ihr Gerät für ein Wireless Netzwerk konfigurieren

*16* Die folgende Anzeige erscheint.

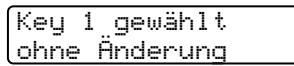

*17* Drücken Sie zum Anwenden der Einstellungen ▲ oder ▼, wählen Sie dann Ja und drücken Sie anschließend **Eing. (Set)**. Um den Vorgang abzubrechen, wählen Sie Nein. Wenn Sie Ja gewählt haben, dann fahren Sie bitte mit Schritt 18 fort. Wenn Sie Nein gewählt haben, dann beginnen Sie bitte wieder bei Schritt 2.

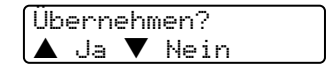

*18* Das Gerät wird mit dem von Ihnen angegebenen Wireless Netzwerk eine Verbindung aufbauen.

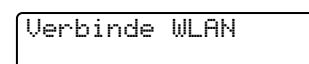

19 Wenn Ihre Wireless Netzwerkverbindung erfolgreich aufgebaut wurde, wird für 2 Sekunden Verbunden angezeigt und die Konfiguration ist fertig.

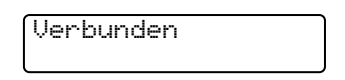

20 Wenn die Verbindung nicht aufgebaut wurde, wird für 2 Sekunden Verbind.-Fehler angezeigt. Siehe *[Problemlösung für Wireless Netzwerke](#page-80-2)* auf Seite 7-8.

#### **(Für MFC-640CW)**

*1* Drücken Sie **Menü/Eing. (Menu/Set)**, **5**, **3**, **1**.

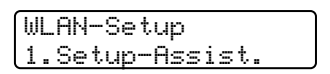

*2* Das Gerät wird nach einem Wireless Netzwerknamen (SSID) im Netzwerk suchen.

*3* Nach ein paar Sekunden können Sie den SSID aus der Liste mit ▲ oder ▼ auswählen. Drücken Sie **Eing. (Set)**, um Ihre Auswahl zu bestätigen.

Wenn Ihnen eine SSID angezeigt wurde und Sie sie bereits ausgewählt haben, dann fahren Sie bitte mit Schritt 8 fort.

Wenn Sie eine neue SSID hinzufügen möchten, fahren Sie bitte mit Schritt 4 fort.

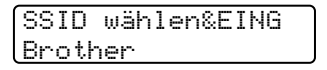

*4* Wählen Sie <Neue SSID> mit ▲ oder ▼.

SSID wählen&EING <Neue SSID>

Drücken Sie **Eing. (Set)**.

*5* Geben Sie die SSID ein. (Für Informationen zum Eingeben von Text siehe *[Texteingabe \(für](#page-174-1)  [MFC-640CW und MFC-820CW\)](#page-174-1)* auf Seite B-10.)

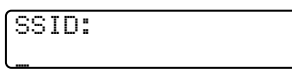

Drücken Sie **Eing. (Set)**.

*6* Wählen Sie mit ▲ oder ▼ Infrastruktur, wenn Sie dazu aufgefordert werden.

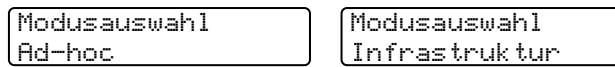

Drücken Sie **Eing. (Set)**.

Fahren Sie mit Schritt 8 fort, wenn Sie Ad-hoc wählen.

*7* Wählen Sie die Authentifizierungsmethode mit ▲ oder ▼ und drücken Sie **Eing. (Set)**. Fahren Sie mit Schritt 8 fort, wenn Sie Open System wählen. Fahren Sie mit Schritt 9 fort, wenn Sie Shared Key wählen. Fahren Sie mit Schritt 10 fort, wenn Sie WPA-PSK wählen.

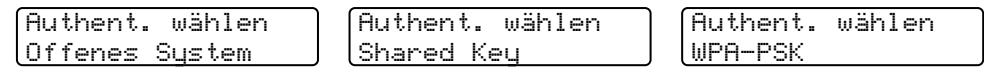

*8* Wählen Sie als Verschlüsselungsmethode entweder Keine oder WEP mit ▲ oder ▼ und drücken Sie **Eing. (Set)**. Wenn Sie Keine gewählt haben, dann fahren Sie bitte mit Schritt 14 fort. Wenn Sie WEP gewählt haben, dann fahren Sie bitte mit Schritt 9 fort.

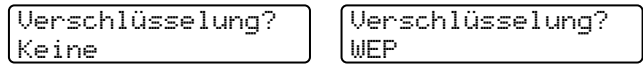

Ihr Gerät für ein Wireless Netzwerk konfigurieren

*9* Wählen Sie die Schlüsseloption KEY1, KEY2, KEY3 oder KEY4 mit ▲ oder ▼, und drücken Sie dann **Eing. (Set)**.

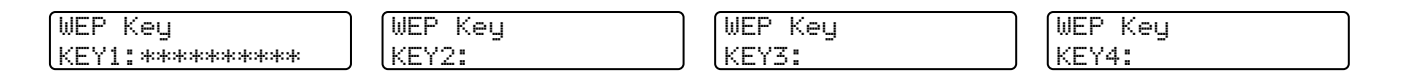

Wenn Sie den Schlüssel mit der Anzeige \*\*\*\*\*\*\*\*\*\* gewählt haben, dann fahren Sie bitte mit Schritt 11 fort. Wenn Sie einen leeren Schlüssel gewählt haben, dann fahren Sie bitte mit Schritt 12 fort.

*10* Geben Sie einen neuen WPA-Schlüssel ein. Drücken Sie **Eing. (Set)**. Fahren Sie mit Schritt 14 fort.

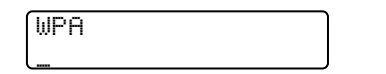

*11* Wenn Sie den in Schritt 9 gewählten Schlüssel ändern möchten, dann wählen Sie 1.Ändern. Drücken Sie **Eing. (Set)**. Fahren Sie mit Schritt 12 fort.

Wenn Sie den in Schritt 9 gewählten Schlüssel beibehalten möchten, dann wählen Sie 2. Nein. Drücken Sie **Eing. (Set)**. Fahren Sie mit Schritt 13 fort.

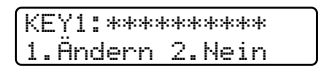

*12* Geben Sie einen neuen WPA-Schlüssel ein. Drücken Sie **Eing. (Set)**. Fahren Sie mit Schritt 14 fort.

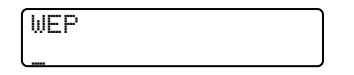

*13* Die folgende Anzeige erscheint.

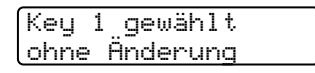

*14* Drücken Sie zum Anwenden der Einstellungen ▲ oder ▼, wählen Sie dann 1.Ja und drücken Sie anschließend Eing. (Set). Um den Vorgang abzubrechen, wählen Sie 2. Nein. Wenn Sie 1.Ja gewählt haben, dann fahren Sie bitte mit Schritt 15 fort. Wenn Sie 2.Nein gewählt haben, dann beginnen Sie bitte wieder bei Schritt 2.

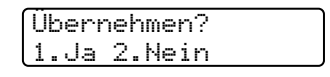

*15* Das Gerät wird mit dem von Ihnen angegebenen Wireless Gerät eine Verbindung aufbauen.

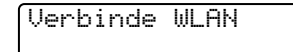

 ${\bf 16}$  Wenn Ihre Wireless Netzwerkverbindung erfolgreich aufgebaut wurde, wird für 2 Sekunden <code>Verbunden</code> angezeigt und die Konfiguration ist fertig.

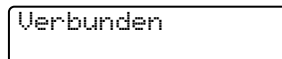

Wenn die Verbindung nicht aufgebaut wurde, wird für 2 Sekunden Verbind.-Fehler angezeigt. Siehe *[Problemlösung für Wireless Netzwerke](#page-80-2)* auf Seite 7-8.

#### **(Für MFC-820CW)**

- *1* Drücken Sie **Menü (Menu)**.
- 2 Drücken Sie ▲ oder ▼ zur Auswahl von LAN. Drücken Sie **OK**.
- *3* Drücken Sie ▲ oder ▼ zur Auswahl von WLAN-Setup. Drücken Sie **OK**.
- *4* Drücken Sie ▲ oder ▼ zur Auswahl von Setup-Assist.. Drücken Sie **OK**.
- *5* Das Gerät wird nach einem Wireless Netzwerknamen (SSID) im Netzwerk suchen.
- *6* Nach ein paar Sekunden können Sie den SSID aus der Liste mit ▲ oder ▼ auswählen. Drücken Sie **OK**, um Ihre Auswahl zu bestätigen. Wenn Sie SSID gewählt haben, dann fahren Sie bitte mit Schritt 11 fort. Wenn Sie eine neue SSID hinzufügen möchten, fahren Sie bitte mit Schritt 7 fort.
- *7* Wählen Sie <Neue SSID> mit ▲ oder ▼. Drücken Sie **OK**.
- *8* Geben Sie die SSID ein. (Für Informationen zum Eingeben von Text siehe *[Texteingabe \(für](#page-174-1)  [MFC-640CW und MFC-820CW\)](#page-174-1)* auf Seite B-10.) Drücken Sie **OK**.
- 9 Wählen Sie mit ▲ oder  $\blacktriangledown$  Infrastruktur, wenn Sie dazu aufgefordert werden. Drücken Sie **OK**. Fahren Sie mit Schritt 11 fort, wenn Sie Ad-hoc wählen.
- *10* Wählen Sie die Authentifizierungsmethode mit ▲ oder ▼ und drücken Sie **OK**. Fahren Sie mit Schritt 11 fort, wenn Sie Open System wählen. Fahren Sie mit Schritt 12 fort, wenn Sie Shared Key wählen. Fahren Sie mit Schritt 13 fort, wenn Sie WPA-PSK wählen.
- *11* Wählen Sie als Verschlüsselungsmethode entweder Keine oder WEP mit ▲ oder ▼ und drücken Sie **OK**. Wenn Sie Keine gewählt haben, dann fahren Sie bitte mit Schritt 17 fort. Wenn Sie WEP gewählt haben, dann fahren Sie bitte mit Schritt 12 fort.
- *12* Wählen Sie die Schlüsseloption KEY1, KEY2, KEY3 oder KEY4 mit ▲ oder ▼, und drücken Sie dann **OK**. Wenn Sie den Schlüssel mit der Anzeige \*\*\*\*\*\*\*\*\*\* gewählt haben, dann fahren Sie bitte mit Schritt 14 fort.

Wenn Sie einen leeren Schlüssel gewählt haben, dann fahren Sie bitte mit Schritt 15 fort.

- *13* Geben Sie einen neuen WPA-Schlüssel ein. Drücken Sie **OK**. Fahren Sie mit Schritt 17 fort.
- *14* Wenn Sie den in Schritt 12 gewählten Schlüssel ändern möchten, dann wählen Sie Ändern mit ▲ oder ▼. Drücken Sie **OK**. Fahren Sie mit Schritt 15 fort. Wenn Sie den in Schritt 12 gewählten Schlüssel beibehalten möchten, dann wählen Sie Nein mit ▲ oder ▼ aus. Drücken Sie **OK**. Fahren Sie mit Schritt 16 fort.

- *15* Geben Sie einen neuen WPA-Schlüssel ein. Drücken Sie **OK**. Fahren Sie mit Schritt 17 fort.
- *16* Die folgende Anzeige erscheint.
- *17* Zum Anwenden der Einstellungen drücken Sie**1** und wählen Sie dann Ja. Um den Vorgang abzubrechen, drücken Sie **2** und wählen Sie Nein. Wenn Sie **1** für Ja gewählt haben, fahren Sie bitte mit Schritt 18 fort. Wenn Sie **2** für Nein gewählt haben, dann beginnen Sie bitte wieder bei Schritt 6.
- *18* Das Gerät wird mit dem von Ihnen angegebenen Wireless Gerät eine Verbindung aufbauen.
- *19* Wenn Ihre Wireless Netzwerkverbindung erfolgreich aufgebaut wurde, wird für 2 Sekunden Verbunden angezeigt und die Konfiguration ist fertig.

Wenn die Verbindung nicht aufgebaut wurde, wird für 2 Sekunden Verbind.-Fehler angezeigt. Siehe *[Problemlösung für Wireless Netzwerke](#page-80-2)* auf Seite 7-8.

#### <span id="page-31-0"></span>**Ihr Gerät mit SecureEasySetupTM für ein Wireless Netzwerk konfigurieren**

Mit der SecureEasySetup™-Software können Sie Ihr Wireless Netzwerk einfach konfigurieren. Durch Drücken der entsprechenden Taste des Wireless Routers oder Access Points, können Sie Ihr Wireless Netzwerk einstellen und sichern. Ihr Router oder Access Point muss dazu SecureEasySetup™ unterstützen. Wie Ihr Router oder Access Point für SecureEasySetup™ konfiguriert wird, entnehmen Sie bitte dem Produkt beiliegenden Benutzerhandbuch.

#### **Hinweis**

Router und Access Points, die SecureEasySetup™ unterstützen, haben folgendes Logo auf Ihrem Produkt:

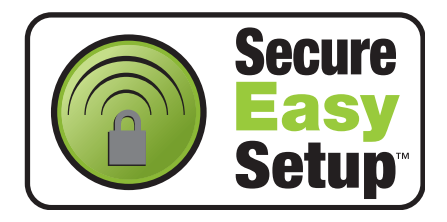

#### **(Für DCP-340CW)**

- *1* Stellen Sie Ihr Gerät vorübergehend in einem Abstand von 50 cm an den Access Point.
- 2 Drücken Sie an Ihrem Router oder Access Point die Taste SecureEasySetup<sup>™</sup>.
- *3* Drücken Sie auf dem Funktionstastenfeld **Menü (Menu)**.
- *4* Drücken Sie ▲ oder ▼ zur Auswahl von Netzwerk 3.LAN. Drücken Sie **Eing. (Set)**.
- *5* Drücken Sie ▲ oder ▼ zur Auswahl von 3.WLAN-Setup. Drücken Sie **Eing. (Set)**.
- *6* Drücken Sie ▲ oder ▼ zur Auswahl von 2.SecurEasySetup. Drücken Sie **Eing. (Set)**.
- 7 Der Status der Wireless Netzwerkverbindung zeigt entweder Verbinde WLAN, Verbunden oder Verbind.-Fehler.

Verbinde WLAN zeigt an, dass der MFC/DCP-Server versucht eine Verbindung mit dem Router oder Access Point aufzubauen.

Verbunden zeigt an, dass die Verbindung zwischen MFC/DCP-Server und Router bzw. Access Point erfolgreich aufgebaut wurde. Ihr Gerät ist jetzt für den Einsatz im Wireless Netzwerk fertig konfiguriert.

Verbind.-Fehler zeigt an, dass die Verbindung zwischen MFC/DCP-Server und Router bzw. Access Point nicht aufgebaut wurde. Bitte fangen Sie erneut mit Schritt 1 an. Wenn dieselbe Fehlermeldung danach immer noch angezeigt wird, setzen Sie den MFC/DCP-Server auf die werkseitigen Standardeinstellungen zurück ([Seite 4-28](#page-63-1)) und gehen Sie alle Schritte erneut durch.

*8* Drücken Sie **Stopp (Stop/Exit)**.

#### **(Für MFC-640CW)**

- *1* Stellen Sie Ihr Gerät vorübergehend in einem Abstand von 50 cm an den Access Point.
- 2 Drücken Sie an Ihrem Router oder Access Point die Taste SecureEasySetup<sup>™</sup>.
- *3* Drücken Sie auf dem Funktionstastenfeld Ihres Brother-Geräts **Menü/Eing. (Menu/Set)**, **5**, **3**, **2** .
- *4* Der Status der Wireless Netzwerkverbindung zeigt entweder Verbinde WLAN, Verbunden oder Verbind.-Fehler.

Verbinde WLAN zeigt an, dass der MFC/DCP-Server versucht eine Verbindung mit dem Router oder Access Point aufzubauen.

Verbunden zeigt an, dass die Verbindung zwischen MFC/DCP-Server und Router bzw. Access Point erfolgreich aufgebaut wurde. Ihr Gerät ist jetzt für den Einsatz im Wireless Netzwerk fertig konfiguriert.

Verbind.-Fehler zeigt an, dass die Verbindung zwischen MFC/DCP-Server und Router bzw. Access Point nicht aufgebaut wurde. Bitte fangen Sie erneut mit Schritt 1 an. Wenn dieselbe Fehlermeldung danach immer noch angezeigt wird, setzen Sie den MFC/DCP-Server auf die werkseitigen Standardeinstellungen zurück ([Seite 4-28](#page-63-1)) und gehen Sie alle Schritte erneut durch.

Drücken Sie **Stopp (Stop/Exit)**.

#### **(Für MFC-820CW)**

- *1* Stellen Sie Ihr Gerät vorübergehend in einem Abstand von 50 cm an den Access Point.
- 2 Drücken Sie an Ihrem Router oder Access Point die Taste SecureEasySetup<sup>™</sup>.
- *3* Drücken Sie auf dem Funktionstastenfeld **Menü (Menu)**.
- *4* Drücken Sie ▲ oder ▼ zur Auswahl von Netzwerk LAN. Drücken Sie **OK**.
- *5* Drücken Sie ▲ oder ▼ zur Auswahl von WLAN-Setup. Drücken Sie **OK**.
- *6* Drücken Sie ▲ oder ▼ zur Auswahl von SecureEasySetup. Drücken Sie **OK**.
- 7 Der Status der Wireless Netzwerkverbindung zeigt entweder Verbinde WLAN, Verbunden oder Verbind.-Fehler.

Verbinde WLAN zeigt an, dass der MFC/DCP-Server versucht eine Verbindung mit dem Router oder Access Point aufzubauen.

Verbunden zeigt an, dass die Verbindung zwischen MFC/DCP-Server und Router bzw. Access Point erfolgreich aufgebaut wurde. Ihr Gerät ist jetzt für den Einsatz im Wireless Netzwerk fertig konfiguriert.

Verbind.-Fehler zeigt an, dass die Verbindung zwischen MFC/DCP-Server und Router bzw. Access Point nicht aufgebaut wurde. Bitte fangen Sie erneut mit Schritt 1 an. Wenn dieselbe Fehlermeldung danach immer noch angezeigt wird, setzen Sie den MFC/DCP-Server auf die werkseitigen Standardeinstellungen zurück ([Seite 4-28](#page-63-1)) und gehen Sie alle Schritte erneut durch.

#### <span id="page-33-0"></span>**Verwenden Sie das Brother-Installationsprogramm auf der CD-ROM, um Ihr Gerät für das Wireless Netzwerk zu konfigurieren**

Nähere Informationen zur Verwendung der automatischen Brother-Installationsanwendung, die sich auf der CD-ROM im Lieferumfang dieses Geräts befindet, finden Sie im Siehe *[Kapitel 8](#page-82-3)* (für Windows) und *[Kapitel 9](#page-122-2)* (für Macintosh).

### <span id="page-33-1"></span>**MFC/DCP-Server-Einstellungen ändern**

Nachdem Sie Ihr Gerät für ein Wireless Netzwerk konfiguriert haben, können Sie die Wireless Einstellungen mit BRAdmin Professional, der Remote Setup-Software oder dem Funktionstastenfeld des Brother-Geräts ändern.

#### <span id="page-33-2"></span>**MFC/DCP-Server-Einstellungen mit BRAdmin Professional ändern (nur für Windows®)**

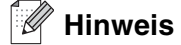

• Bitte benutzen Sie die Version von BRAdmin Professional, die Sie auf der mit Ihrem Brother-Gerät gelieferten CD-ROM finden. Die neueste Version von Brother BRAdmin Professional können Sie unter <http://solutions.brother.com> herunterladen. Dieses Programm ist nur für Windows<sup>®</sup> geeignet.

- Falls Sie Personal Firewall-Software (z. B. die Internetverbindungsfirewall unter Windows® XP) benutzen, müssen Sie diese vor der Installation deaktivieren. Sobald Sie sicher sind, dass Sie drucken können, können Sie die Software wieder aktivieren.
- Knotenname: Der Knotenname wird im aktuellen Fenster von BRAdmin Professional angezeigt. Der Standardknotenname ist "BRW\_xxxxxx" ("xxxxxx" stellt die letzten sechs Stellen der Ethernet-Adresse dar).
- *1* Starten Sie BRAdmin Professional (unter Windows® 98/98SE/Me/2000/XP). Klicken Sie dazu auf **Start** / **Programme** / **Brother Administrator Utilities** / **Brother BRAdmin Professional Utilities** / **BRAdmin Professional**.

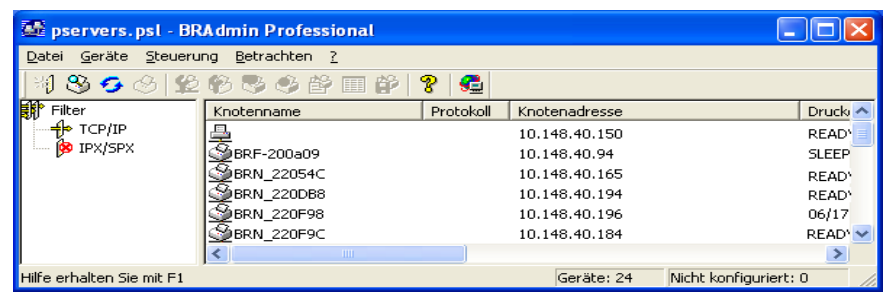

#### **Hinweis**

- Sind für den MFC/DCP-Server die werkseitigen Voreinstellungen eingestellt (ohne den Einsatz eines DHCP/BOOTP/RARP-Servers), wird der Server als APIPA in BRAdmin Professional angezeigt.
- Knotenname und Ethernet-Adresse (oben **Knotenadresse**) können Sie der Netzwerkkonfigurationsliste des Geräts entnehmen. Siehe *[Netzwerkkonfigurationsliste drucken](#page-62-1)* auf Seite 4-27 für weitere Informationen zum Drucken der Netzwerkkonfigurationsliste Ihres MFC/DCP-Servers.
- *2* Wählen Sie **TCP/IP** im linken Rahmen des Hauptfensters von BRAdmin.
- *3* Wählen Sie den gewünschten MFC/DCP-Server im rechten Rahmen des Hauptfensters von BRAdmin, um ihn zu konfigurieren.
- *4* Wählen Sie **Wireless Einstellungen konfigurieren** aus dem Menü **Steuerung**.
- *5* Falls Sie ein Kennwort erstellt haben, geben Sie es bitte ein.

#### **Hinweis**

Standardmäßig gibt es keine Kennwortabfrage zum Ändern der MFC/DCP-Server-Einstellungen. Sie können aber zum Ändern der MFC/DCP-Server-Einstellungen ein Kennwort erstellen. Doppelklicken Sie auf das Gerät, um ein Kennwort einzurichten. Klicken Sie auf die Registerkarte **Steuerung** und dann auf **Kennwort ändern**. Geben Sie das gewünschte Kennwort ein.

*6* Jetzt können Sie die MFC/DCP-Server-Einstellungen ändern.

#### <span id="page-35-0"></span>**MFC/DCP-Server-Einstellungen mit Remote Setup ändern (für Windows® und Mac OS® X 10.2.4 oder höher) (nicht für DCP-340CW verfügbar)**

#### <span id="page-35-1"></span>**Remote Setup für Windows®**

Mit der Remote Setup-Anwendung können Sie Netzwerkeinstellungen unter Windows® konfigurieren. Wenn Sie die Anwendung öffnen, werden die Einstellungen Ihres Geräts automatisch auf Ihren Computer heruntergeladen und auf dem Bildschirm angezeigt. Wenn Sie die Einstellungen ändern, können Sie diese Änderungen direkt auf Ihr Gerät hochladen.

- *1* Klicken Sie auf **Start**, **Alle Programme**, **Brother**, **MFL-Pro Suite MFC-XXXX**, **Remote Setup**, **MFC-XXXX LAN** (wobei XXXX für Ihr Gerätemodell steht).
- *2* Klicken Sie auf **TCP/IP (WLAN)**, **WLAN-Setup**, **WLAN-Status** oder **Verschiedenes**.
- *3* Jetzt können Sie die MFC/DCP-Server-Einstellungen ändern.

#### <span id="page-35-2"></span>**Setup für Macintosh®**

Mit der Remote Setup-Anwendung können Sie viele MFC-Einstellungen unter Macintosh® konfigurieren. Wenn Sie die Anwendung öffnen, werden die Einstellungen Ihres Geräts automatisch auf Ihren Macintosh® heruntergeladen und auf Ihrem Macintosh<sup>®</sup>-Bildschirm angezeigt. Wenn Sie die Einstellungen ändern, können Sie diese Änderungen direkt auf Ihr Gerät hochladen.

- *1* Doppelklicken Sie auf Ihrem Desktop auf das Symbol **Macintosh HD**, **Library**, **Printers**, **Brother**, **Utilities**.
- *2* Doppelklicken Sie auf das Symbol **Remote Setup**.
- *3* Klicken Sie auf **TCP/IP (WLAN)**, **WLAN-Setup**, **WLAN-Status** oder **Verschiedenes**.
- *4* Jetzt können Sie die MFC/DCP-Server-Einstellungen ändern.

#### <span id="page-35-3"></span>**MFC/DCP-Server-Einstellungen mit dem LAN-Menü des Funktionstastenfelds ändern**

Sie können mit dem LAN-Menü des Funktionstastenfelds die MFC/DCP-Server-Einstellungen konfigurieren. Siehe *[Einstellungen über das Funktionstastenfeld](#page-36-4)* auf Seite 4-1.

#### <span id="page-35-4"></span>**Ihr Gerät mit anderen Methoden für das Wireless Netzwerk konfigurieren**

Sie können Ihr Gerät für das Wireless Netzwerk mit anderen Methoden konfigurieren. Siehe *[Weitere Optio](#page-157-6)[nen die IP-Adresse einzurichten \(nur für fortgeschrittene Anwender und Administratoren\)](#page-157-6)* auf Seite A-1.
# **4 Einstellungen über das Funktionstastenfeld**

# **LAN-Menü**

Bevor Sie Ihr Brother-Gerät in einer Netzwerkumgebung einsetzen können, müssen die TCP/IP-Einstellungen konfiguriert werden. Für weitere Informationen siehe *[Ihr Gerät für eine Ethernet-Kabelverbindung im Netzwerk konfi](#page-15-0)gurieren* [auf Seite 2-1](#page-15-0) oder *[Ihr Gerät für ein Wireless Netzwerk konfigurieren](#page-21-0)* auf Seite 3-1.

In diesem Kapitel erfahren Sie, wie Netzwerkeinstellungen mit dem Funktionstastenfeld vorne am Gerät konfiguriert werden.

Mit dem LAN-Menü des Funktionstastenfelds können Sie das Brother-Gerät für das Netzwerk konfigurieren. Drücken Sie **Menü/Eing. (Menu/Set)** und dann z. B. auf die Nummer **5** für LAN. Rufen Sie das gewünschte Untermenü auf. Siehe *[Funktionsübersicht und werkseitige Voreinstellungen](#page-168-0)* auf Seite B-4.

Die mit dem Gerät mitgelieferte BRAdmin Professional-Software für Windows® und die Remote Setup-Anwendung für Windows® und Macintosh® kann zum Konfigurieren vieler Netzwerkeinstellungen genutzt werden. Siehe *[MFC/DCP-Server-Einstellungen ändern](#page-19-0)* auf Seite 2-5 für verkabelte Verbindungen oder *[MFC/DCP-Server-Einstellungen ändern](#page-33-0)* auf Seite 3-13 für Wireless Verbindungen.

# **1.TCP/IP (Kabel) / 2.TCP/IP (WLAN)**

Wenn Sie Ihr Gerät mit einem Ethernet-Kabel ans Netzwerk angeschlossen haben, dann verwenden Sie bitte die Menüauswahl **TCP/IP (Kabel)**. Wenn Ihr Gerät mit einem Wireless Netzwerk verbunden ist, dann verwenden Sie bitte die Menüauswahl **TCP/IP (WLAN)**.

In diesem Menü können die folgenden 9 Funktionen eingestellt werden: **Boot-Methode**, **IP-Adresse**, **Subnet-Mask**, **Gateway**, **Knotenname**, **WINS-Konfig.**, **WINS-Server**, **DNS-Server** und **APIPA**.

# <span id="page-36-0"></span>**1.BOOT-Methode**

Mit dieser Funktion wird festgelegt, wie das Gerät die IP-Adresse erhält. Die Standardeinstellung lautet Auto.

# **(Für DCP-340CW)**

- *1* Drücken Sie **Menü (Menu)**.
- *2* Drücken Sie ▲ oder ▼ zur Auswahl von 3.LAN. Drücken Sie **Eing. (Set)**.
- *3* (Für Kabel) Drücken Sie ▲ oder ▼ zur Auswahl von 1.TCP/IP (Kabel). (Für Wireless) Drücken Sie ▲ oder ▼ zur Auswahl von 2.TCP/IP (WLAN). Drücken Sie **Eing. (Set)**.
- *4* Drücken Sie ▲ oder ▼ zur Auswahl von 1.BOOT-Methode. Drücken Sie **Eing. (Set)**.
- *5* Drücken Sie ▲ oder ▼ zur Auswahl von Auto, Fest, RARP, BOOTP oder DHCP. Drücken Sie **Eing. (Set)**.

*6* Drücken Sie **Stopp (Stop/Exit)**.

### **(Für MFC-640CW)**

- *1* (Für Kabel) Drücken Sie **Menü/Eing. (Menu/Set)**, **5**, **1**, **1**. (Für Wireless) Drücken Sie **Menü/Eing. (Menu/Set)**, **5**, **2**, **1**.
- *2* Drücken Sie ▲ oder ▼ zur Auswahl von Auto, Fest, RARP, BOOTP oder DHCP.
- *3* Drücken Sie **Menü/Eing. (Menu/Set)**.
- *4* Drücken Sie **Stopp (Stop/Exit)**.

#### **(Für MFC-820CW)**

- *1* Drücken Sie **Menü (Menu)**.
- 2 Drücken Sie ▲ oder ▼ zur Auswahl von LAN. Drücken Sie **OK**.
- *3* (Für Kabel) Drücken Sie ▲ oder ▼ zur Auswahl von TCP/IP(Kabel). (Für Wireless) Drücken Sie ▲ oder ▼ zur Auswahl von TCP/IP(WLAN). Drücken Sie **OK**.
- *4* Drücken Sie ▲ oder ▼ zur Auswahl von BOOT-Methode. Drücken Sie **OK**.
- *5* Drücken Sie ▲ oder ▼ zur Auswahl von Auto, Fest, RARP, BOOTP oder DHCP. Drücken Sie **OK**.
- *6* Drücken Sie **Stopp (Stop/Exit)**.

#### **Einstellung Auto**

Wenn diese Einstellung gewählt ist, sucht das Gerät im Netzwerk nach einem DHCP-Server. Wenn ein DHCP-Server erreicht werden kann und dieser auf die Anfrage nach einer IP-Adresse konfiguriert ist, wird die vom DHCP-Server zugewiesene IP-Adresse verwendet. Wenn kein DHCP-Server erreichbar ist, sucht das Gerät nach einem BOOTP-Server. Wenn ein BOOTP-Server erreichbar und entsprechend konfiguriert ist, wird dem Gerät eine IP-Adresse vom BOOTP-Server zugewiesen. Sollte kein BOOTP-Server erreichbar sein, sucht das Gerät nach einem RARP-Server. Ist auch kein RARP-Server erreichbar, wird die IP-Adresse über APIPA ermittelt (siehe *[IP-Adresse über APIPA konfigurieren](#page-159-0)* auf Seite A-3). Nach Änderung der Einstellungen müssen Sie das Gerät ausschalten und wieder einschalten. Die Suche des Geräts nach einem Server im Netzwerk kann nach dem ersten Einschalten einige Minuten dauern.

#### **Einstellung Fest**

Wenn diese Einstellung gewählt ist, muss die IP-Adresse des Geräts manuell zugewiesen werden. Die IP-Adresse ist dann auf die hier gespeicherte Adresse festgelegt.

#### **RARP-Modus**

Die IP-Adresse des Brother MFC/DCP-Servers kann auch mit der Funktion "Reverse ARP" (RARP) auf Ihrem Hostcomputer konfiguriert werden. Dazu wird die Datei /etc/ethers mit einem Eintrag wie dem Folgenden versehen (wenn diese Datei nicht vorhanden ist, können Sie sie erstellen): ("BRN" für ein verkabeltes und "BRW" für ein Wireless Netzwerk.)

00:80:77:31:01:07 BRN\_310107

Dabei ist der erste Eintrag die Ethernet-Adresse des MFC/DCP-Servers, und der zweite Eintrag der Name des MFC/DCP-Servers (das ist der Name, der auch in der Datei /etc/hosts angegeben wurde).

Läuft der rarp-Dämon nicht, so starten Sie ihn (je nach System mit dem Befehl rarpd, rarpd -a, in.rarpd -a u.ä.; geben Sie man rarpd ein oder ziehen Sie Ihre Systemdokumentation zu Rate). Geben Sie bei einem Berkeley UNIX®-basierten System den folgenden Befehl ein, um zu überprüfen, ob der rarp-Dämon läuft:

ps -ax | grep -v grep | grep rarpd

Bei AT&T UNIX®-basierten Systemen geben Sie ein:

ps -ef | grep -v grep | grep rarpd

Der Brother MFC/DCP-Server erhält die IP-Adresse vom rarp-Dämon, wenn er eingeschaltet wird.

#### **BOOTP-Modus**

BOOTP ist eine Alternative zu rarp, die den Vorteil hat, die Konfiguration von Subnetzmaske und Gateway zu ermöglichen. Um die IP-Adresse mit BOOTP zu konfigurieren, müssen Sie sich vergewissern, dass BOOTP auf Ihrem Hostcomputer installiert ist und läuft (es sollte in der Datei /etc/services auf Ihrem Host als echter Service erscheinen; geben Sie "bootpd" ein oder ziehen Sie Ihre Systemdokumentation zu Rate). BOOTP wird gewöhnlich über die Datei /etc/inetd.conf gestartet. Sie können es ggf. durch Entfernen des Zeichens "#" vor dem Eintrag "bootp" in dieser Datei aktivieren. So würde zum Beispiel ein typischer bootp-Eintrag in der Datei /etc/inetd.conf folgendermaßen lauten:

#bootp dgram udp wait /usr/etc/bootpd bootpd -i

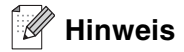

Bei manchen Systemen kann dieser Eintrag "bootps" anstelle von "bootp" lauten.

Um BOOTP zu aktivieren, öffnen Sie die Datei mit einem Editor und löschen Sie einfach das Zeichen "#" (ist das Zeichen "#" nicht vorhanden, dann ist BOOTP bereits aktiviert). Geben Sie dann Namen, Netzwerktyp (1 für Ethernet), Ethernet-Adresse, IP-Adresse, Subnetzmaske und Gateway für den MFC/DCP-Server in die BOOTP-Konfigurationsdatei (gewöhnlich /etc/bootptab) ein. Leider ist das exakte Format hierfür nicht standardisiert, so dass Sie Ihrer Systemdokumentation entnehmen müssen, wie diese Angaben einzugeben sind (bei vielen UNIX®-Systemen gibt es dafür auch Beispielvorlagen in der bootptab-Datei). Hier sind einige Beispiele für typische /etc/bootptab-Einträge: ("BRN" für ein verkabeltes und "BRW" für ein Wireless Netzwerk.)

Einstellungen über das Funktionstastenfeld

BRN\_310107 1 00:80:77:31:01:07 192.189.207.3

und:

```
BRN_310107:ht=ethernet:ha=008077310107:\
ip = \overline{1}92.189.207.3:
```
Manche BOOTP Hostsoftware-Implementierungen sprechen nicht auf BOOTP-Anfragen an, wenn kein Download-Dateiname in der Konfigurationsdatei enthalten ist. Erzeugen Sie in diesem Fall einfach eine Nulldatei auf dem Host und geben Sie den Namen dieser Datei und ihren Pfad in der Konfigurationsdatei an.

Wie bei rarp lädt der MFC/DCP-Server beim Einschalten des Druckers seine IP-Adresse vom BOOTP-Server.

#### **DHCP-Modus**

Dynamic Host Configuration Protocol (DHCP) ist einer von mehreren automatisierten Mechanismen zur Zuweisung von IP-Adressen. Gibt es einen DHCP-Server in Ihrem Netzwerk (gewöhnlich ein UNIX<sup>®</sup>-, Windows<sup>®</sup> 2000-, XP-Netzwerk), so erhält der MFC/DCP-Server seine IP-Adresse automatisch vom DHCP-Server, und sein Name wird bei allen RFC 1001- und 1002-kompatiblen dynamischen Namensdiensten registriert.

#### - K **Hinweis**

Soll Ihr MFC/DCP-Server nicht über DHCP, BOOTP oder RARP konfiguriert werden, müssen Sie die BOOT-METHODE auf "Fest" einstellen, denn dann versucht der MFC/DCP-Server nicht, von einem dieser Systeme eine IP-Adresse zu erhalten. Die BOOT-METHODE kann über das Funktionstastenfeld des Gerätes oder mit BRAdmin Professional geändert werden.

#### **2.IP-Adresse**

Dieses Feld zeigt die aktuelle IP-Adresse des Geräts an. Wenn Sie die BOOT-Methode "Fest" verwenden, geben Sie die IP-Adresse ein, die Sie diesem Gerät zuweisen möchten (fragen Sie ggf. Ihren Netzwerkadministrator nach der entsprechenden IP-Adresse). Wenn Sie eine andere Einstellung als Fest ausgewählt haben, wird das Gerät versuchen, eine IP-Adresse über das DHCP- oder BOOTP-Protokoll zu beziehen. Die werkseitig eingestellte IP-Adresse Ihres Geräts ist möglicherweise nicht zu dem Nummerierungssystem in Ihrem Netzwerk kompatibel. Im Zweifelsfall fragen Sie Ihren Netzwerkadministrator nach einer gültigen IP-Adresse für das Gerät.

#### **(Für DCP-340CW)**

- *1* Drücken Sie **Menü (Menu)**.
- 2 Drücken Sie ▲ oder ▼ zur Auswahl von 3. LAN. Drücken Sie **Eing. (Set)**.
- *3* (Für Kabel) Drücken Sie ▲ oder ▼ zur Auswahl von 1.TCP/IP (Kabel). (Für Wireless) Drücken Sie ▲ oder ▼ zur Auswahl von 2.TCP/IP (WLAN). Drücken Sie **Eing. (Set)**.

**4**

- *4* Drücken Sie ▲ oder ▼ zur Auswahl von 2.IP-Adresse. Drücken Sie **Eing. (Set)**.
- *5* Drücken Sie ▲ oder ▼, um **1** zum Ändern auszuwählen. Drücken Sie **Eing. (Set)**.
- *6* Drücken Sie wiederholt ▲, um die ersten drei Ziffern der IP-Adresse einzugeben. Drücken Sie **Eing. (Set)**. Wiederholen Sie diesen Schritt bis Sie alle vier Zahlenblöcke für eine vollständige IP-Adresse eingegeben haben.

# **Hinweis**

Jede Zahl kann höher/niedriger gestellt werden, wenn Sie ▲ oder ▼ gedrückt halten.

*7* Drücken Sie **Stopp (Stop/Exit)**.

### **(Für MFC-640CW)**

- *1* (Für Kabel) Drücken Sie **Menü/Eing. (Menu/Set)**, **5**, **1**, **2**. (Für Wireless) Drücken Sie **Menü/Eing. (Menu/Set)**, **5**, **2**, **2**.
- *2* Wählen Sie zum Ändern **1**. Geben Sie die IP-Adresse ein.
- *3* Drücken Sie **Menü/Eing. (Menu/Set)**.
- *4* Drücken Sie **Stopp (Stop/Exit)**.

- *1* Drücken Sie **Menü (Menu)**.
- 2 Drücken Sie ▲ oder ▼ zur Auswahl von LAN. Drücken Sie **OK**.
- *3* (Für Kabel) Drücken Sie ▲ oder ▼ zur Auswahl von TCP/IP(Kabel). (Für Wireless) Drücken Sie ▲ oder ▼ zur Auswahl von TCP/IP(WLAN). Drücken Sie **OK**.
- *4* Drücken Sie ▲ oder ▼ zur Auswahl von IP-Addresse. Drücken Sie **OK**.
- *5* Drücken Sie ▲ oder ▼ zur Auswahl von Ändern. Drücken Sie **OK**.

Einstellungen über das Funktionstastenfeld

- *6* Geben Sie die IP-Adresse ein. Drücken Sie **OK**.
- *7* Drücken Sie **Stopp (Stop/Exit)**.

#### **3.Subnet-Mask**

Hier wird die aktuelle Subnet-Mask-Einstellung für das Gerät angezeigt. Wird die Subnet-Mask nicht über DHCP oder BOOTP zugewiesen, so geben Sie hier die gewünschte Subnet-Mask ein. Sprechen Sie die verwendete Subnet-Mask mit Ihrem Netzwerkadministrator ab.

#### **(Für DCP-340CW)**

- *1* Drücken Sie **Menü (Menu)**.
- 2 Drücken Sie ▲ oder ▼ zur Auswahl von 3.LAN. Drücken Sie **Eing. (Set)**.
- *3* (Für Kabel) Drücken Sie ▲ oder ▼ zur Auswahl von 1.TCP/IP (Kabel). (Für Wireless) Drücken Sie ▲ oder ▼ zur Auswahl von 2.TCP/IP (WLAN). Drücken Sie **Eing. (Set)**.
- *4* Drücken Sie ▲ oder ▼ zur Auswahl von 3.Subnet-Mask. Drücken Sie **Eing. (Set)**.
- *5* Drücken Sie ▲ oder ▼, um **1** zum Ändern auszuwählen. Drücken Sie **Eing. (Set)**.
- *6* Drücken Sie wiederholt ▲, um die ersten drei Ziffern der Subnet-Mask-Adresse einzugeben. Drücken Sie **Eing. (Set)**. Wiederholen Sie diesen Schritt bis Sie alle vier Zahlenblöcke für eine vollständige Subnet-Mask-Adresse eingegeben haben.

# **Hinweis**

Jede Zahl kann höher/niedriger gestellt werden, wenn Sie ▲ oder ▼ gedrückt halten.

*7* Drücken Sie **Stopp (Stop/Exit)**.

# **(Für MFC-640CW)**

- *1* (Für Kabel) Drücken Sie **Menü/Eing. (Menu/Set)**, **5**, **1**, **3**. (Für Wireless) Drücken Sie **Menü/Eing. (Menu/Set)**, **5**, **2**, **3**.
- *2* Wählen Sie zum Ändern **1**. Geben Sie die Subnet-Mask ein.
- *3* Drücken Sie **Menü/Eing. (Menu/Set)**.
- *4* Drücken Sie **Stopp (Stop/Exit)**.

#### **(Für MFC-820CW)**

- *1* Drücken Sie **Menü (Menu)**.
- *2* Drücken Sie ▲ oder ▼ zur Auswahl von LAN. Drücken Sie **OK**.
- *3* (Für Kabel) Drücken Sie ▲ oder ▼ zur Auswahl von TCP/IP(Kabel). (Für Wireless) Drücken Sie ▲ oder ▼ zur Auswahl von TCP/IP(WLAN). Drücken Sie **OK**.
- *4* Drücken Sie ▲ oder ▼ zur Auswahl von Subnet-Mask. Drücken Sie **OK**.
- *5* Drücken Sie ▲ oder ▼ zur Auswahl von Ändern. Drücken Sie **OK**.
- *6* Geben Sie die Subnet-Mask ein. Drücken Sie **OK**.
- *7* Drücken Sie **Stopp (Stop/Exit)**.

#### **4.Gateway**

Hier wird die aktuelle Gateway- oder Router-Adresse des Geräts angezeigt. Wenn Sie nicht DHCP oder BOOTP zum Ermitteln der Gateway- oder Router-Adresse verwenden, geben Sie hier die gewünschte Gateway- oder Router-Adresse für das Gerät ein. Haben Sie keinen Gateway oder Router, so lassen Sie dieses Feld leer. Ziehen Sie ggf. Ihren Netzwerkadministrator zu Rate.

#### **(Für DCP-340CW)**

- *1* Drücken Sie **Menü (Menu)**.
- 2 Drücken Sie ▲ oder ▼ zur Auswahl von 3. LAN. Drücken Sie **Eing. (Set)**.

**4**

- *3* (Für Kabel) Drücken Sie ▲ oder ▼ zur Auswahl von 1.TCP/IP (Kabel). (Für Wireless) Drücken Sie ▲ oder ▼ zur Auswahl von 2.TCP/IP (WLAN). Drücken Sie **Eing. (Set)**.
- *4* Drücken Sie ▲ oder ▼ zur Auswahl von 4.Gateway. Drücken Sie **Eing. (Set)**.
- *5* Drücken Sie ▲ oder ▼, um **1** zum Ändern auszuwählen. Drücken Sie **Eing. (Set)**.
- *6* Drücken Sie wiederholt ▲, um die ersten drei Ziffern der Gateway-Adresse einzugeben. Drücken Sie **Eing. (Set)**. Wiederholen Sie diesen Schritt bis Sie alle vier Zahlenblöcke für eine vollständige Gateway-Adresse eingegeben haben.

**Hinweis**

Jede Zahl kann höher/niedriger gestellt werden, wenn Sie ▲ oder ▼ gedrückt halten.

*7* Drücken Sie **Stopp (Stop/Exit)**.

#### **(Für MFC-640CW)**

- *1* (Für Kabel) Drücken Sie **Menü/Eing. (Menu/Set)**, **5**, **1**, **4**. (Für Wireless) Drücken Sie **Menü/Eing. (Menu/Set)**, **5**, **2**, **4**.
- *2* Wählen Sie zum Ändern **1**. Geben Sie die Gateway-Adresse ein.
- *3* Drücken Sie **Menü/Eing. (Menu/Set)**.
- *4* Drücken Sie **Stopp (Stop/Exit)**.

- *1* Drücken Sie **Menü (Menu)**.
- *2* Drücken Sie ▲ oder ▼ zur Auswahl von LAN. Drücken Sie **OK**.
- *3* (Für Kabel) Drücken Sie ▲ oder ▼ zur Auswahl von TCP/IP(Kabel). (Für Wireless) Drücken Sie ▲ oder ▼ zur Auswahl von TCP/IP(WLAN). Drücken Sie **OK**.
- *4* Drücken Sie ▲ oder ▼ zur Auswahl von Gateway. Drücken Sie **OK**.
- *5* Drücken Sie ▲ oder ▼ zur Auswahl von Ändern. Drücken Sie **OK**.
- *6* Geben Sie die Gateway-Adresse ein. Drücken Sie **OK**.
- *7* Drücken Sie **Stopp (Stop/Exit)**.

#### **5.Knotenname**

Mit dieser Funktion können Sie dem Gerät einen Namen innerhalb des Netzwerkes zuweisen. Dieser Name wird auch oft als NetBIOS-Name bezeichnet. Er wird vom WINS-Server Ihres Netzwerkes verwendet. Brother empfiehlt die Verwendung des Namens BRN\_XXXXXX für ein verkabeltes Netzwerk oder BRW\_XXXXXX für ein Wireless Netzwerk, wobei XXXXXX für die letzten 6 Ziffern der Ethernet-Adresse steht (höchstens 15 Zeichen).

#### **(Für DCP-340CW)**

- *1* Drücken Sie **Menü (Menu)**.
- 2 Drücken Sie ▲ oder ▼ zur Auswahl von 3. LAN. Drücken Sie **Eing. (Set)**.
- *3* (Für Kabel) Drücken Sie ▲ oder ▼ zur Auswahl von 1.TCP/IP (Kabel). (Für Wireless) Drücken Sie ▲ oder ▼ zur Auswahl von 2.TCP/IP (WLAN). Drücken Sie **Eing. (Set)**.
- *4* Drücken Sie ▲ oder ▼ zur Auswahl von 5.Knotenname. Drücken Sie **Eing. (Set)**.
- *5* Drücken Sie ▲ oder ▼, um **1** zum Ändern auszuwählen. Drücken Sie **Eing. (Set)**.
- **6** Der Knotenname wird angezeigt.
- *7* Drücken Sie **Stopp (Stop/Exit)**.

#### **Hinweis**

Bei DCP-340CW kann der Knotenname nicht über das Menü des Funktionstastenfelds geändert werden. Nutzen Sie anstelle dessen BRAdmin Professional zum Ändern der IP-Adresse. Siehe *[MFC/DCP-Ser](#page-19-1)[ver-Einstellungen mit BRAdmin Professional ändern \(nur für Windows®\)](#page-19-1)* auf Seite 2-5.

## **(Für MFC-640CW)**

- *1* (Für Kabel) Drücken Sie **Menü/Eing. (Menu/Set)**, **5**, **1**, **5**. (Für Wireless) Drücken Sie **Menü/Eing. (Menu/Set)**, **5**, **2**, **5**.
- *2* Wählen Sie zum Ändern **1**. Geben Sie den Knotennamen ein.
- *3* Drücken Sie **Menü/Eing. (Menu/Set)**.
- *4* Drücken Sie **Stopp (Stop/Exit)**.

#### **(Für MFC-820CW)**

- *1* Drücken Sie **Menü (Menu)**.
- 2 Drücken Sie ▲ oder ▼ zur Auswahl von LAN. Drücken Sie **OK**.
- *3* (Für Kabel) Drücken Sie ▲ oder ▼ zur Auswahl von TCP/IP(Kabel). (Für Wireless) Drücken Sie ▲ oder ▼ zur Auswahl von TCP/IP(WLAN). Drücken Sie **OK**.
- *4* Drücken Sie ▲ oder ▼ zur Auswahl von Knotenname. Drücken Sie **OK**.
- *5* Drücken Sie ▲ oder ▼ zur Auswahl von Ändern. Drücken Sie **OK**.
- *6* Geben Sie den Knotennamen ein. Drücken Sie **OK**.
- *7* Drücken Sie **Stopp (Stop/Exit)**.

#### **6.WINS-Konfig.**

Mit dieser Funktion wird festgelegt, wie das Gerät die IP-Adresse des WINS-Servers erhält.

#### **(Für DCP-340CW)**

- *1* Drücken Sie **Menü (Menu)**.
- 2 Drücken Sie ▲ oder ▼ zur Auswahl von 3. LAN. Drücken Sie **Eing. (Set)**.

**4**

- *3* (Für Kabel) Drücken Sie ▲ oder ▼ zur Auswahl von 1.TCP/IP (Kabel). (Für Wireless) Drücken Sie ▲ oder ▼ zur Auswahl von 2.TCP/IP (WLAN). Drücken Sie **Eing. (Set)**.
- *4* Drücken Sie ▲ oder ▼ zur Auswahl von 6.WINS-Konfig. Drücken Sie **Eing. (Set)**.
- *5* Drücken Sie ▲ oder ▼ zur Auswahl von Auto oder Fest. Drücken Sie **Eing. (Set)**.
- *6* Drücken Sie **Stopp (Stop/Exit)**.

### **(Für MFC-640CW)**

- *1* (Für Kabel) Drücken Sie **Menü/Eing. (Menu/Set)**, **5**, **1**, **6**. (Für Wireless) Drücken Sie **Menü/Eing. (Menu/Set)**, **5**, **2**, **6**.
- *2* Drücken Sie ▲ oder ▼ zur Auswahl von Auto oder Fest.
- *3* Drücken Sie **Menü/Eing. (Menu/Set)**.
- *4* Drücken Sie **Stopp (Stop/Exit)**.

- *1* Drücken Sie **Menü (Menu)**.
- 2 Drücken Sie ▲ oder ▼ zur Auswahl von LAN. Drücken Sie **OK**.
- *3* (Für Kabel) Drücken Sie ▲ oder ▼ zur Auswahl von TCP/IP(Kabel). (Für Wireless) Drücken Sie ▲ oder ▼ zur Auswahl von TCP/IP(WLAN). Drücken Sie **OK**.
- *4* Drücken Sie ▲ oder ▼ zur Auswahl von WINS-Konfig.. Drücken Sie **OK**.
- *5* Drücken Sie ▲ oder ▼ zur Auswahl von Auto oder Fest. Drücken Sie **OK**.
- *6* Drücken Sie **Stopp (Stop/Exit)**.

#### **Auto**

Verwendet die DHCP-Abfrage, um die IP-Adresse des primären und sekundären WINS-Servers automatisch zu erhalten. Die Boot-Methode muss dazu auf "Auto" eingestellt sein, so dass die DHCP-Abfrage möglich ist.

#### **Fest**

Verwendet die angegebene IP-Adresse für den primären und sekundären WINS-Server.

#### **7.WINS-Server**

#### **(Für DCP-340CW)**

- *1* Drücken Sie **Menü (Menu)**.
- 2 Drücken Sie ▲ oder ▼ zur Auswahl von 3. LAN. Drücken Sie **Eing. (Set)**.
- *3* (Für Kabel) Drücken Sie ▲ oder ▼ zur Auswahl von 1.TCP/IP (Kabel). (Für Wireless) Drücken Sie ▲ oder ▼ zur Auswahl von 2.TCP/IP (WLAN). Drücken Sie **Eing. (Set)**.
- *4* Drücken Sie ▲ oder ▼ zur Auswahl von 7.WINS-Server. Drücken Sie **Eing. (Set)**.
- *5* Drücken Sie ▲ oder ▼ zur Auswahl von Primär oder Sekundär. Drücken Sie **Eing. (Set)**.
- *6* Drücken Sie wiederholt ▲, um die ersten drei Ziffern der Adresse des WINS-Servers einzugeben. Drücken Sie **Eing. (Set)**. Wiederholen Sie diesen Schritt bis Sie alle vier Zahlenblöcke für eine vollständige WINS-Server-Adresse eingegeben haben.

### **Hinweis**

Jede Zahl kann höher/niedriger gestellt werden, wenn Sie ▲ oder ▼ gedrückt halten.

*7* Drücken Sie **Stopp (Stop/Exit)**.

#### **(Für MFC-640CW)**

- *1* (Für Kabel) Drücken Sie **Menü/Eing. (Menu/Set)**, **5**, **1**, **7**. (Für Wireless) Drücken Sie **Menü/Eing. (Menu/Set)**, **5**, **2**, **7**.
- *2* Drücken Sie ▲ oder ▼ zur Auswahl von Primär oder Sekundär.
- *3* Drücken Sie **Menü/Eing. (Menu/Set)**.
- *4* Geben Sie die WINS-Server-Adresse ein.
- *5* Drücken Sie **Menü/Eing. (Menu/Set)**.
- *6* Drücken Sie **Stopp (Stop/Exit)**.

#### **(Für MFC-820CW)**

- *1* Drücken Sie **Menü (Menu)**.
- 2 Drücken Sie ▲ oder ▼ zur Auswahl von LAN. Drücken Sie **OK**.
- *3* (Für Kabel) Drücken Sie ▲ oder ▼ zur Auswahl von TCP/IP(Kabel). (Für Wireless) Drücken Sie ▲ oder ▼ zur Auswahl von TCP/IP(WLAN). Drücken Sie **OK**.
- *4* Drücken Sie ▲ oder ▼ zur Auswahl von WINS-Server. Drücken Sie **OK**.
- *5* Drücken Sie ▲ oder ▼ zur Auswahl von Primär oder Sekundär. Drücken Sie **OK**.
- *6* Drücken Sie ▲ oder ▼ zur Auswahl von Ändern. Drücken Sie **OK**.
- *7* Geben Sie die WINS-Server-Adresse ein. Drücken Sie **OK**.
- *8* Drücken Sie **Stopp (Stop/Exit)**.

#### **Primäre WINS-Server IP-Adresse**

Mit dieser Funktion wird die IP-Adresse des primären WINS-Servers (Windows® Internet Naming Service) angegeben. Wenn ein anderer Wert als 0 (Null) eingegeben wird, wendet sich das Gerät an diesen Server, um seinen Namen im Windows® Internet Name Service (WINS) zu registrieren.

**4**

#### **Sekundäre WINS-Server IP-Adresse**

Mit dieser Funktion wird die IP-Adresse des sekundären WINS-Servers angegeben. Dieser wird als Ersatzserver für den primären Server verwendet. Falls der primäre Server nicht erreichbar ist, kann sich das Gerät immer noch über den sekundären Server registrieren lassen. Wenn ein anderer Wert als 0 (Null) eingegeben wird, wendet sich das Gerät an diesen Server, um seinen Namen im Windows® Internet Name Service (WINS) zu registrieren. Wenn Sie nur einen primären WINS-Server verwenden, lassen Sie das Feld für den sekundären WINS-Server leer.

#### **8.DNS-Server**

#### **(Für DCP-340CW)**

- *1* Drücken Sie **Menü (Menu)**.
- 2 Drücken Sie ▲ oder ▼ zur Auswahl von 3. LAN. Drücken Sie **Eing. (Set)**.
- *3* (Für Kabel) Drücken Sie ▲ oder ▼ zur Auswahl von 1.TCP/IP (Kabel). (Für Wireless) Drücken Sie ▲ oder ▼ zur Auswahl von 2.TCP/IP (WLAN). Drücken Sie **Eing. (Set)**.
- *4* Drücken Sie ▲ oder ▼ zur Auswahl von 8.DNS-Server. Drücken Sie **Eing. (Set)**.
- *5* Drücken Sie ▲ oder ▼ zur Auswahl von Primär oder Sekundär. Drücken Sie **Eing. (Set)**.
- *6* Drücken Sie wiederholt ▲, um die ersten drei Ziffern der Adresse des DNS-Servers einzugeben. Drücken Sie **Eing. (Set)**. Wiederholen Sie diesen Schritt bis Sie alle vier Zahlenblöcke für eine vollständige DNS-Server-Adresse eingegeben haben.

# **Hinweis**

Jede Zahl kann höher/niedriger gestellt werden, wenn Sie ▲ oder ▼ gedrückt halten.

*7* Drücken Sie **Stopp (Stop/Exit)**.

### **(Für MFC-640CW)**

*1* (Für Kabel) Drücken Sie **Menü/Eing. (Menu/Set)**, **5**, **1**, **8**. (Für Wireless) Drücken Sie **Menü/Eing. (Menu/Set)**, **5**, **2**, **8**.

- *2* Drücken Sie ▲ oder ▼ zur Auswahl von Primär oder Sekundär.
- *3* Drücken Sie **Menü/Eing. (Menu/Set)**.
- *4* Geben Sie die DNS-Server-Adresse ein.
- *5* Drücken Sie **Menü/Eing. (Menu/Set)**.
- *6* Drücken Sie **Stopp (Stop/Exit)**.

#### **(Für MFC-820CW)**

- *1* Drücken Sie **Menü (Menu)**.
- 2 Drücken Sie ▲ oder ▼ zur Auswahl von LAN. Drücken Sie **OK**.
- *3* (Für Kabel) Drücken Sie ▲ oder ▼ zur Auswahl von TCP/IP(Kabel). (Für Wireless) Drücken Sie ▲ oder ▼ zur Auswahl von TCP/IP(WLAN). Drücken Sie **OK**.
- *4* Drücken Sie ▲ oder ▼ zur Auswahl von DNS-Server. Drücken Sie **OK**.
- *5* Drücken Sie ▲ oder ▼ zur Auswahl von Primär oder Sekundär. Drücken Sie **OK**.
- *6* Drücken Sie ▲ oder ▼ zur Auswahl von Ändern. Drücken Sie **OK**.
- *7* Geben Sie die DNS-Server-Adresse ein. Drücken Sie **OK**.
- *8* Drücken Sie **Stopp (Stop/Exit)**.

#### **Primäre DNS-Server IP-Adresse**

In diesem Feld wird die IP-Adresse des primären DNS-Servers (Domain Name Service) angegeben.

#### **Sekundäre DNS-Server IP-Adresse**

In diesem Feld wird die IP-Adresse des sekundären DNS-Servers angegeben. Dieser wird als Ersatzserver für den primären Server verwendet. Falls der primäre Server nicht erreichbar ist, kann sich das Gerät immer noch über den sekundären DNS-Server registrieren lassen.

### **9.APIPA**

Mit dieser Option wählt der MFC/DCP-Server automatisch eine link-local IP-Adresse im Bereich von 169.254.1.0 - 169.254.254.255 aus, wenn er die IP-Adresse nicht über die eingestellte Boot-Methode erhalten kann (siehe *[1.BOOT-Methode](#page-36-0)* auf Seite 4-1). Ist diese Option deaktiviert (Aus), so bleibt die IP-Adresse unverändert, wenn der MFC/DCP-Server keine IP-Adresse über die gewählte Boot-Methode erhalten kann.

### **(Für DCP-340CW)**

- *1* Drücken Sie **Menü (Menu)**.
- 2 Drücken Sie ▲ oder ▼ zur Auswahl von 3. LAN. Drücken Sie **Eing. (Set)**.
- *3* (Für Kabel) Drücken Sie ▲ oder ▼ zur Auswahl von 1.TCP/IP (Kabel). (Für Wireless) Drücken Sie ▲ oder ▼ zur Auswahl von 2.TCP/IP (WLAN). Drücken Sie **Eing. (Set)**.
- *4* Drücken Sie ▲ oder ▼ zur Auswahl von 9.APIPA. Drücken Sie **Eing. (Set)**.
- *5* Drücken Sie ▲ oder ▼ zur Auswahl von Ein oder Aus. Drücken Sie **Eing. (Set)**.
- *6* Drücken Sie **Stopp (Stop/Exit)**.

### **(Für MFC-640CW)**

- *1* (Für Kabel) Drücken Sie **Menü/Eing. (Menu/Set)**, **5**, **1**, **9**. (Für Wireless) Drücken Sie **Menü/Eing. (Menu/Set)**, **5**, **2**, **9**.
- *2* Drücken Sie ▲ oder ▼ zur Auswahl von Ein oder Aus.
- *3* Drücken Sie **Menü/Eing. (Menu/Set)**.
- *4* Drücken Sie **Stopp (Stop/Exit)**.

- *1* Drücken Sie **Menü (Menu)**.
- *2* Drücken Sie ▲ oder ▼ zur Auswahl von LAN. Drücken Sie **OK**.
- *3* (Für Kabel) Drücken Sie ▲ oder ▼ zur Auswahl von TCP/IP(Kabel). (Für Wireless) Drücken Sie ▲ oder ▼ zur Auswahl von TCP/IP(WLAN). Drücken Sie **OK**.
- *4* Drücken Sie ▲ oder ▼ zur Auswahl von APIPA. Drücken Sie **OK**.
- *5* Drücken Sie ▲ oder ▼ zur Auswahl von Ein oder Aus. Drücken Sie **OK**.
- *6* Drücken Sie **Stopp (Stop/Exit)**.

# **3.WLAN-Setup (nur für Wireless Netzwerke)**

#### **1.Setup-Assist.**

Sie werden vom **Setup Assistent** durch die Wireless Netzwerkkonfiguration geführt. Für weitere Informationen siehe *[Setup Assistent im LAN-Menü des Funktionstastenfelds für ein Wireless Netzwerk nutzen](#page-23-0)* auf Seite [3-3.](#page-23-0)

#### **2.SecureEasySetup**

Mit der SecureEasySetupTM-Software können Sie das Wireless Netzwerk einfacher als mit der manuellen Methode konfigurieren. Durch Drücken der entsprechenden Taste des Wireless Routers oder Access Points können Sie Ihr Wireless Netzwerk fertig einstellen und sichern. Ihr Router oder Access Point muss dazu SecureEasySetup™ unterstützen. Siehe *[Ihr Gerät mit SecureEasySetupTM für ein Wireless Netzwerk konfigurieren](#page-31-0)* auf Seite 3-11.

# **4.WLAN-Status (nur für Wireless Netzwerke)**

#### **1.Status**

Dieses Feld zeigt Ihnen den aktuellen Wireless Netzwerkstatus an; Aktiv (802.11b), Aktiv (802.11g), Suche SSID oder Deaktiviert.

#### **(Für DCP-340CW)**

- *1* Drücken Sie **Menü (Menu)**.
- *2* Drücken Sie ▲ oder ▼ zur Auswahl von 3.LAN. Drücken Sie **Eing. (Set)**.
- *3* Drücken Sie ▲ oder ▼ zur Auswahl von 4.WLAN-Status. Drücken Sie **Eing. (Set)**.
- *4* Drücken Sie ▲ oder ▼ zur Auswahl von 1.Status. Drücken Sie **Eing. (Set)**.
- 5 Der aktuelle Wireless Netzwerkstatus wird angezeigt; Aktiv (802.11b), Aktiv (802.11g), Suche SSID oder Deaktiviert.
- *6* Drücken Sie **Stopp (Stop/Exit)**.

#### **(Für MFC-640CW)**

- *1* Drücken Sie **Menü/Eing. (Menu/Set)**, **5**, **4**, **1**.
- 2 Der aktuelle Wireless Netzwerkstatus wird angezeigt; Aktiv (802.11b), Aktiv (802.11g), Suche SSID oder Deaktiviert.
- *3* Drücken Sie **Stopp (Stop/Exit)**.

#### **(Für MFC-820CW)**

- *1* Drücken Sie **Menü (Menu)**.
- 2 Drücken Sie ▲ oder ▼ zur Auswahl von LAN. Drücken Sie **OK**.
- *3* Drücken Sie ▲ oder ▼ zur Auswahl von WLAN-Status. Drücken Sie **OK**.
- *4* Drücken Sie ▲ oder ▼ zur Auswahl von Status. Drücken Sie **OK**.
- 5 Der aktuelle Wireless Netzwerkstatus wird angezeigt; Aktiv (802.11b), Aktiv (802.11g), Deaktiviert oder Suche SSID.
- *6* Drücken Sie **Stopp (Stop/Exit)**.

**4**

### **2.Signal**

Dieses Feld zeigt Ihnen die aktuelle Wireless Netzwerksignalstärke an; Stark, Mittel, Schwach oder Kein Signal.

### **(Für DCP-340CW)**

- *1* Drücken Sie **Menü (Menu)**.
- 2 Drücken Sie ▲ oder ▼ zur Auswahl von 3. LAN. Drücken Sie **Eing. (Set)**.
- *3* Drücken Sie ▲ oder ▼ zur Auswahl von 4.WLAN-Status. Drücken Sie **Eing. (Set)**.
- *4* Drücken Sie ▲ oder ▼ zur Auswahl von 2.Signal. Drücken Sie **Eing. (Set)**.
- *5* Die aktuelle Wireless Netzwerksignalstärke wird angezeigt; Stark, Mittel, Schwach oder Kein Signal.
- *6* Drücken Sie **Stopp (Stop/Exit)**.

### **(Für MFC-640CW)**

- *1* Drücken Sie **Menü/Eing. (Menu/Set)**, **5**, **4**, **2**.
- *2* Die aktuelle Wireless Netzwerksignalstärke wird angezeigt; Stark, Mittel, Schwach oder Kein Signal.
- *3* Drücken Sie **Stopp (Stop/Exit)**.

- *1* Drücken Sie **Menü (Menu)**.
- 2 Drücken Sie ▲ oder ▼ zur Auswahl von LAN. Drücken Sie **OK**.
- *3* Drücken Sie ▲ oder ▼ zur Auswahl von WLAN-Status. Drücken Sie **OK**.
- *4* Drücken Sie ▲ oder ▼ zur Auswahl von Signal. Drücken Sie **OK**.
- 5 Die aktuelle Wireless Netzwerksignalstärke wird angezeigt; Stark, Mittel, Schwach oder WLAN nicht aktiv.
- *6* Drücken Sie **Stopp (Stop/Exit)**.

#### **3.SSID**

Dieses Feld zeigt Ihnen die aktuelle Wireless Netzwerk-SSID an. Die Anzeige zeigt weniger als 33 Zeichen des SSID-Namens an.

#### **(Für DCP-340CW)**

- *1* Drücken Sie **Menü (Menu)**.
- 2 Drücken Sie ▲ oder ▼ zur Auswahl von 3. LAN. Drücken Sie **Eing. (Set)**.
- *3* Drücken Sie ▲ oder ▼ zur Auswahl von 4.WLAN-Status. Drücken Sie **Eing. (Set)**.
- *4* Drücken Sie ▲ oder ▼ zur Auswahl von 3.SSID. Drücken Sie **Eing. (Set)**.
- *5* Die aktuelle Wireless Netzwerk-SSID wird angezeigt.
- *6* Drücken Sie **Stopp (Stop/Exit)**.

#### **(Für MFC-640CW)**

- *1* Drücken Sie **Menü/Eing. (Menu/Set)**, **5**, **4**, **3**.
- *2* Die aktuelle Wireless Netzwerk-SSID wird angezeigt.
- *3* Drücken Sie **Stopp (Stop/Exit)**.

- *1* Drücken Sie **Menü (Menu)**.
- 2 Drücken Sie ▲ oder ▼ zur Auswahl von LAN. Drücken Sie **OK**.
- *3* Drücken Sie ▲ oder ▼ zur Auswahl von WLAN-Status. Drücken Sie **OK**.
- *4* Drücken Sie ▲ oder ▼ zur Auswahl von SSID. Drücken Sie **OK**.
- *5* Die aktuelle Wireless Netzwerk-SSID wird angezeigt.
- *6* Drücken Sie **Stopp (Stop/Exit)**.

#### **4.Komm.Modus**

Dieses Feld zeigt den aktuellen Wireless Netzwerkkommunikationsmodus an; Ad-hoc oder Infrastruktur.

#### **(Für DCP-340CW)**

- *1* Drücken Sie **Menü (Menu)**.
- 2 Drücken Sie ▲ oder ▼ zur Auswahl von 3. LAN. Drücken Sie **Eing. (Set)**.
- *3* Drücken Sie ▲ oder ▼ zur Auswahl von 4.WLAN-Status. Drücken Sie **Eing. (Set)**.
- 4 Drücken Sie **▲ oder ▼ zur Auswahl von 4.Komm.Modus.** Drücken Sie **Eing. (Set)**.
- $\,5\,\,$  Der aktuelle Wireless Netzwerkkommunikationsmodus wird angezeigt; <code>Ad-hoc</code> oder <code>Infrastruktur.</code>
- *6* Drücken Sie **Stopp (Stop/Exit)**.

#### **(Für MFC-640CW)**

- *1* Drücken Sie **Menü/Eing. (Menu/Set)**, **5**, **4**, **4**.
- 2 Der aktuelle Wireless Netzwerkkommunikationsmodus wird angezeigt; Ad-Hoc oder Infrastruktur.
- *3* Drücken Sie **Stopp (Stop/Exit)**.

- *1* Drücken Sie **Menü (Menu)**.
- 2 Drücken Sie ▲ oder ▼ zur Auswahl von LAN. Drücken Sie **OK**.
- *3* Drücken Sie ▲ oder ▼ zur Auswahl von WLAN-Status. Drücken Sie **OK**.
- *4* Drücken Sie ▲ oder ▼ zur Auswahl von Komm.Modus. Drücken Sie **OK**.
- *5* Der aktuelle Wireless Netzwerkkommunikationsmodus wird angezeigt; Ad-hoc oder Infrastruktur.
- *6* Drücken Sie **Stopp (Stop/Exit)**.

#### **5.Sicherheit**

Dieses Feld zeigt Ihnen die aktuellen Wireless Netzwerk-Sicherheitseinstellungen an; Einstellungen der Authentifizierungsmethode und des Verschlüsselungsmodus.

#### **(Für DCP-340CW)**

- *1* Drücken Sie **Menü (Menu)**.
- 2 Drücken Sie ▲ oder ▼ zur Auswahl von 3. LAN. Drücken Sie **Eing. (Set)**.
- *3* Drücken Sie ▲ oder ▼ zur Auswahl von 4.WLAN-Status. Drücken Sie **Eing. (Set)**.
- *4* Drücken Sie ▲ oder ▼ zur Auswahl von 5.Sicherheit. Drücken Sie **Eing. (Set)**.
- *5* Die aktuellen Wireless Netzwerk-Sicherheitseinstellungen werden angezeigt; WEP, WPA-PSK oder Keine.
- *6* Drücken Sie **Stopp (Stop/Exit)**.

#### **(Für MFC-640CW)**

- *1* Drücken Sie **Menü/Eing. (Menu/Set)**, **5**, **4**, **5**.
- *2* Die aktuellen Wireless Netzwerk-Sicherheitseinstellungen werden angezeigt; WEP, WPA-PSK oder Keine.
- *3* Drücken Sie **Stopp (Stop/Exit)**.

Einstellungen über das Funktionstastenfeld

### **(Für MFC-820CW)**

- *1* Drücken Sie **Menü (Menu)**.
- 2 Drücken Sie ▲ oder ▼ zur Auswahl von LAN. Drücken Sie **OK**.
- *3* Drücken Sie ▲ oder ▼ zur Auswahl von WLAN-Status. Drücken Sie **OK**.
- *4* Drücken Sie ▲ oder ▼ zur Auswahl von Sicherheit. Drücken Sie **OK**.
- *5* Die aktuellen Wireless Netzwerk-Sicherheitseinstellungen werden angezeigt; WEP oder WPA-PSK oder Kein.
- *6* Drücken Sie **Stopp (Stop/Exit)**.

# **5.Verschiedenes**

### **1.LAN (Kabel) (nur für verkabelte Netzwerke)**

Ethernet-Link-Modus: Mit der Einstellung Auto kann der MFC/DCP-Server im 100BaseTX Voll- oder Halbduplex-Modus oder im 10BaseT-Voll- oder Halbduplex-Modus betrieben werden.

Die Einstellungen für 100BASE-TX-Vollduplex (100B-FD) oder -Halbduplex (100B-HD) und 10BASE-T-Vollduplex (10B-FD) oder -Halbduplex (10B-HD) beheben den MFC/DCP-Server-Modus. Diese Änderungen werden erst nach dem Zurücksetzen des MFC/DCP-Servers wirksam (werkseitige Einstellung ist Auto).

# **Hinweis**

Wenn hier nicht die richtige Einstellung gewählt ist, kann nicht mit dem MFC/DCP-Server kommuniziert werden.

### **(Für DCP-340CW)**

- *1* Drücken Sie **Menü (Menu)**.
- 2 Drücken Sie ▲ oder ▼ zur Auswahl von 3. LAN. Drücken Sie **Eing. (Set)**.
- *3* Drücken Sie ▲ oder ▼ zur Auswahl von 5.Verschiedenes. Drücken Sie **Eing. (Set)**.
- *4* Drücken Sie ▲ oder ▼ zur Auswahl von 1.LAN (Kabel). Drücken Sie **Eing. (Set)**.
- *5* Drücken Sie ▲ oder ▼ zur Auswahl von Auto/100B-FD/100B-HD/10B-FD/10B-HD. Drücken Sie **Eing. (Set)**.
- *6* Drücken Sie **Stopp (Stop/Exit)**.

#### **(Für MFC-640CW)**

- *1* Drücken Sie **Menü/Eing. (Menu/Set)**, **5**, **5**, **1**.
- *2* Drücken Sie ▲ oder ▼ zur Auswahl von Auto/100B-FD/100B-HD/10B-FD/10B-HD.
- *3* Drücken Sie **Menü/Eing. (Menu/Set)**.
- *4* Drücken Sie **Stopp (Stop/Exit)**.

#### **(Für MFC-820CW)**

- *1* Drücken Sie **Menü (Menu)**.
- 2 Drücken Sie ▲ oder ▼ zur Auswahl von LAN. Drücken Sie **OK**.
- *3* Drücken Sie ▲ oder ▼ zur Auswahl von Verschiedenes. Drücken Sie **OK**.
- *4* Drücken Sie ▲ oder ▼ zur Auswahl von LAN (Kabel). Drücken Sie **OK**.
- *5* Drücken Sie ▲ oder ▼ zur Auswahl von Auto/100B-FD/100B-HD/10B-FD/10B-HD. Drücken Sie **OK**.
- *6* Drücken Sie **Stopp (Stop/Exit)**.

#### **2.Zeitzone (nicht für DCP-340CW verfügbar)**

Dieses Feld zeigt die Zeitzone Ihres Landes an. Dies ist die Zeit Ihres Landes im Verhältnis zur Greenwich-Zeit (GMT). So lautet zum Beispiel die Zeitzone für "Eastern Time" in den USA und Kanada GMT-05:00.

#### **(MFC-640CW)**

- *1* Drücken Sie **Menü/Eing. (Menu/Set)**, **5**, **5**, **2**.
- *2* Drücken Sie ▲ oder ▼, um die Zeit einzugeben. Drücken Sie **Eing. (Set)**.
- *3* Drücken Sie **Menü/Eing. (Menu/Set)**.
- *4* Drücken Sie **Stopp (Stop/Exit)**.

### **(Für MFC-820CW)**

- *1* Drücken Sie **Menü (Menu)**.
- 2 Drücken Sie ▲ oder ▼ zur Auswahl von LAN. Drücken Sie **OK**.
- *3* Drücken Sie ▲ oder ▼ zur Auswahl von Verschiedenes. Drücken Sie **OK**.
- *4* Drücken Sie ▲ oder ▼ zur Auswahl von Zeitzone. Drücken Sie **OK**.
- *5* Drücken Sie ▲ oder ▼, um die Zeit einzugeben. Drücken Sie **OK**.
- *6* Drücken Sie **Stopp (Stop/Exit)**.

# **Windows**® **Zeitzonen-Einstellung**

Sie können den Zeitunterschied für Ihren Standort über die Zeitzonen-Einstellung in Windows® ermitteln.

- *1* Klicken Sie auf **Start** in der Taskleiste.
- *2* Wählen Sie **Einstellungen**, dann **Systemsteuerung**.
- *3* Doppelklicken Sie auf **Datum/Uhrzeit**.
- *4* Wählen Sie die Registerkarte **Zeitzone**.
- *5* Überprüfen Sie die Zeitzonen-Einstellung im Pulldown-Menü. (Dieses Menü zeigt den Zeitunterschied zur GMT-Zeit an.)

# **6.Netzwerk I/F**

Sie können die Verbindungsart (verkabelte oder Wireless Netzwerkverbindung) auswählen. Wenn Sie eine verkabelte Netzwerkverbindung nutzen möchten, wählen Sie LAN (Kabel) oder wenn Sie eine Wireless Netzwerkverbindung nutzen möchten, dann wählen Sie WLAN. Sie können jeweils nur eine Netzwerkverbindungsart zurzeit aktivieren.

#### **(Für DCP-340CW)**

- *1* Drücken Sie **Menü (Menu)**.
- 2 Drücken Sie ▲ oder ▼ zur Auswahl von 3. LAN. Drücken Sie **Eing. (Set)**.
- *3* Drücken Sie ▲ oder ▼ zur Auswahl von 6.Netzwerk I/F. Drücken Sie **Eing. (Set)**.
- *4* Drücken Sie ▲ oder ▼ zur Auswahl von LAN (Kabel) oder WLAN. Drücken Sie **Eing. (Set)**.
- *5* Wenn Sie die aktuellen Änderungen speichern möchten, dann wählen Sie ▲ oder ▼, um 1.Ja für einen Neustart Ihres Geräts zu wählen. Wenn Sie Ihre Änderungen nicht übernehmen möchten, dann wählen Sie ▲ oder ▼, um 2.Nein für das Beenden des Menüs zu wählen.

#### **(Für MFC-640CW)**

- *1* Drücken Sie **Menü/Eing. (Menu/Set)**, **5**, **6**.
- *2* Drücken Sie ▲ oder ▼ zur Auswahl von LAN (Kabel) oder WLAN.
- *3* Wenn Sie Ihre aktuellen Änderungen speichern möchten, dann wählen Sie 1.Ja, um das Gerät neu zu starten. Wenn Sie die aktuellen Einstellungen nicht anwenden möchten, dann wählen Sie bitte 2.Nein, um das Menü zu verlassen.

- *1* Drücken Sie **Menü (Menu)**.
- 2 Drücken Sie ▲ oder ▼ zur Auswahl von LAN. Drücken Sie **OK**.
- *3* Drücken Sie ▲ oder ▼ zur Auswahl von Netzwerk I/F. Drücken Sie **OK**.
- *4* Drücken Sie ▲ oder ▼ zur Auswahl von LAN (Kabel) oder WLAN. Drücken Sie **OK**.
- *5* Wenn Sie Ihre aktuellen Änderungen speichern möchten, dann wählen Sie **1**, um das Gerät neu zu starten.

Wenn Sie die aktuellen Einstellungen nicht anwenden möchten, dann wählen Sie bitte **2**, um das Menü zu verlassen.

# <span id="page-62-0"></span>**Netzwerkkonfigurationsliste drucken**

#### : U **Hinweis**

Knotenname: Den Knotenname können Sie der Netzwerkkonfigurationsliste entnehmen. Der Standardknotenname ist für ein verkabeltes Netzwerk "BRN\_xxxxxx" und für ein Wireless Netzwerk "BRW\_xxxxxx" (wobei "xxxxxx" die letzten sechs Stellen der Ethernet-Adresse darstellt).

Mit dem Druck der Netzwerkkonfigurationsliste erhalten Sie alle aktuellen der Netzwerkeinstellungen des MFC/DCP-Servers.

#### **(Für DCP-340CW)**

- *1* Drücken Sie **Menü (Menu)**.
- *2* Drücken Sie ▲ oder ▼ zur Auswahl von 4.Ausdrucke. Drücken Sie **Eing. (Set)**.
- *3* Drücken Sie ▲ oder ▼ zur Auswahl von 3.Netzwerk-Konf. Drücken Sie **Eing. (Set)**.
- *4* Drücken Sie **Start S/W (Mono Start)** oder **Start Farbe (Colour Start)**.
- *5* Drücken Sie **Stopp (Stop/Exit)**.

#### **(Für MFC-640CW)**

- *1* Drücken Sie **Menü/Eing. (Menu/Set)**, **6**, **6**.
- *2* Drücken Sie **Start S/W (Mono Start)** oder **Start Farbe (Colour Start)**.
- *3* Drücken Sie **Stopp (Stop/Exit)**.

### **(Für MFC-820CW)**

- *1* Drücken Sie **Menü (Menu)**.
- *2* Drücken Sie ▲ oder ▼ zur Auswahl von Ausdrucke. Drücken Sie **OK**.
- *3* Drücken Sie ▲ oder ▼ zur Auswahl von Netzwerk-Konf . Drücken Sie **OK**.
- *4* Drücken Sie **Start S/W (Mono Start)** oder **Start Farbe (Colour Start)**.

# **Wiederherstellen der werkseitigen Voreinstellungen**

Sie können den MFC/DCP-Server folgendermaßen zu den werkseitigen Standardeinstellungen (d. h. sämtliche Informationen wie Kennwort und IP-Adresse) zurücksetzen:

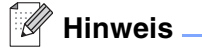

Diese Funktion setzt alle verkabelten und Wireless Netzwerkeinstellungen zu den werkseitigen Voreinstellungen zurück.

#### **(Für DCP-340CW)**

- *1* Vergewissern Sie sich, dass das Gerät nicht in Betrieb ist, entfernen Sie dann sämtliche Kabel (außer das Netzkabel).
- *2* Drücken Sie **Menü (Menu)**.
- *3* Drücken Sie ▲ oder ▼ zur Auswahl von 3.LAN. Drücken Sie **Eing. (Set)**.
- *4* Drücken Sie ▲ oder ▼ zur Auswahl von 0.Werkseinstell. Drücken Sie **Eing. (Set)**.
- *5* Drücken Sie ▲ zur Auswahl von Reset.
- *6* Drücken Sie ▲ zur Auswahl von Ja.
- *7* Das Gerät startet neu. Schließen Sie nach dem Neustart alle Kabel wieder an.

# **(Für MFC-640CW)**

- *1* Vergewissern Sie sich, dass das Gerät nicht in Betrieb ist, entfernen Sie dann sämtliche Kabel (außer das Netzkabel).
- *2* Drücken Sie **Menü/Eing. (Menu/Set)**, **5**, **0**.
- *3* Drücken Sie **1** zur Auswahl von 1.Reset.
- *4* Drücken Sie **1** zur Auswahl von 1.Ja.
- *5* Das Gerät startet neu. Schließen Sie nach dem Neustart alle Kabel wieder an.

- *1* Drücken Sie **Menü (Menu)**.
- 2 Drücken Sie ▲ oder ▼ zur Auswahl von LAN. Drücken Sie **OK**.
- *3* Drücken Sie ▲ oder ▼ zur Auswahl von Werkseinstell. Drücken Sie **OK**.
- *4* Drücken Sie **1** für Werkseinstell.
- *5* Drücken Sie **1** für Neustart.

# **5 Netzwerkdruck in Windows®: Drucken mit Peer-to-Peer und TCP/IP**

# **Überblick**

Wenn Sie Windows® als Betriebssystem verwenden und mit dem TCP/IP-Protokoll in einer Peer-to-Peer-Umgebung drucken möchten, befolgen Sie die Anweisungen in diesem Kapitel. In diesem Kapitel wird das Installieren der Netzwerksoftware und des Druckertreibers, die Sie für den Einsatz Ihres Netzwerkdruckers benötigen, beschrieben.

# **Hinweis**

- Bevor Sie weiterlesen, müssen Sie zuerst die IP-Adresse Ihres Geräts konfigurieren. Ist die IP-Adresse noch nicht konfiguriert, siehe *[Kapitel 2](#page-15-0)*, um das Konfigurieren jetzt vorzunehmen.
- Vergewissern Sie sich, dass Hostcomputer und MFC/DCP-Server entweder im gleichen Subnetzwerk sind, oder dass andernfalls der Router korrekt für die Datenübertragung zwischen den beiden Geräten konfiguriert ist.
- Falls Sie Personal Firewall-Software (z. B. die Internetverbindungsfirewall unter Windows XP) benutzen, müssen Sie diese vor der Installation deaktivieren. Sobald Sie sicher sind, dass Sie drucken können, können Sie die Software wieder aktivieren.
- Wenn Sie mit Druckwarteschlangen im Netzwerk oder Netzwerkfreigabe (nur Druck) arbeiten, [siehe](#page-164-0)  *[Installation beim Gebrauch von Druckwarteschlangen im Netzwerk oder Netzwerkfreigabe \(nur Druck](#page-164-0)treiber)* [auf Seite A-8](#page-164-0) für weitere Informationen zu diesem Thema.

# **Windows® 2000/XP**

Windows<sup>®</sup> 2000/XP-Systeme haben standardmäßig die notwendige Drucksoftware zum Druck installiert. In diesem Abschnitt werden die häufigsten Konfigurationen (Druck über Standard-TCP/IP-Port) beschrieben.

Wenn Sie den Druckertreiber bereits installiert haben, gehen Sie zu dem Abschnitt *[Druckertreiber bereits in](#page-67-0)stalliert* [auf Seite 5-3](#page-67-0).

# **Standard-TCP/IP-Port konfigurieren**

# <span id="page-65-0"></span>**Druckertreiber noch nicht installiert**

- *1* Für Windows® 2000: Gehen Sie zu **Start**, wählen Sie **Einstellungen** und dann **Drucker**. Für Windows® XP: Gehen Sie zu **Start**, und wählen Sie **Drucker und Faxgeräte**.
- *2* Für Windows® 2000: Doppelklicken Sie auf das Symbol **Neuer Drucker**, um den **Assistenten für die Druckerinstallation** aufzurufen. Für Windows® XP: Doppelklicken Sie auf **Neuer Drucker**, um den **Assistenten zur Druckerinstallation** zu starten.

**5**

- *3* Klicken Sie im Begrüßungsbildschirm des **Assistenten zur Druckerinstallation** auf **Weiter**.
- *4* Wählen Sie jetzt die Option **Lokaler Drucker** und deaktivieren Sie **Automatische Druckererkennung und Installation von Plug-&-Play-Druckern**.
- *5* Klicken Sie auf **Weiter**.
- *6* Jetzt wählen Sie den korrekten Netzwerk-Print-Anschluss aus. Wählen Sie im Pulldown-Menü **Einen neuen Anschluss erstellen** und anschließend **Standard-TCP/IP-Port**.
- *7* Klicken Sie auf **Weiter**.
- *8* Der **Assistent zum Hinzufügen** des Standard-TCP/IP-Drucker-Ports wird gestartet. Klicken Sie auf **Weiter**.
- *9* Geben Sie die IP-Adresse oder den Namen des MFC/DCP-Servers ein, der konfiguriert werden soll. Der Assistent füllt die Informationen zum Anschlussnamen automatisch ein.
- *10* Klicken Sie auf **Weiter**.
- *11* Windows® 2000/XP kontaktiert nun den von Ihnen angegebenen Drucker. Falls Sie die IP-Adresse oder den Namen nicht korrekt eingegeben haben, erhalten Sie eine Fehlermeldung.
- *12* Klicken Sie auf **Fertig stellen**, um den Assistenten abzuschließen.
- *13* Nachdem Sie nun den Anschluss konfiguriert haben, müssen Sie den zu verwendenden Druckertreiber bestimmen. Wählen Sie den gewünschten Treiber in der Liste der unterstützten Drucker. Wenn Sie einen Treiber verwenden, der mit dem Drucker auf CD-ROM/Diskette geliefert wurde, wählen Sie die Option **Datenträger**, um die CD-ROM bzw. Diskette zu durchsuchen.
- 14 Zum Beispiel: wählen Sie den Ordner "X:\Ihre\_Sprache\W2K\Addprt" (X steht für Ihren Laufwerksbuchstaben). Klicken Sie auf **Öffnen** und dann auf **OK**. Wählen Sie Ihren Drucker aus, klicken Sie dann auf **Weiter**.
- *15* Geben Sie einen Namen ein und wählen Sie mit **Ja** oder **Nein**, ob der Drucker als Standarddrucker eingerichtet werden soll. Klicken Sie anschließend auf **Weiter**.
- 16 Legen Sie nun fest, ob der Drucker zur gemeinsamen Nutzung freigegeben werden soll (damit ihn auch andere benutzen können). Geben Sie ggf. einen Freigabenamen ein und klicken Sie auf **Weiter**.
- *17* Um eine Testseite zu drucken, klicken Sie auf **Ja** und anschließend auf **Weiter**.
- *18* Folgen Sie den Anweisungen des Assistenten und klicken Sie abschließend auf **Fertig stellen**.

### <span id="page-67-0"></span>**Druckertreiber bereits installiert**

Wenn Sie bereits den Druckertreiber installiert haben und diesen für den Netzwerkdruck konfigurieren wollen, gehen Sie folgendermaßen vor:

- *1* Wählen Sie den zu konfigurierenden Druckertreiber.
- *2* Wählen Sie **Datei** und anschließend **Eigenschaften**.
- *3* Klicken Sie auf die Registerkarte **Anschlüsse** und dann auf **Anschluss hinzufügen**.
- *4* Wählen Sie den gewünschten Anschluss aus. Im Allgemeinen ist dies der **Standard-TCP/IP-Port**. Klicken Sie auf **Neuer Anschluss...**.
- *5* Der **Assistent zum Hinzufügen des Standard-TCP/IP-Ports** wird gestartet. Befolgen Sie die Schritte 8 bis 12 im Abschnitt *[Druckertreiber noch nicht installiert](#page-65-0)* auf Seite 5-1.
- *6* Schließen Sie die Dialogfelder **Anschluss hinzufügen** und **Eigenschaften**.

# **Windows® 98/98SE/Me**

Nutzer von Windows® 98/98SE/Me können Druckaufträge mit der Brother Peer-to-Peer-Drucksoftware verschicken. Die Software finden Sie auf der dem Gerät beiliegenden CD-ROM.

# <span id="page-67-1"></span>**Installation der Brother Peer-to-Peer-Software**

#### **Hinweis**

Ist der Treiber bereits über das auf der CD-ROM (liegt dem Gerät bei) befindliche Installationsprogramm installiert, und Sie haben im Laufe der Installation **Brother Peer-to-Peer Netzwerkdrucker** gewählt, so müssen Sie die Netzwerk-Software und die Druckertreiber nicht erneut installieren.

- *1* Starten Sie das Installationsprogramm der CD-ROM wie in der Installationsanleitung beschrieben.
- *2* Wählen Sie die Modellbezeichnung und Ihre Sprache (bei Bedarf), klicken Sie anschließend auf **Optionale Anwendungen installieren**.
- *3* Klicken Sie auf **Nur Druckertreiber**.
- *4* Klicken Sie im Begrüßungsfenster auf **Weiter**. Befolgen Sie die Anweisungen auf dem Bildschirm.
- *5* Wählen Sie **Standardinstallation** und klicken Sie auf **Weiter**.
- *6* Wählen Sie **Brother Peer-to-Peer Netzwerkdrucker** und klicken Sie dann auf **Weiter**.
- *7* Benutzer von LPR:

Wählen Sie **Im Netzwerk nach Geräten suchen und Gerät aus der Liste der gefundenen Geräte auswählen (empfohlen)**. Sie können auch die IP-Adresse oder den Knotennamen Ihres Druckers eingeben. Klicken Sie auf **Weiter**.

#### Benutzer von NetBIOS:

Wählen Sie **Im Netzwerk nach Geräten suchen und Gerät aus der Liste der gefundenen Geräte auswählen (empfohlen)**. Klicken Sie auf **Weiter**.

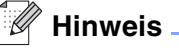

Die IP-Adresse und der Knotenname des Geräts werden auf der Netzwerkkonfigurationsliste angezeigt. Für Informationen zum Drucken der Netzwerkkonfigurationsliste siehe *[Netzwerkkonfigurationsliste drucken](#page-62-0)* auf [Seite 4-27](#page-62-0).

# *8* Benutzer von LPR:

Wählen Sie Ihren Drucker und **LPR (Empfohlen)**, und klicken Sie auf **Weiter**.

Benutzer von NetBIOS: Wählen Sie Ihren Drucker und **NetBIOS**, und klicken Sie auf **Weiter**.

*9* Klicken Sie auf **Fertig stellen**.

*10* Klicken Sie auf **OK**. Starten Sie Ihren Computer neu, wenn Sie dazu aufgefordert werden.

# **Drucker verknüpfen**

Nun müssen Sie mit der normalen Windows®-Prozedur einen Drucker auf dem Windows®-System einrichten.

- *1* Gehen Sie dafür zu **Start**, wählen Sie **Einstellungen**, und dann **Drucker**.
- *2* Doppelklicken Sie auf das Symbol **Neuer Drucker**, um den **Assistenten für die Druckerinstallation** aufzurufen.
- *3* Klicken Sie auf **Weiter**, wenn der **Assistent zur Druckerinstallation** erscheint.
- *4* Wählen Sie **Lokaler Drucker**, wenn Sie gefragt werden, wie der Drucker an den Computer angeschlossen ist, und klicken Sie dann auf **Weiter**.
- *5* Wählen Sie das entsprechende Druckermodell. Wird das korrekte Modell nicht angezeigt, so klicken Sie auf die Option **Datenträger** und legen Sie die mit dem Gerät gelieferte CD-ROM ein.
- *6* Haben Sie einen Druckertreiber gewählt, der bereits verwendet wird, so haben Sie die Möglichkeit, entweder den vorhandenen Treiber zu behalten (dies wird empfohlen) oder ihn zu ersetzen. Wählen Sie die gewünschte Option, und klicken Sie auf **Weiter**.
- *7* Wählen Sie den Brother-LPR-Anschluss (den Anschlussnamen, den Sie in Schritt 6 im Abschnitt *[Instal](#page-67-1)[lation der Brother Peer-to-Peer-Software](#page-67-1)* auf Seite 5-3 zugewiesen haben) und klicken Sie auf **Weiter**.
- *8* Geben Sie einen beliebigen Namen für den Brother-Drucker ein. So können Sie den Drucker zum Beispiel "Vernetzter Brother-Drucker" nennen. Wählen Sie mit **Ja** oder **Nein**, ob der Drucker als Standarddrucker eingerichtet werden soll. Klicken Sie anschließend auf **Weiter**.
- *9* Windows® fragt nun, ob eine Testseite ausgedruckt werden soll. Wählen Sie **Ja**, und klicken Sie dann auf **Weiter**. Nun ist die Installation der Peer-to-Peer-Druck-(LPR)-Software beendet.

# **Zweiten Brother-LPR-Anschluss hinzufügen**

Um einen neuen Brother-LPR-Anschluss hinzuzufügen, müssen Sie das Installationsprogramm nicht erneut ausführen. Klicken Sie stattdessen auf **Start**, wählen Sie **Einstellungen**, und öffnen Sie dann das **Drucker**-Fenster. Klicken Sie auf das Symbol des zu konfigurierenden Druckers, wählen Sie in der Menüleiste **Datei** und dann **Eigenschaften**. Klicken Sie auf die Registerkarte **Details** und dann auf **Anschluss hinzufügen**. Im gleichnamigen Dialog wählen Sie das Optionsfeld **Anderer** und markieren Sie dann **Brother LPR-Anschluss**. Klicken Sie auf **OK** und geben Sie den Namen des Anschlusses ein. Der Standardname für den Anschluss lautet BLP1. Haben Sie diesen Namen bereits verwendet, so erscheint eine Fehlermeldung, wenn Sie versuchen, ihn erneut zu vergeben. Benutzen Sie in diesem Fall BLP2 usw. Nach der Vergabe des Anschlussnamens klicken Sie auf **OK**. Nun erscheint der Dialog für die **Anschlusseigenschaften**.

Geben Sie hier die IP-Adresse des zu verwendenden Druckers ein und klicken Sie auf **OK**. Nun sollte der eben erzeugte Anschluss in der Einstellung **Anschluss für die Druckausgabe** des Druckertreibers erscheinen.

# **Weitere Informationen**

Siehe *[Kapitel 2](#page-15-0)* für weitere Informationen über das Konfigurieren der IP-Adresse des Druckers.

# **6 Netzwerkdruck von einem Macintosh®**

# **Überblick**

In diesem Kapitel wird beschrieben, wie Sie im Netzwerk von einem Macintosh® aus mittels der einfachen Netzwerkkonfiguration unter Mac OS® X 10.2.4 oder höher drucken können. In der dem Gerät beiliegenden Installationsanleitung finden Sie weitere Information zum Konfigurieren des Brother Ink Treibers für Netzwerke mit Mac OS ® 9.1 bis 9.2.

Die neuesten Lösungen zum Druck über einen Macintosh® finden Sie auf der Website des Brother Solutions Center unter: [http://solutions.brother.com.](http://solutions.brother.com)

# **Druck von einem Macintosh® mittels der einfachen Netzwerkkonfiguration unter Mac OS® X**

Seit Mac OS<sup>®</sup> X 10.2 ermöglichen die Apple<sup>®</sup>-Betriebssysteme die einfache Netzwerkkonfiguration.

Die Netzwerkkonfigurationsfunktionalität von Mac OS® X ermöglicht im Handumdrehen das Erzeugen eines Netzwerks aus Computern und intelligenten Peripheriegeräten. Die intelligenten Geräte konfigurieren sich automatisch, damit sie mit Ihrem Netzwerk kompatibel sind.

Das bedeutet, dass Sie IP-Adresse und Netzwerkeinstellungen nicht manuell vorgeben müssen, da dies vom Gerät selbst automatisch vorgenommen wird.

Sie müssen Mac OS® X 10.2.4 oder höher verwenden.

# **Druckertreiber wählen (Mac OS® X 10.2.4 oder höher) Schalten Sie das Gerät EIN.**

- *1* Schalten Sie das Gerät EIN.
- *2* Wählen Sie im Menü **Gehe zu** die Option **Programme**.
- *3* Öffnen Sie den Ordner **Dienstprogramme**.
- *4* Doppelklicken Sie auf das Symbol **Drucker-Dienstprogramm**. (Unter Mac OS® X 10.2.x klicken Sie auf das Symbol **Print Center**.)

# *5* Wählen Sie **Hinzufügen**.

(Für Mac OS® X 10.2.4 bis 10.3) Fahren Sie bitte mit Schritt 6 fort. (Für Mac OS® X 10.4) Fahren Sie bitte mit Schritt 7 fort.

Netzwerkdruck von einem Macintosh®

- **6** (Für Mac OS<sup>®</sup> X 10.2.4 bis 10.3) AppleTalk Open Directory Wählen Sie die folgende Option.  $000$ TCP/IP-Drucker **USB** √ Windows Drucker Ð Als. WORKCROUP  $\overline{\cdot}$ Druckermodell: Allgeme  $\frac{1}{2}$ (Abbrechen) (Hinzufügen) *7* Wählen Sie **Brother MFC-XXXX** oder **Brother**   $000$ Druckerübersicht **DCP-XXXX** (wobei XXXX für Ihr Gerätemodell  $\rightarrow$  $\mathbb{C}$  $\sqrt{2}$ Standard-Bre Sucher steht), und klicken Sie auf **Hinzufügen**. ndung Name: Brother MFC-XXXX Ort: Drucken mit: Brother MFC-XXXX CUPS v1.1  $\blacksquare$
- *8* Klicken Sie auf den Drucker und klicken Sie auf **Als Standard verwenden**, um den Drucker als Standarddrucker einzurichten. Der Drucker ist nun druckbereit.

 $\left( 7\right)$ 

Weitere Drucker... Hinzufügen

# **Konfiguration mit Remote Setup ändern**

In einem Macintosh®-Netzwerk können Sie die Drucker- oder MFC/DCP-Server-Parameter am einfachsten über die Remote Setup-Anwendung ändern.

Siehe *[MFC/DCP-Server-Einstellungen mit Remote Setup ändern \(für Windows® und Mac OS® X 10.2.4](#page-20-0)  [oder höher\) \(nicht für DCP-340CW verfügbar\)](#page-20-0)* auf Seite 2-6.

# **Konfiguration mit BRAdmin Light ändern**

Brother BRAdmin Light ist eine Java-Anwendung, die für Mac OS® X 10.2.4 oder höher entwickelt wurde. Mit BRAdmin Light können Sie an netzwerkfähigen Brother-Geräten Netzwerkeinstellungen ändern und Firmware aktualisieren. Sie können BRAdmin Light vom Brother Solutions Center herunterladen: [http://soluti](http://solutions.brother.com)[ons.brother.com](http://solutions.brother.com).

Bitte beachten Sie, dass Runtime Environment 1.4.1 der Java Client-Software auf Ihrem Macintosh® installiert sein muss.
# **Weitere Informationen**

- *1* Siehe *[Kapitel 2](#page-15-0)* für weitere Informationen über das Konfigurieren der IP-Adresse des Druckers.
- 2 Weitere Informationen zum Netzwerkdruck finden Sie unter [http://solutions.brother.com.](http://solutions.brother.com)

**7 Problemlösung**

# **Überblick**

Dieses Kapitel beinhaltet Lösungshilfen für typische Netzwerkprobleme, die bei Verwendung des Gerätes auftreten können. Sollten Sie ein Problem mit den Abhilfemaßnahmen in diesem Kapitel nicht lösen können, besuchen Sie das Brother Solutions Center [\(http://solutions.brother.com\)](http://solutions.brother.com).

Dieses Kapitel ist in die folgenden Abschnitte gegliedert:

- Allgemeine Probleme
- Probleme beim Installieren der Netzwerkdrucksoftware
- Druckprobleme
- Probleme beim Scannen und mit dem PC-FAX
- Protokollspezifische Abhilfemaßnahmen
- Problemlösung für Wireless Netzwerke

# **Allgemeine Probleme**

#### **CD-ROM wurde ins Laufwerk eingelegt, aber startet nicht automatisch**

Wenn Ihr Computer die Funktion AutoPlay nicht unterstützt, wird die CD-ROM nicht automatisch gestartet. In diesem Fall führen Sie bitte die Datei **start.exe** aus, die Sie im Verzeichnis der CD-ROM finden.

#### **Werkseitige Voreinstellungen des Brother MFC/DCP-Servers zurücksetzen**

Sie können den MFC/DCP-Server zu den werkseitigen Standardeinstellungen (d.h. sämtliche Informationen wie Kennwort und IP-Adresse) zurücksetzen. Siehe *[Wiederherstellen der werkseitigen Voreinstellungen](#page-63-0)* auf [Seite 4-28.](#page-63-0)

### **Mein Computer kann das Gerät/den MFC/DCP-Server nicht finden Mein Gerät/MFC/DCP-Server wird nicht auf der Software-Oberfläche von Remote Setup oder BRAdmin Professional (BRAdmin Light) angezeigt**

<Für Windows®>

Die Firewall-Einstellungen auf Ihrem Computer könnten den Aufbau der Netzwerkverbindung verhindern. Nähere Informationen siehe *[Prüfen Sie Folgendes:](#page-76-0)* auf Seite 7-4.

<Für Macintosh®>

Wählen Sie Ihr Gerät erneut unter Macintosh HD/Library/Printers/Brother/Utilities oder aus dem Pulldown-Menü des Geräts vom ControlCenter2.

**7**

# **Probleme beim Installieren der Netzwerkdrucksoftware**

**Der Brother MFC/DCP-Server wird während des Einrichtens nicht von der Installationssoftware für Netzwerkdruck oder vom Treiber des Brother-Geräts unter Windows® gefunden.**

#### **Der Brother MFC/DCP-Server wird über die einfache Netzwerkkonfiguration unter Mac OS® X nicht gefunden.**

(Für ein Netzwerk mit einer Ethernetkabelverbindung)

Stellen Sie vor dem Installieren der Netzwerkdrucksoftware bzw. des Druckertreibers sicher, dass Sie die IP-Adresse des Brother MFC/DCP-Servers vollständig eingerichtet haben (Informationen hierzu finden Sie in *[Kapitel 2](#page-15-0)* in diesem Handbuch).

#### (Für ein Wireless Netzwerk)

Stellen Sie vor dem Installieren der Netzwerkdrucksoftware bzw. des Druckertreibers sicher, dass Sie die IP-Adresse und die Wireless Netzwerkeinstellungen des Brother MFC/DCP-Servers vollständig eingerichtet haben (Informationen hierzu finden Sie in *[Kapitel 3](#page-21-0)* in diesem Handbuch).

Prüfen Sie Folgendes:

- *1* Vergewissern Sie sich, dass das Gerät online und betriebsbereit ist.
- 2 Die LCD-Anzeige muss nach dem Verbinden mit dem Netzwerk LAN aktiv anzeigen.

Wenn die LCD-Anzeige LAN aktiv anzeigt: Ist der MFC/DCP-Server mit dem Netzwerk verbunden.

Wenn die LCD-Anzeige LAN aktiv nicht anzeigt: Ist der MFC/DCP-Server nicht mit dem Netzwerk verbunden.

- *3* Drucken Sie die Netzwerkkonfigurationsliste, um die Einstellungen zu prüfen, z. B. die IP-Adresse für Ihr Netzwerk. Das Problem kann durch falsch abgestimmte oder duplizierte IP-Adressen verursacht werden. Überprüfen Sie, ob die IP-Adresse korrekt für den MFC/DCP-Server geladen wurde. Stellen Sie sicher, dass diese IP-Adresse keinem anderen Knoten im Netzwerk zugeordnet ist. Für Informationen zum Drucken der Netzwerkkonfigurationsliste siehe *[Netzwerkkonfigurationsliste drucken](#page-62-0)* auf Seite 4-27.
- *4* Prüfen Sie, ob der MFC/DCP-Server in Ihrem Netzwerk angesprochen wird:

#### **Für Windows®**

Versuchen Sie, den MFC/DCP-Server über das Host-Betriebssystem mit folgendem Befehl anzusprechen:

ping ipadresse

Dabei ist ipadresse die IP-Adresse des MFC/DCP-Servers (Hinweis: Es kann manchmal nach dem Einrichten der IP-Adresse bis zu zwei Minuten dauern, bis der MFC/DCP-Server seine IP-Adresse geladen hat).

#### **Für Macintosh®**

#### **Für Mac OS® 9.1 bis 9.2 (nur für verkabelte Netzwerkverbindungen)**

- (1) Wählen Sie im **Apple**-Menü die Option **Auswahl**.
- (2) Klicken Sie auf das **Brother Ink (IP)**-Symbol und stellen Sie sicher, dass der Name des MFC/DCP-Servers im rechten Fenster angezeigt wird. Ist dies der Fall, so ist die Verbindung gut. Gehen Sie andernfalls zu Schritt 5.

#### **Für Mac OS® X 10.2.4 oder höher**

- (1) Wählen Sie im Menü **Gehe zu** die Option **Programme**.
- (2) Öffnen Sie den Ordner **Dienstprogramme**.
- (3) Doppelklicken Sie auf das Symbol **Drucker-Dienstprogramm**.
- (4) Klicken Sie auf **Hinzufügen**. (Für Mac OS X 10.2.4 bis 10.3) Fahren Sie bitte mit Schritt 5 fort. (Für Mac OS X 10.4) Fahren Sie bitte mit Schritt 6 fort.
- (5) (Für Mac OS X 10.2.4 bis 10.3) Wählen Sie die folgende Option.

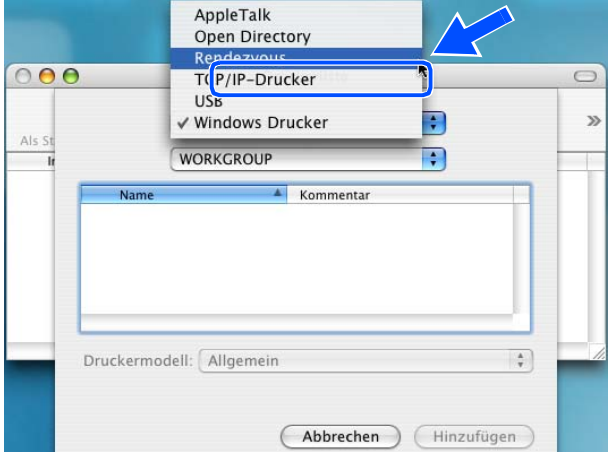

- (6) Stellen Sie sicher, dass Ihr MFC/DCP-Server angezeigt wird. Ist dies der Fall, so ist die Verbindung gut. Gehen Sie andernfalls zu Schritt 5.
- *5* Funktioniert es nach dem Ausführen von Schritt 1 bis 4 immer noch nicht, dann setzen Sie den MFC/DCP-Server bitte wieder auf die werkseitigen Voreinstellungen zurück und führen Sie die Anleitung zur Ersteinrichtung erneut durch. Zum Zurücksetzen der werkseitigen Voreinstellungen siehe *[Wieder](#page-63-0)[herstellen der werkseitigen Voreinstellungen](#page-63-0)* auf Seite 4-28.

<span id="page-76-0"></span>**6** Prüfen Sie Folgendes:

#### **Für Windows®**

Wenn die Installation fehlschlägt, könnte die Firewall auf Ihrem Computer den Aufbau der benötigten Netzwerkverbindung verhindern. In diesem Fall müssen Sie die Firewall auf Ihrem Computer deaktivieren und die Treiber erneut installieren.

<Windows® XP SP2>

- (1) Klicken Sie auf **Start**, wählen Sie **Einstellungen** und dann **Systemsteuerung**.
- (2) Doppelklicken Sie auf **Windows-Firewall**.
- (3) Wählen Sie die Registerkarte **Allgemein**. Überprüfen Sie, ob **Inaktiv (nicht empfohlen)** ausgewählt ist.
- (4) Klicken Sie auf **OK**.

<Windows® XP SP1>

(1) Stellen Sie fest, wo die "Windows"-Taste auf Ihrer Tastatur ist. Auf dieser Taste befindet sich ein Windows-Logo.

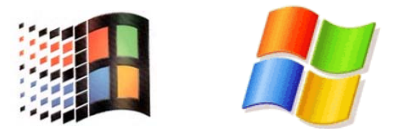

- (2) Drücken Sie die "Windows"-Taste und "E", um Ihren Arbeitsplatz zu öffnen.
- (3) Klicken Sie im linken Bereich des Fensters auf **Netzwerkumgebung**, **Eigenschaften**, klicken Sie dann mit der rechten Maustaste auf **LAN-Verbindung** und klicken Sie anschließend auf **Eigenschaften**.
- (4) Wählen Sie die Registerkarte **Erweitert**. Prüfen Sie, ob im Bereich **Internetverbindungsfirewall** die Option **Diesen Computer ...** deaktiviert ist. Wenn das Kontrollkästchen ausgewählt ist, klicken Sie darauf, um es zu deaktivieren. Klicken Sie dann auf **OK**.
- (5) Nachdem Ihre Firewall deaktiviert ist, versuchen Sie das Brother-Softwarepaket erneut zu installieren. Informationen zum Installieren der Brother-Software auf der CD-ROM finden Sie in der dem Gerät beiliegenden Installationsanleitung.
- (6) Wenn die Installation erfolgreich beendet worden ist, dann hat die Firewall auf Ihrem Computer den Aufbau der benötigten Netzwerkverbindung verhindert. In diesem Fall müssen Sie die Firewall auf Ihrem Computer bei jedem Installieren der Netzwerktreiber deaktivieren.

#### . U **Hinweis**

Nachdem das Brother-Softwarepaket installiert wurde, aktivieren Sie die Firewall wieder. Die Anleitung zum Aktivieren Ihrer Firewall-Software entnehmen Sie bitte dem Softwarehandbuch der Firewall oder wenden Sie sich an den Hersteller der Software.

### **Für Macintosh® (für Wireless Netzwerke)**

Wählen Sie Ihr Gerät erneut unter Macintosh HD/Library/Printers/Brother/Utilities oder vom ControlCenter2.

- *7* Stellen Sie Ihren Computer näher an das Brother-Gerät und versuchen Sie es erneut.
- *8* Setzen Sie den MFC/DCP-Server zu den werkseitigen Voreinstellungen zurück und versuchen Sie es erneut. Zum Zurücksetzen der werkseitigen Voreinstellungen siehe *[Wiederherstellen der werkseitigen](#page-63-0)  [Voreinstellungen](#page-63-0)* auf Seite 4-28.

# **Druckprobleme**

#### **Druckauftrag wird nicht gedruckt**

Prüfen Sie den Status und die Konfiguration Ihres MFC/DCP-Servers. Gehen Sie wie folgt vor:

- *1* Vergewissern Sie sich, dass das Gerät online und betriebsbereit ist.
- *2* Drucken Sie die Netzwerkkonfigurationsliste des Geräts, um die Einstellungen zu prüfen, z. B. die IP-Adresse für Ihr Netzwerk. Das Problem kann durch falsch abgestimmte oder duplizierte IP-Adressen verursacht werden. Überprüfen Sie, ob die IP-Adresse korrekt für den MFC/DCP-Server geladen wurde. Stellen Sie sicher, dass diese IP-Adresse keinem anderen Knoten im Netzwerk zugeordnet ist.
- *3* Prüfen Sie, ob der MFC/DCP-Server in Ihrem Netzwerk angesprochen wird:

#### **Für Windows®**

(1) Versuchen Sie, den MFC/DCP-Server über das Host-Betriebssystem mit folgendem Befehl anzusprechen:

ping ipadresse

Dabei ist ipadresse die IP-Adresse des MFC/DCP-Servers (Hinweis: Es kann manchmal nach dem Einrichten der IP-Adresse bis zu zwei Minuten dauern, bis der MFC/DCP-Server seine IP-Adresse geladen hat).

(2) Fahren Sie nach einer erfolgreichen Rückmeldung mit dem Abschnitt *[Problemlösung für Windows](#page-79-0)® [98/98SE/Me Peer-to-Peer-Druck \(LPR\)](#page-79-0)* fort. Gehen Sie andernfalls zu Schritt 4.

Problemlösung

## **Für Macintosh®**

#### **Für Mac OS® 9.1 bis 9.2**

- (1) Wählen Sie im **Apple**-Menü die Option **Auswahl**.
- (2) Klicken Sie auf das **Brother Ink (IP)**-Symbol und stellen Sie sicher, dass der Name des MFC/DCP-Servers im rechten Fenster angezeigt wird. Ist dies der Fall, so ist die Verbindung gut. Gehen Sie andernfalls zu Schritt 4.

#### **Für Mac OS® X 10.2.4 oder höher**

- (1) Wählen Sie im Menü **Gehe zu** die Option **Programme**.
- (2) Öffnen Sie den Ordner **Dienstprogramme**.
- (3) Doppelklicken Sie auf das Symbol **Drucker-Dienstprogramm**.
- (4) Klicken Sie auf **Hinzufügen**. (Für Mac OS X 10.2.4 bis 10.3) Fahren Sie bitte mit Schritt 5 fort. (Für Mac OS X 10.4) Fahren Sie bitte mit Schritt 6 fort.
- (5) (Für Mac OS X 10.2.4 bis 10.3) Wählen Sie die folgende Option.

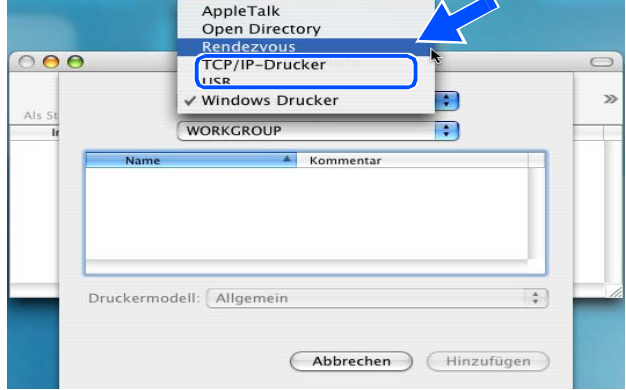

- (6) Stellen Sie sicher, dass Ihr MFC/DCP-Server angezeigt wird. Ist dies der Fall, so ist die Verbindung gut. Gehen Sie andernfalls zu Schritt 5.
- *4* Setzen Sie den MFC/DCP-Server zu den werkseitigen Voreinstellungen zurück und versuchen Sie es erneut mit einer Ersteinrichtung. Informationen zum Zurücksetzen der werkseitigen Voreinstellungen siehe *[Wiederherstellen der werkseitigen Voreinstellungen](#page-63-0)* auf Seite 4-28.

### **Fehler beim Drucken**

Gelangt ihr Druckauftrag zum Drucker, während dieser bereits größere Druckaufträge abarbeitet (z.B. viele Seiten oder Farbdrucke mit einer hohen Auflösung), wird Ihr Druckauftrag in die Warteschlange hinten angestellt. Wird eine bestimmte Wartezeit für Ihren Druckauftrag überschritten, verursacht das Zeitlimit eine Fehlermeldung. In diesem Fall führen Sie den Druckauftrag erneut aus, wenn alle anderen Druckaufträge abgearbeitet wurden.

# **Probleme beim Scannen und mit dem PC-FAX**

#### **Die Netzwerk-Scannfunktion läuft nicht unter Windows®**

#### **Die Netzwerk-PC-FAX-Funktion läuft nicht unter Windows®**

Die Firewall-Einstellungen auf Ihrem Computer könnten den Aufbau der Netzwerkverbindung verhindern. Befolgen Sie die nachstehende Anleitung, um Ihre Firewall zu konfigurieren. Wenn Sie Firewall-Software nutzen, ziehen Sie das Handbuch Ihrer Software oder den Software-Hersteller zu Rate.

<Windows® XP SP2>

- *1* Klicken Sie auf **Start**, wählen Sie **Einstellungen** und dann **Systemsteuerung**.
- *2* Doppelklicken Sie auf **Windows-Firewall**.
- *3* Wählen Sie die Registerkarte **Allgemein**. Prüfen Sie, ob **Aktiv** ausgewählt ist.
- *4* Klicken Sie auf die Registerkarte **Ausnahmen** und dann auf **Port...**.
- *5* Geben Sie einen Namen und die Portnummer ein (54295 für Netzwerk-Scannen und 54926 für PC-FAX empfangen), wählen Sie **UDP** und klicken Sie auf **OK**.
- *6* Stellen Sie sicher, dass die neue Einstellung hinzugefügt und aktiviert ist, klicken Sie dann auf **OK**.

# **Protokollspezifische Abhilfemaßnahmen**

# <span id="page-79-0"></span>**Problemlösung für Windows® 98/98SE/Me Peer-to-Peer-Druck (LPR)**

Bei Schwierigkeiten mit dem Druck über ein Windows® 95/98SE/Me Peer-to-Peer-Netzwerk (LPR-Methode) prüfen Sie Folgendes:

*1* Vergewissern Sie sich, dass der Brother-Treiber für den LPR-Anschluss wie in den Kapiteln zum Windows® 95/98SE/Me Peer-to-Peer-Netzwerk beschrieben installiert und konfiguriert ist. Siehe *[Windows](#page-67-0)® 98/98SE/Me* [auf Seite 5-3](#page-67-0).

*2* Wählen Sie versuchsweise **LPR Byte-Zählung aktiviert** unter **Anschlusseinstellungen** in den Druckertreibereigenschaften.

Im Laufe der Installation der BLP-Software werden Sie möglicherweise nach einem Anschlussnamen gefragt, der nicht angezeigt wird. Das passiert manchmal bei Windows® 95/98SE/Me-Computern. Drücken Sie in diesem Fall die Tasten ALT und TAB, damit der Name erscheint.

# **Problemlösung für Wireless Netzwerke**

# **Probleme beim Einrichten des Wireless MFC/DCP-Servers**

#### **Der Brother MFC/DCP-Server wird während des Einrichtens nicht vom Setup Assistent für Brother Wireless MFC/DCP-Server gefunden.**

- *1* Vergewissern Sie sich, dass das Gerät online und betriebsbereit ist.
- *2* Stellen Sie Ihren Computer näher an das Brother-Gerät und versuchen Sie es erneut.
- *3* Setzen Sie den MFC/DCP-Server zu den werkseitigen Voreinstellungen zurück und versuchen Sie es erneut. Zum Zurücksetzen der werkseitigen Voreinstellungen siehe *[Wiederherstellen der werkseitigen](#page-63-0)  [Voreinstellungen](#page-63-0)* auf Seite 4-28.

#### **Warum muss ich die Netzwerkeinstellungen meines Geräts während des Einrichtens auf "LAN (Kabel)" einstellen, obwohl ich ein Wireless LAN einstellen möchte?**

Wenn Sie Windows® 98/98SE/Me/2000, Mac OS® X 10.2.4 oder höher nutzen oder Ihr Computer im Wireless Netzwerk über ein Netzwerkkabel verbunden ist, sollten Sie das Gerät zeitweilig mit einem Netzwerkkabel an einen Access Point, Hub oder Router anschließen. Sie müssen auch die Netzwerkeinstellung Ihres Geräts zeitweilig auf LAN (Kabel) einstellen. Die Netzwerkeinstellung Ihres Geräts wird automatisch oder während des Einrichtens auf Wireless LAN eingestellt.

Für Windows®:

*[Installation mit einem Wireless-Computer im Ad-Hoc-Modus](#page-112-0)* auf Seite 8-31. *[Installation mit einem verkabelten Computer im Infrastrukturmodus](#page-95-0)* auf Seite 8-14. *[Setup Assistent im LAN-Menü des Funktionstastenfelds für ein Wireless Netzwerk nutzen](#page-23-0)* auf Seite 3-3.

Für Macintosh®

*[Installation mit einem Wireless-Computer im Ad-hoc-Modus für Mac OS® X 10.2.4 oder höher](#page-146-0)* auf Seite 9-25. *[Installation mit einem verkabelten Computer im Infrastrukturmodus für Mac OS](#page-135-0)® X 10.2.4 oder höher* auf Sei[te 9-14](#page-135-0).

*[Setup Assistent im LAN-Menü des Funktionstastenfelds für ein Wireless Netzwerk nutzen](#page-23-0)* auf Seite 3-3.

# **Probleme bei der Wireless Verbindung**

#### **Die Wireless Netzwerkverbindung ist manchmal deaktiviert.**

Der Status der Wireless Netzwerkverbindung ist abhängig von der Umgebung, in der sich Brother- und andere Wireless Geräte befinden: Die folgenden Bedingungen können Verbindungsprobleme verursachen:

- Wenn sich eine Betonwand oder eine Wand, die Metallelemente enthält, zwischen dem Brother-Gerät und dem Access Point befindet.
- Wenn Elektrogeräte wie Fernseher, Computer, Mikrowellenofen, Wechselsprechanlagen, Handy/Funktelefone, Batterieladevorrichtungen und Wechselstromadapter in der Nähe Ihres Netzwerks betrieben werden.
- Wenn ein Rundfunksender oder eine Hochspannungsleitung nicht weit von Ihrem Netzwerk entfernt ist.
- Eine Leuchtstofflampe an- oder ausschalten.

# **Installation mit einem Wireless-Computer im Infrastrukturmodus**

# **Für Windows® 98/98SE/Me/2000/XP**

# **Wichtig**

Wenn Sie die Wireless-Einstellungen des Geräts bereits zuvor konfiguriert haben, müssen Sie die LAN-Einstellungen zurücksetzen, bevor Sie die Wireless-Einstellungen erneut konfigurieren können.

Für DCP-340CW: Drücken Sie **Menü (Menu)**. Wählen Sie die folgenden Einstellungen aus, indem Sie jeweils ▲ oder ▼ drücken: **3**, **0** und dann Reset. Drücken Sie ▲ für Ja um die Einstellungen zurückzusetzen. Das Gerät führt automatisch einen Neustart durch.

Für MFC-640CW: Drücken Sie **Menü/Eing. (Menu/Set)**, **5**, **0**, **1** und dann 1.Ja, um die Einstellungen zurückzusetzen. Das Gerät führt automatisch einen Neustart durch.

Für MFC-820CW: Drücken Sie **Menü (Menu)**, ▲ oder ▼ für LAN und dann **OK**. Drücken Sie ▲ oder ▼ für Werkseinstell und dann **OK**. Drücken Sie zweimal **1** um die Einstellungen zurückzusetzen. Das Gerät führt automatisch einen Neustart durch.

*1* Schalten Sie das Gerät durch Anschließen des Netzkabels ein.

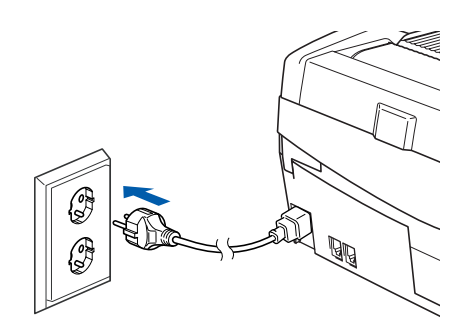

*2* Schalten Sie Ihren Computer ein. (Unter Windows® 2000 Professional/XP müssen Sie mit Administratorrechten angemeldet sein.) Schließen Sie alle laufenden Anwendungen, bevor Sie MFL-Pro Suite installieren.

# **Hinweis**

Wenn Sie Personal Firewall Software verwenden, müssen Sie diese vor der Installation deaktivieren. Sobald Sie sicher sind, dass Sie nach erfolgter Installation drucken können, aktivieren Sie wieder die Personal Firewall Software.

*3* Legen Sie die mitgelieferte CD-ROM in das CD-ROM-Laufwerk ein. Wenn der Bildschirm mit den Modellnamen erscheint, wählen Sie Ihr Gerät aus. Wenn der Bildschirm mit den Sprachen erscheint, wählen Sie die gewünschte Sprache aus.

<span id="page-83-0"></span>*4* Das CD-ROM-Hauptmenü wird angezeigt. Klicken Sie auf **MFL-Pro Suite installieren**.

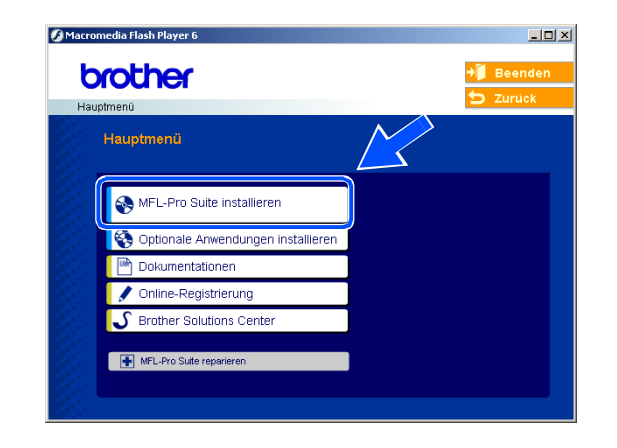

## **Hinweis**

- Erscheint dieses Fenster nicht, verwenden Sie den Windows® Explorer, um das Programm setup.exe im Stammverzeichnis der Brother CD-ROM auszuführen.
- **Wenn Sie Windows**® **2000 Professional verwenden, aber Service Pack 3 (SP3) oder eine höhere Version nicht installiert haben:** Um auf die Funktionen der Speicherkartenstation von Ihrem Computer aus zugreifen zu können, müssen Sie ein Windows® 2000 Update installieren.

Das Windows® 2000 Update ist im MFL-Pro Suite Installer enthalten. Zur Installation des Updates befolgen Sie die nachstehenden Stepe:

- 1 Klicken Sie auf **OK**, um die Installation des Windows®-Updates zu starten.
- 2 Wenn Sie zum Neustart Ihres Computers aufgefordert werden, klicken Sie auf **OK**.

3 Nach dem Neustart des Computers wird die Installation von MFL-Pro Suite automatisch fortgesetzt.

Wird die Installation nicht automatisch fortgesetzt, öffnen Sie erneut das Hauptmenü, indem Sie die CD-ROM auswerfen und wieder einsetzen oder auf das Programm **setup.exe** im Stammverzeichnis doppelklicken. Fahren Sie dann mit *[Schritt](#page-83-0)* **4** fort, um MFL-Pro Suite zu installieren.

*5* Wählen Sie **Drahtlose Netzwerkverbindung (Wireless LAN)** und klicken Sie dann auf **Weiter**.

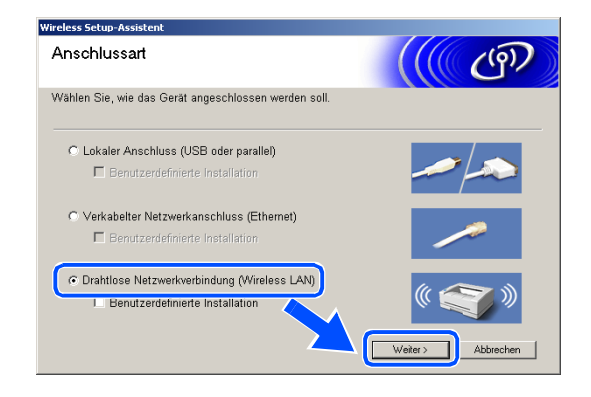

<span id="page-84-1"></span>*6* Wählen Sie **Wireless-Setup und Treiberinstallation** und klicken Sie dann auf **Weiter**.

*7* Wählen Sie **Automatisch (empfohlen)** und klicken Sie dann auf **Weiter**.

<span id="page-84-0"></span>*8* Für die Konfiguration empfiehlt es sich, dass Sie Ihr Brother Wireless-Gerät vorübergehend mit einem Netzwerkkabel an einen freien Port des Access Points, Hubs oder Routers anschließen.

Wenn Sie eine temporäre Verbindung mit einem Netzwerkkabel herstellen:

Wählen Sie **Ich kann mein Gerät vorübergehend mit einem Netzwerkkabel an meinen Access Point anschließen** und klicken Sie dann auf **Weiter**. *[Fahren Sie mit Schritt](#page-85-0)* **9** *fort*.

Wenn Sie kein Netzwerkkabel haben oder das Brother Wireless-Gerät nicht vorübergehend an Ihren Access Point anschließen können: Wählen Sie **Ich kann mein Gerät nicht mit einem Netzwerkkabel an meinen Access Point anschließen** und klicken Sie dann auf **Weiter**. *[Fahren Sie mit Schritt](#page-86-0)* **10** *fort*.

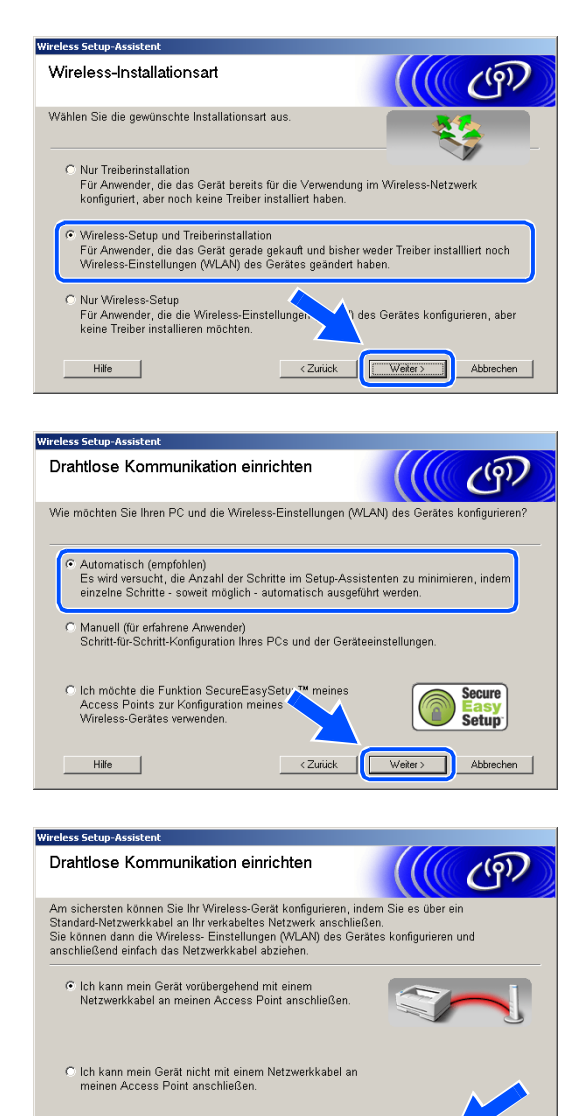

< Zurück | Weiter>

 $Hilfe$ 

#### <span id="page-85-0"></span>*9* Lesen Sie die Informationen im Fenster **Wichtiger Hinweis**.

Für DCP-340CW: Drücken Sie **Menü (Menu)**. Wählen Sie die folgenden Einstellungen aus, indem Sie jeweils ▲ oder ▼ und dann **Eing. (Set)** drücken: **3**.LAN, **6**.Netzwerk I/F und dann LAN (Kabel). Falls nun Neustart OK? angezeigt wird, drücken Sie ▲ für Ja. Die Wireless-Netzwerkschnittstelle wird durch diese Einstellung inaktiv. Das Gerät führt automatisch einen Neustart durch. Markieren Sie nach dem Neustart das Kontrollkästchen und klikken Sie dann auf **Weiter**.

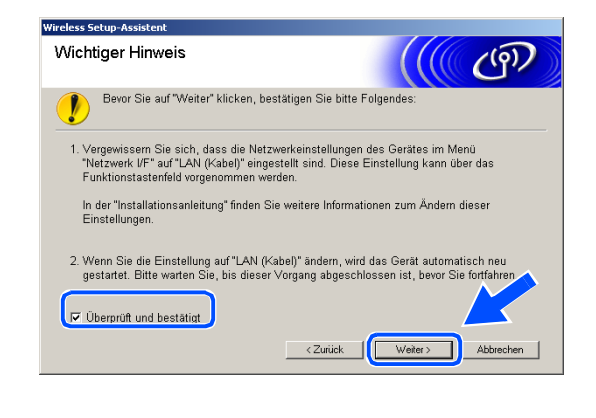

Für MFC-640CW: Drücken Sie **Menü/Eing. (Menu/Set)**, **5**, **6** und dann ▲ oder ▼, um LAN (Kabel) zu wählen. Drücken Sie **Menü/Eing. (Menu/Set)**. Falls nun Neustart OK? angezeigt wird, drücken Sie 1.Ja. Die Wireless-Netzwerkschnittstelle wird durch diese Einstellung inaktiv. Das Gerät führt automatisch einen Neustart durch. Markieren Sie nach dem Neustart das Kontrollkästchen und klikken Sie dann auf **Weiter**.

Für MFC-820CW: Drücken Sie **Menü (Menu)** auf dem Funktionstastenfeld. Drücken Sie ▲ oder ▼ für LAN und dann **OK**. Drücken Sie ▲ oder ▼ für Netzwerk I/F und dann **OK**. Drücken Sie ▲ oder ▼ für LAN (Kabel) und dann **OK**. Falls nun Neustart OK? angezeigt wird, drücken Sie **1** für Ja. Die Wireless-Netzwerkschnittstelle wird durch diese Einstellung inaktiv. Das Gerät führt automatisch einen Neustart durch. Markieren Sie nach dem Neustart das Kontrollkästchen und klikken Sie dann auf **Weiter**.

Falls statt dessen Ausgeführt angezeigt wird, drücken Sie **Stopp (Stop/Exit)**. Markieren Sie das Kontrollkästchen und klicken Sie auf **Weiter**.

## **Hinweis**

Es dauert ca. eine Minute, bis das LAN-Menü nach dem Neustart oder dem Einschalten des Geräts im LCD verfügbar oder angeschaltet wird.

Für die Konfiguration müssen Sie Ihr Brother Wireless-Gerät vorübergehend mit einem Netzwerkkabel an einen freien Port des Access Points, Hubs oder Routers anschließen.

Wenn der folgende Bildschirm erscheint, öffnen Sie den Gehäusedeckel bis zum oberen Anschlag. Schließen Sie das Netzwerkkabel am Access Point und dann am Gerät an. Sie finden den LAN-Sockel wie abgebildet oben links neben der Aufnahme für Tintenpatronen. Klicken Sie auf **Weiter** und *[fahren](#page-89-0)  [Sie mit Schritt](#page-89-0)* **13** *fort*.

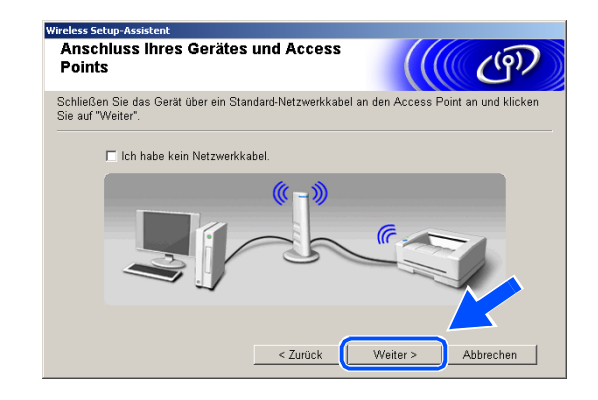

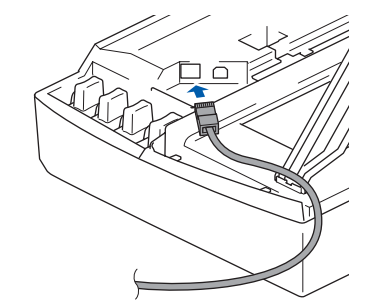

### **Hinweis**

Wenn Sie kein Netzwerkkabel haben, markieren Sie das Kontrollkästchen **Ich habe kein Netzwerkkabel** und klicken Sie dann auf **Weiter**. Sie müssen in diesem Fall die Wireless-Einstellungen über das Funktionstastenfeld vornehmen. Befolgen Sie die Anweisungen auf dem Bildschirm, um den Einrichtungsvorgang abzuschließen. Wenn der Einrichtungsvorgang abgeschlossen ist, *[fah](#page-92-0)[ren Sie mit Schritt](#page-92-0)* **22** *fort* und installieren Sie den Treiber.

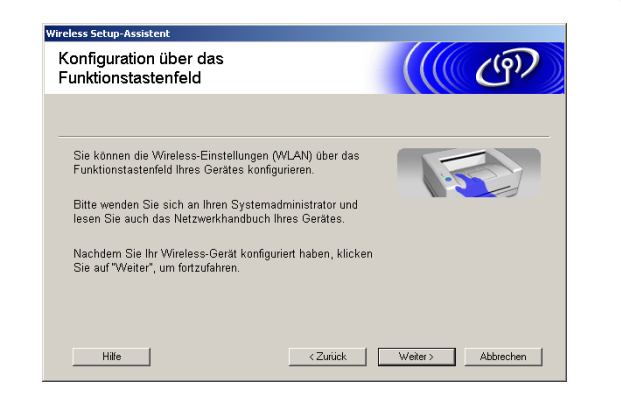

<span id="page-86-0"></span>*10* (Fortsetzung von *[Schritt](#page-84-0)* **8**) Wenn Sie die Option **Der PC kann drahtlos verwendet werden** wählen, markieren Sie das Kontrollkästchen **Ich verwende einen Access Point im Infrastruktur-Modus** und klicken Sie dann auf **Weiter**.

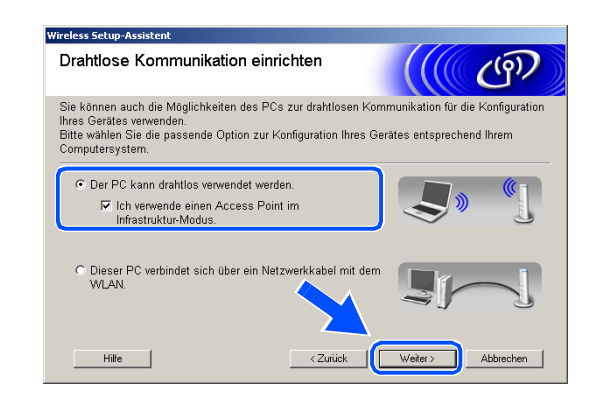

Wenn Sie die Option **Dieser PC verbindet sich über ein Netzwerkkabel mit dem WLAN** wählen, müssen Sie die Wireless-Einstellungen über das Funktionstastenfeld vornehmen. Klicken Sie auf **Weiter** und befolgen Sie die Anweisungen auf dem Bildschirm, um den Einrichtungsvorgang abzuschließen. Siehe *[Setup Assistent im LAN-Menü des](#page-23-0)  [Funktionstastenfelds für ein Wireless Netzwerk nut](#page-23-0)zen* [auf Seite 3-3.](#page-23-0) Nach Abschluss fahren Sie mit der Treiberinstallation ab *[Schritt](#page-92-0)* **22** fort.

<span id="page-87-0"></span>*11* Lesen Sie die Informationen im Fenster **Wichtiger Hinweis**.

Für DCP-340CW: Drücken Sie **Menü (Menu)**. Wählen Sie die folgenden Einstellungen aus, indem Sie jeweils ▲ oder ▼ drücken: **3**, **6** und dann WLAN. Drücken Sie **Menü (Menu)**. Falls nun Neustart OK? angezeigt wird, drücken Sie ▲ für Ja. Die verkabelte Netzwerkschnittstelle wird durch diese Einstellung inaktiv. Das Gerät führt automatisch einen Neustart durch. Markieren Sie nach dem Neustart das Kontrollkästchen und klikken Sie dann auf **Weiter**.

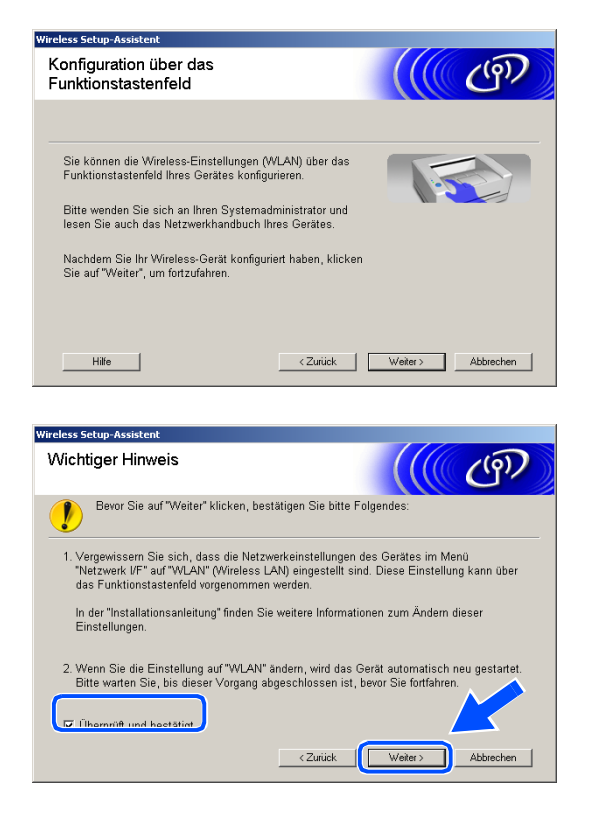

Für MFC-640CW: Drücken Sie **Menü/Eing. (Menu/Set)**, **5**, **6** und dann ▲ oder ▼, um WLAN zu wählen. Drücken Sie **Menü/Eing. (Menu/Set)**. Falls nun Neustart OK? angezeigt wird, drücken Sie 1.Ja. Die verkabelte Netzwerkschnittstelle wird durch diese Einstellung inaktiv. Das Gerät führt automatisch einen Neustart durch. Markieren Sie nach dem Neustart das Kontrollkästchen und klikken Sie dann auf **Weiter**.

Für MFC-820CW: Drücken Sie **Menü (Menu)** auf dem Funktionstastenfeld. Drücken Sie ▲ oder ▼ für LAN und dann **OK**. Drücken Sie ▲ oder ▼ für Netzwerk I/F und dann **OK**. Drücken Sie ▲ oder ▼ für WLAN und dann **OK**. Falls nun Neustart OK? angezeigt wird, drücken Sie **1** für Ja. Die verkabelte Netzwerkschnittstelle wird durch diese Einstellung inaktiv. Das Gerät führt automatisch einen Neustart durch. Markieren Sie nach dem Neustart das Kontrollkästchen und klikken Sie dann auf **Weiter**.

Falls statt dessen Ausgeführt angezeigt wird, drücken Sie **Stopp (Stop/Exit)**. Markieren Sie das Kontrollkästchen und klicken Sie auf **Weiter**.

## **Hinweis**

Es dauert ca. eine Minute, bis das LAN-Menü nach dem Neustart oder dem Einschalten des Geräts im LCD verfügbar oder angeschaltet wird.

Sie müssen die Wireless-Einstellungen Ihres PC vorübergehend ändern. Befolgen Sie bitte die Anweisungen auf dem Bildschirm. Notieren Sie sich bitte alle relevanten Einstellungen Ihres PC wie SSID oder Kanalnummer. Sie werden diese Notizen benötigen, um die Wireless-Einstellungen Ihres PC in den ursprünglichen Zustand zu versetzen.

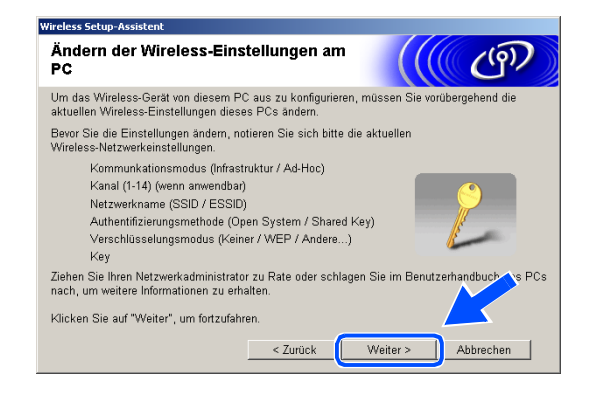

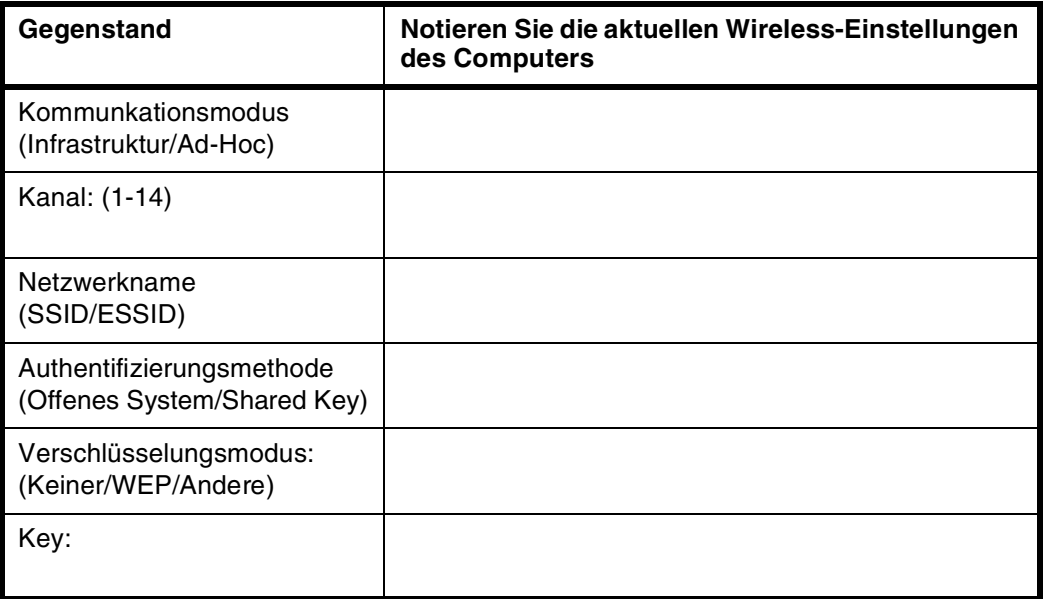

*12* Um mit einem nicht konfigurierten Wireless-Gerät zu kommunizieren, ändern Sie vorübergehend die Wireless-Einstellungen Ihres PC, um sie an die auf dem Bildschirm angezeigten Standardeinstellungen des Geräts anzupassen. Klicken Sie auf **Weiter**.

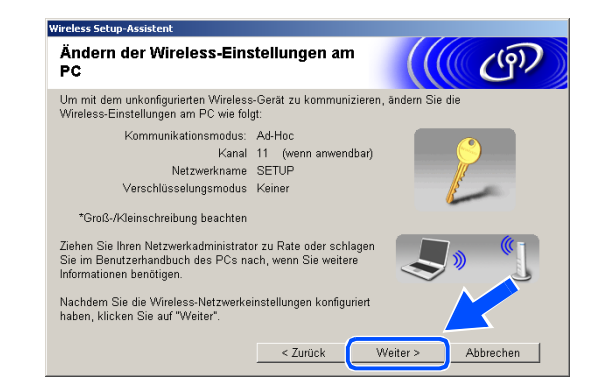

<span id="page-89-0"></span>*13* Wenn mehr als ein Wireless-Gerät im Netzwerk vorhanden ist, erscheint die folgende Liste. Wenn Sie keine Einträge in dieser Liste sehen, überprüfen Sie, ob Access Point und Gerät eingeschaltet sind, und klicken Sie dann auf **Aktualisieren**. Wählen Sie das zu konfigurierende Gerät und klicken Sie dann auf **Weiter**.

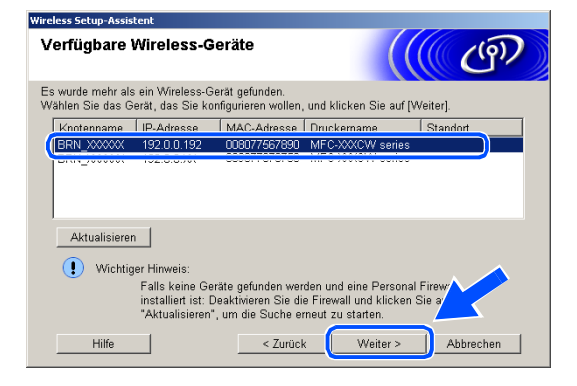

#### $\overline{\mathscr{U}}$ **Hinweis**

Der Standard-Knotenname des NC-xxxx (wobei "xxxx" für den Namen Ihres Geräts steht) ist "BRW\_xxxxxx" bzw. "BRN\_xxxxxx" (wobei "xxxxxx" die letzten sechs Stellen der Ethernet-Adresse sind).

*14* Der Assistent sucht nach Wireless-Netzwerken, auf die Ihr Gerät zugreifen kann. Wenn mehr als ein Wireless-Netzwerk vorhanden ist, erscheint die folgende Liste. Wählen Sie den Access Point, mit dem Sie das Gerät verbinden möchten, und klicken Sie dann auf **Weiter**.

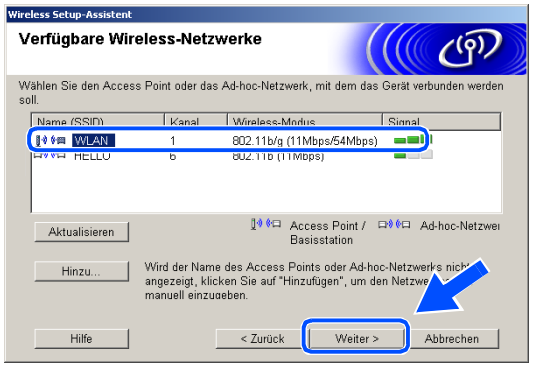

## **Hinweis**

- Erscheint Ihr gewünschter Access Point nicht in der Liste, können Sie ihn durch Klicken auf die Schaltfläche **Hinzu...** manuell auswählen. Befolgen Sie die Bildschirmanweisungen zur Eingabe von **Name (SSID)** und **Kanal**.
- "SETUP" ist die Standard-SSID des Geräts. Wählen Sie nicht diese SSID.
- Enthält die Liste keine Einträge, überprüfen Sie, ob der Access Point eingeschaltet ist, und vergewissern Sie sich anschließend, dass sich Gerät und Access Point innerhalb der Reichweite der Wireless-Kommunikation befinden. Klicken Sie anschließend auf **Aktualisieren**.

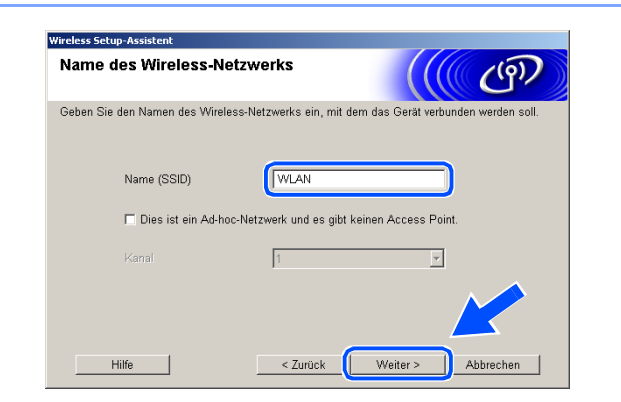

- *15* Wenn Ihr Netzwerk weder für Authentifizierung noch für Verschlüsselung konfiguriert ist, erscheint die folgende Warnmeldung. Zur Fortsetzung der Installation klicken Sie auf **OK** und *[fahren Sie mit Schritt](#page-90-0)* **17** *[fort](#page-90-0)*.
- *16* Wenn Ihr Netzwerk für Authentifizierung und Verschlüsselung konfiguriert ist, erscheint das folgende Fenster. Wenn Sie Ihr Brother Wireless-Gerät konfigurieren, müssen Sie sicherstellen, dass es über die Authentifizierungs- und Verschlüsselungseinstellungen Ihres vorhandenen Wireless-Netzwerks verfügt. Wählen Sie im Pulldown-Menü des jeweiligen Felds die **Authentifizierungsmethode** und den **Verschlüsselungsmodus**. Geben Sie anschließend den **Netzwerkschlüssel** ein und klicken Sie dann auf **Weiter**.

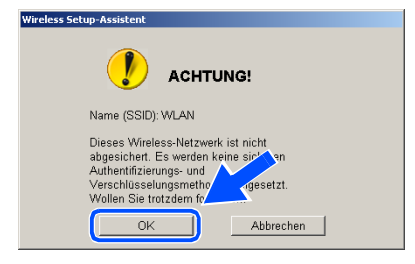

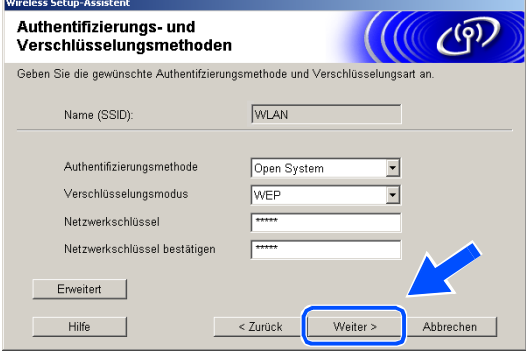

### **Hinweis**

- Wenn Sie mehrere WEP-Schlüssel einrichten wollen, klicken Sie auf **Erweitert**.
- Wenn Sie die im Netzwerk verwendeten Authentifizierungs- und Verschlüsselungseinstellungen nicht kennen, wenden Sie sich an Ihren Netzwerkadministrator.
- <span id="page-90-0"></span>*17* Klicken Sie auf **Weiter**. Die Einstellungen werden an Ihr Gerät gesendet. Wenn Sie auf **Abbrechen** klicken, werden die Einstellungen nicht geändert.

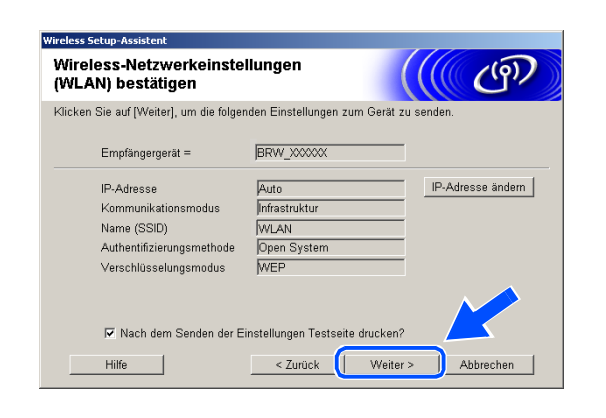

# **Hinweis**

- Wenn Sie die IP-Adresse Ihres Geräts manuell eingeben wollen, klicken Sie auf **IP-Adresse ändern** und geben Sie dann die für Ihr Netzwerk erforderliche IP-Adresse ein. Nachdem Sie die Auswahl getroffen haben, klicken Sie auf **Weiter**, und der Assistent durchsucht die Umgebung nach verfügbaren Wireless-Netzwerken.
- Die Einstellungen im Funktionsmenü werden automatisch auf WLAN geändert, wenn die Wireless-Einstellungen an Ihr Gerät gesendet wurden.

Wireless-Installation für Windows®

*18* Wenn Sie in *[Schritt](#page-84-0)* **8** die Verwendung eines Netzwerkkabels gewählt haben, *[fahren Sie mit Schritt](#page-91-0)* **19** *[fort](#page-91-0)*.

Haben Sie in *[Schritt](#page-84-0)* **8** die Verwendung eines Netzwerkkabels nicht gewählt, *[fahren Sie mit Schritt](#page-91-1)* **21** *fort*.

<span id="page-91-0"></span>*19* Entfernen Sie das Netzwerkkabel zwischen Ihrem Access Point (Hub oder Router) und Gerät und klicken Sie dann auf **Weiter**.

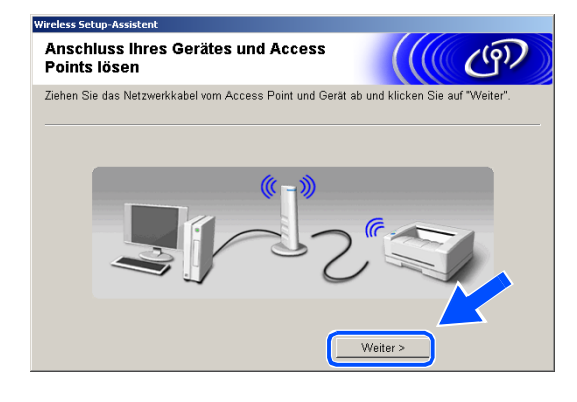

Bevor Sie auf "Weiter" klicken, bestätigen Sie bitte Folgende

ce Seltin-Ac Wichtiger Hinweis

*20* Das Gerät führt automatisch einen Neustart durch. Nach dem Neustart des Geräts markieren Sie das Kontrollkästchen **Überprüft und bestätigt** und klicken Sie dann auf **Weiter**. Warten Sie ab, bis der Neustart abgeschlossen ist. *[Fahren Sie mit Schritt](#page-92-0)*  **22** *[fort](#page-92-0)*.

<span id="page-91-1"></span>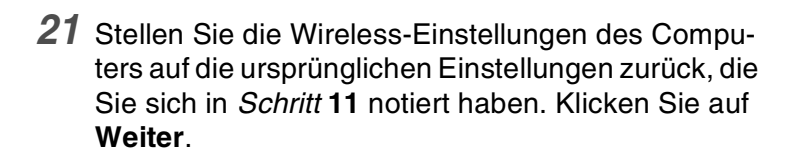

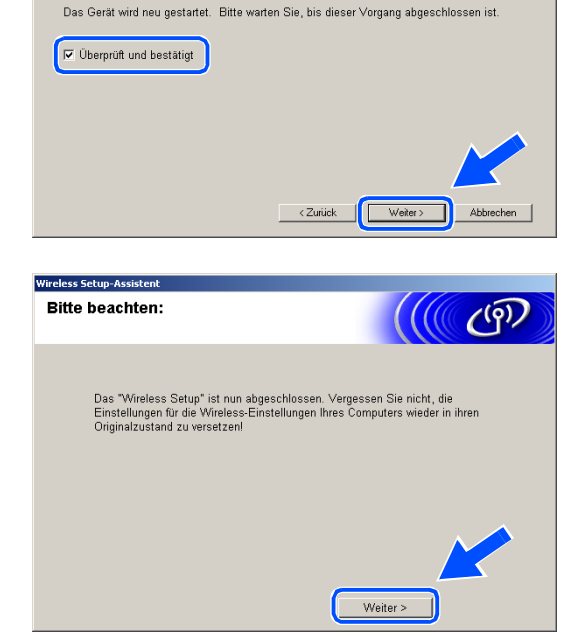

OK!

**Damit haben Sie den Wireless-Einrichtungsvorgang abgeschlossen. Eine vierstufige Anzeige auf der rechten Seite des LCD Ihres Geräts zeigt die Wireless-Signalstärke an. Wenn Sie die Treiberinstallation in** *[Schritt](#page-84-1)* **6 gewählt haben,** *[fahren Sie mit Schritt](#page-92-0)*  **22** *[fort](#page-92-0)***.**

<span id="page-92-0"></span>*22* Die Treiberinstallation startet. Lesen Sie die Scan-Soft® PaperPort® 9.0SE Lizenzvereinbarung durch. Wenn Sie einverstanden sind, klicken Sie auf **Ja**. (Wenn Sie **Nur Treiberinstallation** in *[Schritt](#page-84-1)* **6** gewählt haben, wird dieses Dialogfeld nicht angezeigt.)

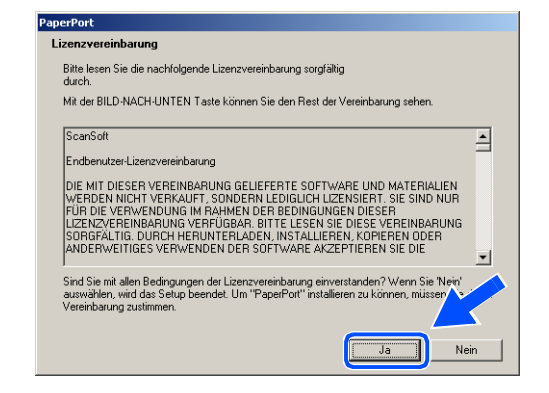

- 23 Die Installation von PaperPort® 9.0SE wird automatisch gestartet. Im Anschluss wird die Installation von MFL-Pro Suite durchgeführt.
- *24* Wenn die Brother MFL-Pro Suite Software-Lizenzvereinbarung erscheint, klicken Sie auf **Ja**, wenn Sie mit den Bedingungen der Lizenzvereinbarung einverstanden sind.

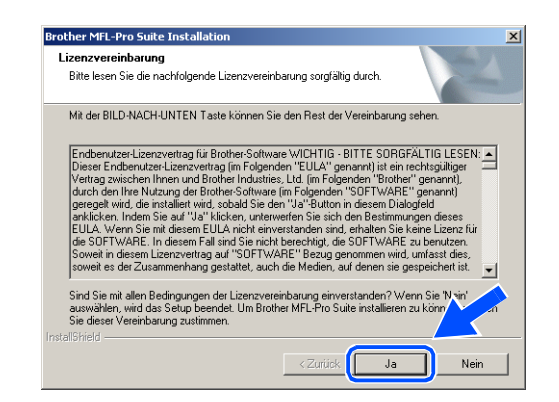

*25* Die Installation der Brother-Treiber wird automatisch gestartet. Die Installationsfenster werden nacheinander angezeigt. Warten Sie eine Zeit lang ab.

## **Nicht möglich**

- **Versuchen Sie NICHT, irgendeines der Fenster während dieses Installationsvorgangs abzubrechen.**
- **Schlagen Ihre Wireless-Einstellungen fehl, erscheint eine Fehlermeldung während der Installation von MFL-Pro Suite und der Installationsvorgang wird abgebrochen. Wenn Sie diese Fehlermeldung sehen,** *[fahren Sie mit Schritt](#page-83-0)* **4** *fort* **und richten Sie die Wireless-Verbindung erneut ein.**

*26* Wenn das Gerät für Ihr Netzwerk konfiguriert ist, wählen Sie das Gerät in der Liste und klicken Sie dann auf **Weiter**.

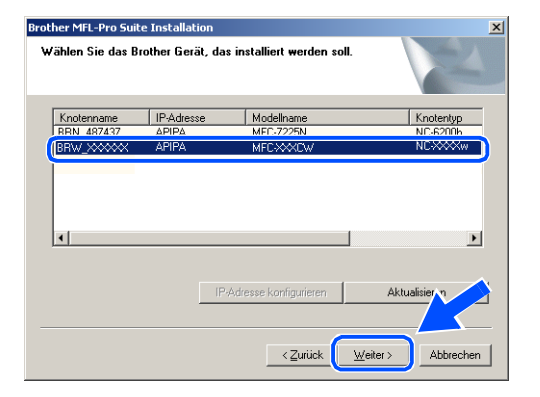

# **Hinweis**

Dieses Fenster wird nicht angezeigt, wenn nur ein Gerät an das Netzwerk angeschlossen ist, weil es in diesem Fall automatisch ausgewählt wird.

*27* Wenn das Gerät für Ihr Netzwerk noch nicht konfiguriert ist, erscheint der folgende Bildschirm. Klicken Sie auf **OK**. Das Fenster **IP-Adresse konfigurieren** wird angezeigt. Befolgen Sie die Anweisungen auf dem Bildschirm und geben Sie die korrekten IP-Adressinformationen für Ihr Netzwerk ein.

*28* Wenn das Dialogfeld zur Online-Registrierung bei Brother und ScanSoft® angezeigt wird, nehmen Sie Ihre Auswahl vor und befolgen Sie dann die Anweisungen auf dem Bildschirm.

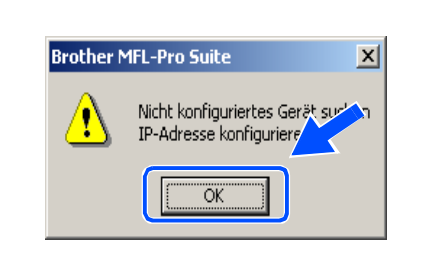

Brother MFL-Pro Suite Instal

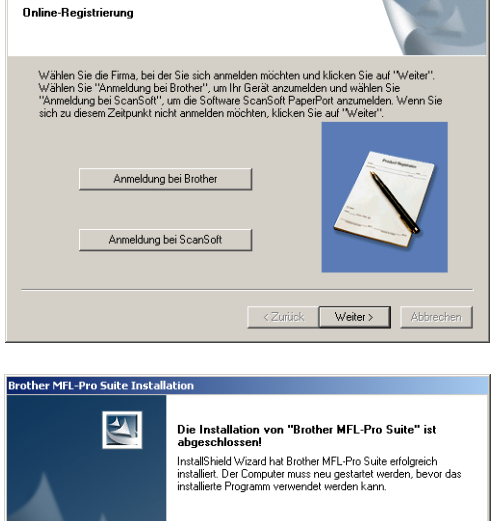

*29* Klicken Sie auf **Fertig stellen**, um den Computer neu zu starten. (Unter Windows® 2000 Professional/XP müssen Sie mit Administratorrechten angemeldet sein.)

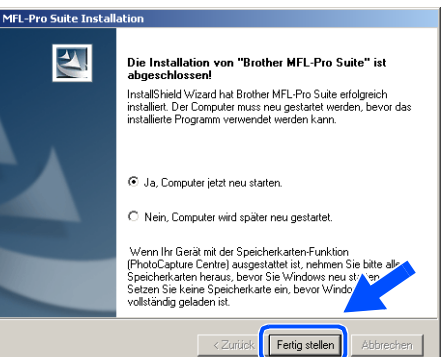

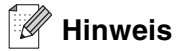

Nach dem Neustart des Computers wird die Installationsdiagnose automatisch ausgeführt. War die Installation nicht erfolgreich, erscheint das Installationsergebnisfenster. Wenn die Diagnose einen Fehler anzeigt, befolgen Sie die Anweisungen auf dem Bildschirm oder lesen Sie die Online-Hilfe sowie die FAQ unter Start/Alle Programme/Brother/MFL-Pro Suite MFC-820CW (bzw. MFC-640CW).

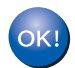

**Damit wurde MFL-Pro Suite einschließlich Brother Netzwerk-Druckertreiber, Netzwerk-Scannertreiber und Network PhotoCapture CenterTM installiert und die Installation ist abgeschlossen.**

# <span id="page-95-0"></span>**Installation mit einem verkabelten Computer im Infrastrukturmodus**

# **Für Windows® 98/98SE/Me/2000/XP Professional/XP**

# **Wichtig**

Wenn Sie die Wireless-Einstellungen des Geräts bereits zuvor konfiguriert haben, müssen Sie die LAN-Einstellungen zurücksetzen, bevor Sie die Wireless-Einstellungen erneut konfigurieren können.

Für DCP-340CW: Drücken Sie **Menü (Menu)**. Wählen Sie die folgenden Einstellungen aus, indem Sie jeweils ▲ oder ▼ drücken: **3**, **0** und dann Reset. Drücken Sie ▲ für Ja um die Einstellungen zurückzusetzen. Das Gerät führt automatisch einen Neustart durch.

Für MFC-640CW: Drücken Sie **Menü/Eing. (Menu/Set)**, **5**, **0**, **1** und dann 1.Ja, um die Einstellungen zurückzusetzen. Das Gerät führt automatisch einen Neustart durch.

Für MFC-820CW: Drücken Sie **Menü (Menu)**, ▲ oder ▼ für LAN und dann **OK**. Drücken Sie ▲ oder ▼ für Werkseinstell und dann **OK**. Drücken Sie zweimal **1** um die Einstellungen zurückzusetzen. Das Gerät führt automatisch einen Neustart durch.

*1* Schalten Sie das Gerät durch Anschließen des Netzkabels ein.

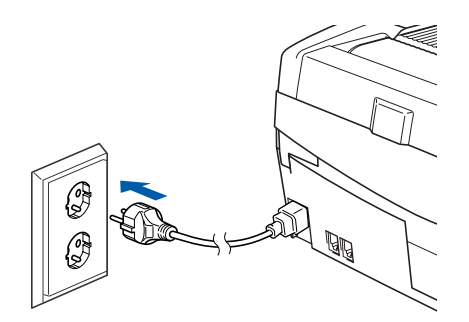

*2* Schalten Sie Ihren Computer ein. (Unter Windows® 2000 Professional/XP müssen Sie mit Administratorrechten angemeldet sein.) Schließen Sie alle laufenden Anwendungen, bevor Sie MFL-Pro Suite installieren.

## **Hinweis**

Wenn Sie Personal Firewall Software verwenden, müssen Sie diese vor der Installation deaktivieren. Sobald Sie sicher sind, dass Sie nach erfolgter Installation drucken können, aktivieren Sie wieder die Personal Firewall Software.

*3* Legen Sie die mitgelieferte CD-ROM in das CD-ROM-Laufwerk ein. Wenn der Bildschirm mit den Modellnamen erscheint, wählen Sie Ihr Gerät aus. Wenn der Bildschirm mit den Sprachen erscheint, wählen Sie die gewünschte Sprache aus.

<span id="page-96-0"></span>*4* Das CD-ROM-Hauptmenü wird angezeigt. Klicken Sie auf **MFL-Pro Suite installieren**.

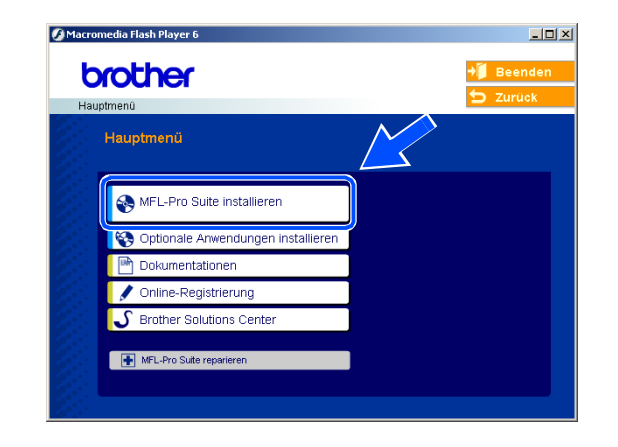

## **Hinweis**

- Erscheint dieses Fenster nicht, verwenden Sie den Windows® Explorer, um das Programm setup.exe im Stammverzeichnis der Brother CD-ROM auszuführen.
- **Wenn Sie Windows**® **2000 Professional verwenden, aber Service Pack 3 (SP3) oder eine höhere Version nicht installiert haben:** Um auf die Funktionen der Speicherkartenstation von Ihrem Computer aus zugreifen zu können, müssen Sie ein Windows® 2000 Update installieren.

Das Windows® 2000 Update ist im MFL-Pro Suite Installer enthalten. Zur Installation des Updates befolgen Sie die nachstehenden Stepe:

- 1 Klicken Sie auf **OK**, um die Installation des Windows®-Updates zu starten.
- 2 Wenn Sie zum Neustart Ihres Computers aufgefordert werden, klicken Sie auf **OK**.

3 Nach dem Neustart des Computers wird die Installation von MFL-Pro Suite automatisch fortgesetzt.

Wird die Installation nicht automatisch fortgesetzt, öffnen Sie erneut das Hauptmenü, indem Sie die CD-ROM auswerfen und wieder einsetzen oder auf das Programm **setup.exe** im Stammverzeichnis doppelklicken. Fahren Sie dann mit *[Schritt](#page-96-0)* **4** fort, um MFL-Pro Suite zu installieren.

*5* Wählen Sie **Drahtlose Netzwerkverbindung (Wireless LAN)** und klicken Sie dann auf **Weiter**.

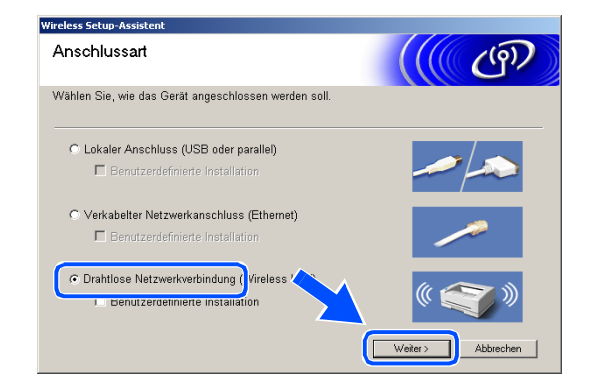

<span id="page-97-1"></span>*6* Wählen Sie **Wireless-Setup und Treiberinstallation** und klicken Sie dann auf **Weiter**.

*7* Wählen Sie **Automatisch (empfohlen)** und klicken Sie dann auf **Weiter**.

<span id="page-97-0"></span>*8* Für die Konfiguration empfiehlt es sich, dass Sie Ihr Brother Wireless-Gerät vorübergehend mit einem Netzwerkkabel an einen freien Port des Access Points, Hubs oder Routers anschließen.

Wenn Sie eine temporäre Verbindung mit einem Netzwerkkabel herstellen:

Wählen Sie **Ich kann mein Gerät vorübergehend mit einem Netzwerkkabel an meinen Access Point anschließen** und klicken Sie dann auf **Weiter**. *[Fahren Sie mit Schritt](#page-98-0)* **9** *fort*.

Wenn Sie kein Netzwerkkabel haben oder das Brother Wireless-Gerät nicht vorübergehend an Ihren Access Point anschließen können: Wählen Sie **Ich kann mein Gerät nicht mit einem Netzwerkkabel an meinen Access Point anschließen** und klicken Sie dann auf **Weiter**. *[Fahren Sie mit Schritt](#page-99-0)* **10** *fort*.

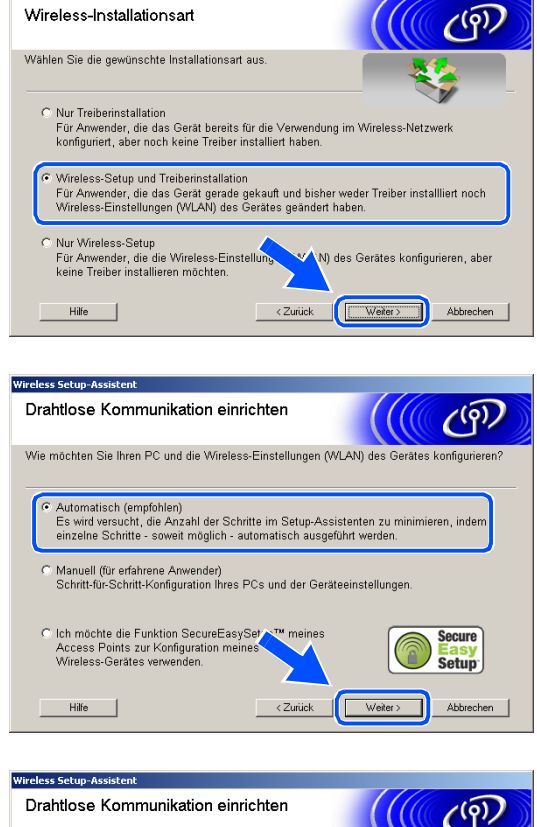

Wirelore Cotun-Acciety

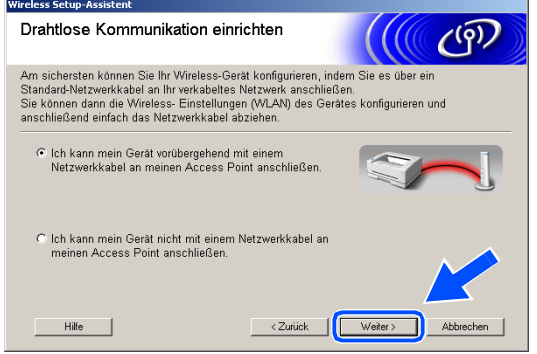

<span id="page-98-0"></span>*9* Lesen Sie die Informationen im Fenster **Wichtiger Hinweis**.

Für DCP-340CW: Drücken Sie **Menü (Menu)**. Wählen Sie die folgenden Einstellungen aus, indem Sie jeweils ▲ oder ▼ drücken: **3**, **6** und dann LAN (Kabel). Drücken Sie **Menü (Menu)**. Falls nun Neustart OK? angezeigt wird, drücken Sie ▲ für Ja. Die Wireless-Netzwerkschnittstelle wird durch diese Einstellung inaktiv. Das Gerät führt automatisch einen Neustart durch. Markieren Sie nach dem Neustart das Kontrollkästchen und klikken Sie dann auf **Weiter**.

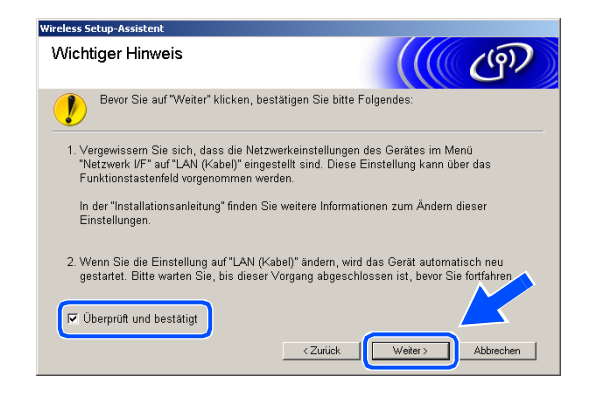

Für MFC-640CW: Drücken Sie **Menü/Eing. (Menu/Set)**, **5**, **6** und dann ▲ oder ▼, um LAN (Kabel) zu wählen. Drücken Sie **Menü/Eing. (Menu/Set)**. Falls nun Neustart OK? angezeigt wird, drücken Sie 1.Ja. Die Wireless-Netzwerkschnittstelle wird durch diese Einstellung inaktiv. Das Gerät führt automatisch einen Neustart durch. Markieren Sie nach dem Neustart das Kontrollkästchen und klikken Sie dann auf **Weiter**.

Für MFC-820CW: Drücken Sie **Menü (Menu)** auf dem Funktionstastenfeld. Drücken Sie ▲ oder ▼ für LAN und dann **OK**. Drücken Sie ▲ oder ▼ für Netzwerk I/F und dann **OK**. Drücken Sie ▲ oder ▼ für LAN (Kabel) und dann **OK**. Falls nun Neustart OK? angezeigt wird, drücken Sie **1** für Ja. Die Wireless-Netzwerkschnittstelle wird durch diese Einstellung inaktiv. Das Gerät führt automatisch einen Neustart durch. Markieren Sie nach dem Neustart das Kontrollkästchen und klikken Sie dann auf **Weiter**.

Falls statt dessen Ausgeführt angezeigt wird, drücken Sie **Stopp (Stop/Exit)**. Markieren Sie das Kontrollkästchen und klicken Sie auf **Weiter**.

#### **Hinweis**

H

Es dauert ca. eine Minute, bis das LAN-Menü nach dem Neustart oder dem Einschalten des Geräts im LCD verfügbar oder angeschaltet wird.

Für die Konfiguration müssen Sie Ihr Brother Wireless-Gerät vorübergehend mit einem Netzwerkkabel an einen freien Port des Access Points, Hubs oder Routers anschließen.

Wenn der folgende Bildschirm erscheint, öffnen Sie den Gehäusedeckel bis zum oberen Anschlag. Schließen Sie das Netzwerkkabel am Access Point und dann am Gerät an. Sie finden den LAN-Sockel wie abgebildet oben links neben der Aufnahme für Tintenpatronen. Klicken Sie auf **Weiter** und *[fahren](#page-100-0)  [Sie mit Schritt](#page-100-0)* **12** *fort*.

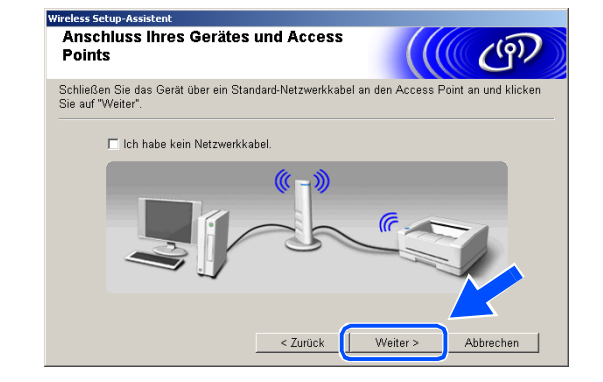

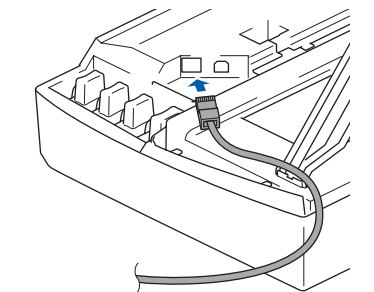

# **Hinweis**

Wenn Sie kein Netzwerkkabel haben, markieren Sie das Kontrollkästchen **Ich habe kein Netzwerkkabel** und klicken Sie dann auf **Weiter**. Sie müssen in diesem Fall die Wireless-Einstellungen über das Funktionstastenfeld vornehmen. Befolgen Sie die Anweisungen auf dem Bildschirm, um den Einrichtungsvorgang abzuschließen. Wenn der Einrichtungsvorgang abgeschlossen ist, *[fah](#page-102-0)[ren Sie mit Schritt](#page-102-0)* **19** *fort* und installieren Sie den Treiber. Konfiguration über das  $(9)$ Funktionstastenfeld Sie können die Wireless-Einstellungen (WLAN) über das<br>Funktionstastenfeld Ihres Gerätes konfigurieren. Bitte wenden Sie sich an Ihren Systemadministrator und<br>lesen Sie auch das Netzwerkhandbuch Ihres Gerätes. Nachdem Sie Ihr Wireless-Gerät konfiguriert haben, klicken<br>Sie auf "Weiter", um fortzufahren. Hilfe | < Zurück | Weiter > Abbrechen

Sie können auch die Möglichkeiten des PCs zur drahtlosen Kommunikation für die Konfigu<br>Ihres Gerätes verwenden.<br>Bitte wählen Sie die passende Option zur Konfiguration Ihres Gerätes entsprechend Ihrem

 $(9)$ 

s Sehm-As

Computersysten

Drahtlose Kommunikation einrichten

C Der PC kann drahtlos verwendet werden

<span id="page-99-0"></span>*10* (Fortsetzung vom *[Schritt](#page-97-0)* **8**) Wählen Sie **Dieser PC verbindet sich über ein Netzwerkkabel mit dem WLAN** und klicken Sie dann auf **Weiter**.

*11* Befolgen Sie die Anweisungen auf dem Bildschirm, um die Einrichtung über das Funktionstastenfeld abzuschließen. Siehe *[Setup Assistent im LAN-Menü](#page-23-0)  [des Funktionstastenfelds für ein Wireless Netzwerk](#page-23-0)  nutzen* [auf Seite 3-3.](#page-23-0) Nach Abschluss fahren Sie mit der Treiberinstallation ab *[Schritt](#page-102-0)* **19** fort.

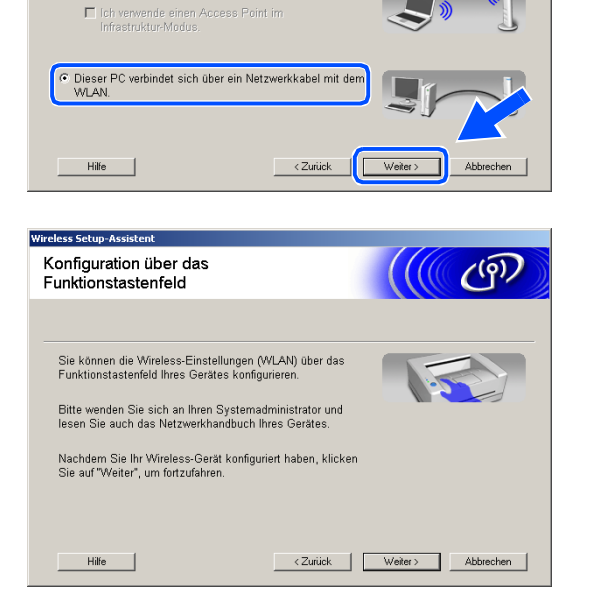

<span id="page-100-0"></span>*12* Wenn mehr als ein Wireless-Gerät im Netzwerk vorhanden ist, erscheint die folgende Liste. Wenn Sie keine Einträge in dieser Liste sehen, überprüfen Sie, ob Access Point und Gerät eingeschaltet sind, und klicken Sie dann auf **Aktualisieren**. Wählen Sie das zu konfigurierende Gerät und klicken Sie dann auf **Weiter**.

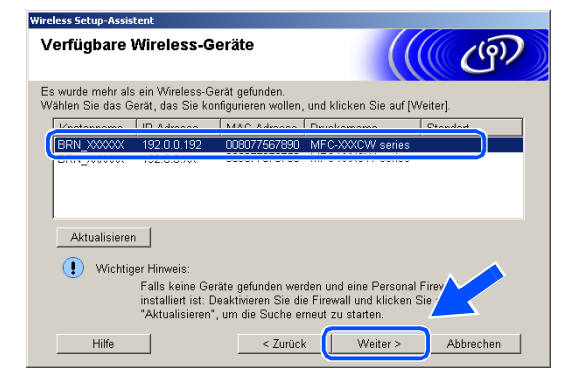

#### $\mathbb{Z}$ **Hinweis**

Der Standard-Knotenname des NC-xxxx (wobei "xxxx" für den Namen Ihres Geräts steht) ist "BRW\_xxxxxx" bzw. "BRN\_xxxxxx" (wobei "xxxxxx" die letzten sechs Stellen der Ethernet-Adresse sind).

*13* Der Assistent sucht nach Wireless-Netzwerken, auf die Ihr Gerät zugreifen kann. Wenn mehr als ein Wireless-Netzwerk vorhanden ist, erscheint die folgende Liste. Wählen Sie den Access Point, mit dem Sie das Gerät verbinden möchten, und klicken Sie dann auf **Weiter**.

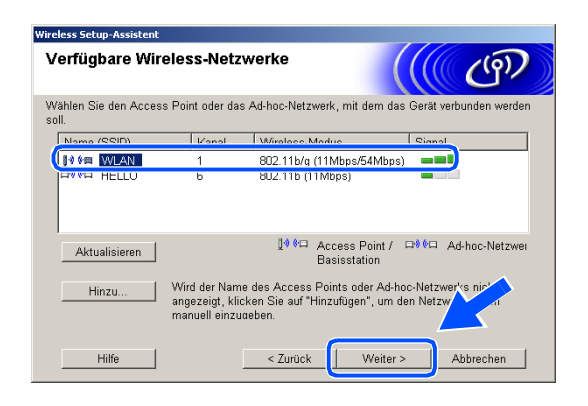

## **Hinweis**

- Erscheint Ihr gewünschter Access Point nicht in der Liste, können Sie ihn durch Klicken auf die Schaltfläche **Hinzu.** manuell auswählen. Befolgen Sie die Bildschirmanweisungen zur Eingabe von **Name (SSID)** und **Kanal**.
- "SETUP" ist die Standard-SSID des Geräts. Wählen Sie nicht diese SSID.
- Enthält die Liste keine Einträge, überprüfen Sie, ob der Access Point eingeschaltet ist, und vergewissern Sie sich anschließend, dass sich Gerät und Access Point innerhalb der Reichweite der Wireless-Kommunikation befinden. Klicken Sie anschließend auf **Aktualisieren**.

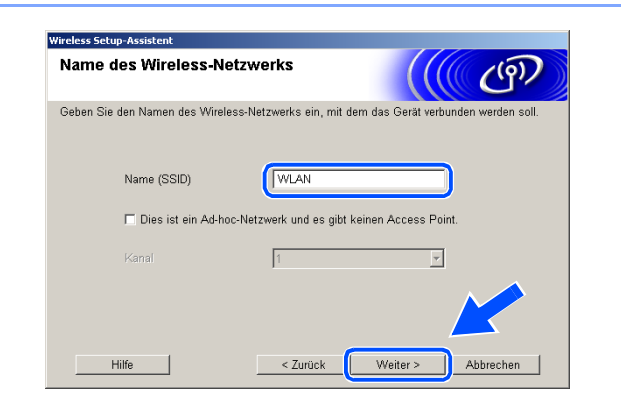

- *14* Wenn Ihr Netzwerk weder für Authentifizierung noch für Verschlüsselung konfiguriert ist, erscheint die folgende Warnmeldung. Zur Fortsetzung der Installation klicken Sie auf **OK** und *[fahren Sie mit Schritt](#page-101-0)* **16** *[fort](#page-101-0)*.
- *15* Wenn Ihr Netzwerk für Authentifizierung und Verschlüsselung konfiguriert ist, erscheint das folgende Fenster. Wenn Sie Ihr Brother Wireless-Gerät konfigurieren, müssen Sie sicherstellen, dass es über die Authentifizierungs- und Verschlüsselungseinstellungen Ihres vorhandenen Wireless-Netzwerks verfügt. Wählen Sie im Pulldown-Menü des jeweiligen Felds die **Authentifizierungsmethode** und den **Verschlüsselungsmodus**. Geben Sie anschließend den **Netzwerkschlüssel** ein und klicken Sie dann auf **Weiter**.

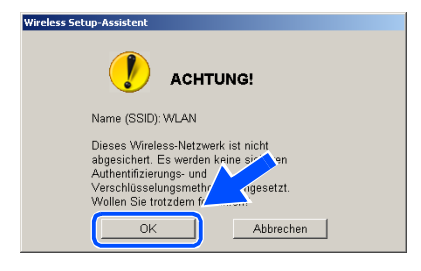

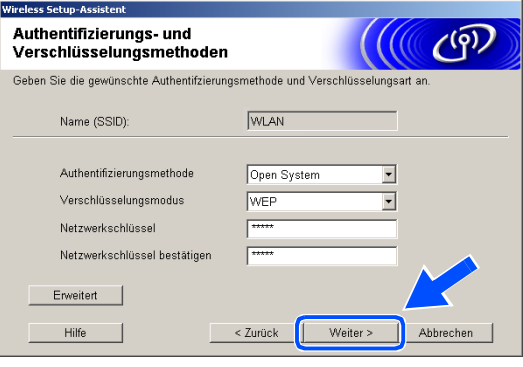

### **Hinweis**

- Wenn Sie mehrere WEP-Schlüssel einrichten wollen, klicken Sie auf **Erweitert**.
- Wenn Sie die im Netzwerk verwendeten Authentifizierungs- und Verschlüsselungseinstellungen nicht kennen, wenden Sie sich an Ihren Netzwerkadministrator.
- <span id="page-101-0"></span>*16* Klicken Sie auf **Weiter**. Die Einstellungen werden an Ihr Gerät gesendet. Wenn Sie auf **Abbrechen** klicken, werden die Einstellungen nicht geändert.

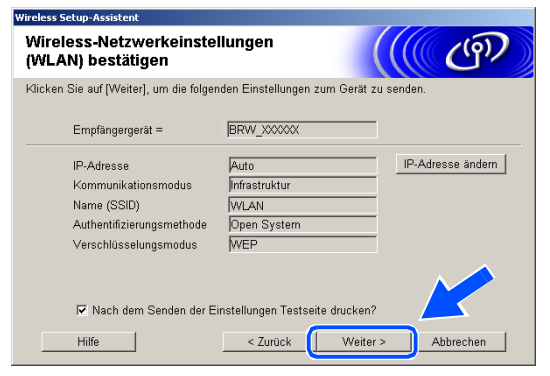

# **Hinweis**

- Wenn Sie die IP-Adresse Ihres Geräts manuell eingeben wollen, klicken Sie auf **IP-Adresse ändern** und geben Sie dann die für Ihr Netzwerk erforderliche IP-Adresse ein. Nachdem Sie die Auswahl getroffen haben, klicken Sie auf **Weiter**, und der Assistent durchsucht die Umgebung nach verfügbaren Wireless-Netzwerken.
- Die Einstellungen im Funktionsmenü werden automatisch auf WLAN geändert, wenn die Wireless-Einstellungen an Ihr Gerät gesendet wurden.

**8 - 21**

**8**

Wireless-Installation für Windows®

 $OK!$ 

*17* Entfernen Sie das Netzwerkkabel zwischen Ihrem Access Point (Hub oder Router) und Gerät und klicken Sie dann auf **Weiter**.

*18* Das Gerät führt automatisch einen Neustart durch. Nach dem Neustart des Geräts markieren Sie das Kontrollkästchen **Überprüft und bestätigt** und klicken Sie dann auf **Weiter**. Warten Sie ab, bis der Neustart abgeschlossen ist.

> **Damit haben Sie den Wireless-Einrichtungsvorgang abgeschlossen. Eine vierstufige Anzeige auf der rechten Seite des LCD Ihres Geräts zeigt die Wireless-Signalstärke an. Wenn Sie die Treiberinstallation in** *[Schritt](#page-97-1)* **6 gewählt haben,** *[fahren Sie mit Schritt](#page-102-0)*  **19** *[fort](#page-102-0)***.**

<span id="page-102-0"></span>*19* Die Treiberinstallation startet. Lesen Sie die Scan-Soft® PaperPort® 9.0SE Lizenzvereinbarung durch. Wenn Sie einverstanden sind, klicken Sie auf **Ja**. (Wenn Sie **Nur Treiberinstallation** in *[Schritt](#page-97-1)* **6** gewählt haben, wird dieses Dialogfeld nicht angezeigt.)

*20* Die Installation von PaperPort® 9.0SE wird automatisch gestartet. Im Anschluss wird die Installation von MFL-Pro Suite durchgeführt.

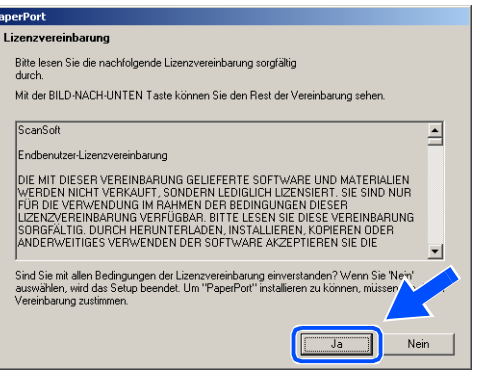

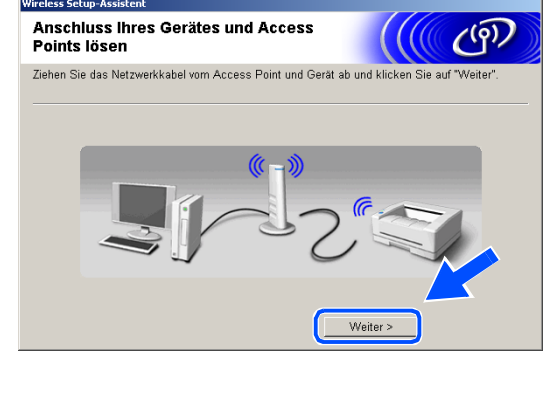

Bevor Sie auf "Weiter" klicken, bestätigen Sie bitte Folgendes

Das Gerät wird neu gestartet. Bitte warten Sie, bis dieser Vorgang abgeschlossen ist

 $\left(\left(\left(\left(\frac{\sqrt{\rho}}{\sqrt{\rho}}\right)\right)\right)$ 

Wichtiger Hinweis

V Überprüft und bestätigt

 $\mathbf{D}$ 

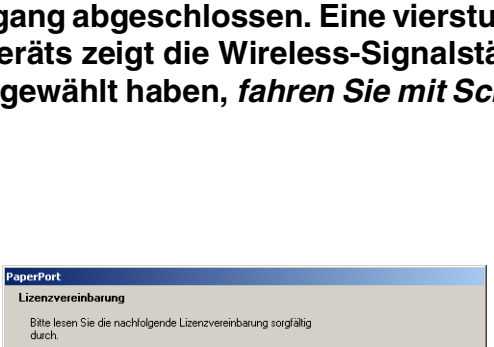

< Zurück

*21* Wenn die Brother MFL-Pro Suite Software-Lizenzvereinbarung erscheint, klicken Sie auf **Ja**, wenn Sie mit den Bedingungen der Lizenzvereinbarung einverstanden sind.

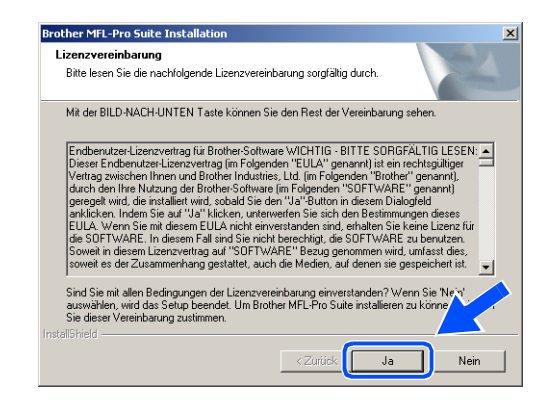

*22* Die Installation der Brother-Treiber wird automatisch gestartet. Die Installationsfenster werden nacheinander angezeigt. Warten Sie eine Zeit lang ab.

**Nicht möglich**

- **Versuchen Sie NICHT, irgendeines der Fenster während dieses Installationsvorgangs abzubrechen.**
- **Schlagen Ihre Wireless-Einstellungen fehl, erscheint eine Fehlermeldung während der Installation von MFL-Pro Suite und der Installationsvorgang wird abgebrochen. Wenn Sie diese Fehlermeldung sehen,** *[fahren Sie mit Schritt](#page-96-0)* **4** *fort* **und richten Sie die Wireless-Verbindung erneut ein.**
- *23* Wenn das Gerät für Ihr Netzwerk konfiguriert ist, wählen Sie das Gerät in der Liste und klicken Sie dann auf **Weiter**.

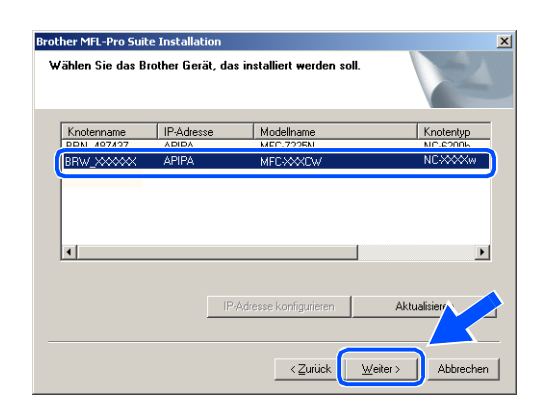

## **Hinweis**

Dieses Fenster wird nicht angezeigt, wenn nur ein Gerät an das Netzwerk angeschlossen ist, weil es in diesem Fall automatisch ausgewählt wird.

*24* Wenn das Gerät für Ihr Netzwerk noch nicht konfiguriert ist, erscheint der folgende Bildschirm. Klicken Sie auf **OK**. Das Fenster **IP-Adresse konfigurieren** wird angezeigt. Befolgen Sie die Anweisungen auf dem Bildschirm und geben Sie die korrekten IP-Adressinformationen für Ihr Netzwerk ein.

*25* Wenn das Dialogfeld zur Online-Registrierung bei Brother und ScanSoft<sup>®</sup> angezeigt wird, nehmen Sie Ihre Auswahl vor und befolgen Sie dann die Anweisungen auf dem Bildschirm.

*26* Klicken Sie auf **Fertig stellen**, um den Computer neu zu starten. (Unter Windows® 2000 Professional/XP müssen Sie mit Administratorrechten angemeldet sein.)

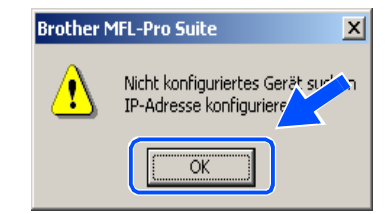

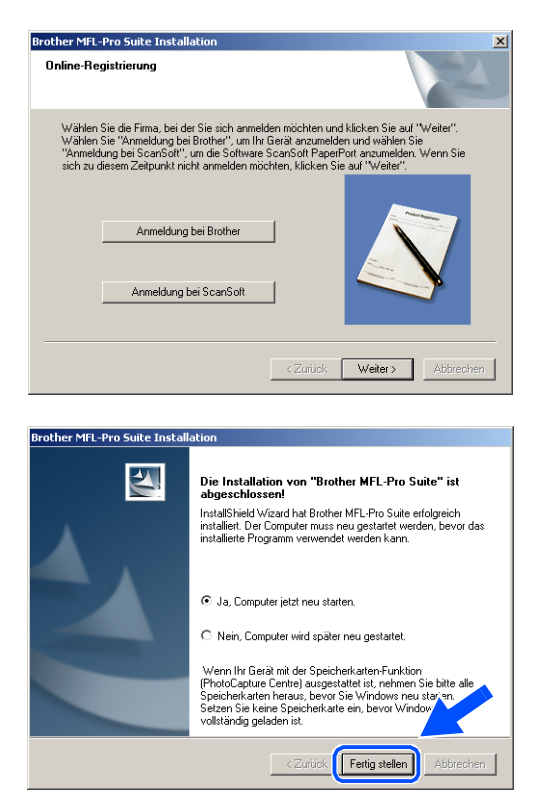

# **Hinweis**

Nach dem Neustart des Computers wird die Installationsdiagnose automatisch ausgeführt. War die Installation nicht erfolgreich, erscheint das Installationsergebnisfenster. Wenn die Diagnose einen Fehler anzeigt, befolgen Sie die Anweisungen auf dem Bildschirm oder lesen Sie die Online-Hilfe sowie die FAQ unter Start/Alle Programme/Brother/MFL-Pro Suite MFC-820CW (bzw. MFC-640CW).

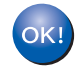

**Damit wurde MFL-Pro Suite einschließlich Brother Netzwerk-Druckertreiber, Netzwerk-Scannertreiber und Network PhotoCapture CenterTM installiert und die Installation ist abgeschlossen.**

# **Installation mit Hilfe eines Access Points, der SecureEasySetupTM unterstützt (Windows® 98/98SE/Me/2000 Professional/XP)**

# **Wichtig**

Wenn Sie die Wireless-Einstellungen des Geräts bereits zuvor konfiguriert haben, müssen Sie die LAN-Einstellungen zurücksetzen, bevor Sie die Wireless-Einstellungen erneut konfigurieren können.

Für DCP-340CW: Drücken Sie **Menü (Menu)**. Wählen Sie die folgenden Einstellungen aus, indem Sie jeweils ▲ oder ▼ drücken: **3**, **0** und dann Reset. Drücken Sie ▲ für Ja um die Einstellungen zurückzusetzen. Das Gerät führt automatisch einen Neustart durch.

Für MFC-640CW: Drücken Sie **Menü/Eing. (Menu/Set)**, **5**, **0**, **1** und dann 1.Ja, um die Einstellungen zurückzusetzen. Das Gerät führt automatisch einen Neustart durch.

Für MFC-820CW: Drücken Sie **Menü (Menu)**, ▲ oder ▼ für LAN und dann **OK**. Drücken Sie ▲ oder ▼ für Werkseinstell und dann **OK**. Drücken Sie zweimal **1** um die Einstellungen zurückzusetzen. Das Gerät führt automatisch einen Neustart durch.

- *1* Schalten Sie das Gerät durch Anschließen des Netzkabels ein.
- 

*2* Schalten Sie Ihren Computer ein.

(Unter Windows® 2000 Professional/XP müssen Sie mit Administratorrechten angemeldet sein.) Schließen Sie alle laufenden Anwendungen, bevor Sie MFL-Pro Suite installieren.

#### **Hinweis** : O

Wenn Sie Personal Firewall Software verwenden, müssen Sie diese vor der Installation deaktivieren. Sobald Sie sicher sind, dass Sie nach erfolgter Installation drucken können, aktivieren Sie wieder die Personal Firewall Software.

*3* Legen Sie die mitgelieferte CD-ROM in das CD-ROM-Laufwerk ein. Wenn der Bildschirm mit den Modellnamen erscheint, wählen Sie Ihr Gerät aus. Wenn der Bildschirm mit den Sprachen erscheint, wählen Sie die gewünschte Sprache aus.

**8**

<span id="page-106-0"></span>*4* Das CD-ROM-Hauptmenü wird angezeigt. Klicken Sie auf **MFL-Pro Suite installieren**.

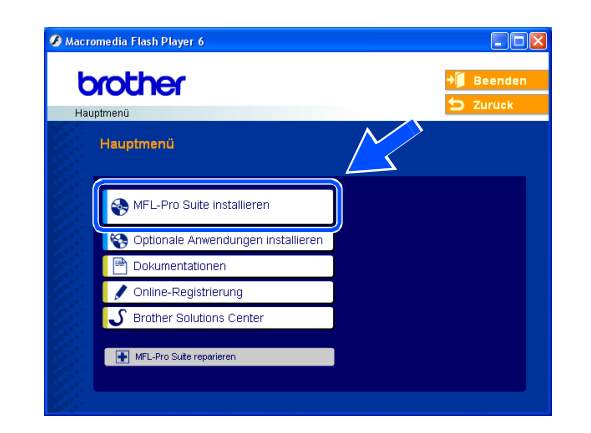

# **Hinweis**

- Erscheint dieses Fenster nicht, verwenden Sie den Windows® Explorer, um das Programm setup.exe im Stammverzeichnis der Brother CD-ROM auszuführen.
- **Wenn Sie Windows**® **2000 Professional verwenden, aber Service Pack 3 (SP3) oder eine höhere Version nicht installiert haben:** Um auf die PhotoCapture Center TM-Funktionen von Ihrem Computer aus zugreifen zu können, müssen Sie ein Windows® 2000 Update installieren.

Das Windows<sup>®</sup> 2000 Update ist im MFL-Pro Suite Installer enthalten. Zur Installation des Updates befolgen Sie die nachstehenden Stepe:

- 1 Klicken Sie auf **OK**, um die Installation des Windows®-Updates zu starten.
- 2 Wenn Sie zum Neustart Ihres Computers aufgefordert werden, klicken Sie auf **OK**.

3 Nach dem Neustart des Computers wird die Installation von MFL-Pro Suite automatisch fortgesetzt.

Wird die Installation nicht automatisch fortgesetzt, öffnen Sie erneut das Hauptmenü, indem Sie die CD-ROM auswerfen und wieder einsetzen oder auf das Programm **setup.exe** im Stammverzeichnis doppelklicken. Fahren Sie dann mit *[Schritt](#page-106-0)* **4** fort, um MFL-Pro Suite zu installieren.

*5* Wählen Sie **Drahtlose Netzwerkverbindung (Wireless LAN)** und klicken Sie dann auf **Weiter**.

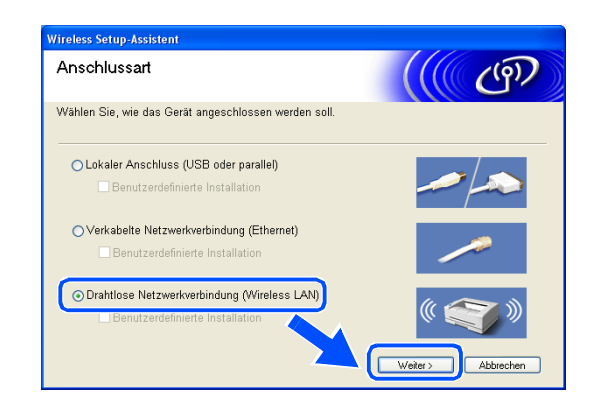

*6* Wählen Sie **Wireless-Setup und Treiberinstallation** und klicken Sie dann auf **Weiter**.

*7* Wählen Sie **Ich möchte die Funktion SecureEasy-**Setup<sup>™</sup> meines Access Points zur Konfigurati**on meines Wireless-Gerätes verwenden** und klicken Sie dann auf **Weiter**.

*8* Vergewissern Sie sich, dass die angezeigten Punkte zutreffen, und klicken Sie dann auf **Weiter**.

*9* Stellen Sie das Gerät vorübergehend in einem Abstand von maximal 50 cm/20 Zoll vom Access Point auf.

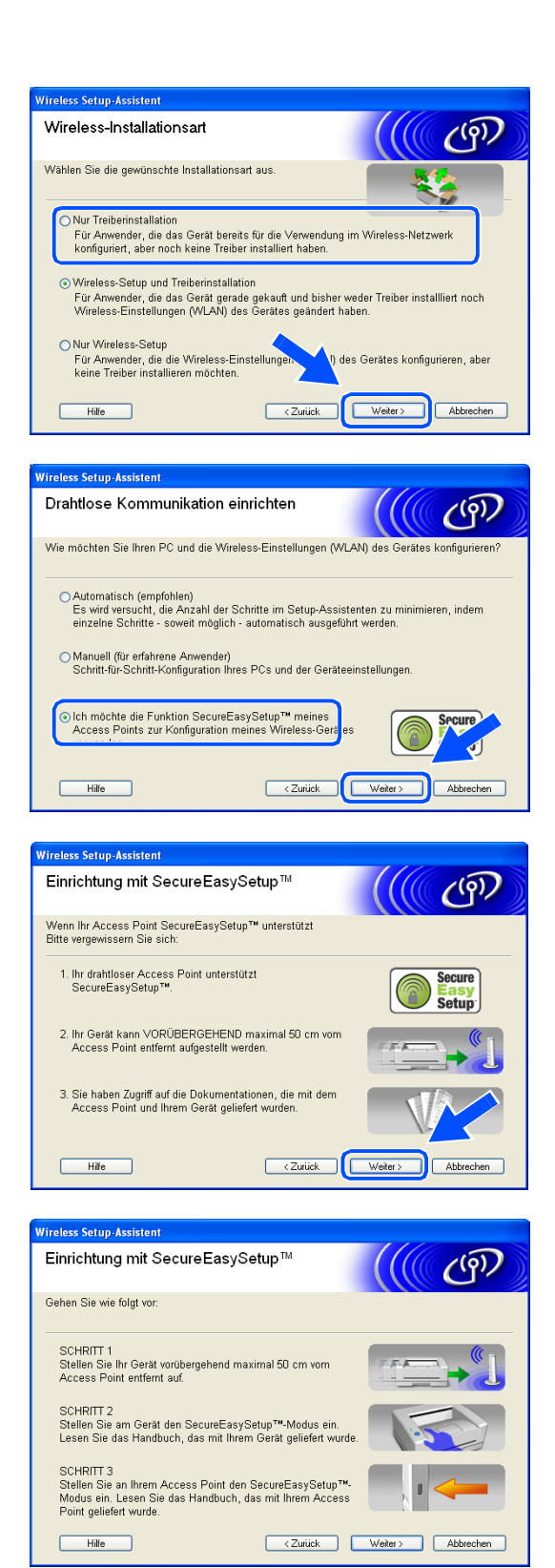
- 10 Schlagen Sie im Benutzerhandbuch des AccessPoints nach, wie der SecureEasySetup™-Modus in Ihrem Access Point eingerichtet werden kann.
- *11* Stellen Sie das Gerät auf den SecureEasySetupTM-Modus ein. Für DCP-340CW: Drücken Sie ▲ oder ▼ um **3**, **3** zu wählen, **2** auf dem Funktionstastenfeld. Für MFC-640CW: Drücken Sie **Menü/Eing. (Menu/Set)**, **5**, **3**, **2** auf dem Funktionstastenfeld. Für MFC-820CW: Drücken Sie **Menü (Menu)**, ▲ oder ▼ für LAN und dann **OK**. Drücken Sie ▲ oder ▼ für WLAN- Setup und dann **OK**. Drücken Sie ▲ oder ▼ für SecureEasySetup und dann **OK**.

#### H **Hinweis**

Es dauert ca. eine Minute, bis das LAN-Menü nach dem Neustart oder dem Einschalten des Geräts im LCD verfügbar oder angeschaltet wird.

#### *12* Drücken Sie **Menü/Eing. (Menu/Set)**.

### **Hinweis**

Wenn im LCD die Meldung Verbind.-Fehler erscheint, wiederholen Sie den Vorgang.

*13* Klicken Sie auf **Weiter**.

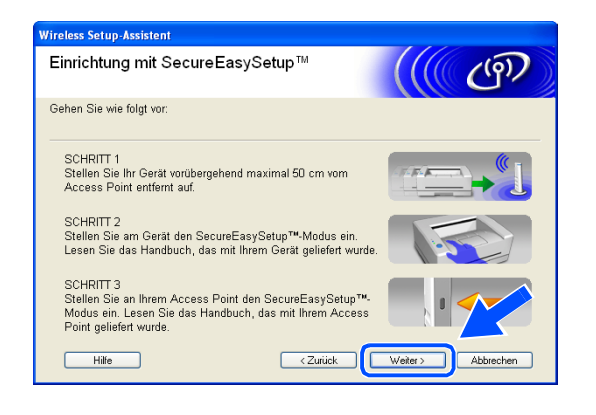

*14* Die Konfiguration ist abgeschlossen. Stellen Sie das Gerät an einen Standort, der sich innerhalb der Reichweite Ihres Access Points befindet.

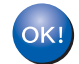

**Damit haben Sie den Wireless-Einrichtungsvorgang abgeschlossen. Eine vierstufige Anzeige auf der rechten Seite des LCD Ihres Geräts zeigt die Wireless-Signalstärke an. Wenn Sie die Treiberinstallation in** *[Schritt](#page-84-0)* **6 gewählt haben,** *[fahren Sie mit Schritt](#page-109-0)*  **15** *[fort](#page-109-0)***.**

<span id="page-109-0"></span>*15* Die Treiberinstallation startet. Lesen Sie die Scan-Soft® PaperPort® 9.0SE Lizenzvereinbarung durch. Wenn Sie einverstanden sind, klicken Sie auf **Ja**. (Wenn Sie **Nur Treiberinstallation** in *[Schritt](#page-84-0)* **6** gewählt haben, wird dieses Dialogfeld nicht angezeigt.)

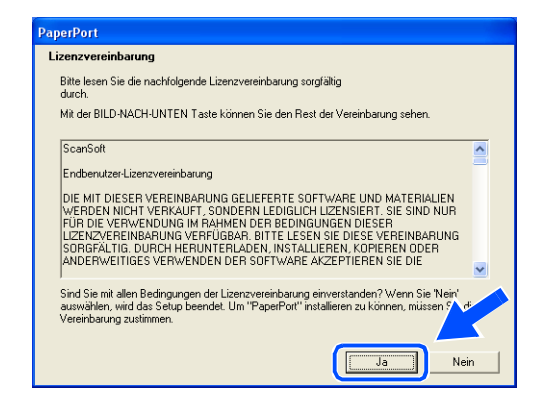

- *16* Die Installation von PaperPort® 9.0SE wird automatisch gestartet. Im Anschluss wird die Installation von MFL-Pro Suite durchgeführt.
- *17* Wenn die Brother MFL-Pro Suite Software-Lizenzvereinbarung erscheint, klicken Sie auf **Ja**, wenn Sie mit den Bedingungen der Lizenzvereinbarung einverstanden sind.

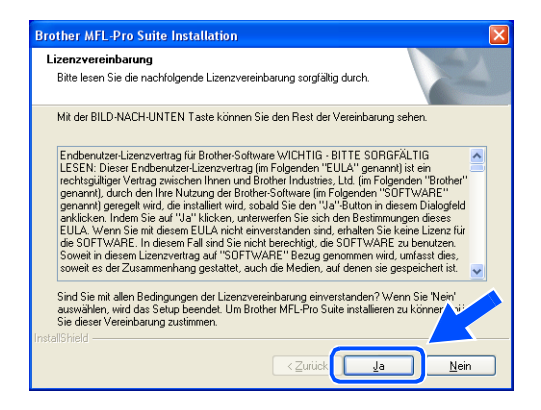

*18* Die Installation der Brother-Treiber wird automatisch gestartet. Die Installationsfenster werden nacheinander angezeigt. Warten Sie eine Zeit lang ab.

## **Nicht möglich**

- **Versuchen Sie NICHT, irgendeines der Fenster während dieses Installationsvorgangs abzubrechen.**
- **Schlagen Ihre Wireless-Einstellungen fehl, erscheint eine Fehlermeldung während der Installation von MFL-Pro Suite und der Installationsvorgang wird abgebrochen. Wenn Sie diese Fehlermeldung sehen,** *[fahren Sie mit Schritt](#page-106-0)* **4** *fort* **und richten Sie die Wireless-Verbindung erneut ein.**

*19* Wenn das Gerät für Ihr Netzwerk konfiguriert ist, wählen Sie das Gerät in der Liste und klicken Sie dann auf **Weiter**.

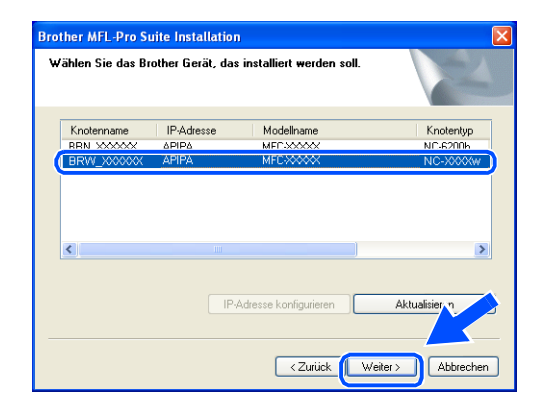

## **Hinweis**

Dieses Fenster wird nicht angezeigt, wenn nur ein Gerät an das Netzwerk angeschlossen ist, weil es in diesem Fall automatisch ausgewählt wird.

*20* Wenn das Gerät für Ihr Netzwerk noch nicht konfiguriert ist, erscheint der folgende Bildschirm. Klicken Sie auf **OK**. Das Fenster **IP-Adresse konfigurieren** wird angezeigt. Befolgen Sie die Anweisungen auf dem Bildschirm und geben Sie die korrekten IP-Adressinformationen für Ihr Netzwerk ein.

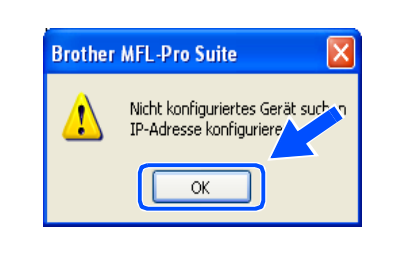

**Brother MFL-Pro Suite Installation** Online-Registrierung

*21* Wenn das Dialogfeld zur Online-Registrierung bei Brother und ScanSoft® angezeigt wird, nehmen Sie Ihre Auswahl vor und befolgen Sie dann die Anweisungen auf dem Bildschirm.

*22* Klicken Sie auf **Fertig stellen**, um den Computer neu zu starten. (Unter Windows® 2000 Professional/XP müssen Sie mit Administratorrechten angemeldet sein.)

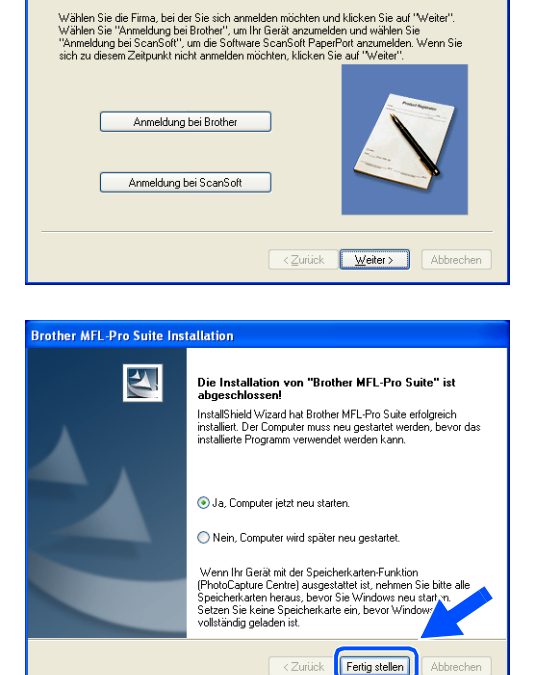

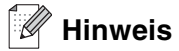

Nach dem Neustart des Computers wird die Installationsdiagnose automatisch ausgeführt. War die Installation nicht erfolgreich, erscheint das Installationsergebnisfenster. Wenn die Diagnose einen Fehler anzeigt, befolgen Sie die Anweisungen auf dem Bildschirm oder lesen Sie die Online-Hilfe sowie die FAQ unter Start/Alle Programme/Brother/MFL-Pro Suite MFC-820CW (bzw. MFC-640CW).

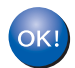

**Damit wurde MFL-Pro Suite einschließlich Brother Netzwerk-Druckertreiber, Netzwerk-Scannertreiber und Network PhotoCapture CenterTM installiert und die Installation ist abgeschlossen.**

# **Installation mit einem Wireless-Computer im Ad-Hoc-Modus**

## **Für Windows® 98/98SE/Me/2000 Professional/XP**

## **Wichtig**

Wenn Sie die Wireless-Einstellungen des Geräts bereits zuvor konfiguriert haben, müssen Sie die LAN-Einstellungen zurücksetzen, bevor Sie die Wireless-Einstellungen erneut konfigurieren können.

Für DCP-340CW: Drücken Sie **Menü (Menu)**. Wählen Sie die folgenden Einstellungen aus, indem Sie jeweils ▲ oder ▼ drücken: **3**, **0** und dann Reset. Drücken Sie ▲ für Ja um die Einstellungen zurückzusetzen. Das Gerät führt automatisch einen Neustart durch.

Für MFC-640CW: Drücken Sie **Menü/Eing. (Menu/Set)**, **5**, **0**, **1** und dann 1.Ja, um die Einstellungen zurückzusetzen. Das Gerät führt automatisch einen Neustart durch.

Für MFC-820CW: Drücken Sie **Menü (Menu)**, ▲ oder ▼ für LAN und dann **OK**. Drücken Sie ▲ oder ▼ für Werkseinstell und dann **OK**. Drücken Sie zweimal **1** um die Einstellungen zurückzusetzen. Das Gerät führt automatisch einen Neustart durch.

*1* Schalten Sie das Gerät durch Anschließen des Netzkabels ein.

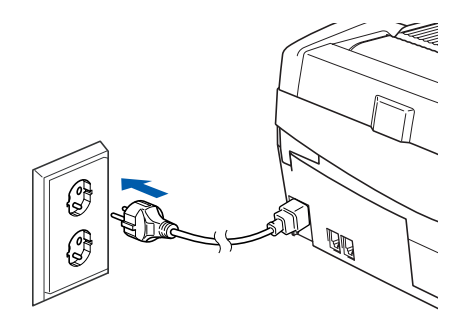

*2* Schalten Sie Ihren Computer ein.

(Unter Windows® 2000 Professional/XP müssen Sie mit Administratorrechten angemeldet sein.) Schließen Sie alle laufenden Anwendungen, bevor Sie MFL-Pro Suite installieren.

## **Hinweis**

Wenn Sie Personal Firewall Software verwenden, müssen Sie diese vor der Installation deaktivieren. Sobald Sie sicher sind, dass Sie nach erfolgter Installation drucken können, aktivieren Sie wieder die Personal Firewall Software.

*3* Legen Sie die mitgelieferte CD-ROM in das CD-ROM-Laufwerk ein. Wenn der Bildschirm mit den Modellnamen erscheint, wählen Sie Ihr Gerät aus. Wenn der Bildschirm mit den Sprachen erscheint, wählen Sie die gewünschte Sprache aus.

<span id="page-113-0"></span>*4* Das CD-ROM-Hauptmenü wird angezeigt. Klicken Sie auf **MFL-Pro Suite installieren**.

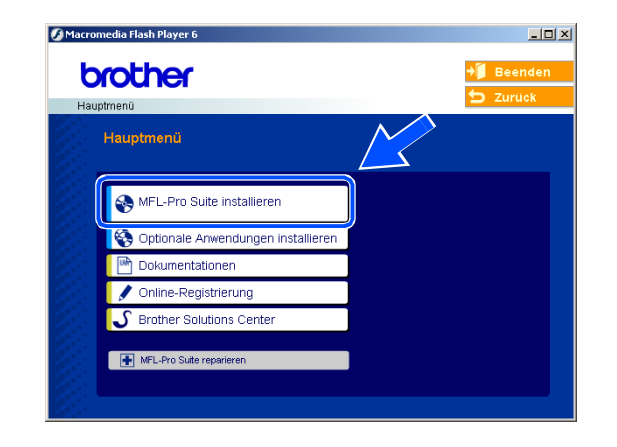

## **Hinweis**

- Erscheint dieses Fenster nicht, verwenden Sie den Windows® Explorer, um das Programm setup.exe im Stammverzeichnis der Brother CD-ROM auszuführen.
- **Wenn Sie Windows**® **2000 Professional verwenden, aber Service Pack 3 (SP3) oder eine höhere Version nicht installiert haben:** Um auf die PhotoCapture Center TM-Funktionen von Ihrem Computer aus zugreifen zu können, müssen Sie ein Windows® 2000 Update installieren.

Das Windows® 2000 Update ist im MFL-Pro Suite Installer enthalten. Zur Installation des Updates befolgen Sie die nachstehenden Stepe:

- 1 Klicken Sie auf **OK**, um die Installation des Windows®-Updates zu starten.
- 2 Wenn Sie zum Neustart Ihres Computers aufgefordert werden, klicken Sie auf **OK**.

3 Nach dem Neustart des Computers wird die Installation von MFL-Pro Suite automatisch fortgesetzt.

Wird die Installation nicht automatisch fortgesetzt, öffnen Sie erneut das Hauptmenü, indem Sie die CD-ROM auswerfen und wieder einsetzen oder auf das Programm **setup.exe** im Stammverzeichnis doppelklicken. Fahren Sie dann mit *[Schritt](#page-113-0)* **4** fort, um MFL-Pro Suite zu installieren.

*5* Wählen Sie **Drahtlose Netzwerkverbindung (Wireless LAN)** und klicken Sie dann auf **Weiter**.

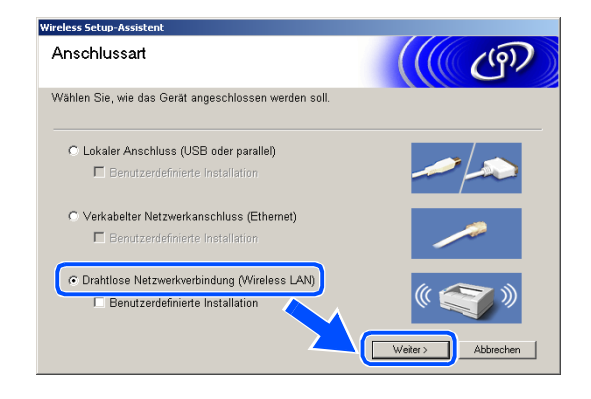

<span id="page-114-0"></span>*6* Wählen Sie **Wireless-Setup und Treiberinstallation** und klicken Sie dann auf **Weiter**.

*7* Wählen Sie **Automatisch (empfohlen)** und klicken Sie dann auf **Weiter**.

*8* Wählen Sie **Ich kann mein Gerät nicht mit einem Netzwerkkabel an meinen Access Point anschließen**. Klicken Sie auf **Weiter**.

*9* Wenn Sie einen Wireless-Computer verwenden, wählen Sie **Drahtlose Verbindung** und stellen Sie sicher, dass das Kontrollkästchen **Ich verwende einen Access Point im Infrastruktur-Modus** nicht markiert ist. Klicken Sie auf **Weiter**.

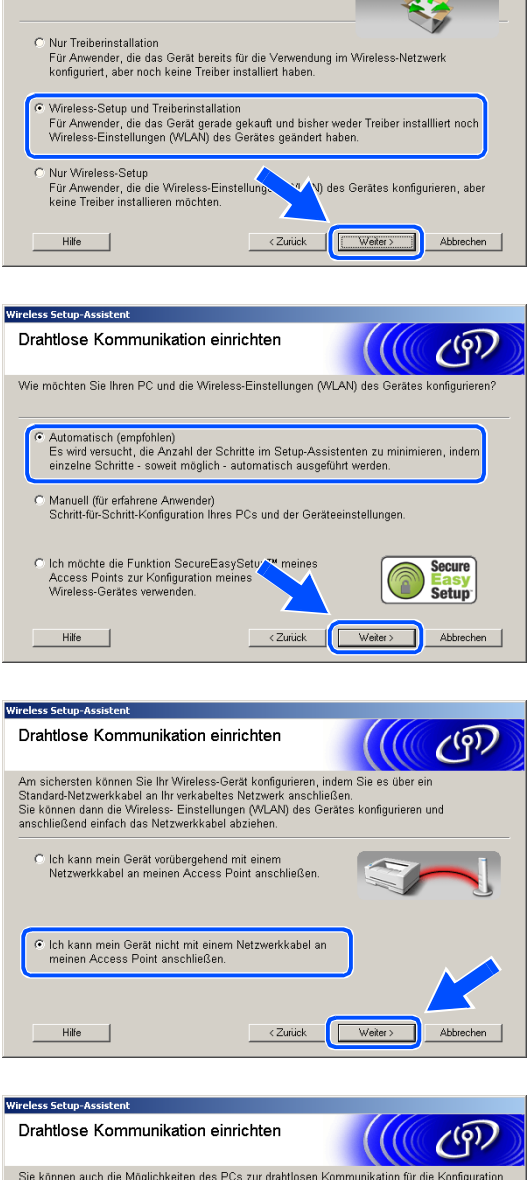

Wirelace Catun-Accident Wireless-Installationsart

Wählen Sie die gewünschte Installationsart aus.

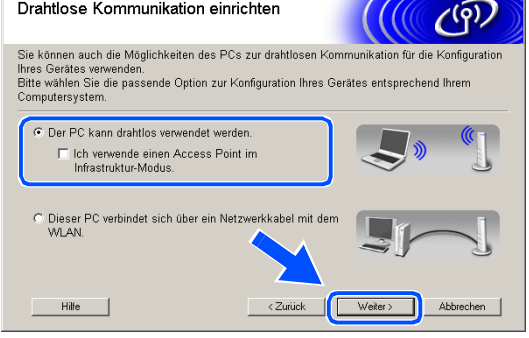

Wenn Sie einen verkabelten Computer verwenden, wählen Sie die Option **Dieser PC verbindet sich über ein Netzwerkkabel mit dem WLAN** und konfigurieren Sie dann die Wireless-Einstellungen über das Funktionstastenfeld. Klicken Sie auf **Weiter** und befolgen Sie die Anweisungen auf dem Bildschirm, um den Einrichtungsvorgang abzuschließen. [Siehe](#page-23-0)  *[Setup Assistent im LAN-Menü des Funktionstasten](#page-23-0)[felds für ein Wireless Netzwerk nutzen](#page-23-0)* auf Seite 3-3. Nach Abschluss fahren Sie mit der Treiberinstallation ab *[Schritt](#page-119-0)* **19** fort.

*10* Lesen Sie die Informationen im Fenster **Wichtiger Hinweis**.

Für DCP-340CW: Drücken Sie **Menü (Menu)**. Wählen Sie die folgenden Einstellungen aus, indem Sie jeweils ▲ oder ▼ drücken: **3**, **6**und dann WLAN. Drücken Sie **Menü (Menu)**. Falls nun Neustart OK? angezeigt wird, drücken Sie ▲ für Ja. Die verkabelte Netzwerkschnittstelle wird durch diese Einstellung inaktiv. Das Gerät führt automatisch einen Neustart durch. Markieren Sie nach dem Neustart das Kontrollkästchen und klikken Sie dann auf **Weiter**.

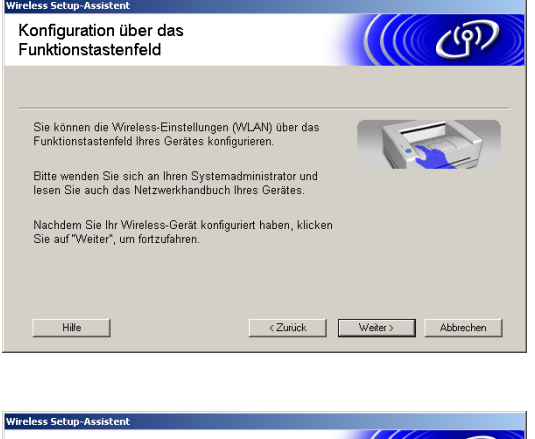

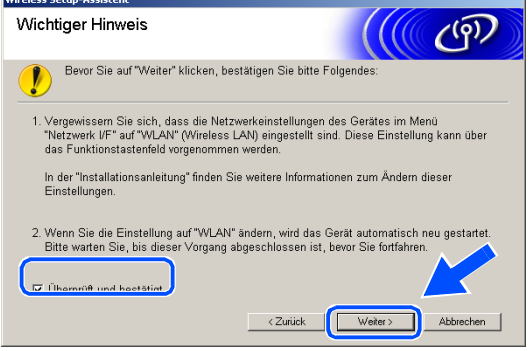

Für MFC-640CW: Drücken Sie **Menü/Eing. (Menu/Set)**, **5**, **6** und dann ▲ oder ▼, um WLAN zu wählen. Drücken Sie **Menü/Eing. (Menu/Set)**. Falls nun Neustart OK? angezeigt wird, drücken Sie 1.Ja. Die verkabelte Netzwerkschnittstelle wird durch diese Einstellung inaktiv. Das Gerät führt automatisch einen Neustart durch. Markieren Sie nach dem Neustart das Kontrollkästchen und klikken Sie dann auf **Weiter**.

Für MFC-820CW: Drücken Sie **Menü (Menu)** auf dem Funktionstastenfeld. Drücken Sie ▲ oder ▼ für LAN und dann **OK**. Drücken Sie ▲ oder ▼ für Netzwerk I/F und dann **OK**. Drücken Sie ▲ oder ▼ für WLAN und dann **OK**. Falls nun Neustart OK? angezeigt wird, drücken Sie **1** für Ja. Die verkabelte Netzwerkschnittstelle wird durch diese Einstellung inaktiv. Das Gerät führt automatisch einen Neustart durch. Markieren Sie nach dem Neustart das Kontrollkästchen und klikken Sie dann auf **Weiter**.

Falls statt dessen Ausgeführt angezeigt wird, drücken Sie **Stopp (Stop/Exit)**. Markieren Sie das Kontrollkästchen und klicken Sie auf **Weiter**.

### **Hinweis**

Es dauert ca. eine Minute, bis das LAN-Menü nach dem Neustart oder dem Einschalten des Geräts im LCD verfügbar oder angeschaltet wird.

Sie müssen die Wireless-Einstellungen Ihres PC vorübergehend ändern. Befolgen Sie bitte die Anweisungen auf dem Bildschirm. Notieren Sie sich bitte alle relevanten Einstellungen Ihres PC wie SSID oder Kanalnummer. Möglicherweise benötigen Sie diese in Zukunft, wenn Sie die aktuellen Einstellungen wiederherstellen wollen.

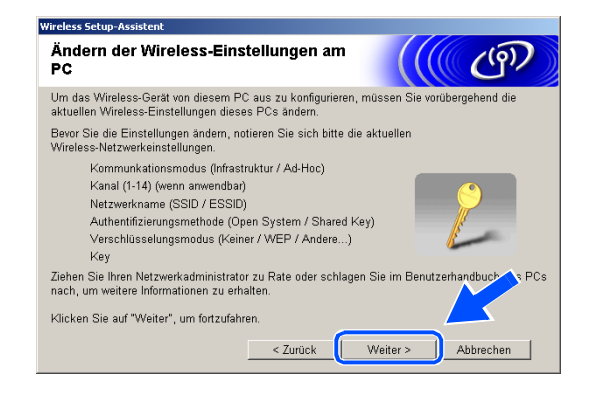

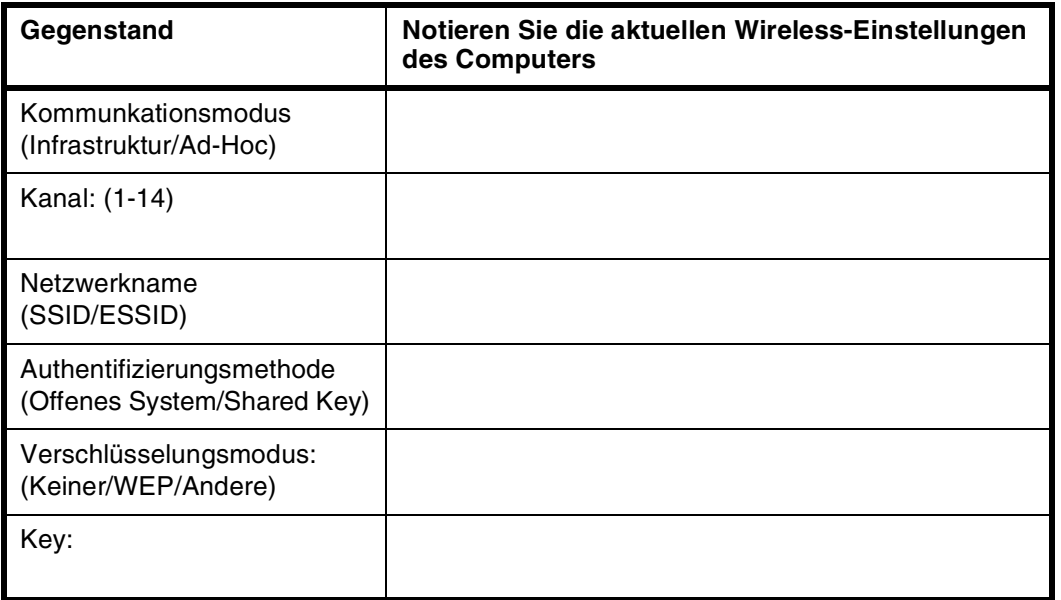

*11* Um mit einem nicht konfigurierten Wireless-Gerät zu kommunizieren, passen Sie die Wireless-Einstellungen dieses PC an die auf dem Bildschirm angezeigten Standardeinstellungen des Geräts an. Klicken Sie auf **Weiter**.

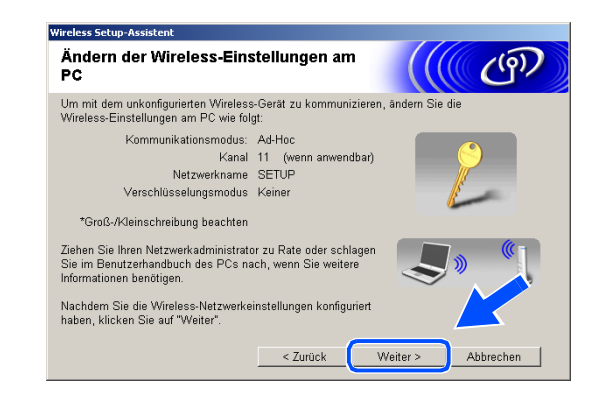

*12* Wenn mehr als ein Wireless-Gerät im Netzwerk vorhanden ist, erscheint die folgende Liste. Wenn Sie keine Einträge in dieser Liste sehen, überprüfen Sie, ob das Gerät eingeschaltet ist, und klicken Sie dann auf **Aktualisieren**. Wählen Sie das zu konfigurierende Gerät und klicken Sie dann auf **Weiter**.

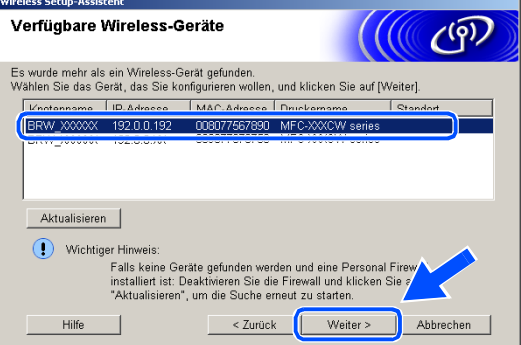

## **Hinweis**

Der Standard-Knotenname des NC-xxxx (wobei "xxxx" für den Namen Ihres Geräts steht) ist "BRW\_xxxxxx" (wobei "xxxxxx" die letzten sechs Stellen der Ethernet-Adresse sind).

*13* Der Assistent sucht nach Wireless-Netzwerken, auf die Ihr Gerät zugreifen kann. Wenn mehr als ein Wireless-Netzwerk vorhanden ist, erscheint die folgende Liste. Wählen Sie das Ad-hoc-Netzwerk, mit dem Sie das Gerät verbinden möchten, und klicken Sie dann auf **Weiter**.

Wenn kein Ad-hoc-Wireless-Netzwerk verfügbar ist, müssen Sie ein neues Wireless-Netzwerk erstellen. *[Fahren Sie mit Schritt](#page-118-0)* **16** *fort*.

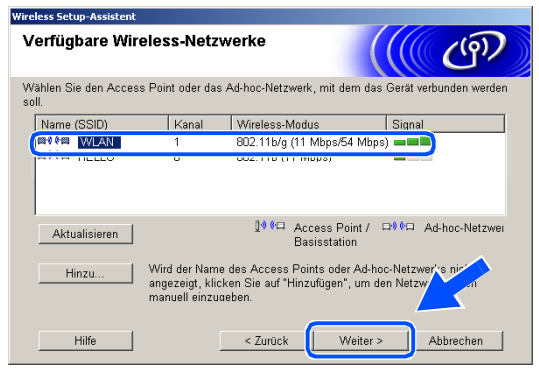

## **Hinweis**

- Erscheint Ihr gewünschtes Ad-hoc-Netzwerk nicht in der Liste, können Sie es durch Klicken auf die Schaltfläche **Hinzu...** manuell auswählen. Befolgen Sie die Bildschirmanweisungen zur Eingabe von **Name (SSID)** und **Kanal**.
- Enthält die Liste keine Einträge, überprüfen Sie, ob sich das Gerät innerhalb der Reichweite der Wireless-Kommunikation befindet. Klicken Sie anschließend auf **Aktualisieren**.

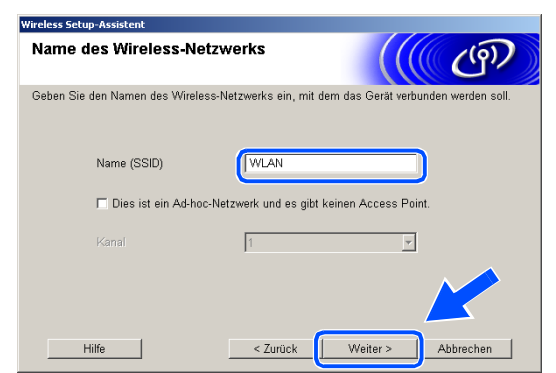

- *14* Wenn Ihr Netzwerk weder für Authentifizierung noch für Verschlüsselung konfiguriert ist, erscheint die folgende Warnmeldung. Zur Fortsetzung der Installation klicken Sie auf **OK** und *[fahren Sie mit Schritt](#page-119-1)* **17** *[fort](#page-119-1)*.
- *15* Wenn Ihr Netzwerk für Authentifizierung und Verschlüsselung konfiguriert ist, erscheint das folgende Fenster. Wenn Sie Ihr Brother Wireless-Gerät konfigurieren, müssen Sie sicherstellen, dass es über die Authentifizierungs- und Verschlüsselungseinstellungen Ihres vorhandenen Wireless-Netzwerks verfügt. Wählen Sie im Pulldown-Menü des jeweiligen Felds die **Authentifizierungsmethode** und den **Verschlüsselungsmodus**. Geben Sie anschließend den **Netzwerkschlüssel** ein und klicken Sie dann auf **Weiter**.

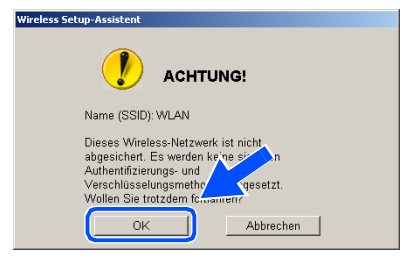

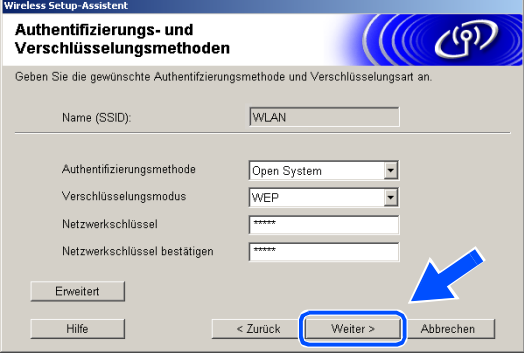

#### **Hinweis**

- Wenn Sie mehrere WEP-Schlüssel einrichten wollen, klicken Sie auf **Erweitert**.
- Wenn Sie die im Netzwerk verwendeten Authentifizierungs- und Verschlüsselungseinstellungen nicht kennen, wenden Sie sich an Ihren Netzwerkadministrator.

<span id="page-118-0"></span>*16* Geben Sie eine neue SSID ein und wählen Sie im Pulldown-Menü des jeweiligen Felds die **Authentifizierungsmethode** und den **Verschlüsselungsmodus**. Geben Sie anschließend den **Netzwerkschlüssel** ein und klicken Sie dann auf **Weiter**.

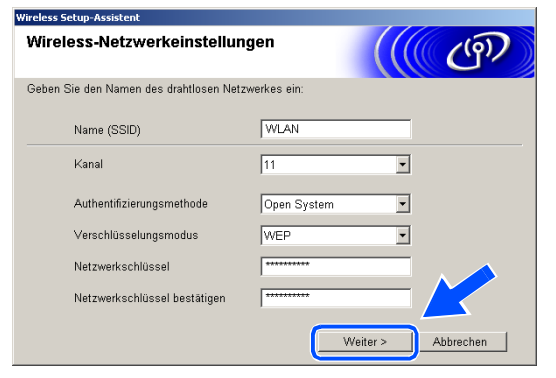

### **Hinweis**

Wenn Sie die im Netzwerk verwendeten Authentifizierungs- und Verschlüsselungseinstellungen nicht kennen, wenden Sie sich an Ihren Netzwerkadministrator.

<span id="page-119-1"></span>*17* Klicken Sie auf **Weiter**. Die Einstellungen werden an Ihr Gerät gesendet. Wenn Sie auf **Abbrechen** klicken, werden die Einstellungen nicht geändert.

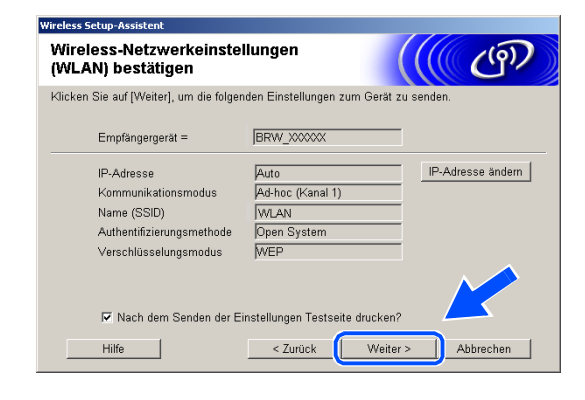

#### H **Hinweis**

Wenn Sie die IP-Adresse Ihres Geräts manuell eingeben

wollen, klicken Sie auf **IP-Adresse ändern** und geben Sie dann die für Ihr Netzwerk erforderliche IP-Adresse ein. Nachdem Sie die Auswahl getroffen haben, klicken Sie auf **Weiter**, und der Assistent durchsucht die Umgebung nach verfügbaren Wireless-Netzwerken.

*18* Um mit einem konfigurierten Wireless-Gerät zu kommunizieren, müssen Sie Ihren PC auf die Verwendung derselben Wireless-Einstellungen konfigurieren. Ändern Sie die Wireless-Einstellungen Ihres PC, um diese an die auf diesem Bildschirm angezeigten Wireless-Einstellungen des Geräts anzupassen. Klicken Sie auf **Weiter**.

(Die auf diesem Bildschirm angezeigten Einstellungen sind lediglich Beispieleinstellungen. Ihre Einstellungen werden sich von diesen unterscheiden.)

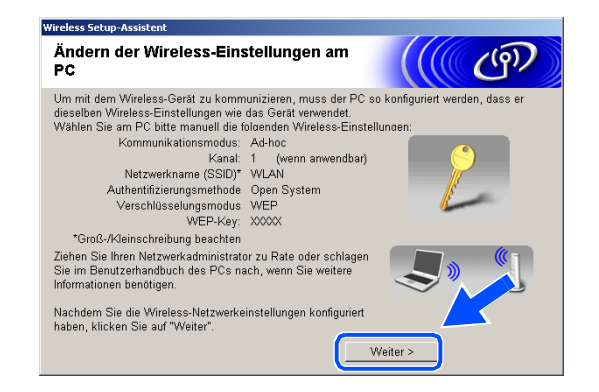

- **Damit haben Sie den Wireless-Einrichtungsvorgang abgeschlossen. Eine vierstufige**  OK! **Anzeige auf der rechten Seite des LCD Ihres Geräts zeigt die Wireless-Signalstärke an. Wenn Sie die Treiberinstallation in** *[Schritt](#page-114-0)* **6 gewählt haben,** *[fahren Sie mit Schritt](#page-119-0)*  **19** *[fort](#page-119-0)***.**
- <span id="page-119-0"></span>*19* Die Treiberinstallation startet. Lesen Sie die Scan-Soft® PaperPort® 9.0SE Lizenzvereinbarung durch. Wenn Sie einverstanden sind, klicken Sie auf **Ja**. (Wenn Sie **Nur Treiberinstallation** in *[Schritt](#page-114-0)* **6** gewählt haben, wird dieses Dialogfeld nicht angezeigt.)

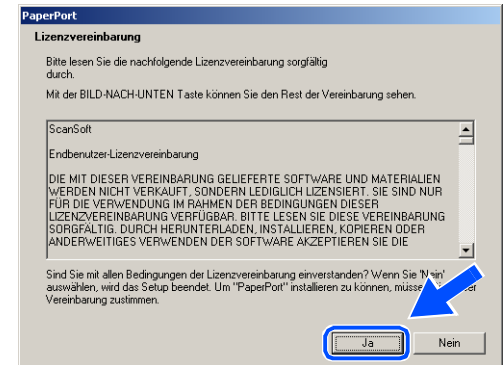

- *20* Die Installation von PaperPort® 9.0SE wird automatisch gestartet. Im Anschluss wird die Installation von MFL-Pro Suite durchgeführt.
- *21* Wenn die Brother MFL-Pro Suite Software-Lizenzvereinbarung erscheint, klicken Sie auf **Ja**, wenn Sie mit den Bedingungen der Lizenzvereinbarung einverstanden sind.

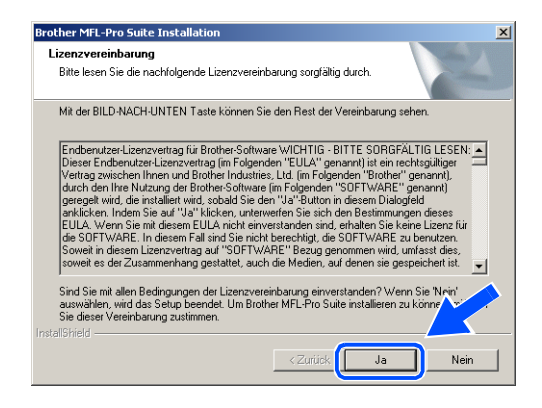

*22* Die Installation der Brother-Treiber wird automatisch gestartet. Die Installationsfenster werden nacheinander angezeigt. Warten Sie eine Zeit lang ab.

#### **Nicht möglich**

- **Versuchen Sie NICHT, irgendeines der Fenster während dieses Installationsvorgangs abzubrechen.**
- **Schlagen Ihre Wireless-Einstellungen fehl, erscheint eine Fehlermeldung während der Installation von MFL-Pro Suite und der Installationsvorgang wird abgebrochen. Wenn Sie diese Fehlermeldung sehen,** *[fahren Sie mit Schritt](#page-113-0)* **4** *fort* **und richten Sie die Wireless-Verbindung erneut ein.**
- *23* Wenn das Gerät für Ihr Netzwerk konfiguriert ist, wählen Sie das Gerät in der Liste und klicken Sie dann auf **Weiter**.

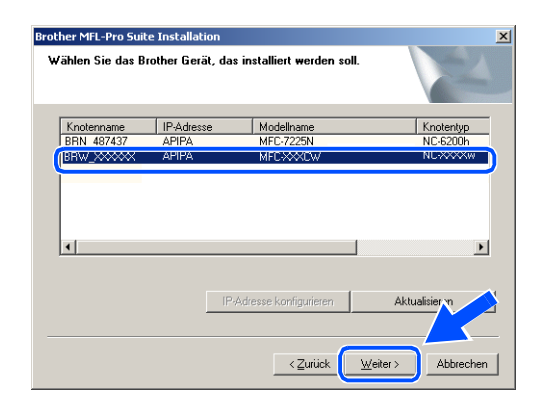

#### : U **Hinweis**

Dieses Fenster wird nicht angezeigt, wenn nur ein Gerät an das Netzwerk angeschlossen ist, weil es in diesem Fall automatisch ausgewählt wird.

*24* Wenn das Gerät für Ihr Netzwerk noch nicht konfiguriert ist, erscheint der folgende Bildschirm. Klicken Sie auf **OK**. Das Fenster **IP-Adresse konfigurieren** wird angezeigt. Befolgen Sie die Anweisungen auf dem Bildschirm und geben Sie die korrekten IP-Adressinformationen für Ihr Netzwerk ein.

*25* Wenn das Dialogfeld zur Online-Registrierung bei Brother und ScanSoft® angezeigt wird, nehmen Sie Ihre Auswahl vor und befolgen Sie dann die Anweisungen auf dem Bildschirm.

*26* Klicken Sie auf **Fertig stellen**, um den Computer neu zu starten. (Unter Windows® 2000 Professional/XP müssen Sie mit Administratorrechten angemeldet sein.)

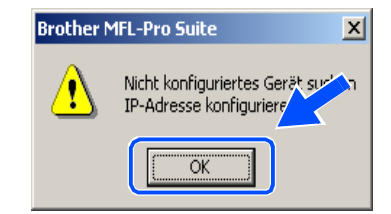

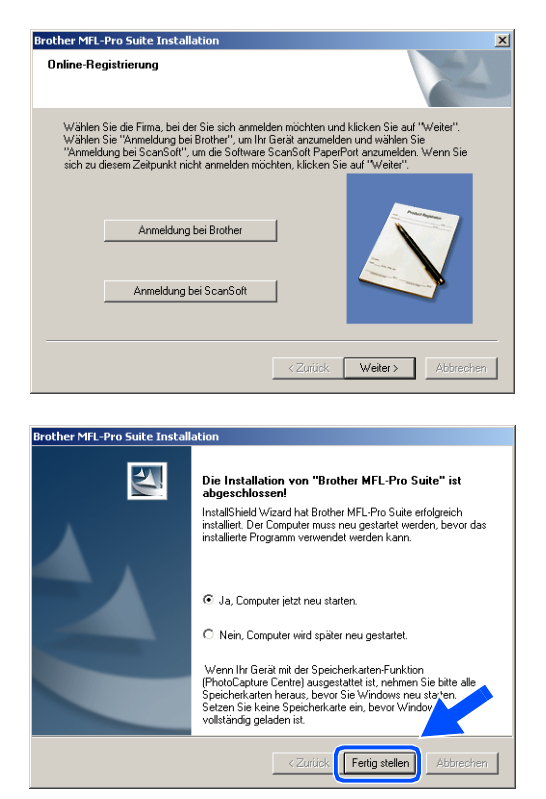

## **Hinweis**

Nach dem Neustart des Computers wird die Installationsdiagnose automatisch ausgeführt. War die Installation nicht erfolgreich, erscheint das Installationsergebnisfenster. Wenn die Diagnose einen Fehler anzeigt, befolgen Sie die Anweisungen auf dem Bildschirm oder lesen Sie die Online-Hilfe sowie die FAQ unter Start/Alle Programme/Brother/MFL-Pro Suite MFC-820CW (bzw. MFC-640CW).

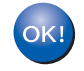

**Damit wurde MFL-Pro Suite einschließlich Brother Netzwerk-Druckertreiber, Netzwerk-Scannertreiber und Network PhotoCapture CenterTM installiert und die Installation ist abgeschlossen.**

# **Installation mit einem Wireless-Computer im Infrastrukturmodus für Mac OS® X 10.2.4 oder höher**

## **Wichtig**

Wenn Sie die Wireless-Einstellungen des Geräts bereits zuvor konfiguriert haben, müssen Sie die LAN-Einstellungen zurücksetzen, bevor Sie die Wireless-Einstellungen erneut konfigurieren können.

Für DCP-340CW: Drücken Sie **Menü (Menu)**. Wählen Sie die folgenden Einstellungen aus, indem Sie jeweils ▲ oder ▼ drücken: **3**, **0** und dann WLAN. Drücken Sie ▲ für Ja um die Einstellungen zurückzusetzen. Das Gerät führt automatisch einen Neustart durch.

Für MFC-640CW: Drücken Sie **Menü/Eing. (Menu/Set)**, **5**, **0**, **1** und dann 1.Ja, um die Änderungen zu übernehmen. Das Gerät führt automatisch einen Neustart durch.

Für MFC-820CW: Drücken Sie **Menü (Menu)**, ▲ oder ▼ für LAN und dann **OK**. Drücken Sie ▲ oder ▼ für Werkseinstell und dann **OK**. Drücken Sie zweimal **1** um die Einstellungen zurückzusetzen. Das Gerät führt automatisch einen Neustart durch.

*1* Schalten Sie das Gerät durch Anschließen des Netzkabels ein.

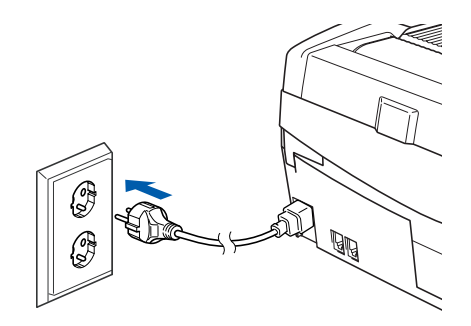

- *2* Schalten Sie Ihren Macintosh® ein.
- *3* Legen Sie die mitgelieferte CD-ROM in das CD-ROM-Laufwerk ein.
- *4* Doppelklicken Sie auf das Symbol **Start Here OSX**, um Treiber und MFL-Pro Suite zu installieren. Wenn der Bildschirm mit den Sprachen erscheint, wählen Sie die gewünschte Sprache.

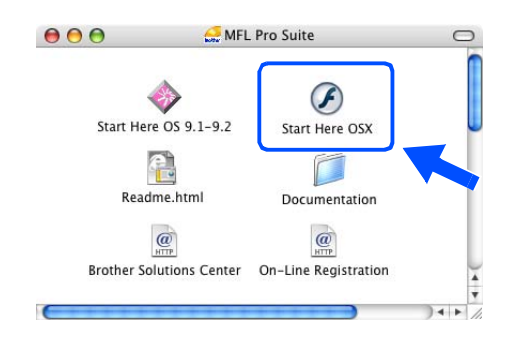

Wireless-Installation für Macintosh®

*5* Klicken Sie zur Installation auf **MFL-Pro Suite**.

*6* Wählen Sie **Drahtlose Netzwerkverbindung (Wireless LAN)** und klicken Sie dann auf **Weiter**.

<span id="page-123-0"></span>*7* Wählen Sie **Wireless-Setup und Treiberinstallation** und klicken Sie dann auf **Weiter**.

*8* Wählen Sie **Automatisch (empfohlen)** und klicken Sie dann auf **Weiter**.

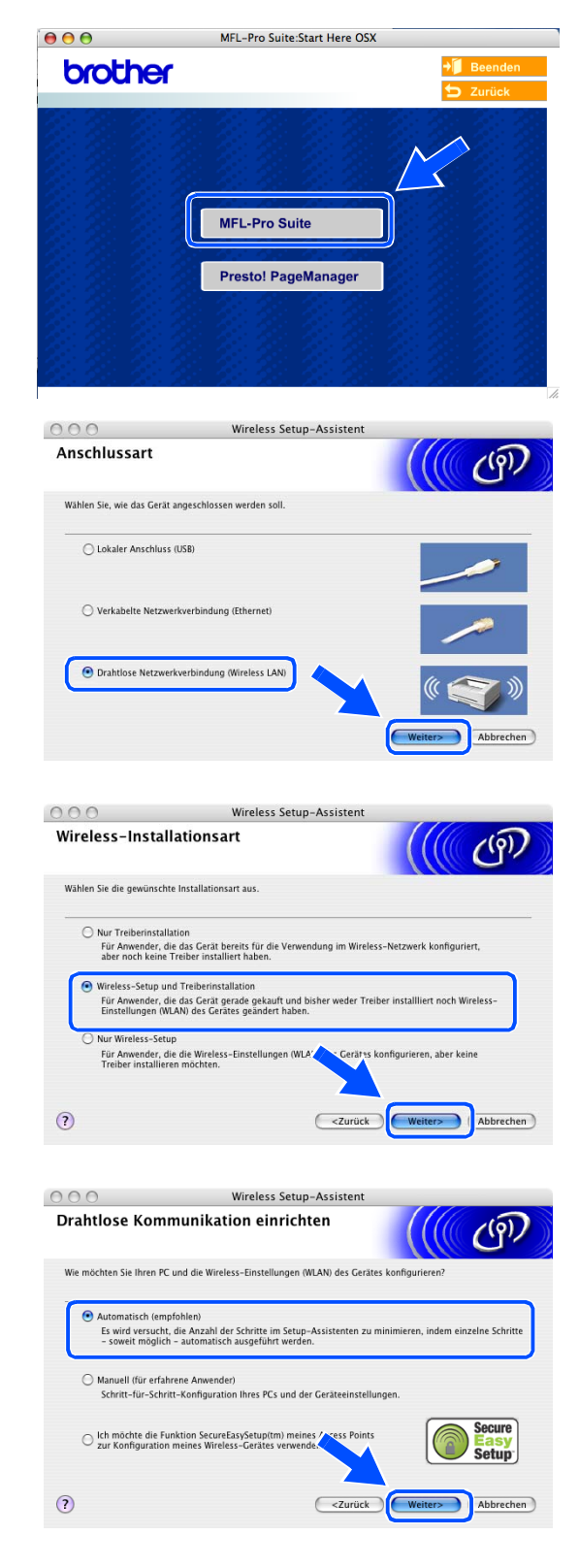

<span id="page-124-1"></span>*9* Für die Konfiguration empfiehlt es sich, dass Sie Ihr Brother Wireless-Gerät vorübergehend mit einem Netzwerkkabel an einen freien Port des Access Points, Hubs oder Routers anschließen.

Wenn Sie eine temporäre Verbindung mit einem Netzwerkkabel herstellen:

Wählen Sie **Ich kann mein Gerät vorübergehend mit einem Netzwerkkabel an meinen Access Point anschließen** und klicken Sie dann auf **Weiter**. *[Fahren Sie mit Schritt](#page-124-0)* **10** *fort*.

Wenn Sie kein Netzwerkkabel haben oder das Brother Wireless-Gerät nicht vorübergehend an Ihren Access Point anschließen können: Wählen Sie **Ich kann mein Gerät nicht mit einem Netzwerkkabel an meinen Access Point anschließen** und klicken Sie dann auf **Weiter**. *[Fahren Sie mit Schritt](#page-125-0)* **11** *fort*.

<span id="page-124-0"></span>*10* Lesen Sie die Informationen im Fenster **Wichtiger Hinweis**.

Für DCP-340CW: Drücken Sie **Menü (Menu)**. Wählen Sie die folgenden Einstellungen aus, indem Sie jeweils ▲ oder ▼ drücken: **3**, **6** und dann LAN (Kabel). Drücken Sie **Menü (Menu)**. Falls nun Neustart OK? angezeigt wird, drücken Sie ▲ für Ja. Die Wireless-Netzwerkschnittstelle wird durch diese Einstellung inaktiv. Das Gerät führt automatisch einen Neustart durch. Markieren Sie nach dem Neustart das Kontrollkästchen und klicken Sie dann auf **Weiter**.

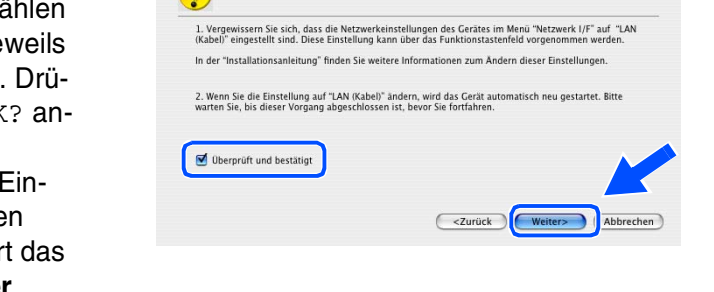

Für MFC-640CW: Drücken Sie **Menü/Eing. (Menu/Set)**, **5**, **6** und dann ▲ oder ▼, um LAN (Kabel) zu wählen. Drücken Sie **Menü/Eing. (Menu/Set)**. Falls nun Neustart OK? angezeigt wird, drücken Sie 1.Ja. Die Wireless-Netzwerkschnittstelle wird durch diese Einstellung inaktiv. Das Gerät führt automatisch einen Neustart durch. Markieren Sie nach dem Neustart das Kontrollkästchen und klicken Sie dann auf **Weiter**.

Für MFC-820CW: Drücken Sie **Menü (Menu)** auf dem Funktionstastenfeld. Drücken Sie ▲ oder ▼ für LAN und dann **OK**. Drücken Sie ▲ oder ▼ für Netzwerk I/F und dann **OK**. Drücken Sie ▲ oder ▼ für LAN (Kabel) und dann **OK**. Falls nun Neustart OK? angezeigt wird, drücken Sie **1** für Ja. Die Wireless-Netzwerkschnittstelle wird durch diese Einstellung inaktiv. Das Gerät führt automatisch einen Neustart durch. Markieren Sie nach dem Neustart das Kontrollkästchen und klicken Sie dann auf **Weiter**.

Falls statt dessen Ausgeführt angezeigt wird, drücken Sie **Stopp (Stop/Exit)**. Markieren Sie das Kontrollkästchen und klicken Sie auf **Weiter**.

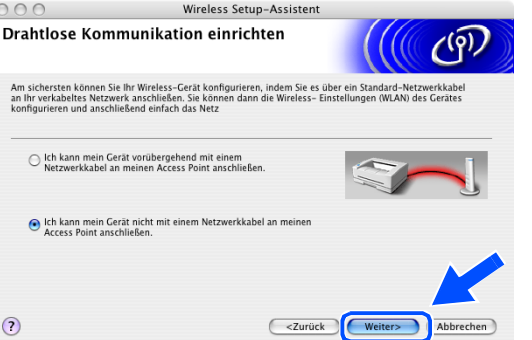

 $00$ 

Am s<br>an Ih<br>konfi

 $\odot$ 

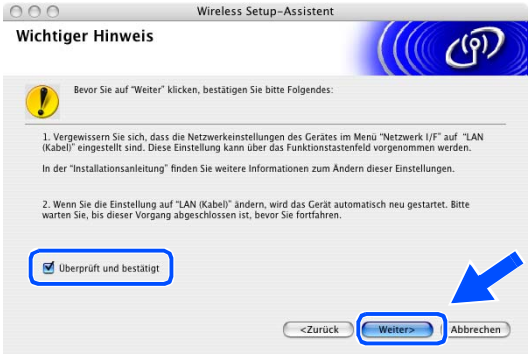

#### H **Hinweis**

Es dauert ca. eine Minute, bis das LAN-Menü nach dem Neustart oder dem Einschalten des Geräts im LCD verfügbar oder angeschaltet wird.

Wenn der folgende Bildschirm erscheint, öffnen Sie den Gehäusedeckel bis zum oberen Anschlag. Schließen Sie das Netzwerkkabel am Access Point (Hub oder Router) und dann am Gerät an. Sie finden den LAN-Sockel wie abgebildet oben links neben der Aufnahme für Tintenpatronen. Klicken Sie auf **Weiter** und *[fahren Sie mit Schritt](#page-128-0)* **14** *fort*.

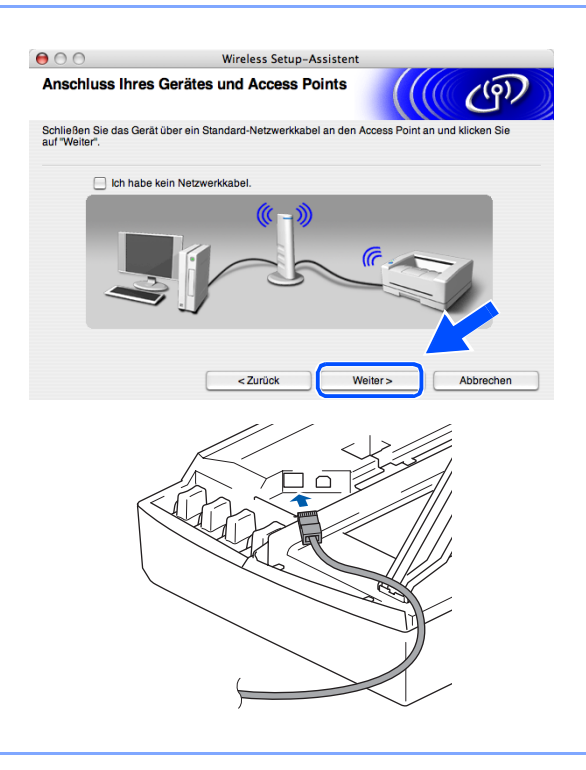

### **Hinweis**

Wenn Sie kein Netzwerkkabel haben, markieren Sie das Kontrollkästchen **Ich habe kein Netzwerkkabel** und klicken Sie dann auf **Weiter**. Sie müssen in diesem Fall die Wireless-Einstellungen über das Funktionstastenfeld vornehmen. Befolgen Sie die Anweisungen auf dem Bildschirm, um den Einrichtungsvorgang abzuschließen. Wenn der Einrichtungsvorgang abgeschlossen ist, *[fah](#page-130-0)[ren Sie mit Schritt](#page-130-0)* **23** *fort* und installieren Sie den Treiber.

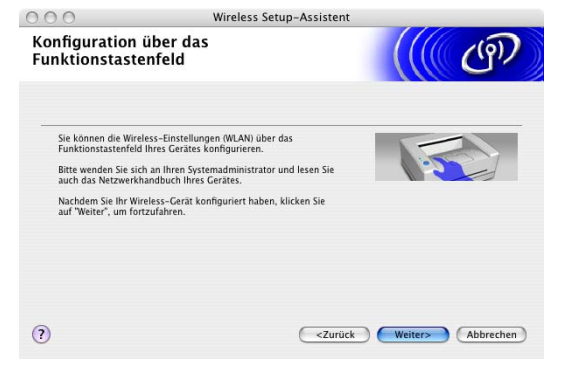

<span id="page-125-0"></span>*11* (Fortsetzung von *[Schritt](#page-124-1)* **9**) Wenn Sie die Option **Der PC kann drahtlos verwendet werden** wählen, markieren Sie das Kontrollkästchen **Ich verwende einen Access Point im Infrastruktur-Modus** und klicken Sie dann auf **Weiter**.

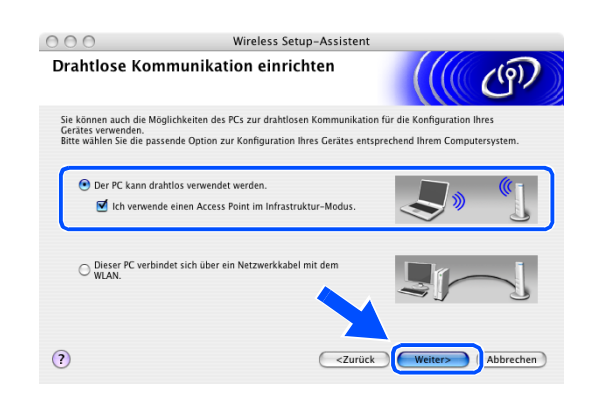

## **Hinweis**

Wenn Sie die Option **Dieser PC verbindet sich über ein Netzwerkkabel mit dem WLAN**, müssen Sie die Wireless-Einstellungen über das Funktionstastenfeld vornehmen. Klicken Sie auf **Weiter** und befolgen Sie die Anweisungen auf dem Bildschirm, um den Einrichtungsvorgang abzuschließen. Nach Abschluss fahren Sie mit der Treiberinstallation ab *[Schritt](#page-130-0)* **23** fort .

<span id="page-126-0"></span>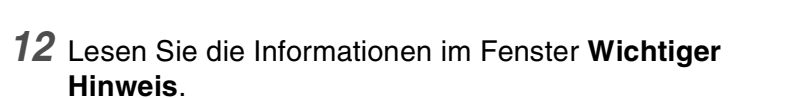

Für DCP-340CW: Drücken Sie **Menü (Menu)**. Wählen Sie die folgenden Einstellungen aus, indem Sie jeweils ▲ oder ▼ drücken: **3**, **6** und dann WLAN. Drücken Sie **Menü (Menu)**. Falls nun Neustart OK? angezeigt wird, drücken Sie ▲ für Ja. Die verkabelte Netzwerkschnittstelle wird durch diese Einstellung inaktiv. Das Gerät führt automatisch einen Neustart durch. Markieren Sie nach dem Neustart das Kontrollkästchen und klicken Sie dann auf **Weiter**.

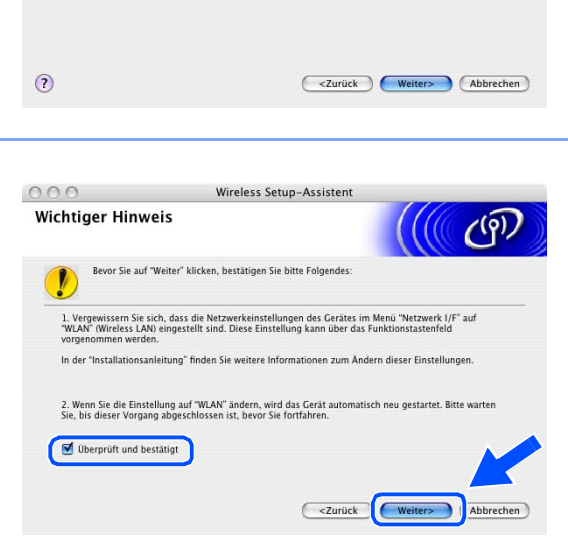

Wireless Setup-Assistent

Für MFC-640CW: Drücken Sie **Menü/Eing. (Menu/Set)**, **5**, **6** und dann ▲ oder ▼, um WLAN zu wählen. Drücken Sie **Menü/Eing. (Menu/Set)**. Falls nun Neustart OK? angezeigt wird, drücken Sie 1.Ja. Die verkabelte Netzwerkschnittstelle wird durch diese Einstellung inaktiv. Das Gerät führt automatisch einen Neustart durch. Markieren Sie nach dem Neustart das Kontrollkästchen und klicken Sie dann auf **Weiter**.

 $000$ 

Konfiguration über das Funktionstastenfeld

> Sie können die Wireless-Einstellungen (WLAN) über das<br>Funktionstastenfeld Ihres Gerätes konfigurieren. .<br>Bitte wenden Sie sich an Ihren Systemadministrator und lesen Sie<br>auch das Netzwerkhandbuch Ihres Gerätes. .<br>Nachdem Sie Ihr Wireless-Gerät konfiguriert haben, klicken Sie<br>auf "Weiter", um fortzufahren.

Für MFC-820CW: Drücken Sie **Menü (Menu)** auf dem Funktionstastenfeld. Drücken Sie ▲ oder ▼ für LAN und dann **OK**. Drücken Sie ▲ oder ▼ für Netzwerk I/F und dann **OK**. Drücken Sie ▲ oder ▼ für WLAN und dann **OK**. Falls nun Neustart OK? angezeigt wird, drücken Sie **1** für Ja. Die verkabelte Netzwerkschnittstelle wird durch diese Einstellung inaktiv. Das Gerät führt automatisch einen Neustart durch. Markieren Sie nach dem Neustart das Kontrollkästchen und klicken Sie dann auf **Weiter**.

Falls statt dessen Ausgeführt angezeigt wird, drücken Sie **Stopp (Stop/Exit)**. Markieren Sie das Kontrollkästchen und klicken Sie auf **Weiter**.

## **Hinweis**

Es dauert ca. eine Minute, bis das LAN-Menü nach dem Neustart oder dem Einschalten des Geräts im LCD verfügbar oder angeschaltet wird.

Sie müssen die Wireless-Einstellungen Ihres Macintosh® vorübergehend ändern. Befolgen Sie bitte die Anweisungen auf dem Bildschirm. Notieren Sie sich bitte alle relevanten Einstellungen Ihres Macintosh® wie SSID oder Kanalnummer. Sie werden diese Einstellungen benötigen, bevor Sie den Einrichtungsvorgang abschließen.

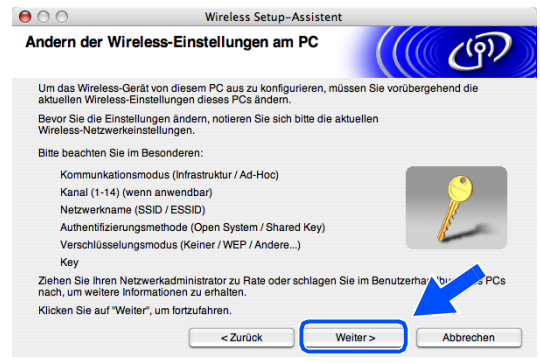

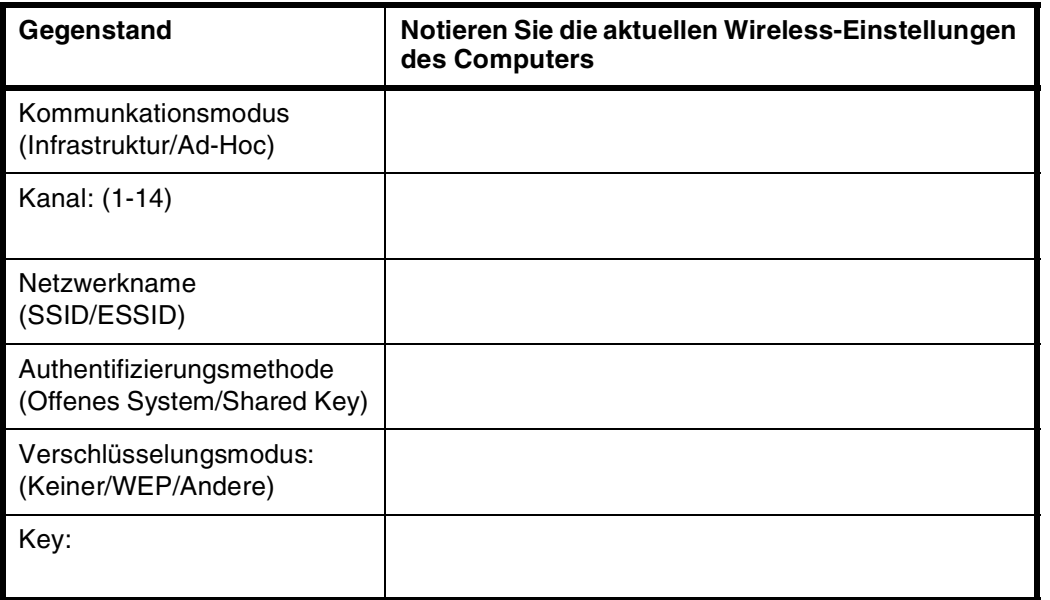

*13* Um mit einem nicht konfigurierten Wireless-Gerät zu kommunizieren, ändern Sie vorübergehend die Wireless-Einstellungen Ihres Macintosh®, um sie an die auf dem Bildschirm angezeigten Standardeinstellungen des Geräts anzupassen. Klicken Sie auf **Weiter**.

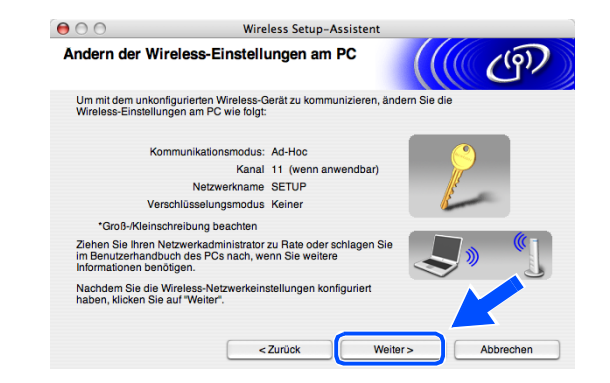

Wireless-Installation für Macintosh®

<span id="page-128-0"></span>*14* Wenn mehr als ein Wireless-Gerät im Netzwerk vorhanden ist, erscheint die folgende Liste. Wenn Sie keine Einträge in dieser Liste sehen, überprüfen Sie, ob Access Point und Gerät eingeschaltet sind, und klicken Sie dann auf **Aktualisieren**. Wählen Sie das zu konfigurierende Gerät und klicken Sie dann auf **Weiter**.

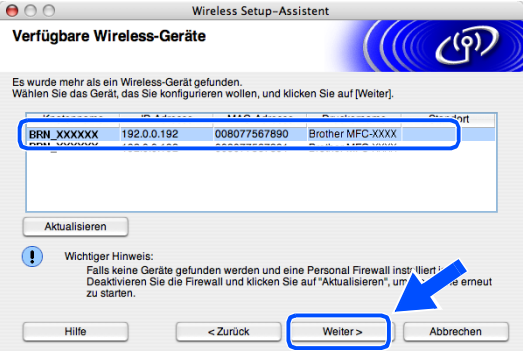

### **Hinweis**

Der Standard-Knotenname des NC-xxxx (wobei "xxxx" für den Namen Ihres Geräts steht) ist "BRW\_xxxxxx" bzw. "BRN\_xxxxxx" (wobei "xxxxxx" die letzten sechs Stellen der Ethernet-Adresse sind).

*15* Der Assistent sucht nach Wireless-Netzwerken, auf die Ihr Gerät zugreifen kann. Wenn mehr als ein Wireless-Netzwerk vorhanden ist, erscheint die folgende Liste. Wählen Sie den Access Point, mit dem Sie das Gerät verbinden möchten, und klicken Sie dann auf **Weiter**.

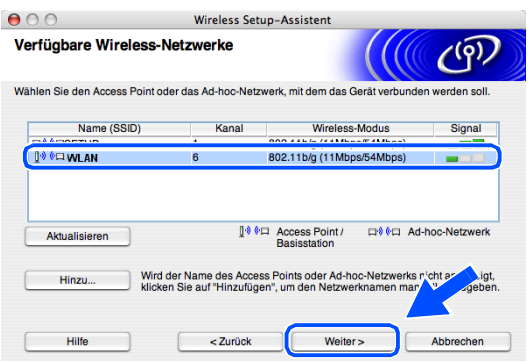

#### **Hinweis**

- Erscheint Ihr gewünschter Access Point nicht in der Liste, können Sie ihn durch Klicken auf die Schaltfläche **Hinzu...** manuell auswählen. Befolgen Sie die Bildschirmanweisungen zur Eingabe von **Name (SSID)** und **Kanal**.
- "SETUP" ist die Standard-SSID des Geräts. Wählen Sie nicht diese SSID.
- Enthält die Liste keine Einträge, überprüfen Sie, ob der Access Point eingeschaltet ist, und vergewissern Sie sich anschließend, dass sich Gerät und Access Point innerhalb der Reichweite der Wireless-Kommunikation befinden. Klicken Sie anschließend auf **Aktualisieren**.

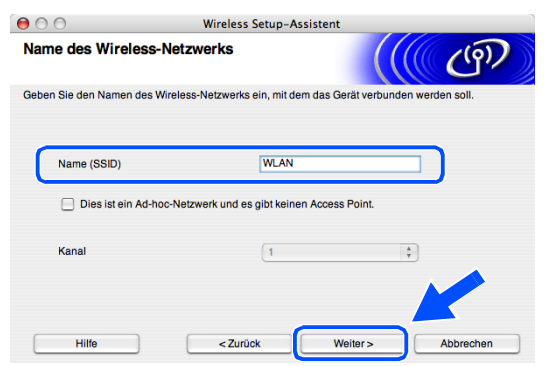

- *16* Wenn Ihr Netzwerk weder für Authentifizierung noch für Verschlüsselung konfiguriert ist, erscheint die folgende Warnmeldung. Zur Fortsetzung der Installation klicken Sie auf **OK** und *[fahren Sie mit Schritt](#page-129-0)* **18** *[fort](#page-129-0)*.
- *17* Wenn Ihr Netzwerk für Authentifizierung und Verschlüsselung konfiguriert ist, erscheint das folgende Fenster. Wenn Sie Ihr Brother Wireless-Gerät konfigurieren, müssen Sie sicherstellen, dass es über die Authentifizierungs- und Verschlüsselungseinstellungen Ihres vorhandenen Wireless-Netzwerks verfügt. Wählen Sie im Pulldown-Menü des jeweiligen Felds die **Authentifizierungsmethode** und den **Verschlüsselungsmodus**. Geben Sie anschließend den **Netzwerkschlüssel** ein und klicken Sie dann auf **Weiter**.

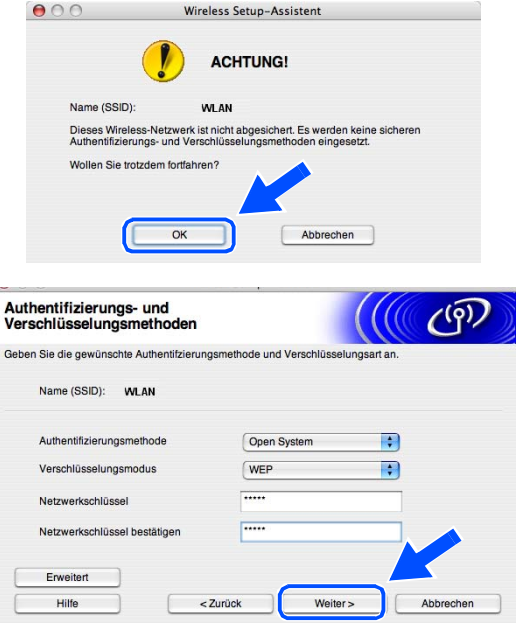

## **Hinweis**

- Wenn Sie mehrere WEP-Schlüssel einrichten wollen, klicken Sie auf **Erweitert**.
- Wenn Sie die im Netzwerk verwendeten Authentifizierungs- und Verschlüsselungseinstellungen nicht kennen, wenden Sie sich an Ihren Netzwerkadministrator.
- <span id="page-129-0"></span>*18* Klicken Sie auf **Weiter**. Die Einstellungen werden an Ihr Gerät gesendet. Wenn Sie auf **Abbrechen** klicken, werden die Einstellungen nicht geändert.

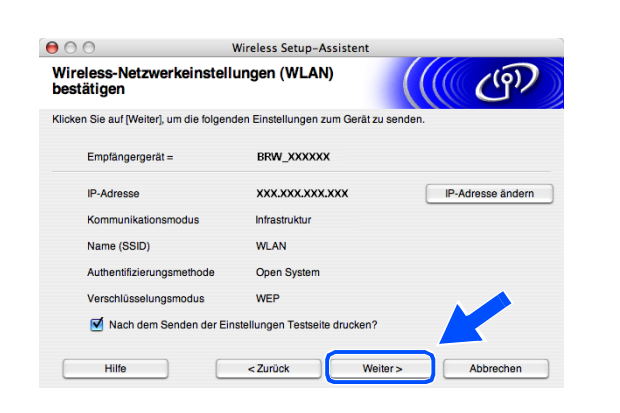

## **Hinweis**

- Wenn Sie die IP-Adresse Ihres Geräts manuell eingeben wollen, klicken Sie auf **IP-Adresse ändern** und geben Sie dann die für Ihr Netzwerk erforderliche IP-Adresse ein. Nachdem Sie die Auswahl getroffen haben, klicken Sie auf **Weiter**, und der Assistent durchsucht die Umgebung nach verfügbaren Wireless-Netzwerken.
- Die Einstellungen im Funktionsmenü werden automatisch auf WLAN geändert, wenn die Wireless-Einstellungen an Ihr Gerät gesendet wurden.

*19* Wenn Sie in *[Schritt](#page-124-1)* **9** die Verwendung eines Netzwerkkabels gewählt haben, *[fahren Sie mit Schritt](#page-130-1)* **20** *fort*. Haben Sie in *[Schritt](#page-124-1)* **9** die Verwendung eines Netzwerkkabels nicht gewählt, *[fahren Sie mit Schritt](#page-130-2)* **22** *fort*. <span id="page-130-1"></span>*20* Entfernen Sie das Netzwerkkabel zwischen Ihrem Access Point (Hub oder Router) und Gerät und klicken Sie dann auf **Weiter**.

- *21* Das Gerät führt automatisch einen Neustart durch. Nach dem Neustart des Geräts markieren Sie das Kontrollkästchen **Überprüft und bestätigt** und klicken Sie dann auf **Weiter**. Warten Sie ab, bis der Neustart abgeschlossen ist. *[Fahren Sie mit Schritt](#page-130-0)*  **23** *[fort](#page-130-0)*.
- <span id="page-130-2"></span>*22* Stellen Sie die Wireless-Einstellungen des Computers auf die ursprünglichen Einstellungen zurück, die Sie sich in *[Schritt](#page-126-0)* **12** notiert haben. Klicken Sie auf **Beenden**.

- **Damit haben Sie den Wireless-Einrichtungsvorgang abgeschlossen. Eine vierstufige**  OK! **Anzeige auf der rechten Seite des LCD Ihres Geräts zeigt die Wireless-Signalstärke an. Wenn Sie die Treiberinstallation in** *[Schritt](#page-123-0)* **7 gewählt haben,** *[fahren Sie mit Schritt](#page-130-0)*  **23** *[fort](#page-130-0)***.**
- <span id="page-130-0"></span>23 Die Treiberinstallation startet. Befolgen Sie die Bildschirmanweisungen und führen Sie einen Neustart Ihres Macintosh® durch.

(Wenn Sie **Nur Treiberinstallation** in *[Schritt](#page-123-0)* **7** gewählt haben, wird dieses Dialogfeld nicht angezeigt.)

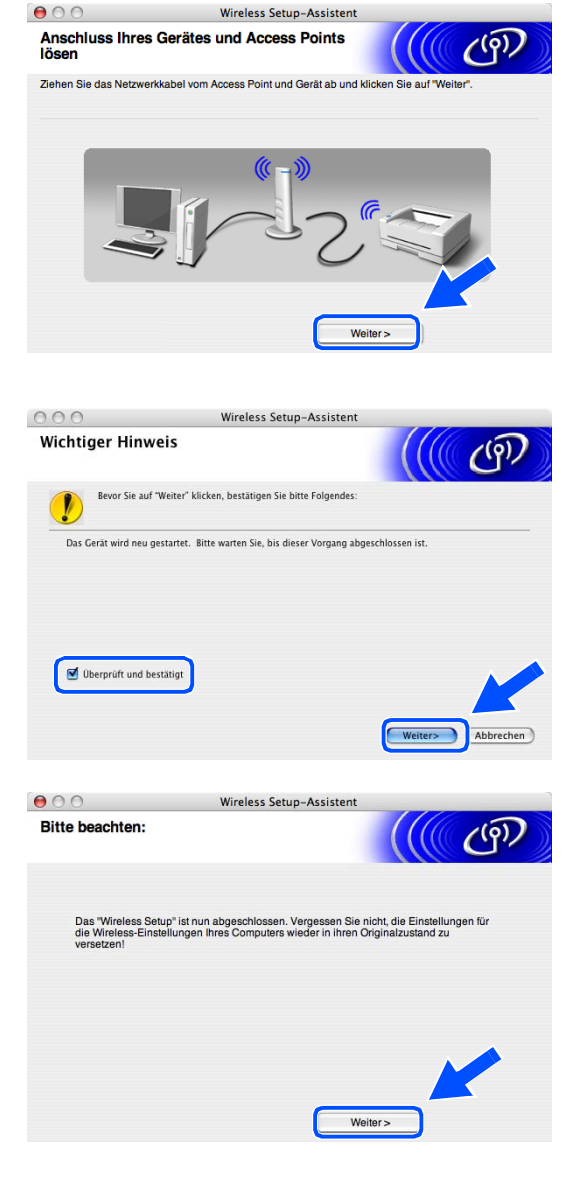

Wireless-Installation für Macintosh®

- *24* Wenn das Fenster **Brother DeviceSelector** erscheint, wählen Sie **Netzwerk** und klicken Sie dann auf **OK**. Das Fenster **Brother DeviceSelector** erscheint nicht, wenn vor dem Neustart des Macintoshs ein USB-Schnittstellenkabel am Gerät angeschlossen war oder wenn Sie eine zuvor installierte Version der Brother Software überschreiben. Wenn Sie mit diesem Problem konfrontiert werden, fahren Sie fort, lassen aber *[Schritt](#page-131-0)* **25** bis **[27](#page-131-1)** aus. Nachdem die Software-Installation abgeschlossen ist, müssen Sie Ihr Brother-Gerät im Modell-Popup-Menü der Hauptanzeige des ControlCenter2 auswählen. Nähere Einzelheiten finden Sie im Kapitel 10 des Software-Handbuchs auf der CD-ROM.
- <span id="page-131-0"></span>*25* Wenn Sie die **Scanner (Scan)**-Taste des Geräts benutzen, um Scanvorgänge im Netzwerk durchzuführen, müssen Sie das Kontrollkästchen **Computer für die Verwendung der Scanner-Taste des Gerätes registrieren** markieren. Sie müssen darüber hinaus einen Namen für Ihren Macintosh® unter **Computername** eingeben. Der Name, den Sie eingeben, wird im LCD des Geräts angezeigt, wenn Sie die **Scanner (Scan)**-Taste drücken und die Scanoption wählen. Sie können einen beliebigen Namen mit bis zu 15 Zeichen eingeben. (Nähere Informationen zum Scannen im Netzwerk finden Sie im Kapitel 11 des Software-Handbuchs auf der CD-ROM.)
- *26* Klicken Sie auf **Durchsuchen**.

<span id="page-131-1"></span>*27* Wählen Sie den Modellnamen und klicken Sie dann auf **OK**.

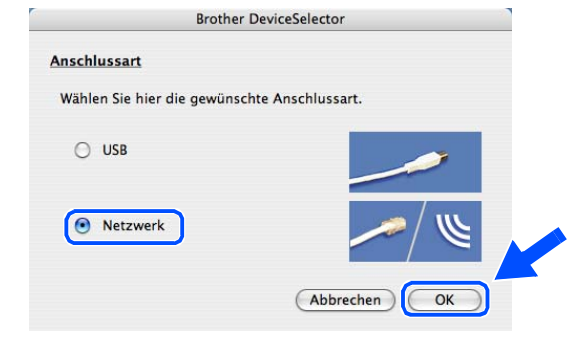

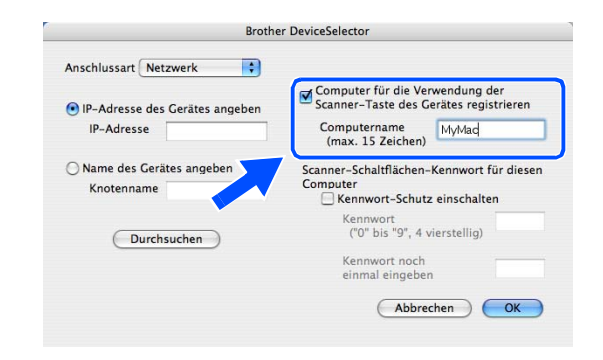

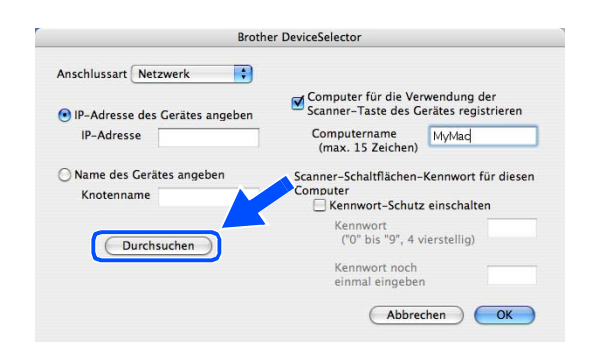

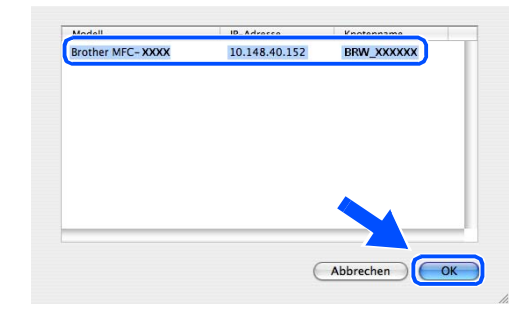

Wireless-Installation für Macintosh®

*28* Klicken Sie auf **Gehe zu** und dann auf **Programme**.

*29* Doppelklicken Sie auf den Ordner **Dienstprogramme**.

*30* Für Anwender von Mac OS® X 10.3 oder höher: Doppelklicken Sie auf das Symbol **Drucker-Dienstprogramm**.

Für Anwender von Mac OS® X 10.2.x: Doppelklicken Sie auf das Symbol **Print Center**.

*31* Klicken Sie auf **Hinzufügen**.

Für Anwender von Mac OS X 10.2.4 bis 10.3: *[fahren](#page-133-0)  [Sie mit Schritt](#page-133-0)* **32** *fort*. Für Anwender von Mac OS X 10.4: *[fahren Sie mit](#page-133-1)  [Schritt](#page-133-1)* **33** *fort*.

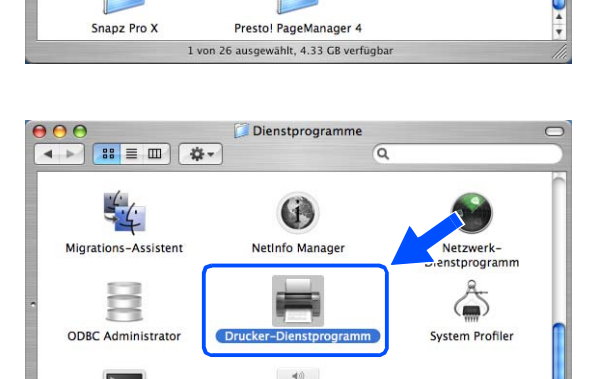

 $\odot$ 

**VoiceOver Utility** wählt, 4,33 GB ve

 $n$  23 a

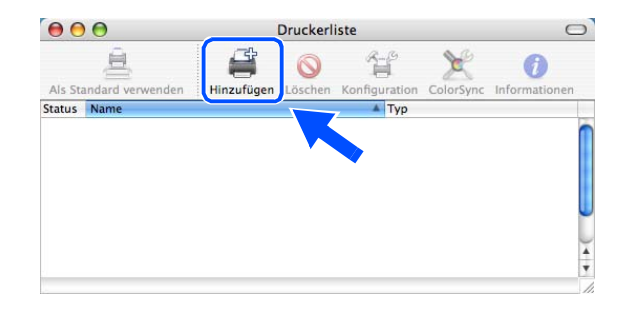

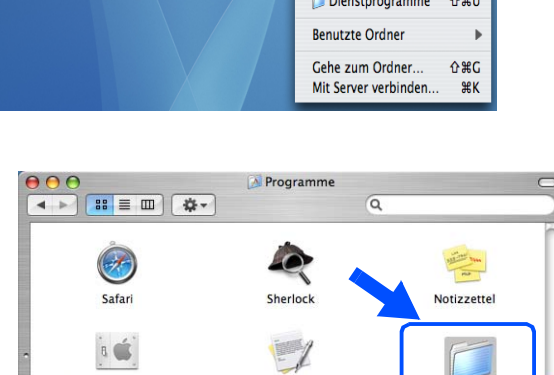

TextEdit

meinstellunge

Terminal

Syste

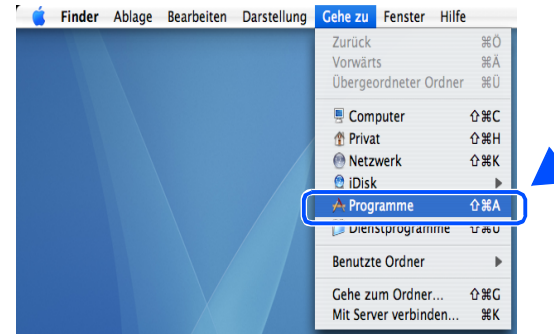

<span id="page-133-0"></span>*32* Nehmen Sie die angezeigte Auswahl vor (für Anwender von Mac OS X 10.2.4 bis 10.3).

<span id="page-133-1"></span>*33* Wählen Sie **Brother MFC-XXXX** (wobei XXXX der Name Ihres Gerätemodells ist) und klicken Sie dann auf **Hinzufügen**.

*34* Für Anwender von Mac OS® X 10.3 oder höher: Klicken Sie auf **Drucker-Dienstprogramm** und dann auf **Drucker-Dienstprogramm beenden**.

Für Anwender von Mac OS® X 10.2.x: Klicken Sie auf **Print Center** und dann auf **Print Center beenden**.

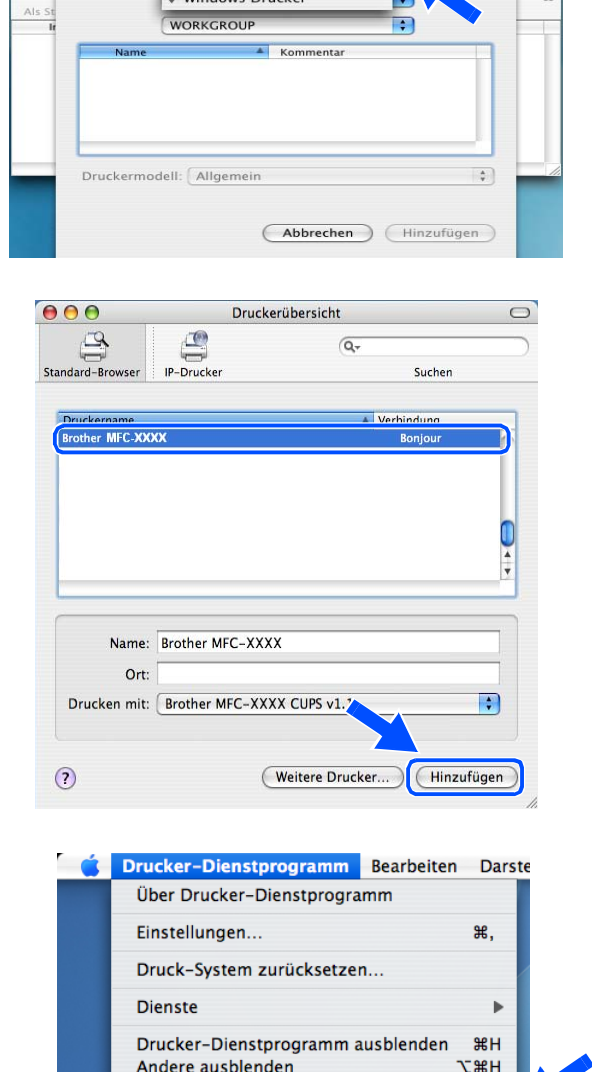

Alle einblenden

Drucker-Dienstprogramm beenden

AppleTalk Rendezvou:

 $USE$ Windows Drucker

 $000$ 

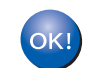

### **Damit sind MFL-Pro Suite, Druckertreiber, Scannertreiber und Control Center2 installiert.**

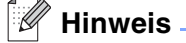

Für nähere Informationen zum Anschluss des Geräts an einen Macintosh®-Netzwerk siehe *[Netzwerkdruck](#page-70-0)  [von einem Macintosh®](#page-70-0)* auf Seite 6-1.

**NH** 

 $\overline{\text{BC}}$ 

*35* Zur Installation von Presto!® PageManager® klicken Sie auf das Symbol **Presto!PageManager** und befolgen Sie dann die Bildschirmanweisungen.

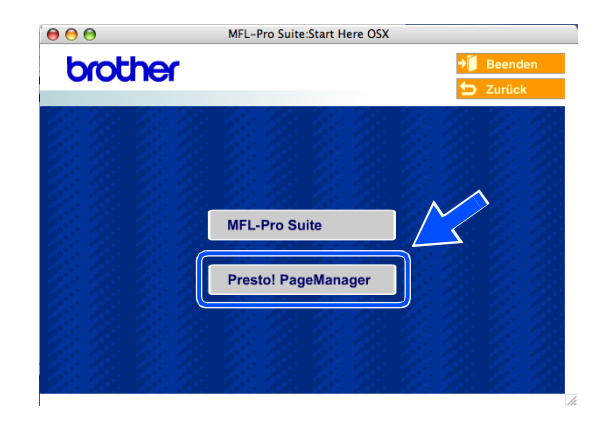

## **Hinweis**

Wenn Presto!® PageManager® installiert ist, wird die OCR-Funktion in das Brother ControlCenter2 aufgenommen. Mit Presto!® PageManager® können Sie darüber hinaus Fotos und Dokumente scannen, freigeben und anordnen.

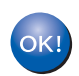

**Damit ist Presto!® PageManager® installiert und der Installationsvorgang ist beendet.**

# **Installation mit einem verkabelten Computer im Infrastrukturmodus für Mac OS® X 10.2.4 oder höher**

## **Wichtig**

Wenn Sie die Wireless-Einstellungen des Geräts bereits zuvor konfiguriert haben, müssen Sie die LAN-Einstellungen zurücksetzen, bevor Sie die Wireless-Einstellungen erneut konfigurieren können.

Für DCP-340CW: Drücken Sie **Menü (Menu)**. Wählen Sie die folgenden Einstellungen aus, indem Sie jeweils ▲ oder ▼ drücken: **3**, **0** und dann WLAN. Drücken Sie ▲ für Ja um die Einstellungen zurückzusetzen. Das Gerät führt automatisch einen Neustart durch.

Für MFC-640CW: Drücken Sie **Menü/Eing. (Menu/Set)**, **5**, **0**, **1** und dann 1.Ja, um die Änderungen zu übernehmen. Das Gerät führt automatisch einen Neustart durch.

Für MFC-820CW: Drücken Sie **Menü (Menu)**, ▲ oder ▼ für LAN und dann **OK**. Drücken Sie ▲ oder ▼ für Werkseinstell und dann **OK**. Drücken Sie zweimal **1** um die Einstellungen zurückzusetzen. Das Gerät führt automatisch einen Neustart durch.

*1* Schalten Sie das Gerät durch Anschließen des Netzkabels ein.

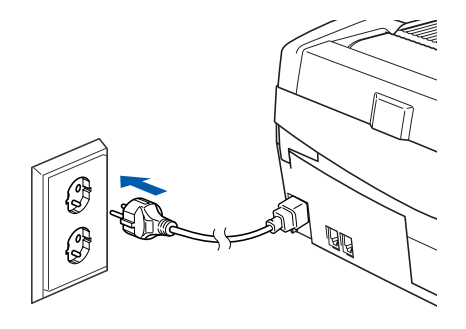

- *2* Schalten Sie Ihren Macintosh® ein.
- *3* Legen Sie die mitgelieferte CD-ROM in das CD-ROM-Laufwerk ein.
- *4* Doppelklicken Sie auf das Symbol **Start Here OSX**, um Treiber und MFL-Pro Suite zu installieren. Wenn der Bildschirm mit den Sprachen erscheint, wählen Sie die gewünschte Sprache.

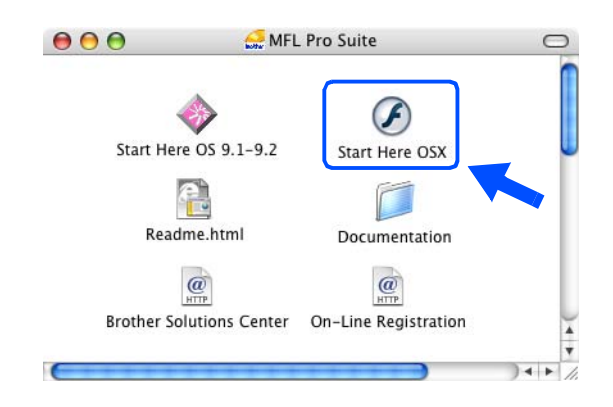

Wireless-Installation für Macintosh®

*5* Klicken Sie zur Installation auf **MFL-Pro Suite**.

*6* Wählen Sie **Drahtlose Netzwerkverbindung (Wireless LAN)** und klicken Sie dann auf **Weiter**.

<span id="page-136-0"></span>*7* Wählen Sie **Wireless-Setup und Treiberinstallation** und klicken Sie dann auf **Weiter**.

*8* Wählen Sie **Automatisch (empfohlen)** und klicken Sie dann auf **Weiter**.

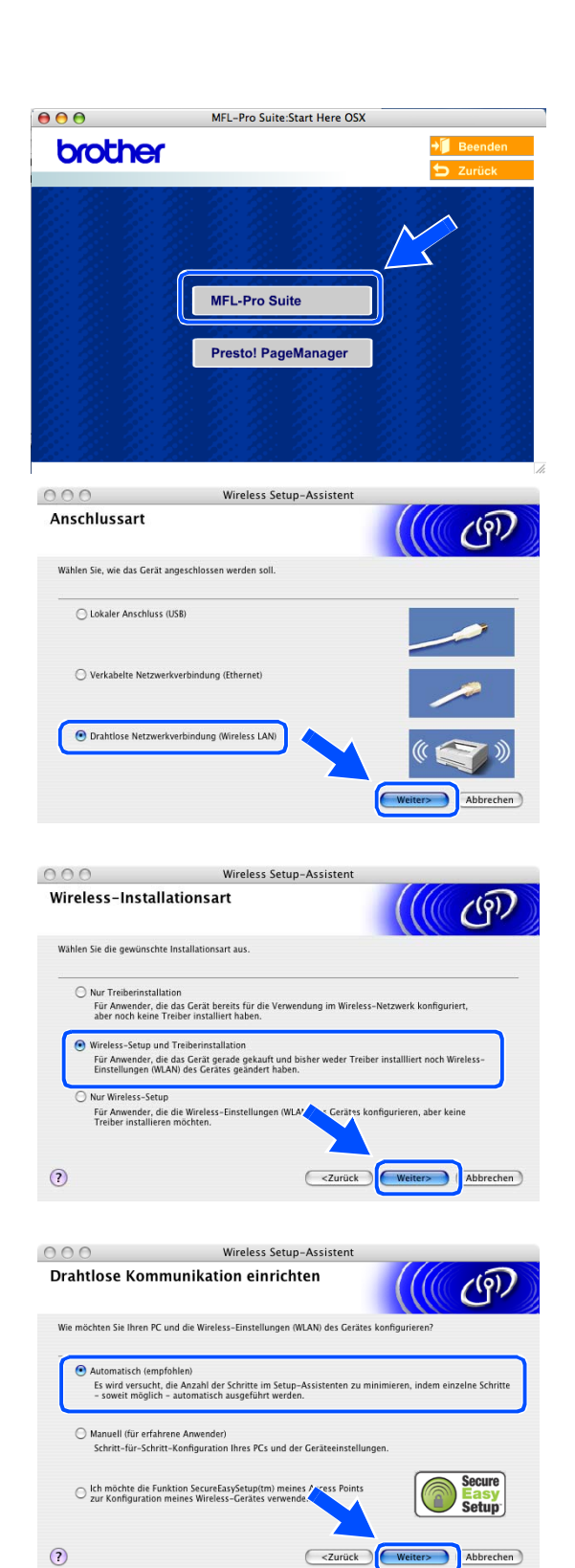

<span id="page-137-1"></span>*9* Für die Konfiguration empfiehlt es sich, dass Sie Ihr Brother Wireless-Gerät vorübergehend mit einem Netzwerkkabel an einen freien Port des Access Points, Hubs oder Routers anschließen.

Wenn Sie eine temporäre Verbindung mit einem Netzwerkkabel herstellen: Wählen Sie **Ich kann mein Gerät vorübergehend mit einem Netzwerkkabel an meinen Access Point anschließen** und klicken Sie dann auf **Weiter**. *[Fahren Sie mit Schritt](#page-137-0)* **10** *fort*.

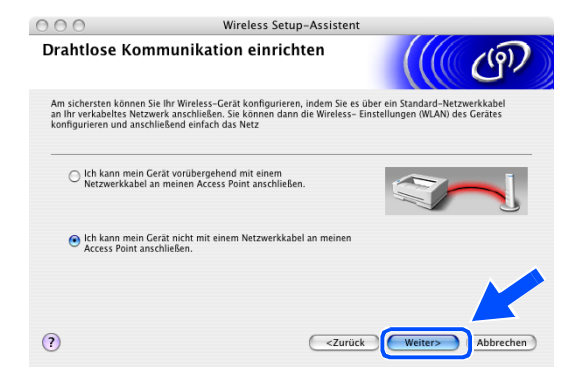

Wenn Sie kein Netzwerkkabel haben oder das Brother Wireless-Gerät nicht vorübergehend an Ihren Access Point anschließen können:

Wählen Sie **Ich kann mein Gerät nicht mit einem Netzwerkkabel an meinen Access Point anschließen** und klicken Sie dann auf **Weiter**.

*[Fahren Sie mit Schritt](#page-138-0)* **11** *fort*.

<span id="page-137-0"></span>*10* Lesen Sie die Informationen im Fenster **Wichtiger Hinweis**.

Für DCP-340CW: Drücken Sie **Menü (Menu)**. Wählen Sie die folgenden Einstellungen aus, indem Sie jeweils ▲ oder ▼ drücken: **3**, **6**und dann LAN (Kabel). Drücken Sie **Menü (Menu)**. Falls nun Neustart OK? angezeigt wird, drücken Sie ▲ für Ja. Die Wireless-Netzwerkschnittstelle wird durch diese Einstellung inaktiv. Das Gerät führt automatisch einen Neustart durch. Markieren Sie nach dem Neustart das Kontrollkästchen und klicken Sie dann auf **Weiter**.

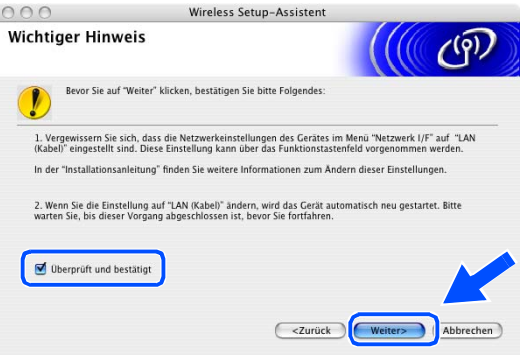

Für MFC-640CW: Drücken Sie **Menü/Eing. (Menu/Set)**, **5**, **6** und dann ▲ oder ▼, um LAN (Kabel) zu wählen. Drücken Sie **Menü/Eing. (Menu/Set)**. Falls nun Neustart OK? angezeigt wird, drücken Sie 1.Ja. Die Wireless-Netzwerkschnittstelle wird durch diese Einstellung inaktiv. Das Gerät führt automatisch einen Neustart durch. Markieren Sie nach dem Neustart das Kontrollkästchen und klicken Sie dann auf **Weiter**.

Für MFC-820CW: Drücken Sie **Menü (Menu)** auf dem Funktionstastenfeld. Drücken Sie ▲ oder ▼ für LAN und dann **OK**. Drücken Sie ▲ oder ▼ für Netzwerk I/F und dann **OK**. Drücken Sie ▲ oder ▼ für LAN (Kabel) und dann **OK**. Falls nun Neustart OK? angezeigt wird, drücken Sie **1** für Ja. Die Wireless-Netzwerkschnittstelle wird durch diese Einstellung inaktiv. Das Gerät führt automatisch einen Neustart durch. Markieren Sie nach dem Neustart das Kontrollkästchen und klicken Sie dann auf **Weiter**.

Falls statt dessen Ausgeführt angezeigt wird, drücken Sie **Stopp (Stop/Exit)**. Markieren Sie das Kontrollkästchen und klicken Sie auf **Weiter**.

#### **Hinweis**

Es dauert ca. eine Minute, bis das LAN-Menü nach dem Neustart oder dem Einschalten des Geräts im LCD verfügbar oder angeschaltet wird.

Wenn der folgende Bildschirm erscheint, öffnen Sie den Gehäusedeckel bis zum oberen Anschlag. Schließen Sie das Netzwerkkabel am Access Point (Hub oder Router) und dann am Gerät an. Sie finden den LAN-Sockel wie abgebildet oben links neben der Aufnahme für Tintenpatronen. Klicken Sie auf **Weiter** und *[fahren Sie mit Schritt](#page-139-0)* **13** *fort*.

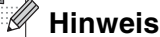

Wenn Sie kein Netzwerkkabel haben, markieren Sie das Kontrollkästchen **Ich habe kein Netzwerkkabel** und klicken Sie dann auf **Weiter**. Sie müssen in diesem Fall die Wireless-Einstellungen über das Funktionstastenfeld vornehmen. Befolgen Sie die Anweisungen auf dem Bildschirm, um den Einrichtungsvorgang abzuschließen. Wenn der Einrichtungsvorgang abgeschlossen ist, *[fah](#page-142-0)[ren Sie mit Schritt](#page-142-0)* **20** *fort* und installieren Sie den Treiber.

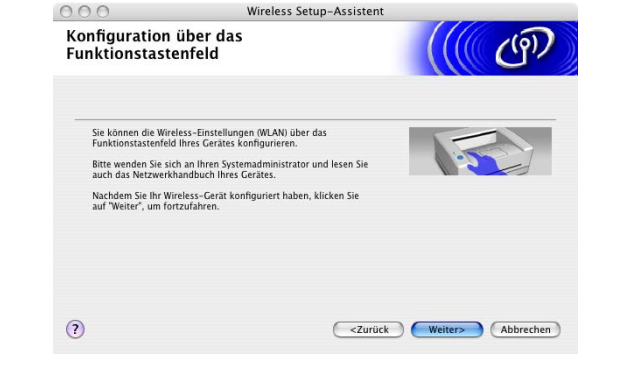

Wireless Setup-Assisten

 $<$  Zurücl

Anschluss Ihres Gerätes und Access Points Schließen Sie das Gerät über ein Standard-Netzwerkkabel an de<br>auf "Weiter".

Ich habe kein Netzwerkkabel

 $000$ 

<span id="page-138-0"></span>*11* (Fortsetzung vom *[Schritt](#page-137-1)* **9**) Wählen Sie **Dieser PC verbindet sich über ein Netzwerkkabel mit dem WLAN** und klicken Sie dann auf **Weiter**.

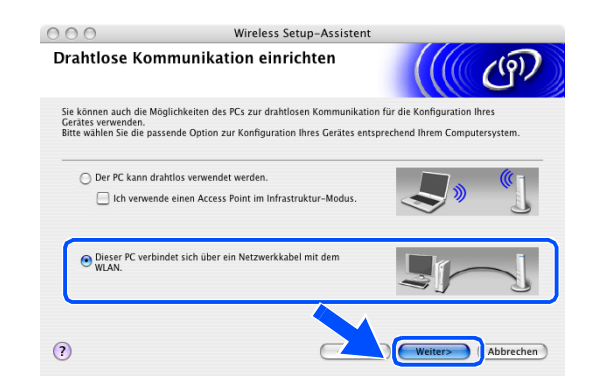

Wireless-Installation für Macintosh®

- *12* Befolgen Sie die Anweisungen auf dem Bildschirm, um die Einrichtung über das Funktionstastenfeld abzuschließen. Siehe *[Setup Assistent im LAN-Menü](#page-23-0)  [des Funktionstastenfelds für ein Wireless Netzwerk](#page-23-0)  nutzen* [auf Seite 3-3.](#page-23-0) Nach Abschluss fahren Sie mit der Treiberinstallation ab *[Schritt](#page-142-0)* **20** fort.
- <span id="page-139-0"></span>*13* Wenn mehr als ein Wireless-Gerät im Netzwerk vorhanden ist, erscheint die folgende Liste. Wenn Sie keine Einträge in dieser Liste sehen, überprüfen Sie, ob Access Point und Gerät eingeschaltet sind, und klicken Sie dann auf **Aktualisieren**. Wählen Sie das zu konfigurierende Gerät und klicken Sie dann auf **Weiter**.

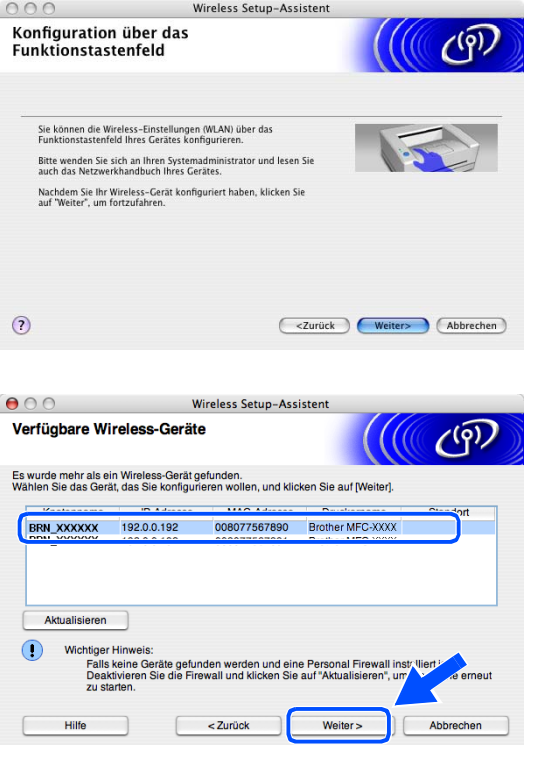

#### - O **Hinweis**

Der Standard-Knotenname des NC-xxxx (wobei "xxxx" für den Namen Ihres Geräts steht) ist "BRW\_xxxxxx" bzw. "BRN\_xxxxxx" (wobei "xxxxxx" die letzten sechs Stellen der Ethernet-Adresse sind).

*14* Der Assistent sucht nach Wireless-Netzwerken, auf die Ihr Gerät zugreifen kann. Wenn mehr als ein Wireless-Netzwerk vorhanden ist, erscheint die folgende Liste. Wählen Sie den Access Point, mit dem Sie das Gerät verbinden möchten, und klicken Sie dann auf **Weiter**.

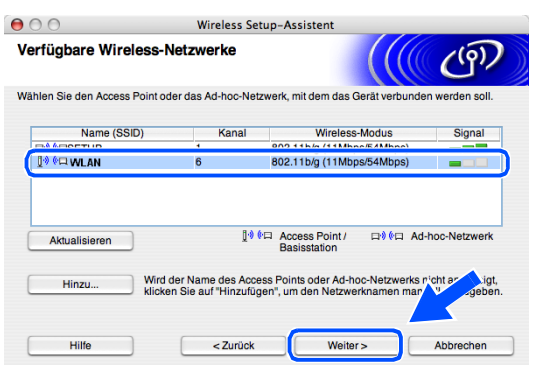

## **Hinweis**

- Erscheint Ihr gewünschter Access Point nicht in der Liste, können Sie ihn durch Klicken auf die Schaltfläche **Hinzu...** manuell auswählen. Befolgen Sie die Bildschirmanweisungen zur Eingabe von **Name (SSID)** und **Kanal**.
- "SETUP" ist die Standard-SSID des Geräts. Wählen Sie nicht diese SSID.
- Enthält die Liste keine Einträge, überprüfen Sie, ob der Access Point eingeschaltet ist, und vergewissern Sie sich anschließend, dass sich Gerät und Access Point innerhalb der Reichweite der Wireless-Kommunikation befinden. Klicken Sie anschließend auf **Aktualisieren**.

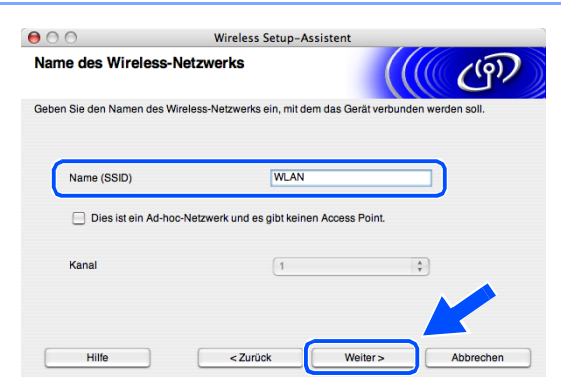

- *15* Wenn Ihr Netzwerk weder für Authentifizierung noch für Verschlüsselung konfiguriert ist, erscheint die folgende Warnmeldung. Zur Fortsetzung der Installation klicken Sie auf **OK** und *[fahren Sie mit Schritt](#page-141-0)* **17** *[fort](#page-141-0)*.
- *16* Wenn Ihr Netzwerk für Authentifizierung und Verschlüsselung konfiguriert ist, erscheint das folgende Fenster. Wenn Sie Ihr Brother Wireless-Gerät konfigurieren, müssen Sie sicherstellen, dass es über die Authentifizierungs- und Verschlüsselungseinstellungen Ihres vorhandenen Wireless-Netzwerks verfügt. Wählen Sie im Pulldown-Menü des jeweiligen Felds die **Authentifizierungsmethode** und den **Verschlüsselungsmodus**. Geben Sie anschließend den **Netzwerkschlüssel** ein und klicken Sie dann auf **Weiter**.

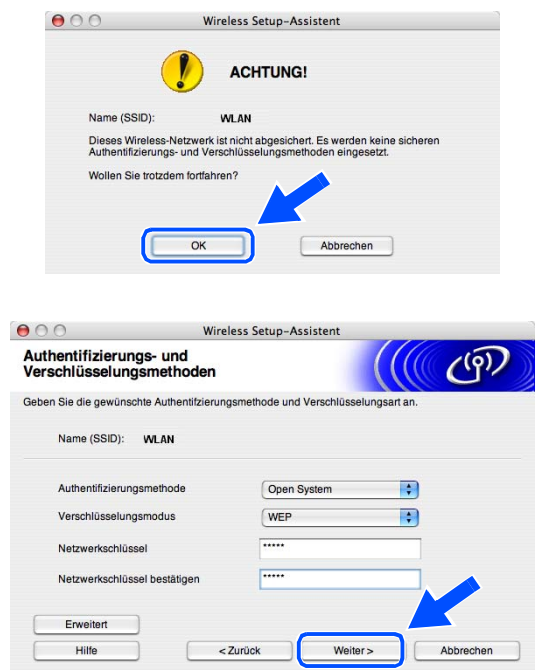

#### **Hinweis**

- Wenn Sie mehrere WEP-Schlüssel einrichten wollen, klicken Sie auf **Erweitert**.
- Wenn Sie die im Netzwerk verwendeten Authentifizierungs- und Verschlüsselungseinstellungen nicht kennen, wenden Sie sich an Ihren Netzwerkadministrator.

<span id="page-141-0"></span>*17* Klicken Sie auf **Weiter**. Die Einstellungen werden an Ihr Gerät gesendet. Wenn Sie auf **Abbrechen** klicken, werden die Einstellungen nicht geändert.

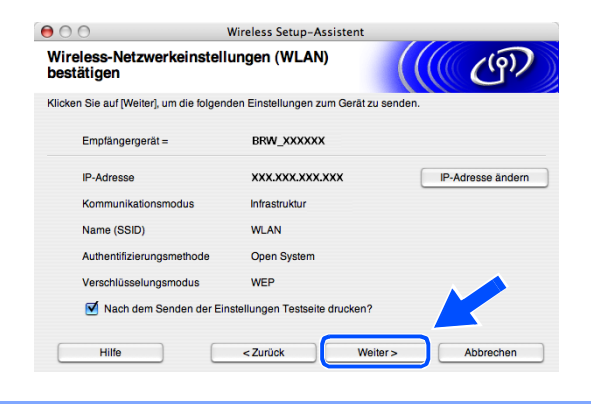

#### **Hinweis** : Kl

- Wenn Sie die IP-Adresse Ihres Geräts manuell eingeben wollen, klicken Sie auf **IP-Adresse ändern** und geben Sie dann die für Ihr Netzwerk erforderliche IP-Adresse ein. Nachdem Sie die Auswahl getroffen haben, klicken Sie auf **Weiter**, und der Assistent durchsucht die Umgebung nach verfügbaren Wireless-Netzwerken.
- Die Einstellungen im Funktionsmenü werden automatisch auf WLAN geändert, wenn die Wireless-Einstellungen an Ihr Gerät gesendet wurden.
- *18* Entfernen Sie das Netzwerkkabel zwischen Ihrem Access Point (Hub oder Router) und Gerät und klicken Sie dann auf **Weiter**.

*19* Das Gerät führt automatisch einen Neustart durch. Nach dem Neustart des Geräts markieren Sie das Kontrollkästchen **Überprüft und bestätigt** und klicken Sie dann auf **Weiter**. Warten Sie ab, bis der

Neustart abgeschlossen ist.

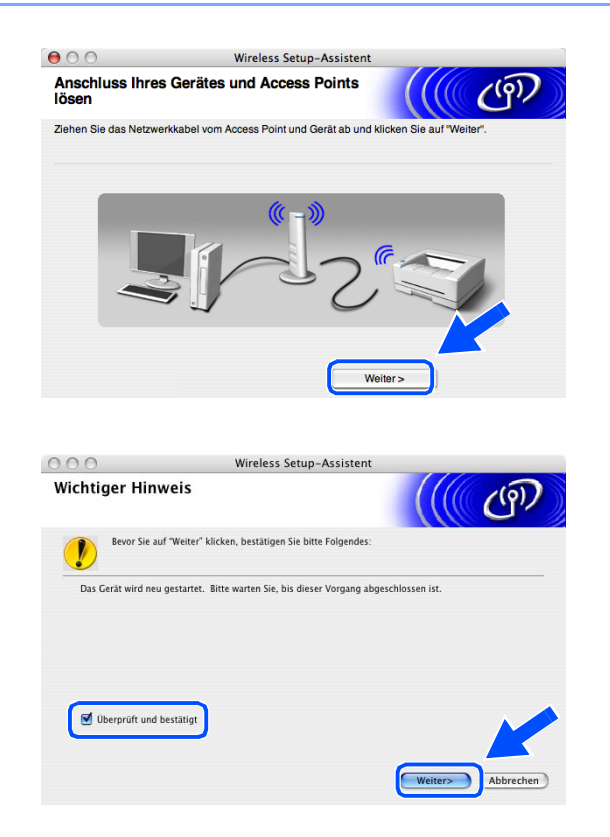

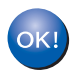

**Damit haben Sie den Wireless-Einrichtungsvorgang abgeschlossen. Eine vierstufige Anzeige auf der rechten Seite des LCD Ihres Geräts zeigt die Wireless-Signalstärke an. Wenn Sie die Treiberinstallation in** *[Schritt](#page-136-0)* **7 gewählt haben,** *[fahren Sie mit Schritt](#page-142-0)* **20** *fort***.** <span id="page-142-0"></span>20 Die Treiberinstallation startet. Befolgen Sie die Bildschirmanweisungen und führen Sie einen Neustart Ihres Macintosh® durch.

(Wenn Sie **Nur Treiberinstallation** in *[Schritt](#page-136-0)* **7** gewählt haben, wird dieses Dialogfeld nicht angezeigt.)

- *21* Wenn das Fenster **Brother DeviceSelector** erscheint, wählen Sie **Netzwerk** und klicken Sie dann auf **OK**. Das Fenster **Brother DeviceSelector** erscheint nicht, wenn vor dem Neustart des Macintoshs ein USB-Schnittstellenkabel am Gerät angeschlossen war oder wenn Sie eine zuvor installierte Version der Brother Software überschreiben. Wenn Sie mit diesem Problem konfrontiert werden, fahren Sie fort, lassen aber *[Schritt](#page-142-1)* **22** bis **[24](#page-143-0)** aus. Nachdem die Software-Installation abgeschlossen ist, müssen Sie Ihr Brother-Gerät im Modell-Popup-Menü der Hauptanzeige des ControlCenter2 auswählen. Nähere Einzelheiten finden Sie im Kapitel 10 des Software-Handbuchs auf der CD-ROM.
- <span id="page-142-1"></span>*22* Wenn Sie die **Scanner (Scan)**-Taste des Geräts benutzen, um Scanvorgänge im Netzwerk durchzuführen, müssen Sie das Kontrollkästchen **Computer für die Verwendung der Scanner-Taste des Gerätes registrieren** markieren. Sie müssen darüber hinaus einen Namen für Ihren Macintosh® unter **Computername** eingeben. Der Name, den Sie eingeben, wird im LCD des Geräts angezeigt, wenn Sie die **Scanner (Scan)**-Taste drücken und die Scanoption wählen. Sie können einen beliebigen Namen mit bis zu 15 Zeichen eingeben. (Nähere Informationen zum Scannen im Netzwerk finden Sie im Kapitel 11 des Software-Handbuchs auf der CD-ROM.)
- *23* Klicken Sie auf **Durchsuchen**.

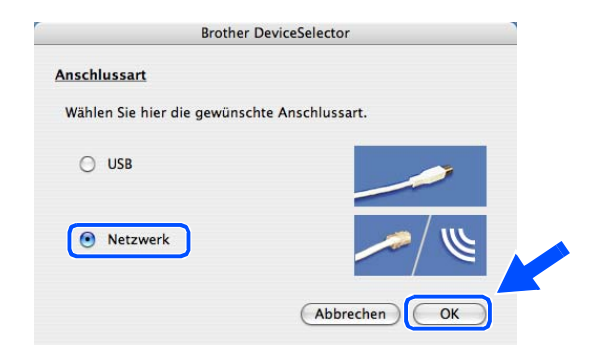

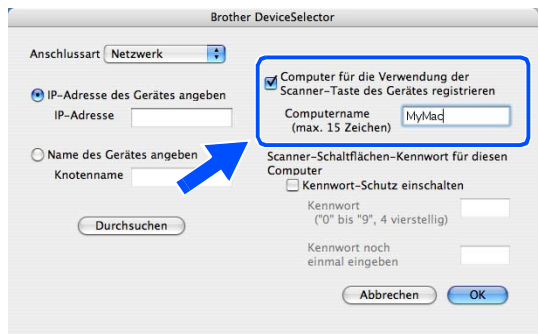

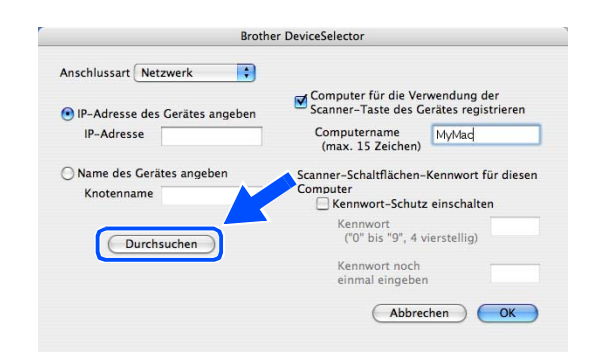

<span id="page-143-0"></span>*24* Wählen Sie den Modellnamen und klicken Sie dann auf **OK**.

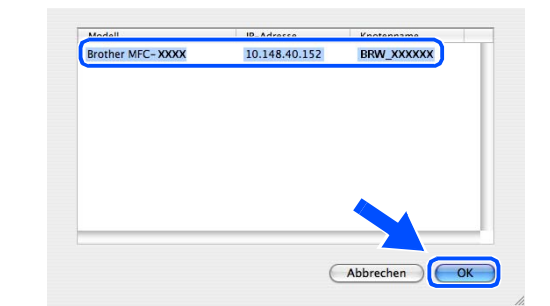

Zurück Vorwärts

Computer

**僧 Privat** Netzwerk

**Q** iDisk

A<sub>t</sub> Progra

**Benutzte Ordner** Gehe zum Ordner..

Mit Server verbinden..

Übergeordneter Ordner

**Communist Communist Communist Celum** Fenster Hilfe

*25* Klicken Sie auf **Gehe zu** und dann auf **Programme**.

*26* Doppelklicken Sie auf den Ordner **Dienstprogramme**.

*27* Für Anwender von Mac OS® X 10.3 oder höher: Doppelklicken Sie auf das Symbol **Drucker-Dienstprogramm**.

Für Anwender von Mac OS® X 10.2.x: Doppelklicken Sie auf das Symbol **Print Center**.

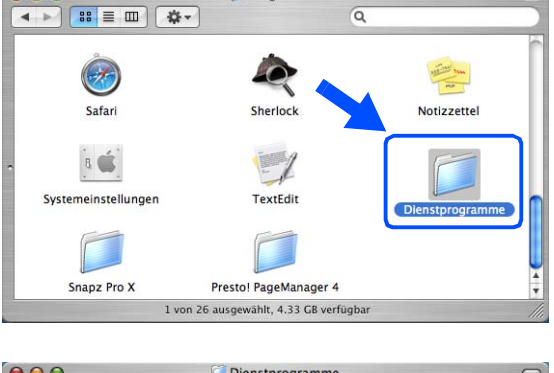

Programme

 $000$ 

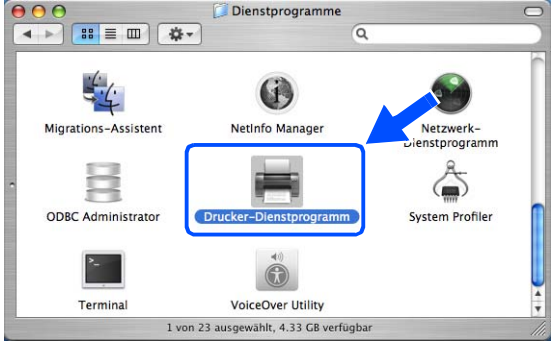

**XÖ** 

жÄ

**XÜ**  $0$   $\frac{1}{2}$ 

 $0$   $#$   $H$ 

 $\Omega$   $\#$  K

.<br>Transu

 $0$   $\#$   $G$ 

 $R$ 

 $\overline{a}$  $\overline{\hat{u}}$
Wireless-Installation für Macintosh®

*28* Klicken Sie auf **Hinzufügen**.

Für Anwender von Mac OS X 10.2.4 bis 10.3: *[fahren](#page-144-0)  [Sie mit Schritt](#page-144-0)* **29** *fort*. Für Anwender von Mac OS X 10.4: *[fahren Sie mit](#page-144-1)  [Schritt](#page-144-1)* **30** *fort*.

<span id="page-144-0"></span>*29* Nehmen Sie die angezeigte Auswahl vor (für Anwender von Mac OS X 10.2.4 bis 10.3).

<span id="page-144-1"></span>*30* Wählen Sie **Brother MFC-XXXX** (wobei XXXX der Name Ihres Gerätemodells ist) und klicken Sie dann auf **Hinzufügen**.

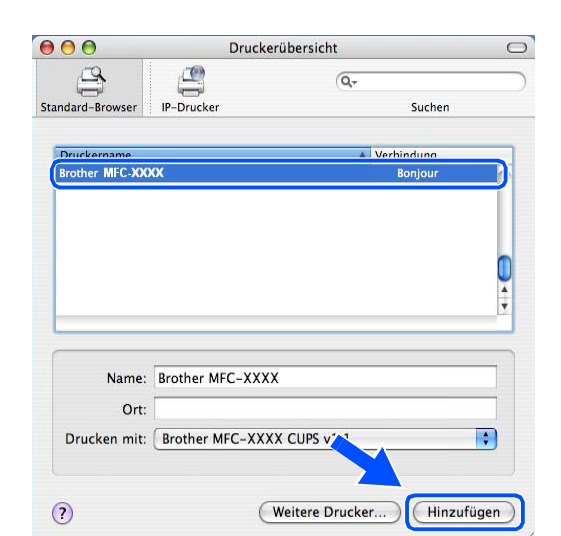

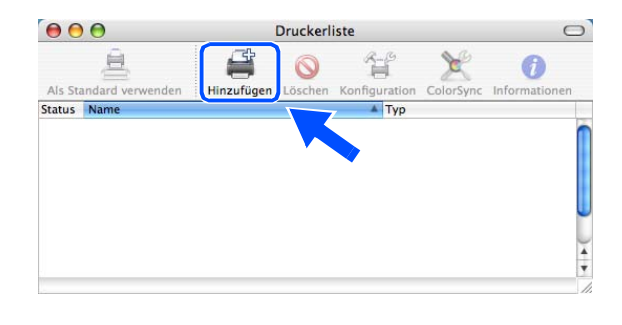

Komment

(Abbrechen) (Hinzufügen)

AppleTalk Rendezvor

WORKGROUP

**USB** USB<br>√ Windows Drucker

Druckermodell: Allgemein

 $000$ 

 $A1c$ 

 $\mathbf{v}$ 

 $\ddot{\ast}$ 

**9**

*31* Für Anwender von Mac OS® X 10.3 oder höher: Klicken Sie auf **Drucker-Dienstprogramm** und dann auf **Drucker-Dienstprogramm beenden**.

Für Anwender von Mac OS® X 10.2.x: Klicken Sie auf **Print Center** und dann auf **Print Center beenden**.

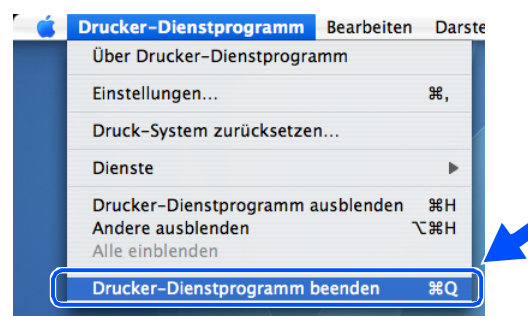

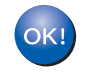

**Damit sind MFL-Pro Suite, Druckertreiber, Scannertreiber und Control Center2 installiert.**

## **Hinweis**

Für nähere Informationen zum Anschluss des Geräts an einen Macintosh®-Netzwerk siehe *[Netzwerkdruck](#page-70-0)  [von einem Macintosh®](#page-70-0)* auf Seite 6-1.

*32* Zur Installation von Presto!® PageManager® klicken Sie auf das Symbol **Presto!PageManager** und befolgen Sie dann die Bildschirmanweisungen.

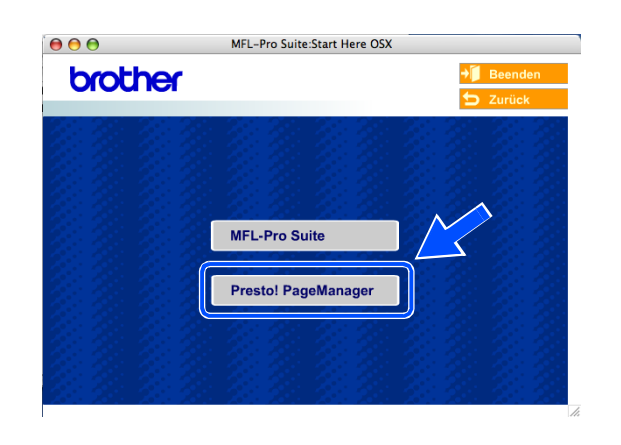

## **Hinweis**

Wenn Presto!® PageManager® installiert ist, wird die OCR-Funktion in das Brother ControlCenter2 aufgenommen. Mit Presto!® PageManager® können Sie darüber hinaus Fotos und Dokumente scannen, freigeben und anordnen.

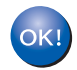

**Damit ist Presto!® PageManager® installiert und der Installationsvorgang ist beendet.**

## **Installation mit einem Wireless-Computer im Ad-hoc-Modus für Mac OS® X 10.2.4 oder höher**

## **Wichtig**

Wenn Sie die Wireless-Einstellungen des Geräts bereits zuvor konfiguriert haben, müssen Sie die LAN-Einstellungen zurücksetzen, bevor Sie die Wireless-Einstellungen erneut konfigurieren können.

Für DCP-340CW: Drücken Sie **Menü (Menu)**. Wählen Sie die folgenden Einstellungen aus, indem Sie jeweils ▲ oder ▼ drücken: **3**, **0** und dann WLAN. Drücken Sie ▲ für Ja um die Einstellungen zurückzusetzen. Das Gerät führt automatisch einen Neustart durch.

Für MFC-640CW: Drücken Sie **Menü/Eing. (Menu/Set)**, **5**, **0**, **1** und dann 1.Ja, um die Änderungen zu übernehmen. Das Gerät führt automatisch einen Neustart durch.

Für MFC-820CW: Drücken Sie **Menü (Menu)**, ▲ oder ▼ für LAN und dann **OK**. Drücken Sie ▲ oder ▼ für Werkseinstell und dann **OK**. Drücken Sie zweimal **1** um die Einstellungen zurückzusetzen. Das Gerät führt automatisch einen Neustart durch.

*1* Schalten Sie das Gerät durch Anschließen des Netzkabels ein.

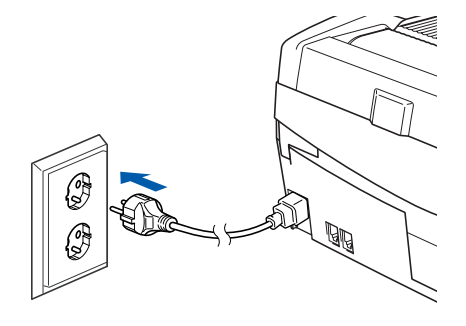

- *2* Schalten Sie Ihren Macintosh® ein.
- *3* Legen Sie die mitgelieferte CD-ROM in das CD-ROM-Laufwerk ein.
- *4* Doppelklicken Sie auf das Symbol **Start Here OSX**, um Treiber und MFL-Pro Suite zu installieren. Wenn der Bildschirm mit den Sprachen erscheint, wählen Sie die gewünschte Sprache.

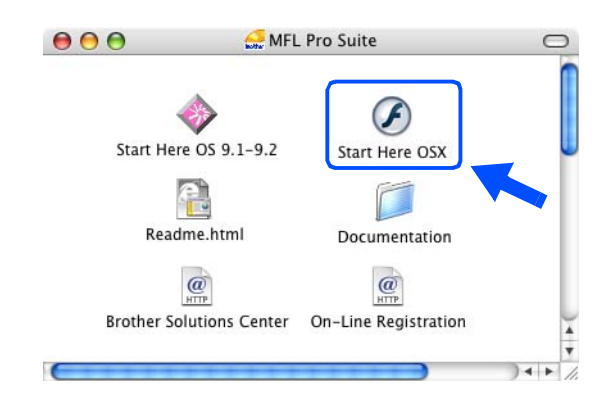

Wireless-Installation für Macintosh®

*5* Klicken Sie zur Installation auf **MFL-Pro Suite**.

*6* Wählen Sie **Drahtlose Netzwerkverbindung (Wireless LAN)** und klicken Sie dann auf **Weiter**.

<span id="page-147-0"></span>*7* Wählen Sie **Wireless-Setup und Treiberinstallation** und klicken Sie dann auf **Weiter**.

*8* Wählen Sie **Automatisch (empfohlen)** und klicken Sie dann auf **Weiter**.

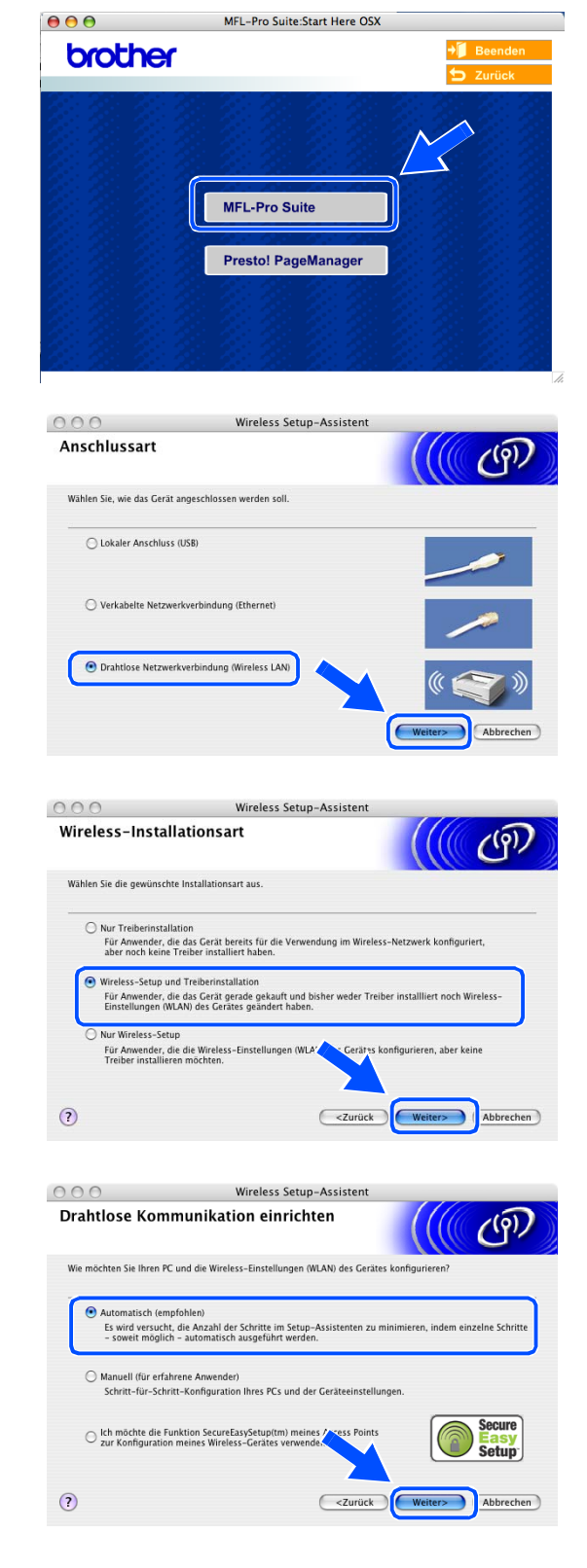

*9* Wählen Sie **Ich kann mein Gerät nicht mit einem Netzwerkkabel an meinen Access Point anschließen**. Klicken Sie auf **Weiter**.

*10* Wenn Sie einen Wireless-Computer verwenden, wählen Sie **Der PC kann drahtlos verwendet werden** und stellen Sie sicher, dass das Kontrollkästchen **Ich verwende einen Access Point im Infrastruktur-Modus** nicht markiert ist. Klicken Sie auf **Weiter**.

Wenn Sie einen verkabelten Computer verwenden, wählen Sie die Option **Dieser PC verbindet sich über ein Netzwerkkabel mit dem WLAN** und konfigurieren Sie dann die Wireless-Einstellungen über das Funktionstastenfeld. Klicken Sie auf **Weiter** und befolgen Sie die Anweisungen auf dem Bildschirm, um den Einrichtungsvorgang abzuschließen. [Siehe](#page-23-0)  *[Setup Assistent im LAN-Menü des Funktionstasten](#page-23-0)[felds für ein Wireless Netzwerk nutzen](#page-23-0)* auf Seite 3-3. Nach Abschluss fahren Sie mit der Treiberinstallation ab *[Schritt](#page-153-0)* **20** fort.

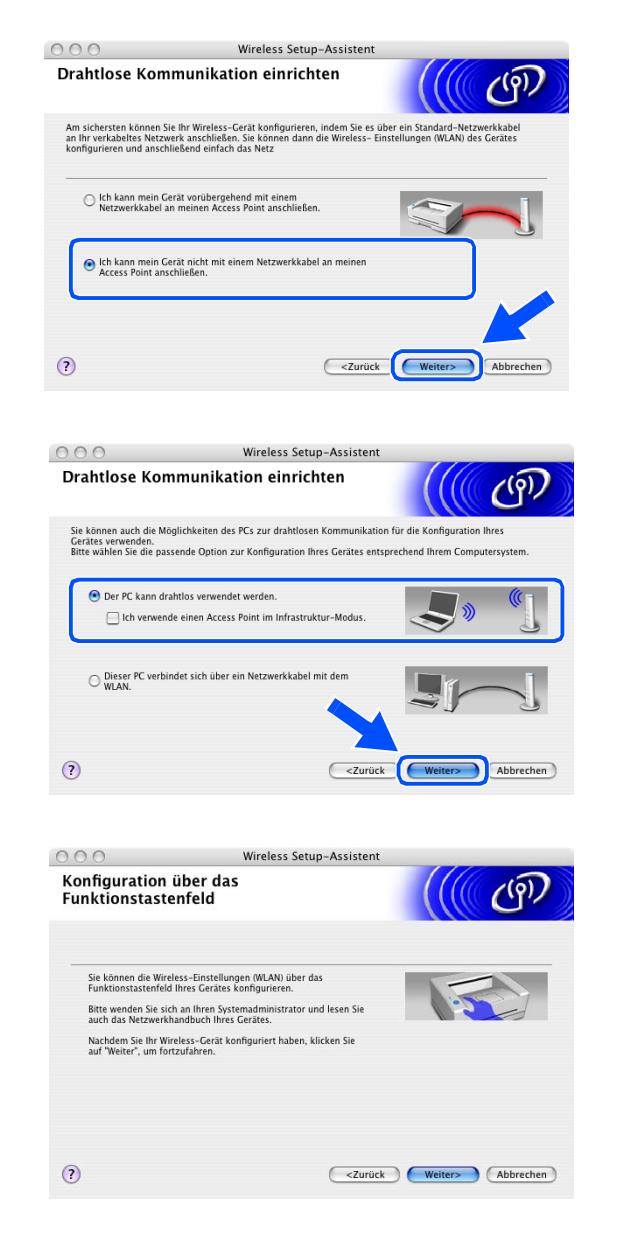

## *11* Lesen Sie die Informationen im Fenster **Wichtiger Hinweis**

Für DCP-340CW: Drücken Sie **Menü (Menu)**. Wählen Sie die folgenden Einstellungen aus, indem Sie jeweils ▲ oder ▼ drücken: **3**, **6** und dann WLAN. Drücken Sie **Menü (Menu)**. Falls nun Neustart OK? angezeigt wird, drücken Sie ▲ für Ja. Die verkabelte Netzwerkschnittstelle wird durch diese Einstellung inaktiv. Das Gerät führt automatisch einen Neustart durch. Markieren Sie nach dem Neustart das Kontrollkästchen und klicken Sie dann auf **Weiter**.

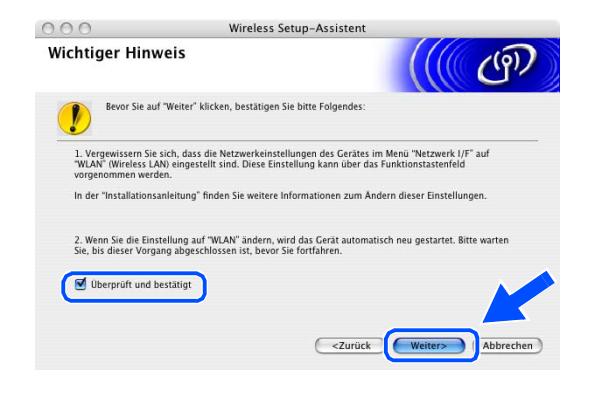

Für MFC-640CW: Drücken Sie **Menü/Eing. (Menu/Set)**, **5**, **6** und dann ▲ oder ▼, um WLAN zu wählen. Drücken Sie **Menü/Eing. (Menu/Set)**. Falls nun Neustart OK? angezeigt wird, drücken Sie 1.Ja. Die verkabelte Netzwerkschnittstelle wird durch diese Einstellung inaktiv. Das Gerät führt automatisch einen Neustart durch. Markieren Sie nach dem Neustart das Kontrollkästchen und klicken Sie dann auf **Weiter**.

Für MFC-820CW: Drücken Sie **Menü (Menu)** auf dem Funktionstastenfeld. Drücken Sie ▲ oder ▼ für LAN und dann **OK**. Drücken Sie ▲ oder ▼ für Netzwerk I/F und dann **OK**. Drücken Sie ▲ oder ▼ für WLAN und dann **OK**. Falls nun Neustart OK? angezeigt wird, drücken Sie **1** für Ja. Die verkabelte Netzwerkschnittstelle wird durch diese Einstellung inaktiv. Das Gerät führt automatisch einen Neustart durch. Markieren Sie nach dem Neustart das Kontrollkästchen und klicken Sie dann auf **Weiter**.

Falls statt dessen Ausgeführt angezeigt wird, drücken Sie **Stopp (Stop/Exit)**. Markieren Sie das Kontrollkästchen und klicken Sie auf **Weiter**.

### **Hinweis**

Es dauert ca. eine Minute, bis das LAN-Menü nach dem Neustart oder dem Einschalten des Geräts im LCD verfügbar oder angeschaltet wird.

Sie müssen die Wireless-Einstellungen Ihres Macintosh® vorübergehend ändern. Befolgen Sie bitte die Anweisungen auf dem Bildschirm. Notieren Sie sich bitte alle relevanten Einstellungen Ihres Macintosh® wie SSID oder Kanalnummer. Möglicherweise benötigen Sie diese in Zukunft, wenn Sie die aktuellen Einstellungen wiederherstellen wollen.

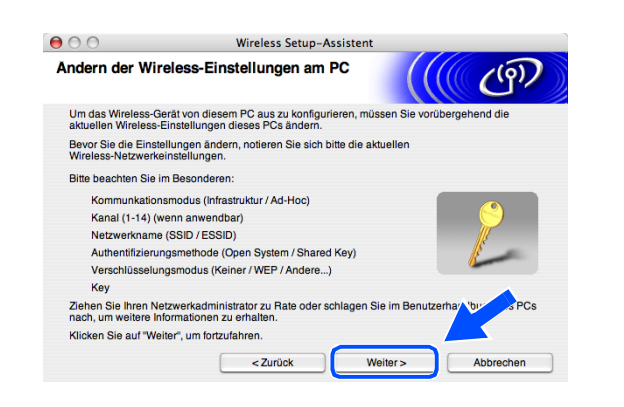

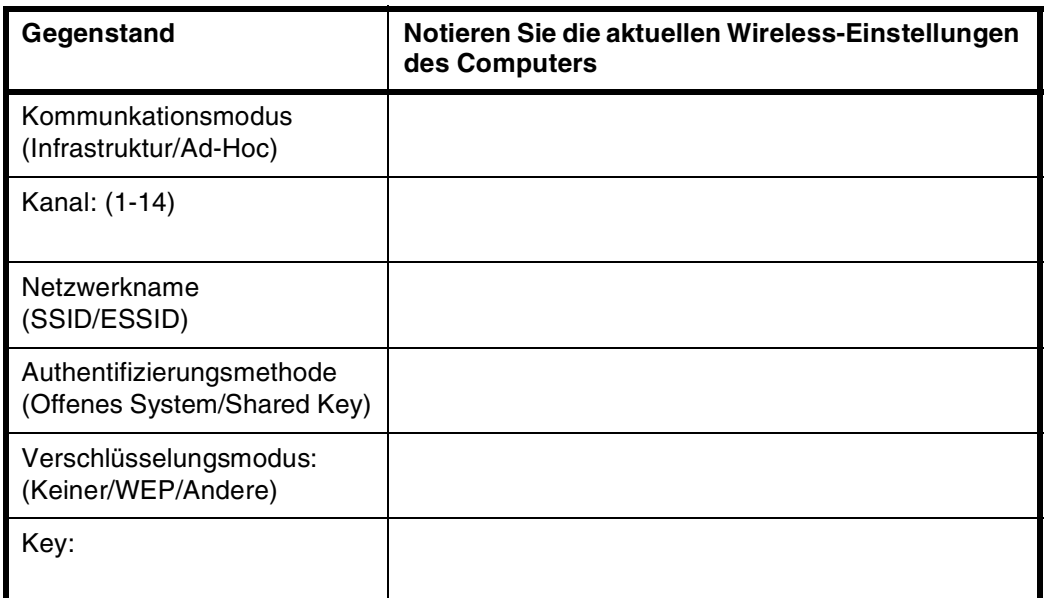

*12* Um mit einem nicht konfigurierten Wireless-Gerät zu kommunizieren, passen Sie die Wireless-Einstellungen Ihres Macintoshs® an die auf dem Bildschirm angezeigten Standardeinstellungen des Geräts an. Klicken Sie auf **Weiter**.

*13* Wenn mehr als ein Wireless-Gerät im Netzwerk vorhanden ist, erscheint die folgende Liste. Wenn Sie keine Einträge in dieser Liste sehen, überprüfen Sie, ob das Gerät eingeschaltet ist, und klicken Sie dann auf **Aktualisieren**. Wählen Sie das zu konfigurierende Gerät und klicken Sie dann auf **Weiter**.

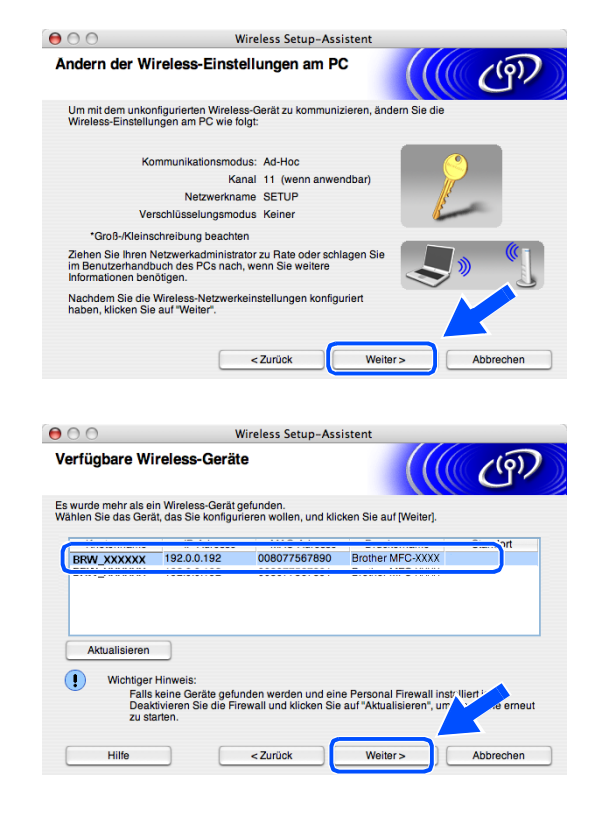

### **Hinweis**

Der Standard-Knotenname des NC-xxxx (wobei "xxxx" für den Namen Ihres Geräts steht) ist "BRW\_xxxxxx" (wobei "xxxxxx" die letzten sechs Stellen der Ethernet-Adresse sind).

*14* Der Assistent sucht nach Wireless-Netzwerken, auf die Ihr Gerät zugreifen kann. Wenn mehr als ein Wireless-Netzwerk vorhanden ist, erscheint die folgende Liste. Wählen Sie das Ad-hoc-Netzwerk, mit dem Sie das Gerät verbinden möchten, und klicken Sie dann auf **Weiter**.

Wenn kein Ad-hoc-Wireless-Netzwerk verfügbar ist, müssen Sie ein neues Wireless-Netzwerk erstellen. *[Fahren Sie mit Schritt](#page-152-0)* **17** *fort*.

- **Hinweis**
	- Erscheint Ihr gewünschtes Ad-hoc-Netzwerk nicht in der Liste, können Sie es durch Klicken auf die Schaltfläche **Hinzu...** manuell auswählen. Befolgen Sie die Bildschirmanweisungen zur Eingabe von **Name (SSID)** und **Kanal**.
	- Enthält die Liste keine Einträge, überprüfen Sie, ob sich das Gerät innerhalb der Reichweite der Wireless-Kommunikation befindet. Klicken Sie anschließend auf **Aktualisieren**.
- *15* Wenn Ihr Netzwerk weder für Authentifizierung noch für Verschlüsselung konfiguriert ist, erscheint die folgende Warnmeldung. Zur Fortsetzung der Installation klicken Sie auf **OK** und *[fahren Sie mit Schritt](#page-152-1)* **18** *[fort](#page-152-1)*.
- *16* Wenn Ihr Netzwerk für Authentifizierung und Verschlüsselung konfiguriert ist, erscheint das folgende Fenster. Wenn Sie Ihr Brother Wireless-Gerät konfigurieren, müssen Sie sicherstellen, dass es über die Authentifizierungs- und Verschlüsselungseinstellungen Ihres vorhandenen Wireless-Netzwerks verfügt. Wählen Sie im Pulldown-Menü des jeweiligen Felds die **Authentifizierungsmethode** und den **Verschlüsselungsmodus**. Geben Sie anschließend den **Netzwerkschlüssel** ein und klicken Sie dann auf **Weiter**.

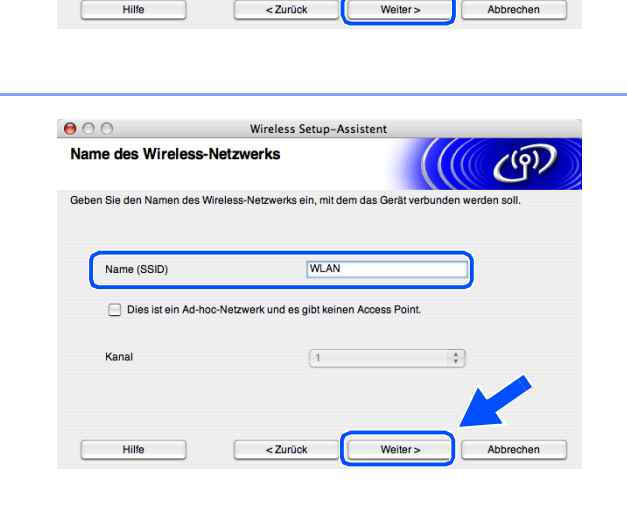

Wireless Setup-Assisten

Kanal

Wird der Name des Access Points oder Ad-<br>klicken Sie auf "Hinzufügen", um den Netzv

 $6\overline{6}$ 

erk, mit dem das Ge

 $0.00446$ **BOO 11h & 111Mhone 44thool**<br>B02.11b/g (11Mbps/54Mbps)

<sup>1</sup><sup>1</sup> <sup>€</sup> Access Point /

Wireless-Modus

□ 4 Ad-hoc-Netzwer

 $000$ 

Verfügbare Wireless-Netzwerke Wählen Sie den Access Point oder das Ad-hoc-Netzw

Name (SSID)

**DIGITAL** 

Aktualisieren

Hinzu

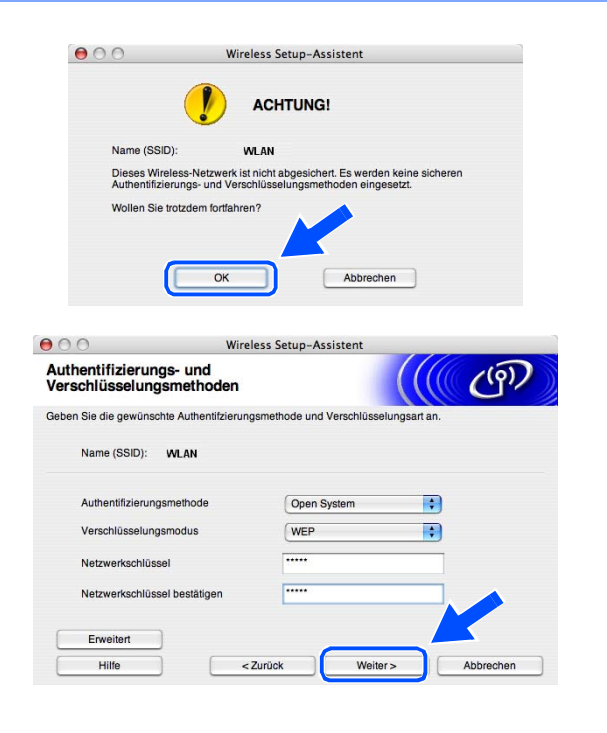

## **Hinweis**

- Wenn Sie mehrere WEP-Schlüssel einrichten wollen, klicken Sie auf **Erweitert**.
- Wenn Sie die im Netzwerk verwendeten Authentifizierungs- und Verschlüsselungseinstellungen nicht kennen, wenden Sie sich an Ihren Netzwerkadministrator.

<span id="page-152-0"></span>*17* Geben Sie eine neue SSID ein und wählen Sie im Pulldown-Menü des jeweiligen Felds die **Authentifizierungsmethode** und den **Verschlüsselungsmodus**. Geben Sie anschließend den **Netzwerkschlüssel** ein und klicken Sie dann auf **Weiter**.

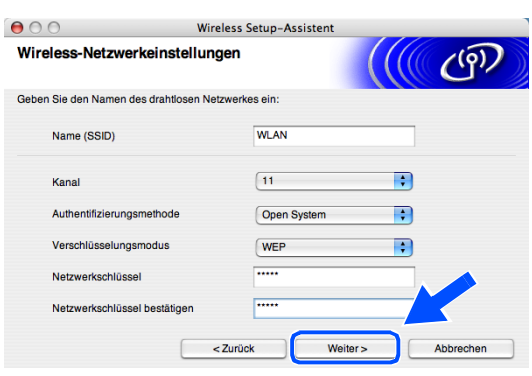

## **Hinweis**

Wenn Sie die im Netzwerk verwendeten Authentifizierungs- und Verschlüsselungseinstellungen nicht kennen, wenden Sie sich an Ihren Netzwerkadministrator.

<span id="page-152-1"></span>*18* Klicken Sie auf **Weiter**. Die Einstellungen werden an Ihr Gerät gesendet. Wenn Sie auf **Abbrechen** klicken, werden die Einstellungen nicht geändert.

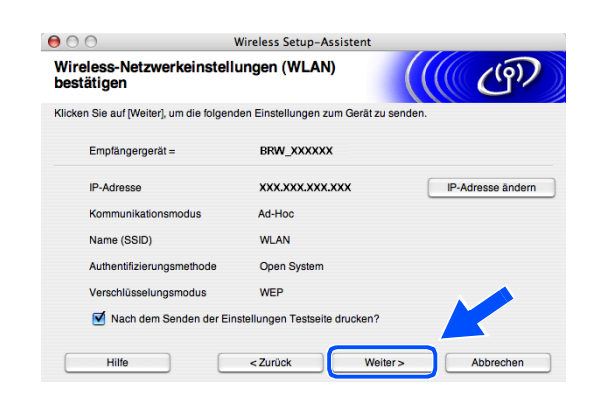

#### : U **Hinweis**

Wenn Sie die IP-Adresse Ihres Geräts manuell eingeben wollen, klicken Sie auf **IP-Adresse ändern** und geben Sie dann die für Ihr Netzwerk erforderliche IP-Adresse ein. Nachdem Sie die Auswahl getroffen haben, klicken Sie auf **Weiter**, und der Assistent durchsucht die Umgebung nach verfügbaren Wireless-Netzwerken.  $OK!$ 

*19* Um mit einem konfigurierten Wireless-Gerät zu kommunizieren, müssen Sie Ihren Macintosh® auf die Verwendung derselben Wireless-Einstellungen konfigurieren. Ändern Sie manuell die Wireless-Einstellungen Ihres Macintoshs® so ab, dass diese den Einstellungen des angezeigten Fenster entsprechen. Klicken Sie auf **Weiter**.

(Die auf diesem Bildschirm angezeigten Einstellungen sind lediglich Beispieleinstellungen. Ihre Einstellungen werden sich von diesen unterscheiden.)

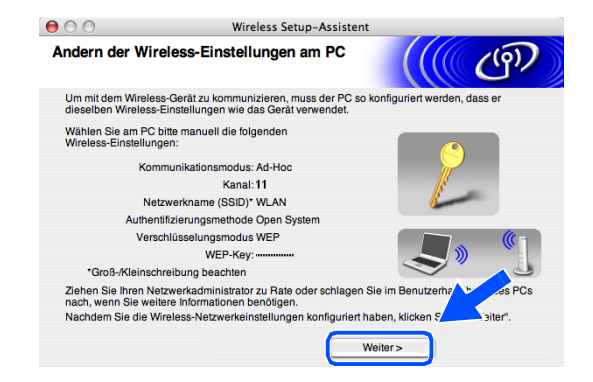

## **Damit haben Sie den Wireless-Einrichtungsvorgang abgeschlossen. Eine vierstufige Anzeige auf der rechten Seite des LCD Ihres Geräts zeigt die Wireless-Signalstärke an. Wenn Sie die Treiberinstallation in** *[Schritt](#page-123-0)* **7 gewählt haben,** *[fahren Sie mit Schritt](#page-153-0)* **20** *fort***.**

<span id="page-153-0"></span>20 Die Treiberinstallation startet. Befolgen Sie die Bildschirmanweisungen und führen Sie einen Neustart Ihres Macintosh® durch.

(Wenn Sie **Nur Treiberinstallation** in *[Schritt](#page-147-0)* **7** gewählt haben, wird dieses Dialogfeld nicht angezeigt.)

- *21* Wenn das Fenster **Brother DeviceSelector** erscheint, wählen Sie **Netzwerk** und klicken Sie dann auf **OK**. Das Fenster **Brother DeviceSelector** erscheint nicht, wenn vor dem Neustart des Macintoshs ein USB-Schnittstellenkabel am Gerät angeschlossen war oder wenn Sie eine zuvor installierte Version der Brother Software überschreiben. Wenn Sie mit diesem Problem konfrontiert werden, fahren Sie fort, lassen aber *[Schritt](#page-153-1)* **22** bis **[24](#page-154-0)** aus. Nachdem die Software-Installation abgeschlossen ist, müssen Sie Ihr Brother-Gerät im Modell-Popup-Menü der Hauptanzeige des ControlCenter2 auswählen. Nähere Einzelheiten finden Sie im Kapitel 10 des Software-Handbuchs auf der CD-ROM.
- <span id="page-153-1"></span>*22* Wenn Sie die **Scanner (Scan)**-Taste des Geräts benutzen, um Scanvorgänge im Netzwerk durchzuführen, müssen Sie das Kontrollkästchen **Computer für die Verwendung der Scanner-Taste des Gerätes registrieren** markieren. Sie müssen darüber hinaus einen Namen für Ihren Macintosh® unter **Computername** eingeben. Der Name, den Sie eingeben, wird im LCD des Geräts angezeigt, wenn Sie die **Scanner (Scan)**-Taste drücken und die Scanoption wählen. Sie können einen beliebigen Namen mit bis zu 15 Zeichen eingeben. (Nähere Informationen zum Scannen im Netzwerk finden Sie im Kapitel 11 des Software-Handbuchs auf der CD-ROM.)

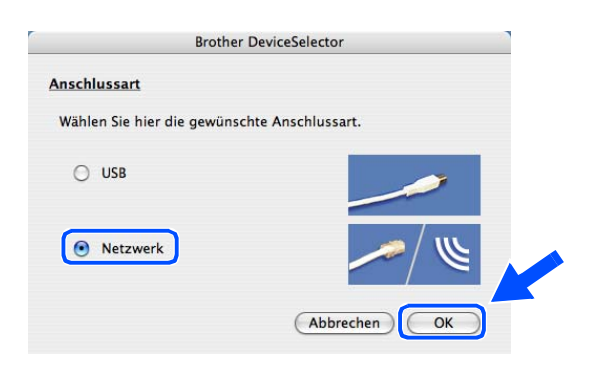

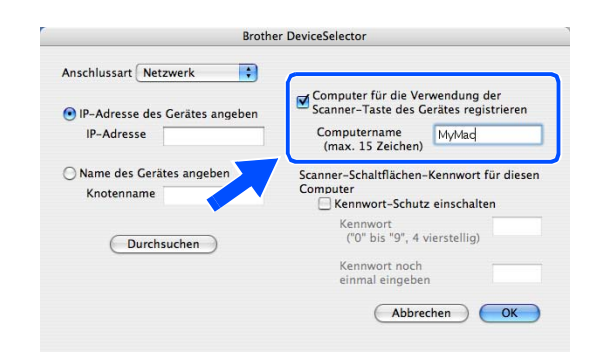

## *23* Klicken Sie auf **Durchsuchen**.

- <span id="page-154-0"></span>*24* Wählen Sie den Modellnamen und klicken Sie dann auf **OK**.
	- Brother MFC-XXXX
- *25* Klicken Sie auf **Gehe zu** und dann auf **Programme**.

*26* Doppelklicken Sie auf den Ordner **Dienstprogramme**.

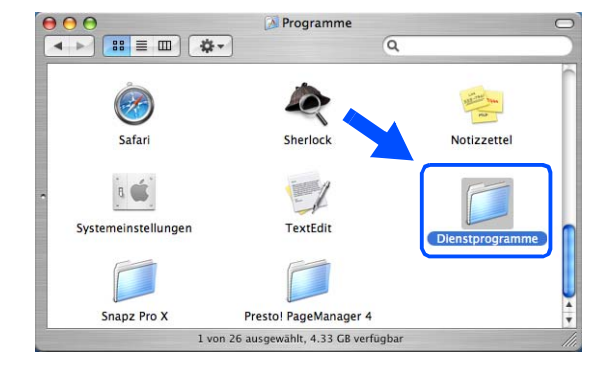

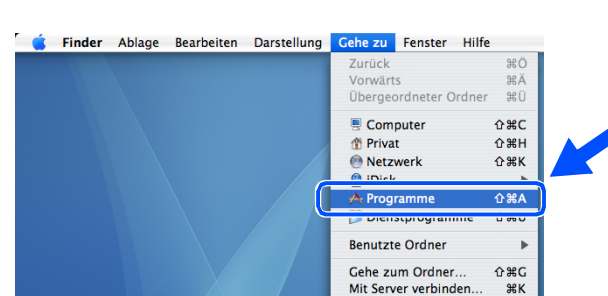

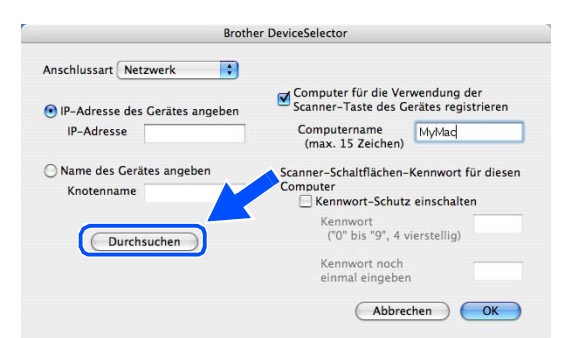

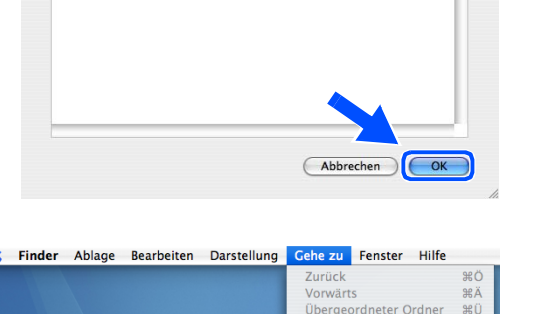

10.148.40.152

BRW\_XXXXXX

Wireless-Installation für Macintosh®

*27* Für Anwender von Mac OS® X 10.3 oder höher: Doppelklicken Sie auf das Symbol **Drucker-Dienstprogramm**.

Für Anwender von Mac OS® X 10.2.x: Doppelklicken Sie auf das Symbol **Print Center**.

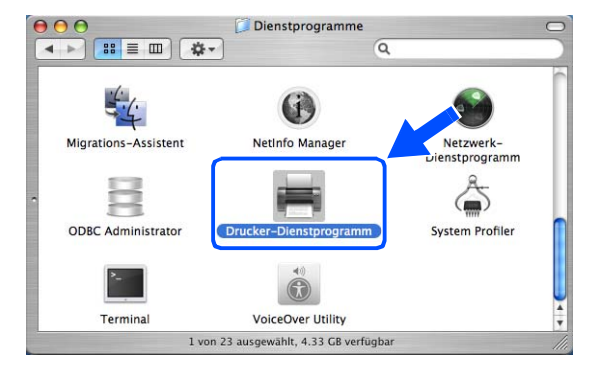

*28* Klicken Sie auf **Hinzufügen**.

Für Anwender von Mac OS X 10.2.4 bis 10.3: *[fahren](#page-155-0)  [Sie mit Schritt](#page-155-0)* **29** *fort*. Für Anwender von Mac OS X 10.4: *[fahren Sie mit](#page-155-1)  [Schritt](#page-155-1)* **30** *fort*.

<span id="page-155-0"></span>*29* Nehmen Sie die angezeigte Auswahl vor (für Anwender von Mac OS X 10.2.4 bis 10.3).

<span id="page-155-1"></span>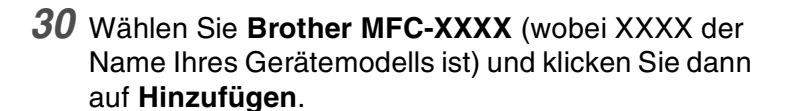

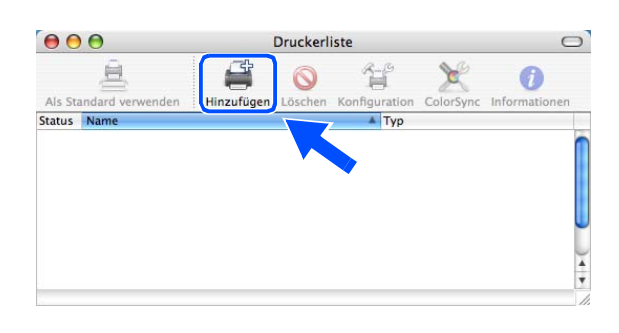

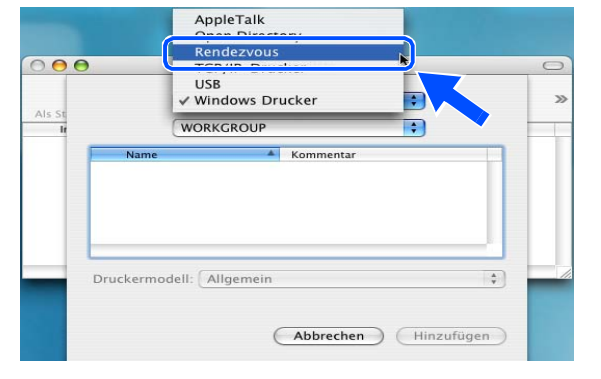

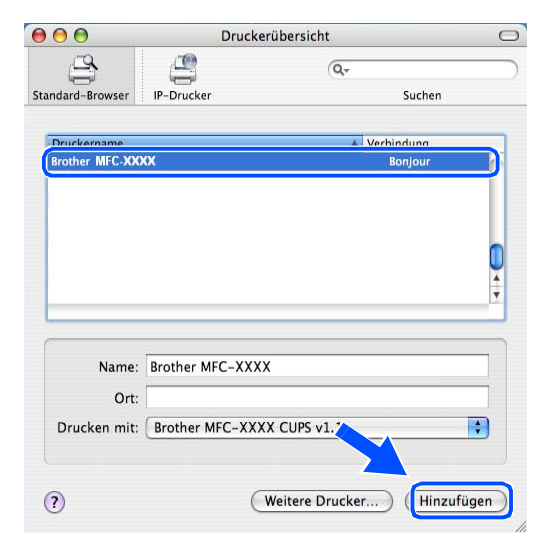

*31* Für Anwender von Mac OS® X 10.3 oder höher: Klicken Sie auf **Drucker-Dienstprogramm** und dann auf **Drucker-Dienstprogramm beenden**.

Für Anwender von Mac OS® X 10.2.x: Klicken Sie auf **Print Center** und dann auf **Print Center beenden**.

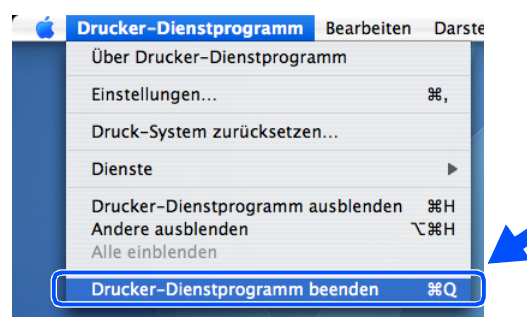

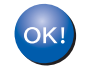

**Damit sind MFL-Pro Suite, Druckertreiber, Scannertreiber und Control Center2 installiert.**

## **Hinweis**

Für nähere Informationen zum Anschluss des Geräts an einen Macintosh®-Netzwerk siehe *[Netzwerkdruck](#page-70-0)  [von einem Macintosh®](#page-70-0)* auf Seite 6-1.

*32* Zur Installation von Presto!® PageManager® klicken Sie auf das Symbol **Presto!PageManager** und befolgen Sie dann die Bildschirmanweisungen.

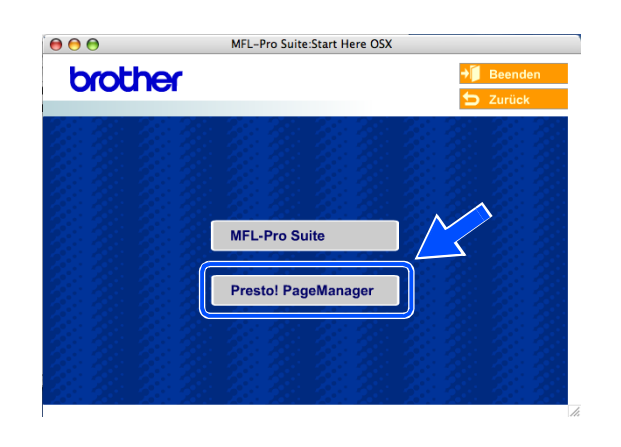

## **Hinweis**

Wenn Presto!® PageManager® installiert ist, wird die OCR-Funktion in das Brother ControlCenter2 aufgenommen. Mit Presto!® PageManager® können Sie darüber hinaus Fotos und Dokumente scannen, freigeben und anordnen.

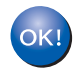

**Damit ist Presto!® PageManager® installiert und der Installationsvorgang ist beendet.**

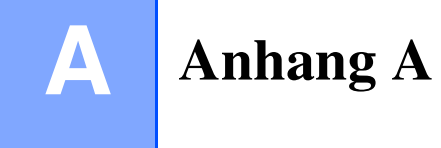

## **Weitere Optionen die IP-Adresse einzurichten (nur für fortgeschrittene Anwender und Administratoren)**

Informationen zum Konfigurieren Ihres Geräts für ein Netzwerk mit BRAdmin Professional oder einem Web-Browser siehe *[IP-Adresse und Subnetzmaske einrichten](#page-17-0)* auf Seite 2-3.

## <span id="page-157-1"></span>**IP-Adresse über DHCP konfigurieren**

<span id="page-157-2"></span>Das Dynamic Host Configuration Protocol (DHCP) ist eines von mehreren Protokollen zur automatischen Zuweisung von IP-Adressen. Gibt es einen DHCP-Server in Ihrem Netzwerk, erhält der MFC/DCP-Server seine IP-Adresse automatisch vom DHCP-Server, und sein Name wird mit allen RFC 1001- und 1002-kompatiblen dynamischen Namensdiensten registriert.

## **Hinweis**

Wollen Sie den MFC/DCP-Server nicht mittels DHCP, BOOTP oder RARP konfigurieren, so müssen Sie für die BOOT-METHODE die Option FEST wählen, damit der MFC/DCP-Server eine feste IP-Adresse erhält. Damit versucht der MFC/DCP-Server nicht, eine IP-Adresse von einem dieser Systeme zu erhalten. Um die BOOT-METHODE zu ändern, verwenden Sie BRAdmin Professional.

## <span id="page-157-0"></span>**IP-Adresse über BOOTP konfigurieren**

BOOTP ist eine Alternative zu rarp, die den Vorteil hat, die Konfiguration von Subnetzmaske und Gateway zu ermöglichen. Um die IP-Adresse mit BOOTP zu konfigurieren, müssen Sie sich vergewissern, dass BOOTP auf Ihrem Hostcomputer installiert ist und läuft (es sollte in der Datei /etc/services auf Ihrem Host als echter Service erscheinen; geben Sie man bootpd ein oder ziehen Sie Ihre Systemdokumentation zu Rate). BOOTP wird gewöhnlich über die Datei /etc/inetd.conf gestartet. Sie können es daher ggf. durch Entfernen des Zeichens "#" vor dem bootp-Eintrag in dieser Datei aktivieren. So würde zum Beispiel ein typischer bootp-Eintrag in der Datei /etc/inetd.conf folgendermaßen lauten:

#bootp dgram udp wait /usr/etc/bootpd bootpd -i

Bei manchen Systemen kann dieser Eintrag "bootps" anstelle von "bootp" lauten.

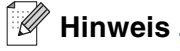

Um BOOTP zu aktivieren, öffnen Sie die Datei mit einem Editor und löschen Sie einfach das Zeichen "#" (ist das Zeichen "#" nicht vorhanden, dann ist BOOTP bereits aktiviert). Geben Sie dann Namen, Netzwerktyp (1 für Ethernet), Ethernet-Adresse, IP-Adresse, Subnetzmaske und Gateway für den MFC/DCP-Server in die BOOTP-Konfigurationsdatei (gewöhnlich /etc/bootptab) ein. Leider ist das exakte Format hierfür nicht standardisiert, so dass Sie Ihrer Systemdokumentation entnehmen müssen, wie diese Angaben einzugeben sind (bei vielen UNIX®-Systemen gibt es dafür auch Beispielvorlagen in der bootptab-Datei). Hier sind einige Beispiele für typische /etc/bootptab-Einträge: ("BRN" für ein verkabeltes und "BRW" für ein Wireless Netzwerk.) BRN\_310107 1 00:80:77:31:01:07 192.168.1.2 und: BRN\_310107:ht=ethernet:ha=008077310107:\ ip=192.168.1.2:

Manche BOOTP Hostsoftware-Implementierungen sprechen nicht auf BOOTP-Anfragen an, wenn kein Download-Dateiname in der Konfigurationsdatei enthalten ist. Erzeugen Sie in diesem Fall einfach eine Nulldatei auf dem Host und geben Sie den Namen dieser Datei und ihren Pfad in der Konfigurationsdatei an.

Wie bei rarp lädt der MFC/DCP-Server beim Einschalten des Druckers seine IP-Adresse vom BOOTP-Server.

## <span id="page-158-0"></span>**IP-Adresse über RARP konfigurieren**

Die IP-Adresse des Brother MFC/DCP-Servers kann auch mit der Funktion Reverse ARP (RARP) auf Ihrem Hostcomputer konfiguriert werden. Dazu wird die Datei /etc/ethers mit einem Eintrag wie dem Folgenden versehen (wenn diese Datei nicht vorhanden ist, können Sie sie erzeugen): ("BRN" für ein verkabeltes und "BRW" für ein Wireless Netzwerk.)

00:80:77:31:01:07 BRN\_310107

Dabei ist der erste Eintrag die Ethernet-Adresse des MFC/DCP-Servers und der zweite Eintrag der Name des MFC/DCP-Servers (das ist der Name, der auch in der Datei /etc/hosts angegeben wurde).

Läuft der rarp-Dämon nicht, so starten Sie ihn (je nach System mit dem Befehl rarpd, rarpd -a, in.rarpd -a u. ä.; geben Sie man rarpd ein oder ziehen Sie Ihre Systemdokumentation zu Rate). Geben Sie bei einem Berkeley UNIX®-basierten System den folgenden Befehl ein, um zu überprüfen, ob der rarp-Dämon läuft:

ps -ax | grep -v grep | grep rarpd

Bei AT&T UNIX®-basierten Systemen geben Sie ein:

ps -ef | grep -v grep | grep rarpd

Der Brother MFC/DCP-Server erhält die IP-Adresse vom rarp-Dämon, wenn er eingeschaltet wird.

## <span id="page-159-0"></span>**IP-Adresse über APIPA konfigurieren**

Das APIPA-Protokoll (Automatic Private IP Addressing) wird vom MFC/DCP-Server unterstützt. Mit APIPA konfigurieren DHCP-Clients automatisch eine IP-Adresse und Subnetzmaske, wenn kein DHCP-Server verfügbar ist. Das Gerät wählt eine IP-Adresse zwischen 169.254.1.0 und 169.254.254.255. Die Subnetzmaske wird automatisch auf 255.255.0.0 eingestellt; die Gateway-Adresse lautet 0.0.0.0.

Standardmäßig ist das APIPA-Protokoll aktiviert. Sie können das APIPA-Protokoll ggf. über das Funktionstastenfeld des Geräts deaktivieren. Nähere Informationen siehe *9.APIPA* [auf Seite 4-16](#page-51-0)

Bei deaktiviertem APIPA-Protokoll lautet die Standard-IP-Adresse des Brother MFC/DCP-Servers 192.0.0.192. Sie können diese IP-Adresse jedoch einfach ändern, damit Sie mit den IP-Adressendetails Ihres Netzwerks kompatibel ist.

## <span id="page-159-1"></span>**IP-Adresse über ARP konfigurieren**

Wenn Sie die BRAdmin-Anwendung nicht benutzen können und Ihr Netzwerk keinen DHCP-Server verwendet, so können Sie dennoch den Befehl ARP anwenden. Der Befehl "ARP" ist auf dem Windows®-System verfügbar, auf dem sowohl TCP/IP-Protokoll als auch Unix®-Systeme installiert sind. Wenn Sie ARP verwenden wollen, geben Sie folgenden Befehl an der Eingabeaufforderung ein:

arp -s ipadresse ethernetadresse

Dabei ist ethernetadresse die Ethernet-Adresse (MAC-Adresse) des MFC/DCP-Servers und ipadresse die IP-Adresse des MFC/DCP-Servers. Zum Beispiel: Zum Beispiel:

### **Windows® Systemen**

Windows® -Systeme benötigen einen Bindestrich ("-") zwischen den einzelnen Zeichen der Ethernet-Adresse.

arp -s 192.168.1.2 00-80-77-31-01-07

## **UNIX®/Linux-Systeme**

Im Allgemeinen benötigen die Systeme UNIX<sup>®</sup> und Linux den Doppelpunkt (":") zwischen den einzelnen Zeichen der Ethernet-Adresse.

arp -s 192.168.1.2 00:80:77:31:01:07

## **Hinweis**

Um den Befehl arp -s benutzen zu können, muss man im gleichen Ethernet-Segment sein (d. h. es darf kein Router zwischen MFC/DCP-Server und Betriebssystem sein).

Gibt es einen Router, so können Sie die IP-Adresse mit BOOTP oder anderen in diesem Kapitel beschriebenen Methoden eingeben.

Hat Ihr Administrator das System für die Zuweisung von IP-Adressen mittels BOOTP, DHCP oder RARP konfiguriert, so kann Ihr Brother MFC/DCP-Server die IP-Adresse von einem beliebigen dieser Zuweisungssysteme erhalten. In diesem Fall brauchen Sie den Befehl ARP nicht zu verwenden. Der ARP-Befehl funktioniert nur einmal. Aus Sicherheitsgründen kann man die IP-Adresse des Brother MFC/DCP-Servers, nachdem man sie einmal mit dem ARP-Befehl erfolgreich programmiert hat, mit diesem Befehl nicht mehr ändern. Der MFC/DCP-Server ignoriert dann sämtliche Änderungsversuche. Soll die IP-Adresse wieder geändert werden, so kann dies über einen Web-Browser, TELNET (mit dem Befehl SET IP ADDRESS) oder das Zurücksetzen auf die werkseitigen Voreinstellungen (was die erneute Anwendung des ARP-Befehls ermöglicht) erfolgen.

Geben Sie zur Konfiguration des MFC/DCP-Servers und Überprüfung der Verbindung den Befehl ping ipadresse ein, wobei ipadresse die IP-Adresse des MFC/DCP-Servers ist. Zum Beispiel: ping 192.189.207.2

## <span id="page-160-0"></span>**IP-Adresse über TELNET-Konsole konfigurieren**

Außerdem können Sie die IP-Adresse auch mit dem Befehl TELNET ändern.

TELNET ist eine wirksame Methode, um die IP-Adresse des Geräts zu ändern. Es muss allerdings bereits eine gültige IP-Adresse in den MFC/DCP-Server programmiert worden sein.

Geben Sie bei der Eingabeaufforderung TELNET ipadresse ein, wobei ipadresse die IP-Adresse des MFC/DCP-Servers ist. Nachdem die Verbindung aufgebaut wurde, drücken Sie die Return/Eingabetaste, um die Eingabeaufforderung "#" zu erhalten.

Sie werden nun aufgefordert, einen Benutzernamen einzugeben. Hier können Sie eine beliebige Eingabe machen.

Nun erscheint die Aufforderung Local>. Geben Sie ein: SET IP ADDRESS ipadresse, wobei ipadresse die IP-Adresse ist, die Sie dem MFC/DCP-Server zuweisen wollen (fragen Sie Ihren Netzwerkadministrator, welche IP-Adresse Sie verwenden sollen). Zum Beispiel:

Local> SET IP ADDRESS 192.168.1.3

Nun müssen Sie die Subnetzmaske einrichten. Geben Sie SET IP SUBNET subnetzmaske ein, wobei subnetzmaske die Subnetzmaske ist, die Sie dem MFC/DCP-Server zuweisen wollen (fragen Sie Ihren Netzwerkadministrator, welche Subnetzmaske Sie verwenden sollen). Zum Beispiel:

Local> SET IP SUBNET 255.255.255.0

Anhang A

Haben Sie keine Subnetzwerke, so verwenden Sie eine der folgenden Standard-Subnetzmasken:

255.0.0.0 für Netzwerke der Klasse A

255.255.0.0 für Netzwerke der Klasse B

255.255.255.0 für Netzwerke der Klasse C

Die Zahlengruppe ganz links in der IP-Adresse zeigt an, um welche Art von Netzwerk es sich handelt. Der Wert dieser Gruppe liegt zwischen 1 und 127 für Netzwerke der Klasse A (z. B. 13.27.7.1), 128 und 191 für Netzwerke der Klasse B (z. B. 128.10.1.30), und zwischen 192 und 255 für Netzwerke der Klasse C (z. B. 192.168.1.4).

Haben Sie einen Gateway (Router), so geben Sie seine Adresse mit dem Befehl SET IP ROUTER routeradresse ein, wobei routeradresse die gewünschte IP-Adresse des Gateways ist, den Sie dem MFC/DCP-Server zuweisen wollen. Zum Beispiel:

Local> SET IP ROUTER 192.168.1.4

Geben Sie SET IP METHOD STATIC ein, um die Methode "FEST" für die IP-Zugriffskonfiguration zu wählen.

Überprüfen Sie, ob Sie die IP-Information korrekt eingegeben haben. Geben Sie dazu SHOW IP ein.

Geben Sie EXIT oder verwenden Sie die Tastenkombination STRG-D (d. h. halten Sie die STRG-Taste gedrückt, und geben Sie "D" ein), um die Arbeit mit der Fernkonsole zu beenden.

## <span id="page-161-1"></span><span id="page-161-0"></span>**Mit Brother Web BRAdmin Server-Software für IIS\* die IP-Adresse konfigurieren**

Das Web BRAdmin-Programm für Server dient zur Verwaltung aller an ein LAN/WAN angeschlossenen Brother-Geräte. Nach der Installation der Web BRAdmin Server Software auf einem Computer mit IIS\*, können Administratoren mit einem Web-Browser eine Verbindung zum Web BRAdmin-Server herstellen, der dann wiederum mit dem Zielgerät kommuniziert. Im Unterschied zum Programm BRAdmin Professional, das nur für Windows®-Systeme geeignet ist, ist die Web BRAdmin Server-Software mit einem Java unterstützenden Web-Browser über jeden Client-Computer zugänglich.

Bitte beachten Sie, dass diese Software nicht auf der mit Ihrem Brother-Gerät gelieferten CD-ROM enthalten ist.

Gehen Sie zu [http://solutions.brother.com/webbradmin,](http://solutions.brother.com/webbradmin) um mehr über diese Software zu erfahren und sie herunterzuladen.

 $IIS^*$  = Internet Information Server 4.0, 5.0 oder 5.1

## **Andere Geräte über das Netzwerk aktualisieren (nur für Windows®)**

Brother Geräte können über das Netzwerk von einem anderen bereits programmierten Gerät oder mit Daten aus dem Brother PC-FAX Adressbuch konfiguriert werden. (Siehe Kapitel 5 im Software-Handbuch)

Wird Brother PC-FAX auf einem PC benutzt, auf dem auch BRAdmin Professional installiert ist, erscheint eine zusätzliche Option in BRAdmin Professional. Wenn Sie ein vernetztes Gerät im BRAdmin Hauptfenster wählen und darauf mit der rechten Maustaste klicken, so sehen Sie die zusätzliche Option **Rufnummernspeicher importieren**.

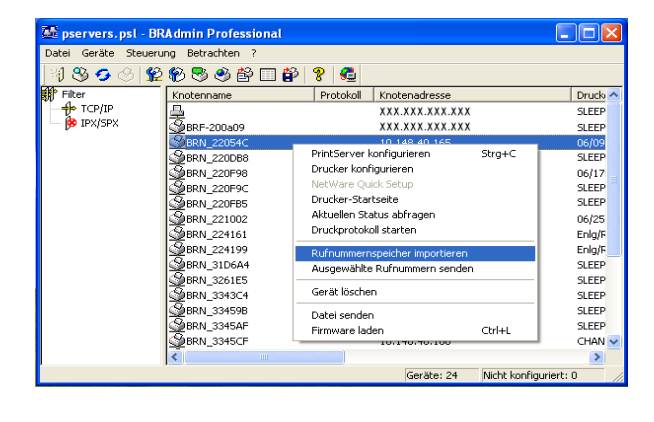

## **Hinweis**

Wird der Rufnummernspeicher nicht angezeigt, öffnen Sie das Brother PC-FAX Adressbuch durch Klicken auf **Start**, **Programme**, **Brother**, **MFL-Pro Suite**, **PC-FAX Adressbuch**. Sie müssen das Programm "Adressbuch" ausführen, um eine Adressbuch-Datei zu erstellen.

- Die Gruppenwahl-Einstellungen lassen sich nicht mit BRAdmin konfigurieren.
- Für das Modell MFC-820CW lässt sich eine zweite Faxnummer nicht mit Hilfe vom BRAdmin als Kurzwahl programmieren.

Nach Auswahl dieser Option liest BRAdmin die Telefoneinstellungen dieses Geräts (falls einprogrammiert) in das Brother PC-FAX Adressbuch ein.

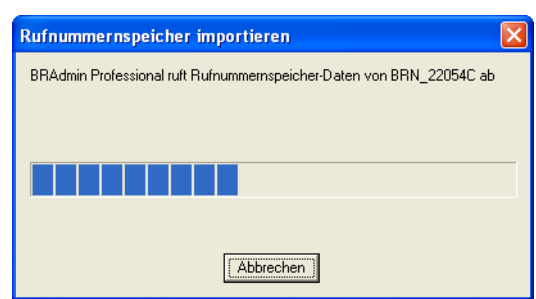

#### Anhang A

In dem nachstehenden Screenshot wird das Dialogfeld Brother Adressbuch angezeigt. In der linken Hälfte des Dialogfelds werden die Zielwahl- und Kurzwahlnummern des Geräts aufgelistet. Im rechten Bereich des Dialogfelds werden die Mitglieder des Brother Adressbuchs aufgeführt. Sie können Zielwahl- und Kurzwahlnummern des Geräts zur Liste hinzufügen oder Mitglieder aus der Adressbuchliste zur Liste hinzufügen.

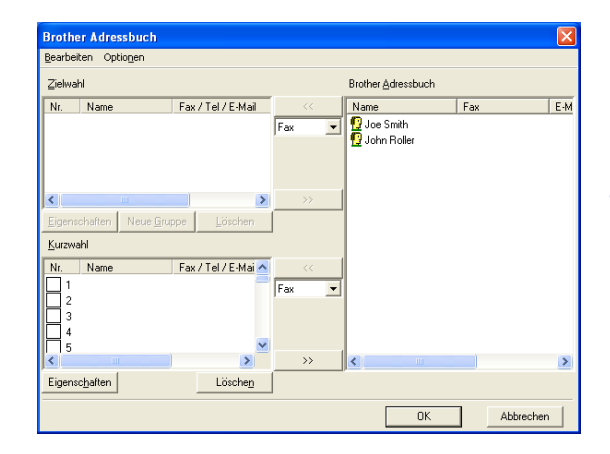

Diese Daten werden dann im Windows Temp Ordner gespeichert und können zur Aktualisierung von einzelnen oder mehreren Geräten im Netzwerk herangezogen werden.

Markieren Sie einzelne oder mehrere vernetzte Brother-Geräte im BRAdmin Hauptfenster mit Cursor und Umschalttaste auf der Tastatur. Klicken Sie mit der rechten Maustaste auf die markierten Geräte und wählen Sie **Ausgewählte Rufnummern senden**. Die neuen Daten werden dann zu allen markierten Geräten gesendet.

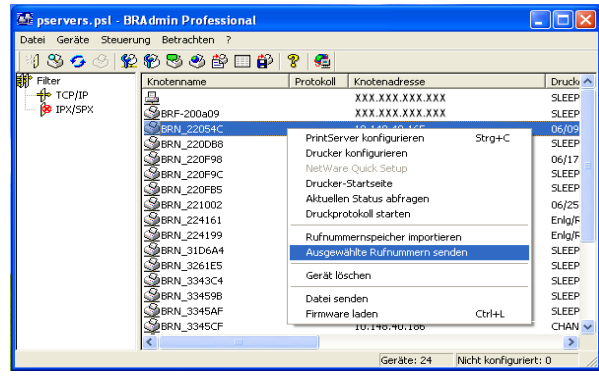

Nun erscheint eine Verlaufsanzeige für den Upload-Vorgang des aktuellen Gerätes. Beim Aktualisieren von mehreren Geräten erscheint darunter die Anzeige des Gesamtverlaufs.

Am Ende des Vorgangs wird gemeldet, welche vernetzten Geräte aktualisiert worden sind.

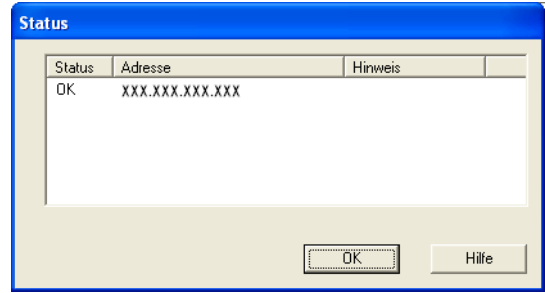

## **Installation beim Gebrauch von Druckwarteschlangen im Netzwerk oder Netzwerkfreigabe (nur Drucktreiber)**

## **Hinweis**

- Bevor Sie weiterlesen, müssen Sie zuerst die IP-Adresse Ihres Geräts konfigurieren. Ist die IP-Adresse noch nicht konfiguriert, siehe *[Kapitel 2](#page-15-0)*, um das Konfigurieren jetzt vorzunehmen.
- Vergewissern Sie sich, dass Hostcomputer und MFC/DCP-Server entweder im gleichen Subnetzwerk sind, oder dass andernfalls der Router korrekt für die Datenübertragung zwischen den beiden Geräten konfiguriert ist.
- Falls Sie Personal Firewall-Software (z. B. die Internetverbindungsfirewall unter Windows XP) benutzen, müssen Sie diese vor der Installation deaktivieren. Sobald Sie sicher sind, dass Sie drucken können, können Sie die Software wieder aktivieren.
- *1* Starten Sie das Installationsprogramm der CD-ROM wie in der Installationsanleitung beschrieben.
- *2* Wählen Sie die Modellbezeichnung und Ihre Sprache (bei Bedarf), klicken Sie anschließend auf **Optionale Anwendungen installieren**.
- *3* Klicken Sie auf **Nur Druckertreiber**.
- *4* Klicken Sie im Begrüßungsfenster auf **Weiter**. Befolgen Sie die Anweisungen auf dem Bildschirm.
- *5* Wählen Sie **Standardinstallation** und klicken Sie auf **Weiter**.
- *6* Wählen Sie **Über das Netzwerk gemeinsam benutzter Drucker** und klicken Sie dann auf **Weiter**.
- *7* Wählen Sie die Warteschlange Ihres Druckers und klicken Sie auf **OK**.

## **Hinweis**

Wenn Sie nicht sicher sind, fragen Sie Ihren Administrator nach dem Standort und Namen des Netzwerkdruckers.

*8* Klicken Sie auf **Fertig stellen**.

# <span id="page-165-0"></span>**MFC/DCP-Server-Spezifikationen**

## **Verkabeltes Ethernet-Netzwerk**

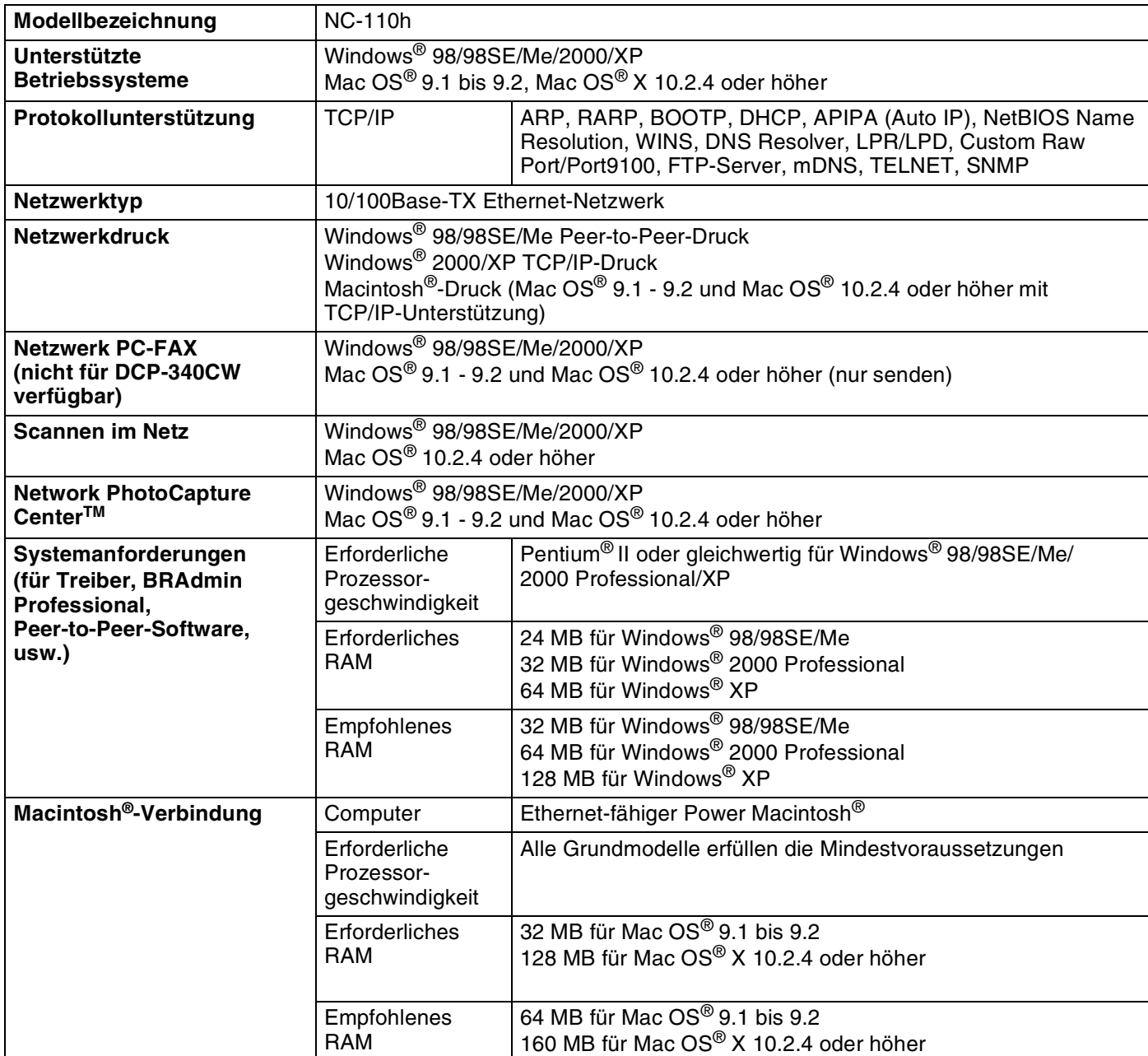

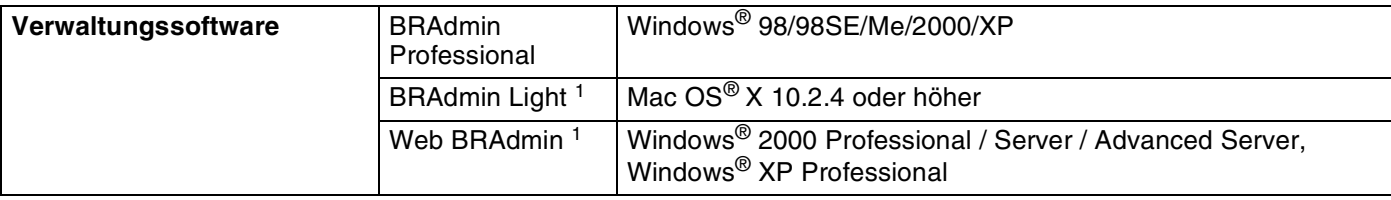

1. BRAdmin Light und Web BRAdmin können unter<http://solutions.brother.com>heruntergeladen werden.

## **Wireless Ethernet-Netzwerk**

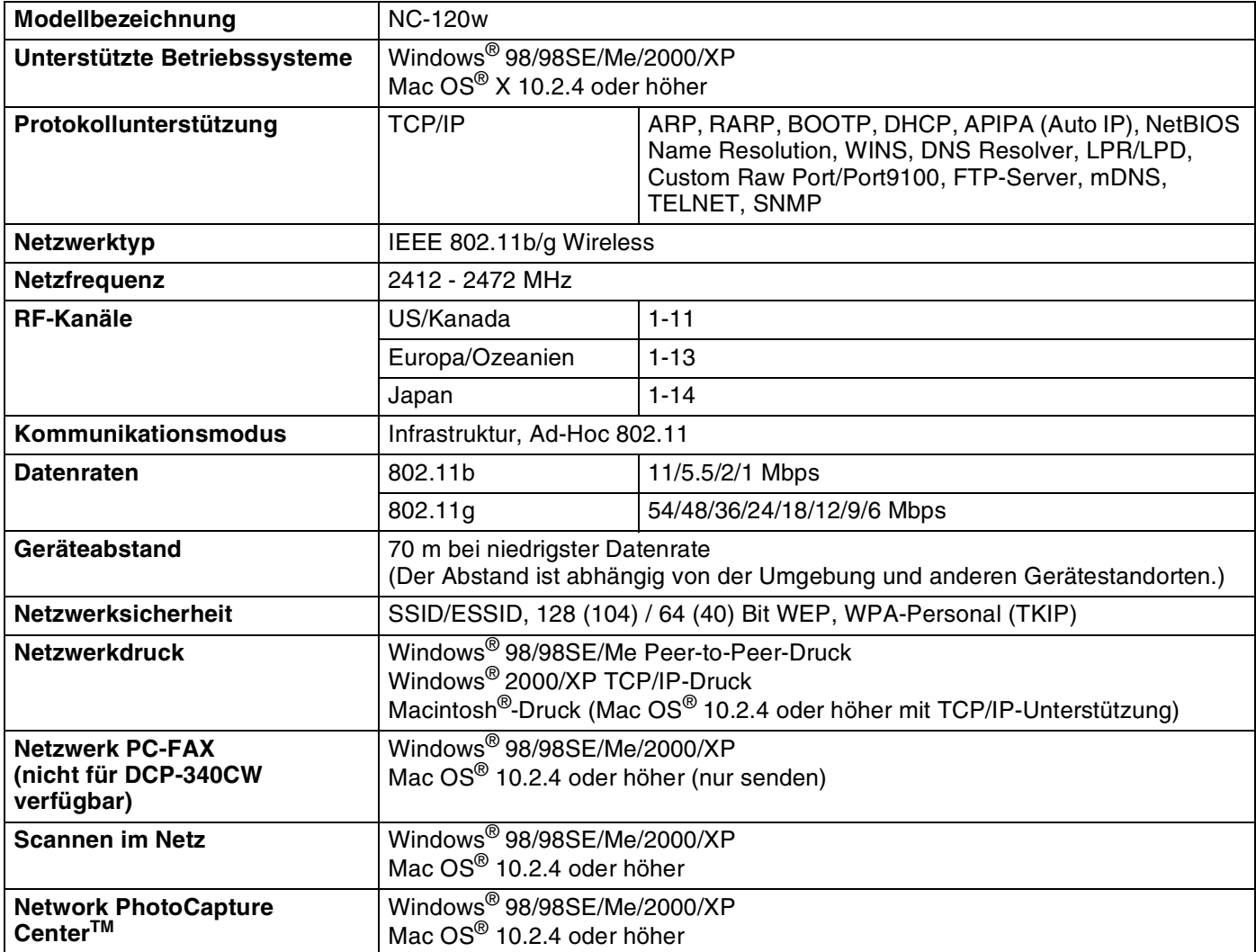

**B**

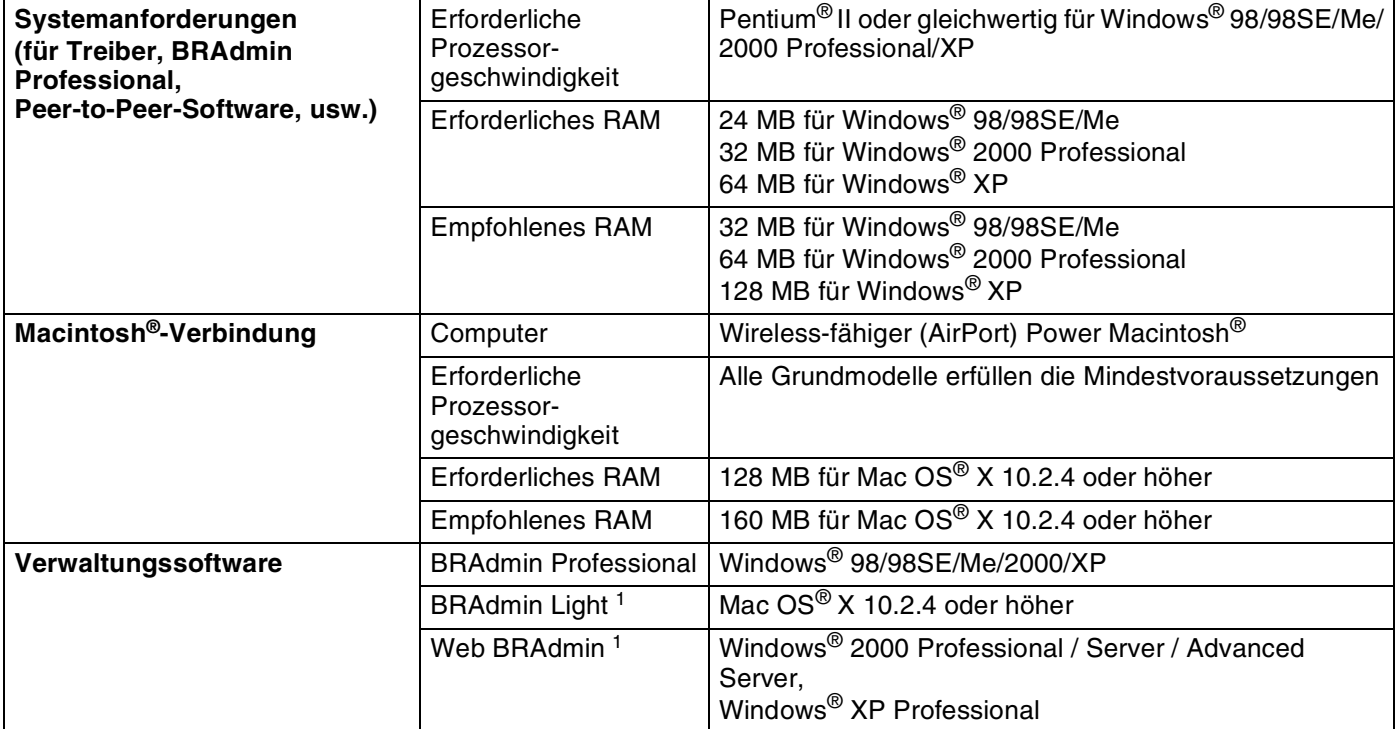

1. BRAdmin Light und Web BRAdmin können unter<http://solutions.brother.com>heruntergeladen werden.

## Anhang B

# **Funktionsübersicht und werkseitige Voreinstellungen**

## **(Für DCP-340CW)**

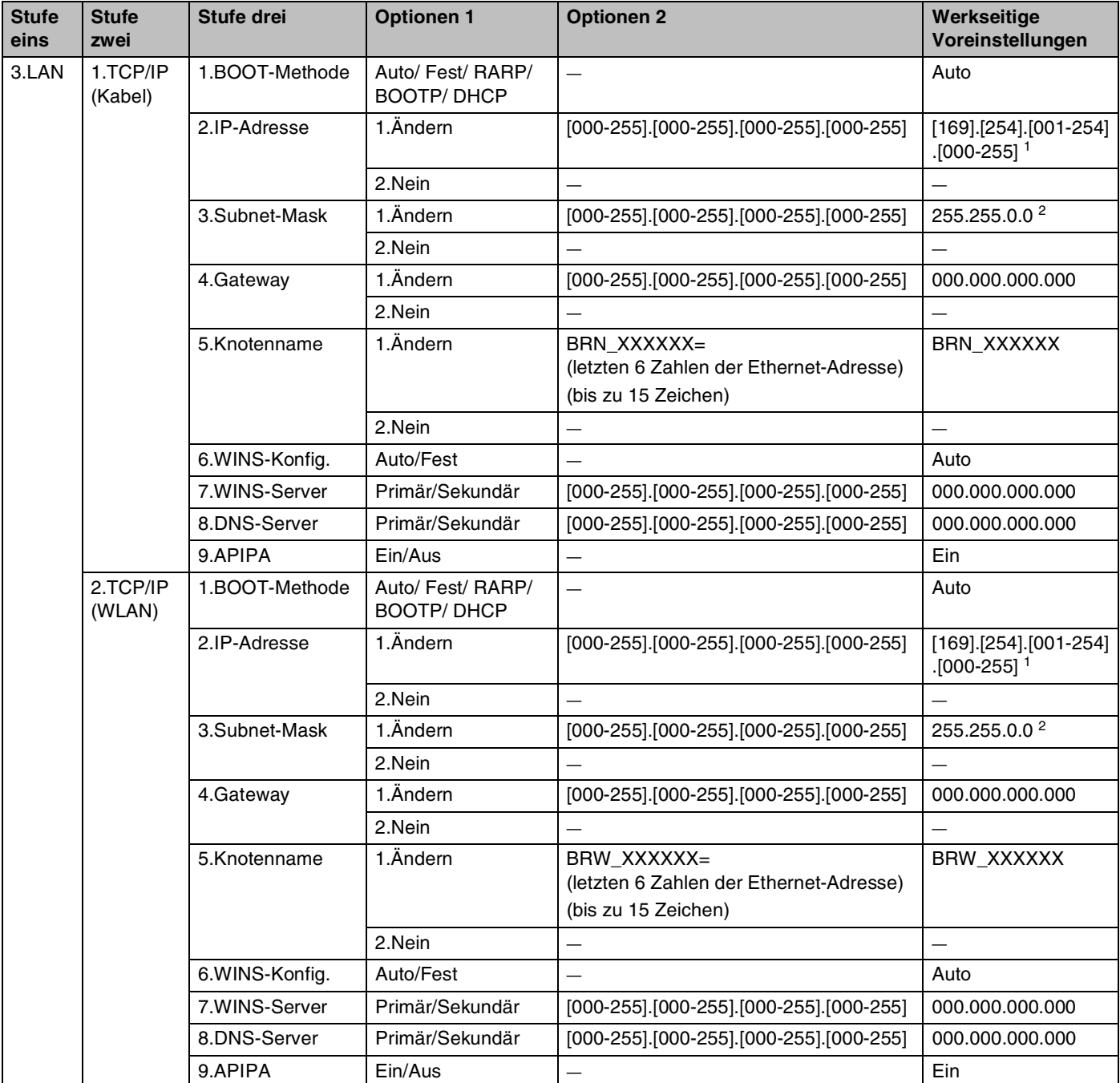

#### Anhang B

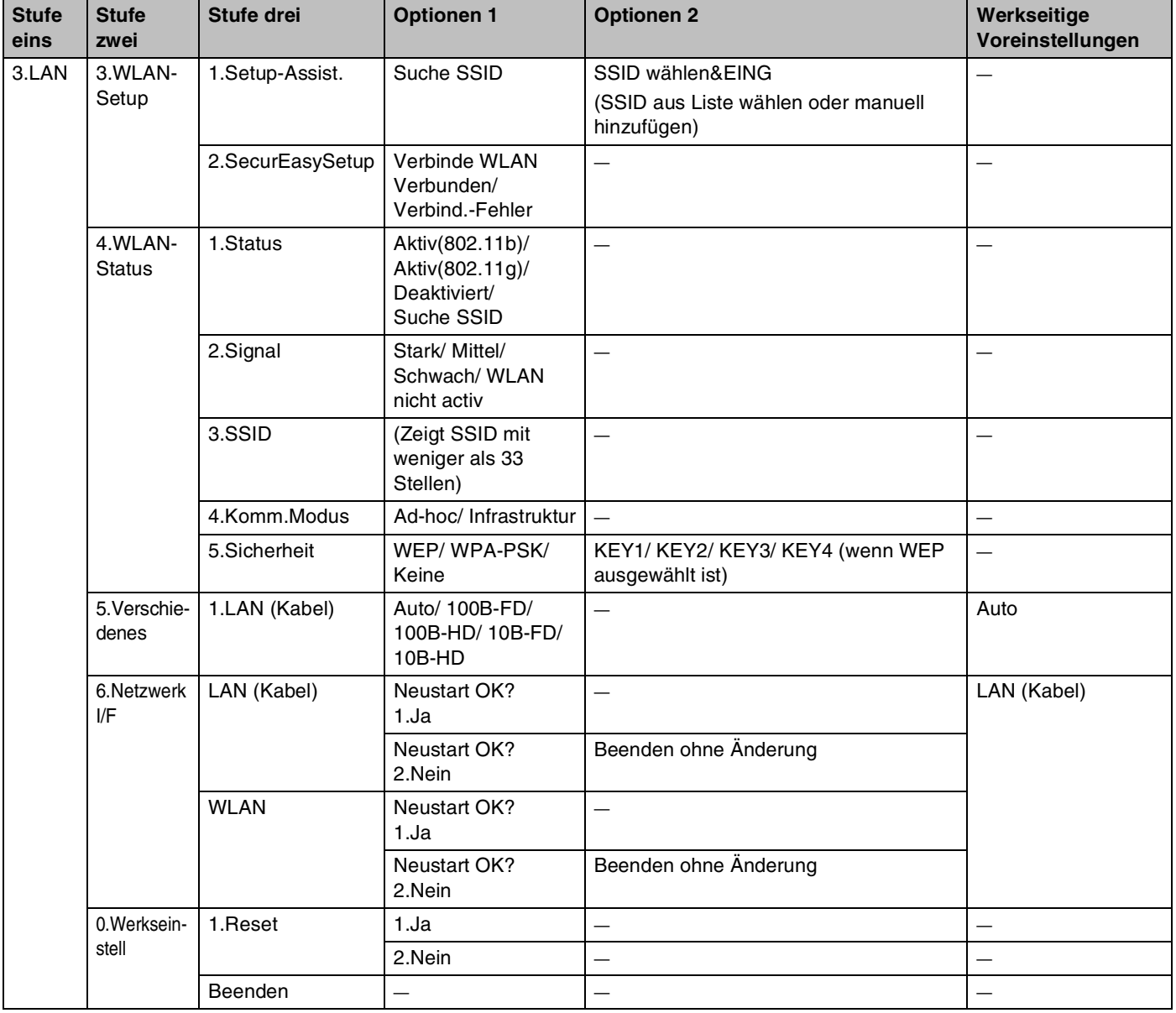

1. Die werkseitige Voreinstellung für die **IP-Adresse** könnte von der **APIPA**-Einstellung geändert werden.

2. Die werkseitige Voreinstellung für die **Subnet-Mask** könnte von der **APIPA**-Einstellung geändert werden.

## **(Für MFC-640CW)**

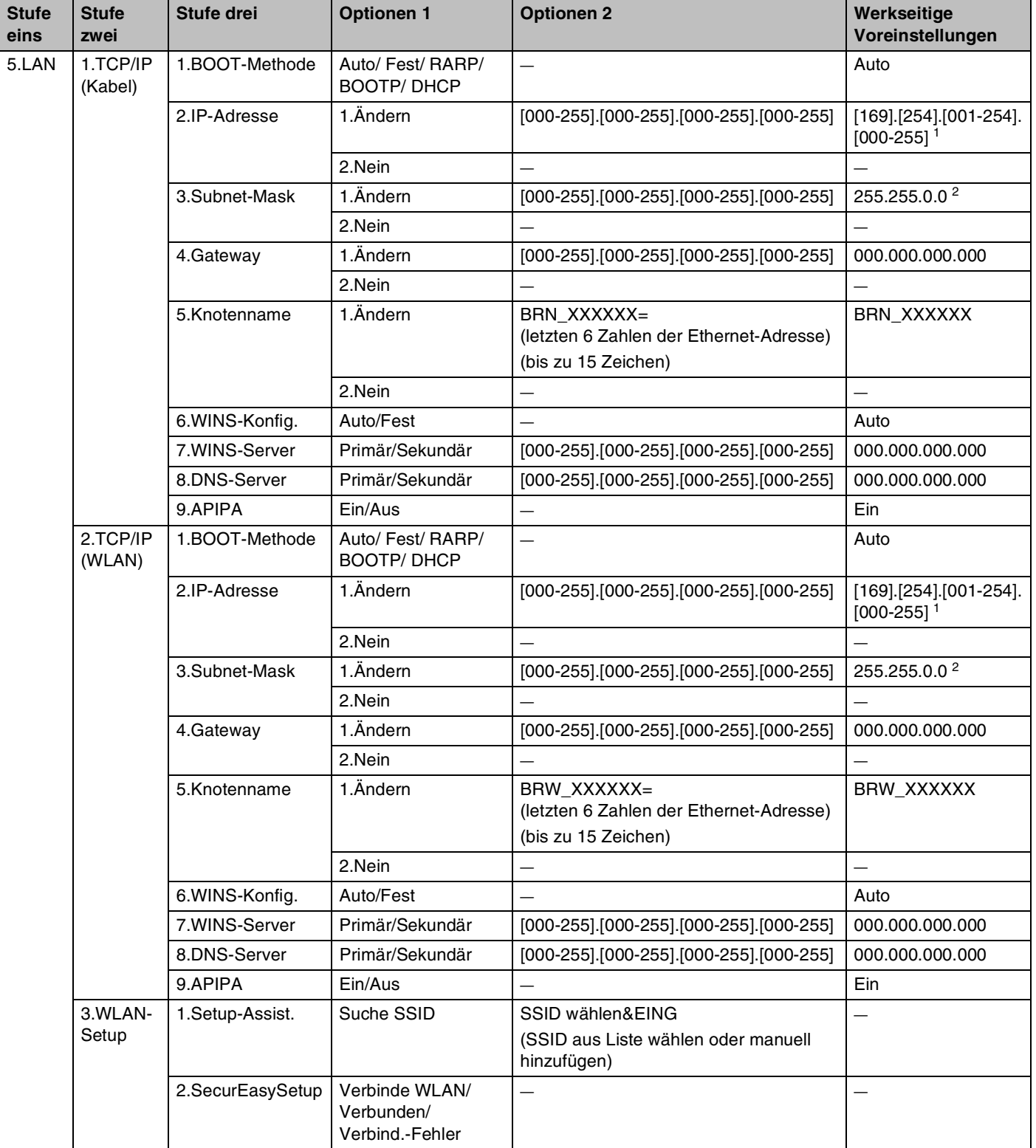

#### Anhang B

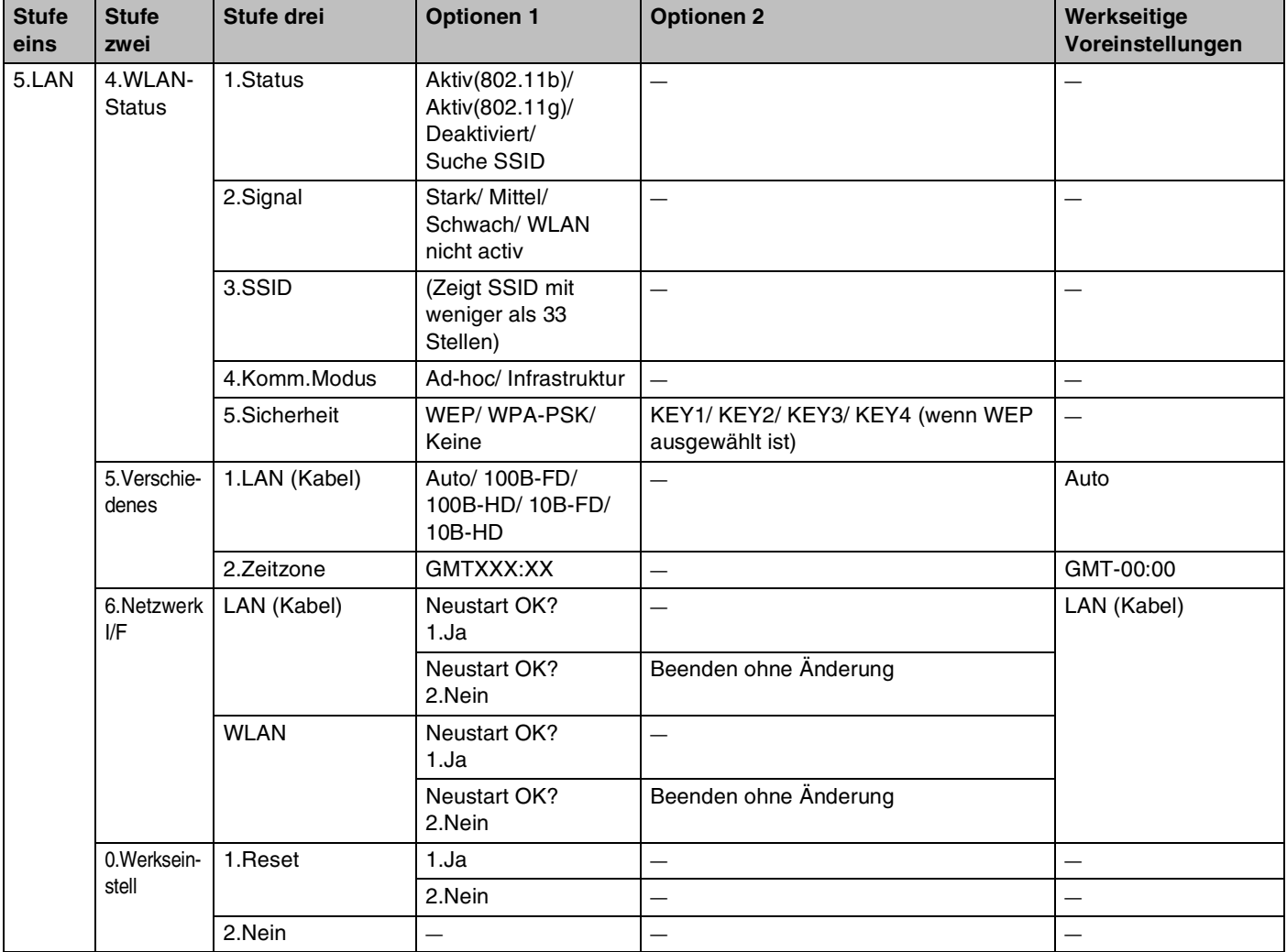

1. Die werkseitige Voreinstellung für die **IP-Adresse** könnte von der **APIPA**-Einstellung geändert werden.

2. Die werkseitige Voreinstellung für die **Subnet-Mask** könnte von der **APIPA**-Einstellung geändert werden.

## **(Für MFC-820CW)**

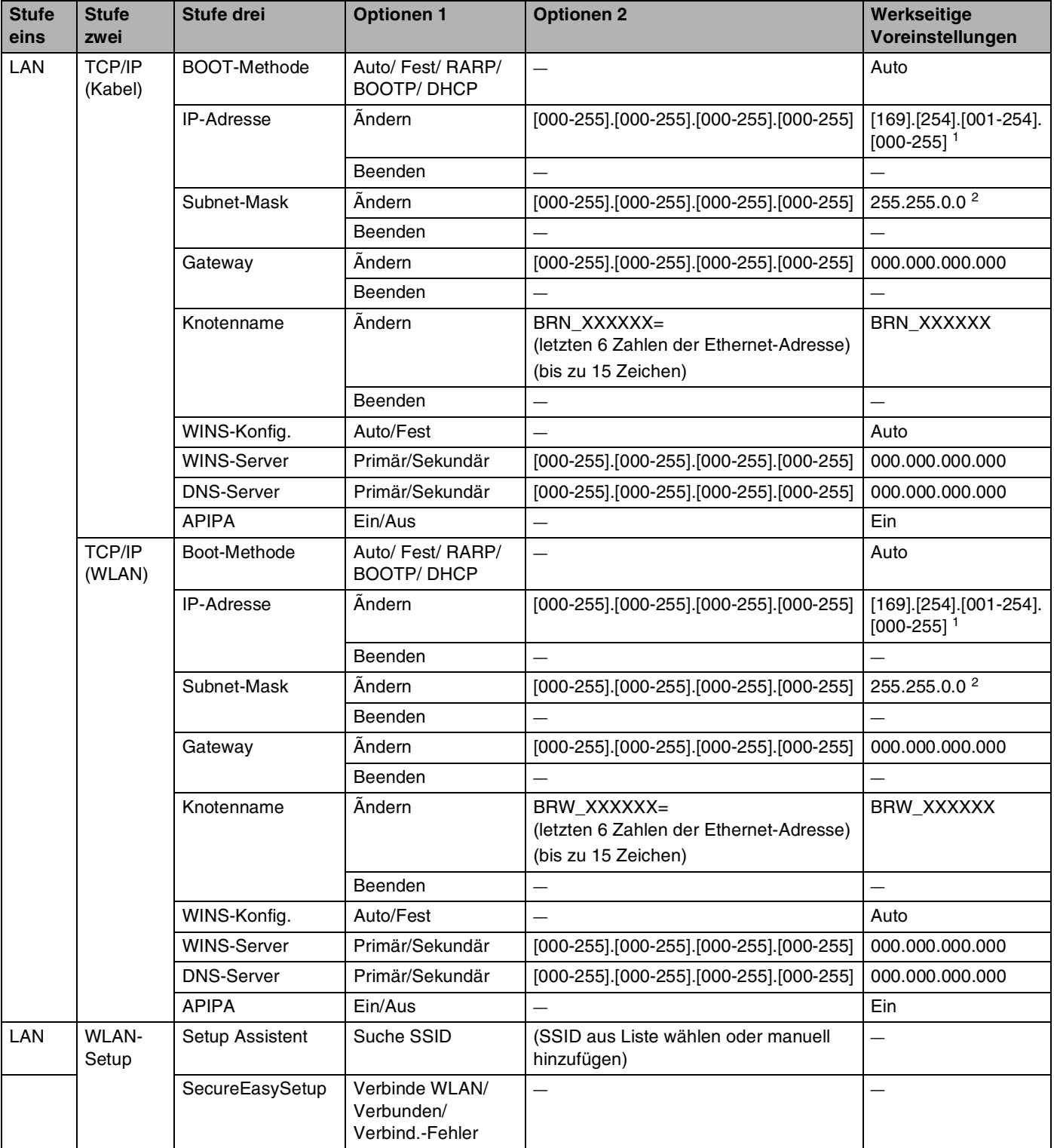

## Anhang B

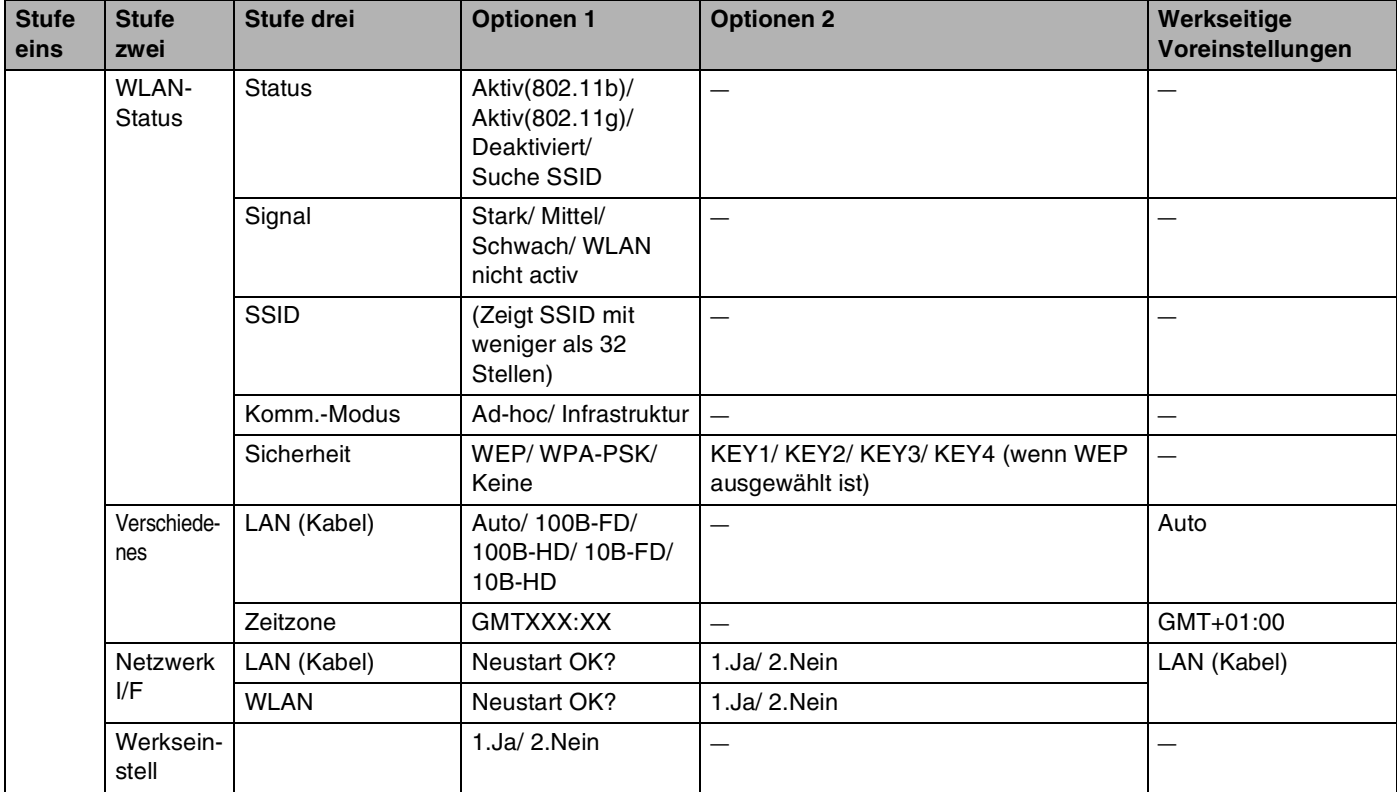

1. Die werkseitige Voreinstellung für die **IP-Adresse** könnte von der **APIPA**-Einstellung geändert werden.

2. Die werkseitige Voreinstellung für die **Subnet-Mask** könnte von der **APIPA**-Einstellung geändert werden.

## **Texteingabe (für MFC-640CW und MFC-820CW)**

Bei bestimmten Einstellungen müssen Sie eine Texteingabe (z. B. Absendererkennung) vornehmen. Die meisten Zifferntasten haben drei oder vier Buchstaben aufgedruckt. Auf den Tasten für 0, # und  $\star$  stehen keine Buchstaben, da diese für Sonderzeichen verwendet werden.

Der gewünschte Buchstabe wird durch mehrmaliges Drücken der entsprechenden Taste aufgerufen.

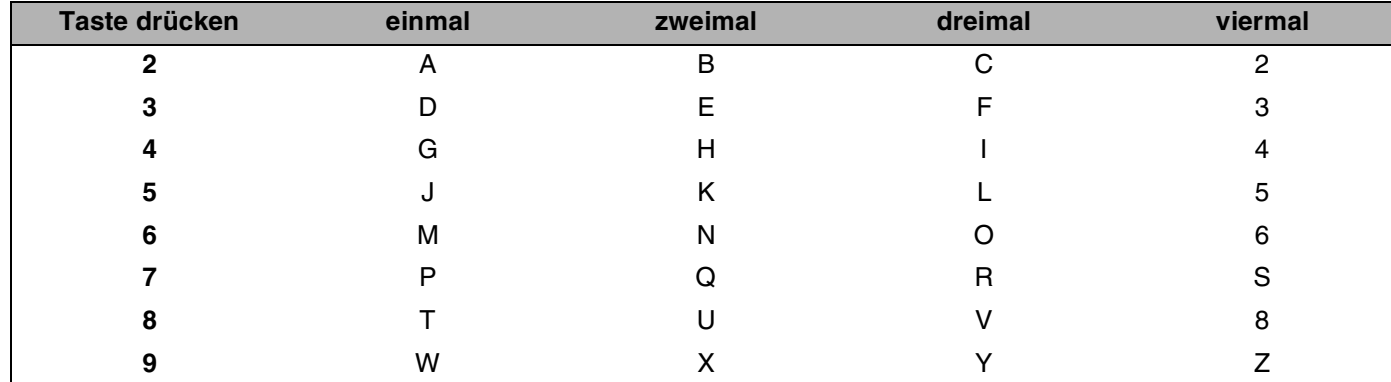

#### **Leerstellen einfügen**

Um in Faxnummern eine Leerstelle einzufügen, drücken Sie zwischen den Zahlen, wo eine Leerstelle eingefügt werden soll, einmal auf **X**, Um eine Leerstelle zwischen Buchstaben einzufügen, drücken Sie zwei Mal auf **W**.

### **Korrekturen vornehmen**

Um einen falsch eingegebenen Buchstaben zu ändern, drücken Sie **W**, um den Cursor unter den falschen Buchstaben zu bewegen. Drücken Sie dann **Stopp (Stop/Exit)** für MFC-640CW oder drücken Sie **Löschen**  für MFC-820CW. Alle Buchstaben bzw. Zahlen, die sich oberhalb und rechts vom Cursor befinden, werden gelöscht. Geben Sie den richtigen Buchstaben ein. Sie können falsche Eingaben auch mit der Rücktaste löschen.

### **Buchstaben wiederholen**

Für die wiederholte Eingabe eines Buchstabens, drücken Sie **X**, um den Cursor nach rechts zu bewegen und dann die Eingabe durchzuführen.

### <span id="page-174-0"></span>**Sonderzeichen**

#### Für MFC-640CW

Drücken Sie  $\star$ , # oder 0, und dann ◀ oder ▶ um den Cursor unterhalb des gewünschten Sonderzeichens bzw. Symbols zu setzen. Drücken Sie zur Auswahl auf **Menü/Eing. (Menu/Set)**.

Für MFC-820CW

Drücken Sie wiederholt  $*$ , # oder 0 bis Sie das gewünschten Sonderzeichens bzw. Symbols sehen.

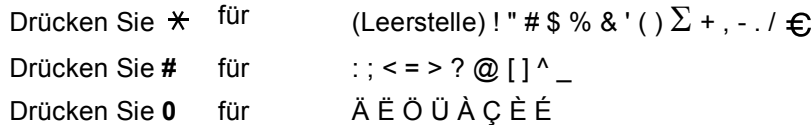

# **Index**

## A

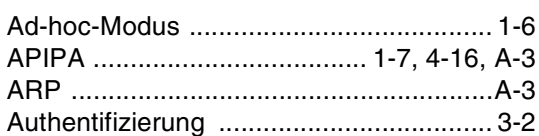

## B

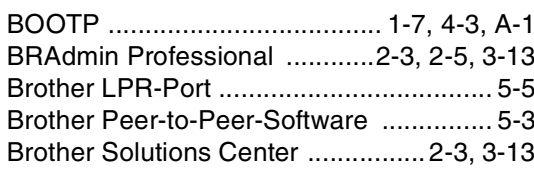

## D

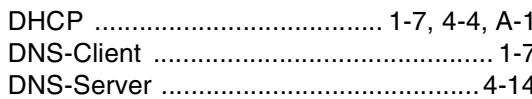

## Е

Einfache Netzwerkkonfiguration .............. 7-2

## F

Funktionstastenfeld ................2-4, 2-5, 3-15

## G

## L

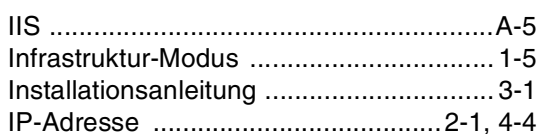

## K

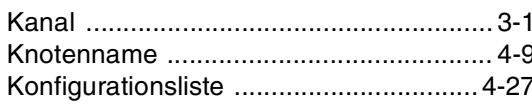

## M

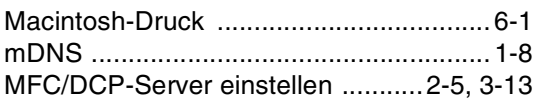

## N

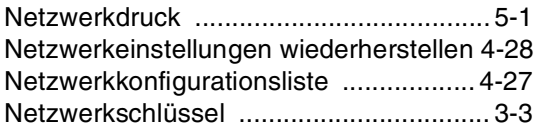

## $\mathbf{O}$

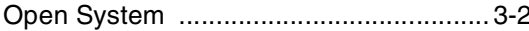

## P

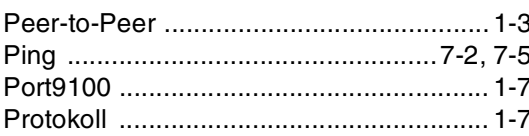

## R.

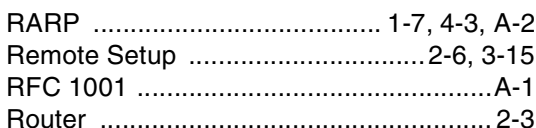

## S

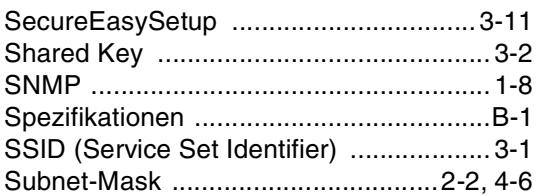

## т

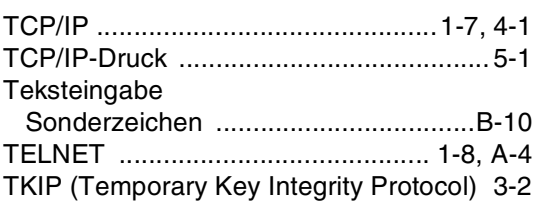

## Index

## **V**

[Verschlüsselung ...................................... 3-2](#page-22-4)

## **W**

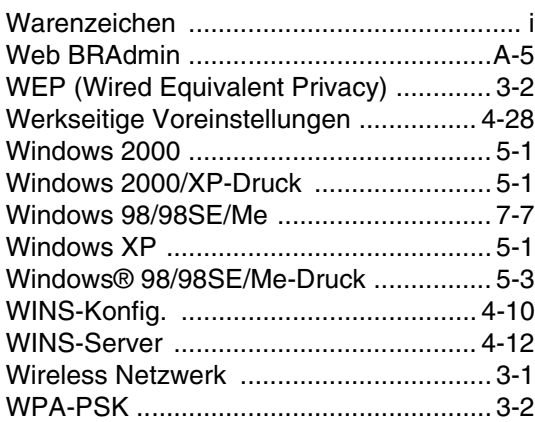

**I**